<span id="page-0-0"></span>F

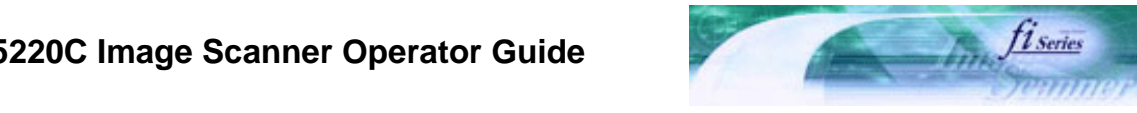

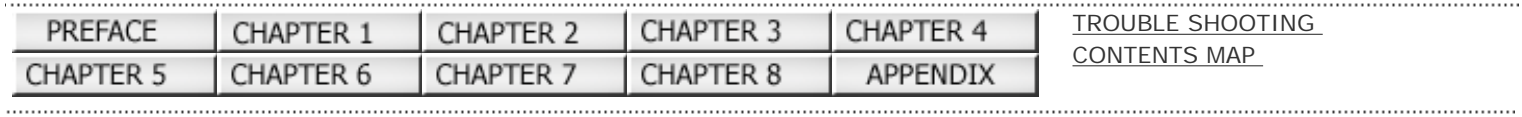

**fi-5120C / fi-5220C Image Scanner Operator Guide**

fi-5120C / fi-5220C Image Scanner Operator Guide P3PC-1322-03ENZ2

**Next** 

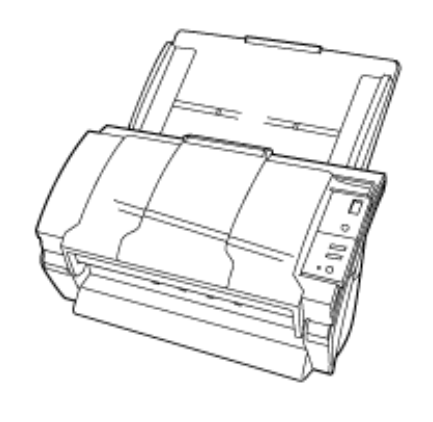

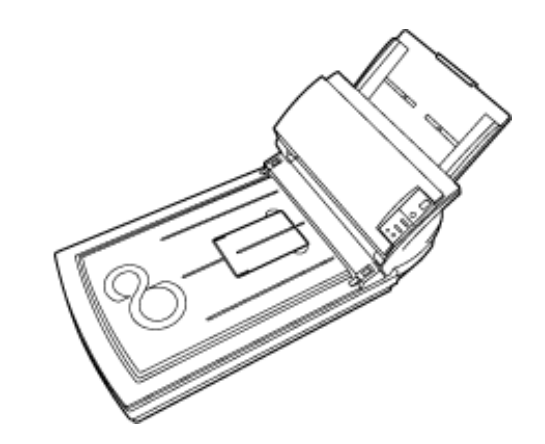

FU

## **fi-5120C / fi-5220C Image Scanner Operator Guide**

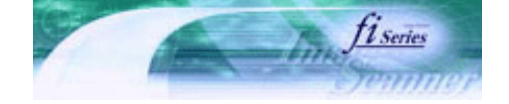

**Next** 

SHOOTING

Prev

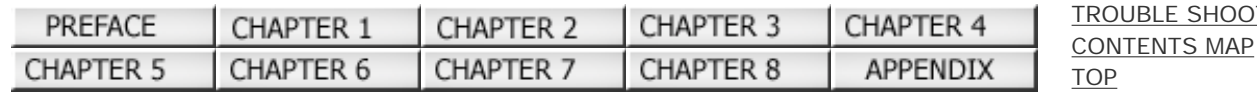

#### INTRODUCTION

Thank you for purchasing the fi-5120C / fi-5220C Duplex Color Scanner product.

This document describes how to handle fi-5120C / fi-5220C Duplex Color and basic operation methods. Before you start using fi-5120C / fi-5220C Duplex Color be sure to thoroughly read this manual to ensure correct use.

#### **[CONTENTS](file://///Hd-htgle21/Manual/fi-5120C_5220C-lynx2/OG/R03/contents/EN/cReg/contentsmap.htm)**

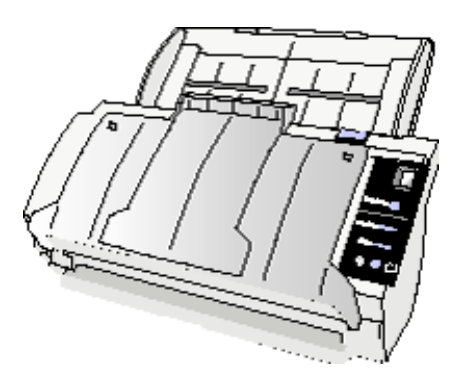

 Copying of the contents of this manual in whole or in part and copying of the scanner application is forbidden under the copyright law. The contents of this manual are subject to change without notice.

 PFU LIMITED. is not liable whatsoever for any damages resulting from use of this scanner and procedures described in this manual, profit due to defects, and any claims by a third party.

All Rights Reserved Copyright 2006 © PFULIMITED

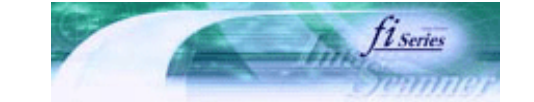

[TROUBLE SHOOTING](#page-115-0)

<span id="page-2-0"></span>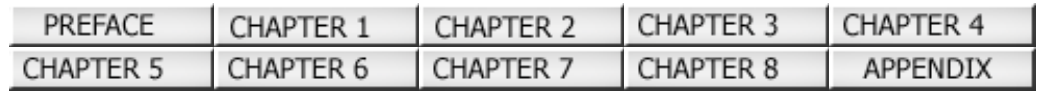

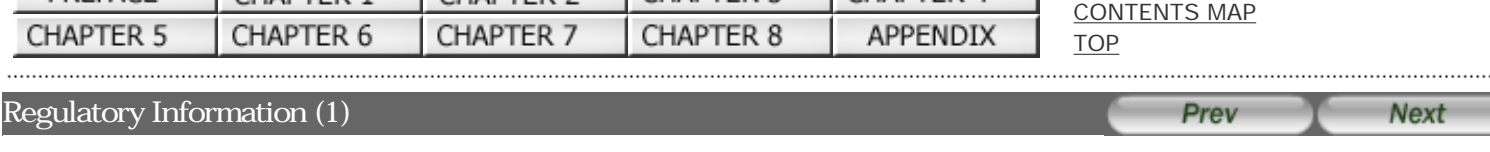

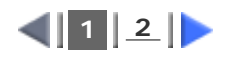

#### **FCC Declaration**

This equipment has been tested and found to comply with the limits for a Class B digital device, pursuant to Part 15 of the FCC Rules. These limits are designed to provide reasonable protection against harmful interference in a residential installation. This equipment generates, uses, and can radiate radio frequency energy and, if not installed and used in accordance with the instruction manual, may cause harmful interference to radio communications. However, there is no guarantee that interference will not occur in a particular installation. If this equipment does cause harmful interference to radio or television reception, which can be determined by turning the equipment off and on, the user is encouraged to try to correct the interference by one or more of the following measures:

 Reorient or relocate the receiving antenna. Increase the separation between the equipment and receiver. Connect the equipment into an outlet on a circuit different from that to which the receiver is located. Consult your dealer or an experienced radio/TV technician.

#### **FCC warning:**

Changes or modifications not expressly approved by the party responsible for compliance could void the user's authority to operate the equipment.

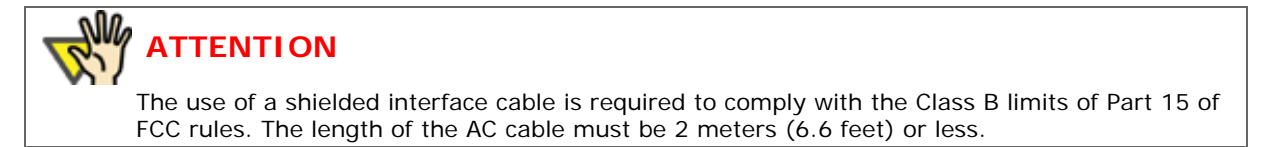

#### **Canadian DOC Regulations**

This digital apparatus does not exceed the Class B limit for radio noise emissions from digital apparatus set out in the Radio interference Regulations of the Canadian Department of Communications.

This Class B digital apparatus complies with Canadian ICES-003.s

Le présent appareil numérique n'émet pas de parasites radioélectriques dépassant les limites applicables aux appareils numériques de la classe B et prescrites dans le Règlement sur le brouillage radioélectrique dictées par le Ministère des Communications du Canada.

Cet appareil numérique de la classe B est conforme à la norme NMB-003 du Canada.

#### **Bescheinigung des Herstellers / Importeurs**

Für den fi-5120C/fi-5220C wird folgendes bescheinigt:

 In Übereinsstimmung mit den Bestimmungen der EN45014(CE) funkentstört Maschinenlärminformationsverordnung 3. GPSGV: Der höchste Schalldruckpegel beträgt 70 dB (A) oder weniger, gemäß EN ISO 7779.

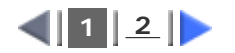

All Rights Reserved Copyright 2006 © PFULIMITED

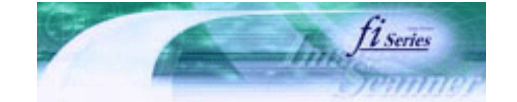

<span id="page-3-0"></span>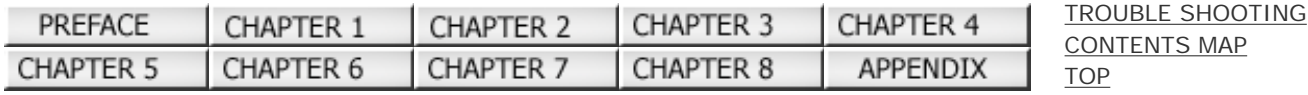

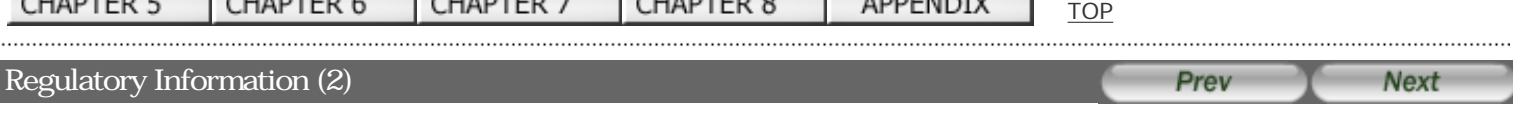

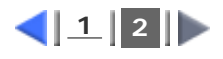

#### **International ENERGY STAR Program**

As an ENERGY STAR Partner, PFU LIMITED has determined that this product meets the ENERGY STAR guidelines for energy efficiency.

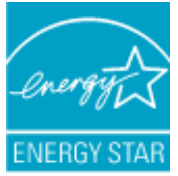

The International ENERGY STAR Office Equipment Program is an international program that promotes energy saving through the penetration of energy efficient computers and other office equipment. The program backs the development and dissemination of products with functions that effectively reduce energy consumption. It is an open system in which business proprietors can participate voluntarily. The targeted products are office equipment such as computers, monitors, printers, facsimiles, copiers, scanners, and multifunction devices.Their standards and logos are uniform among participating nations.

#### **Use in High-safety Applications**

This product has been designed and manufactured on the assumption that it will be used in office, personal, domestic, regular industrial, and general-purpose applications. It has not been designed and manufactured for use in applications (simply called "high-safety applications" from here on) that directly involve danger to life and health when a high degree of safety is required, for example, in the control of nuclear reactions at nuclear power facilities, automatic flight control of aircraft, air traffic control, operation control in mass-transport systems, medical equipment for sustaining life, and missile firing control in weapons systems, and when provisionally the safety in question is not ensured. The user should use this product with adopting measures for ensuring safety in such high-safety applications. PFU LIMITED assumes no liability whatsoever for damages arising from use of this product by the user in high-safety applications, and for any claims or compensation for damages by the user or a third party.

#### **About the Use of Mercury**

Lamp(s) inside this product contain mercury and must be recycled or disposed of according to local, state, or federal laws.

To avoid unexpected injury, read the following carefully. Doing the following actions may result in serious personal injuries:

 Do not put the substance contained in the lamp in your mouth as it has mercury. Do not incinerate, crush, or shred the lamps or scanner parts. Do not breathe the chemical liquid contained in the scanner lamps.

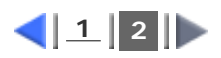

All Rights Reserved Copyright 2006 © PFULIMITED

................................

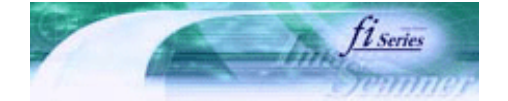

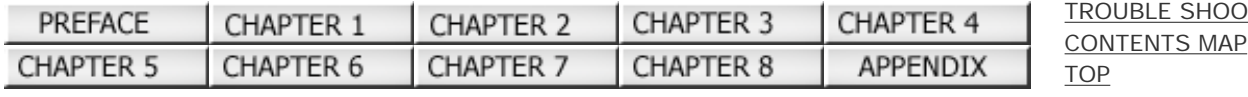

#### **Trademarks**

Prev **Next** 

UBLE SHOOTING

#### **Trademarks**

Microsoft, Windows, and Windows NT are registered trademarks of Microsoft Corporation in the United States and/or other countries.

ISIS and QuickScan are trademarks or registered trademarks of EMC Corporation in the United States.

Adobe, the Adobe logo, and Acrobat are either registered trademarks of Adobe Systems Incorporated in the United States and/or other countries.

Other product names are the trademarks or registered trademarks of the respective companies.

#### **How Trademarks Are Indicated In This Manual**

References to operating systems (OS) and applications are indicated as follows:

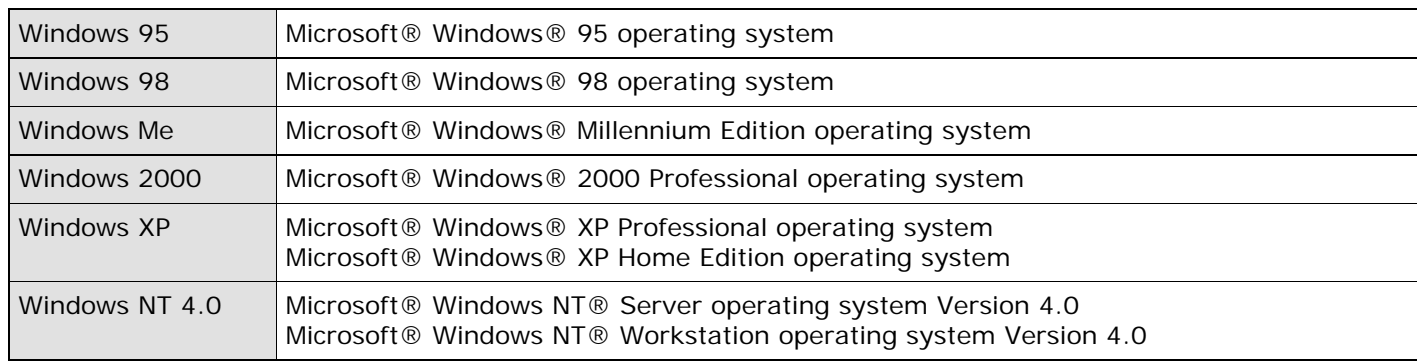

Where there is no distinction between the different versions of the above operating system, the general term "Windows" is used.

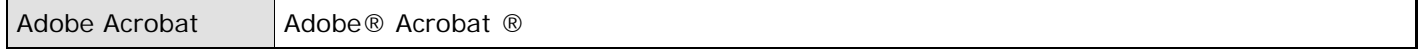

Where there is no distinction between the different versions of the above application, the general term "Adobe Acrobat" is used.

The version of Adobe Acrobat provided with this product may change without notice. If the instructions described in this manual differ from the actual displayed screen, refer to Acrobat's Help.

#### **Manufacturer**

PFU LIMITED

International Sales Dept., Imaging Bussines Division, Products Group Solid Square East Tower, 580 Horikawa-cho, Saiwai-ku, Kawasaki-shi Kanagawa 212-8563, Japan Phone: (81-44) 540-4538

All Rights Reserved, Copyright©PFU LIMITED 2006

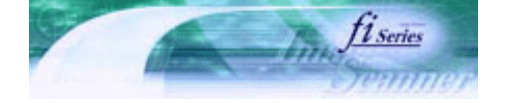

<span id="page-5-0"></span>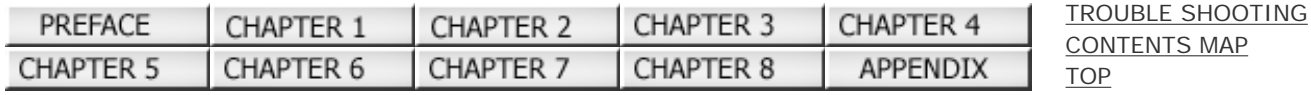

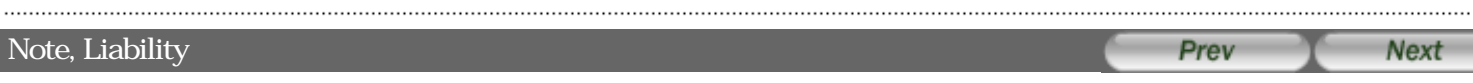

BEFORE USING THIS PRODUCT, PLEASE READ THIS MANUAL CAREFULLY. IF THIS PRODUCT IS NOT USED CORRECTLY, UNEXPECTED INJURY CAN OCCUR TO USERS OR BYSTANDERS.

Keep this manual in a safe place so that it can be easily referred to during use of this product.

While all efforts have been made to ensure the accuracy of all information in this manual, PFU assumes no liability to any party for any damage caused by errors or omissions or by statements of any kind in this manual, its updates or supplements, whether such errors are omissions or statements resulting from negligence, accidents, or any other cause. PFU further assumes no liability arising from the application or use of any product or system described herein; nor any liability for incidental or consequential damages arising from the use of this manual. PFU disclaims all warranties regarding the information contained herein, whether expressed, implied, or statutory.

All Rights Reserved Copyright 2006 © PFULIMITED

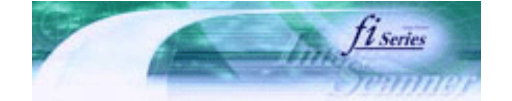

[TROUBLE SHOOTING](#page-115-0) [CONTENTS MAP](file://///Hd-htgle21/Manual/fi-5120C_5220C-lynx2/OG/R03/contents/EN/cReg/contentsmap.htm)

<span id="page-6-0"></span>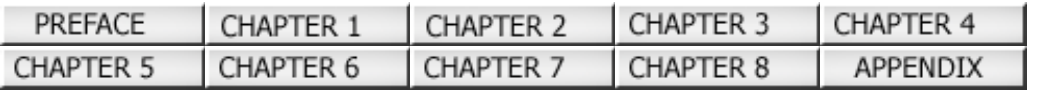

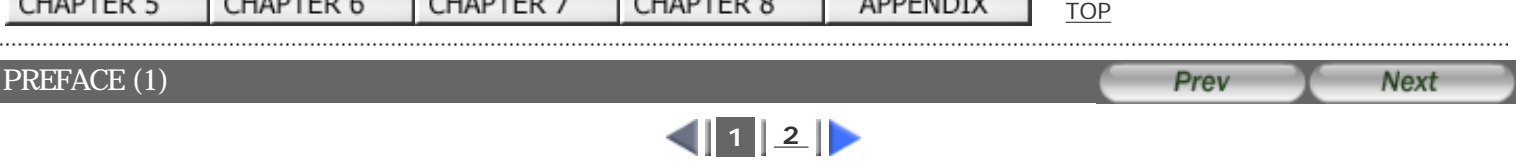

#### **Safety Precautions**

This manual describes important details for ensuring the safe and correct use of this product. Thoroughly read this manual before you start to use this product. In particular, be sure to read and fully understand the Safety Precautions described in this manual before you use this product.

Also, store this manual in a safe place so that it can be easily referred to during use of this product.

#### **Warning Indications Used In This Manual**

# **WARNING**

This indication alerts operators to an operation that, if not strictly observed, may result in severe injury or death.

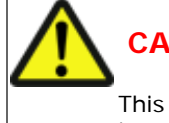

### **CAUTION**

This indication alerts operators to an operation that, if not strictly observed, may result in safety hazards to personnel or damage to equipment.

#### **Symbols Used In This Manual**

This manual uses the following symbols in the explanations in addition to the warning indications.

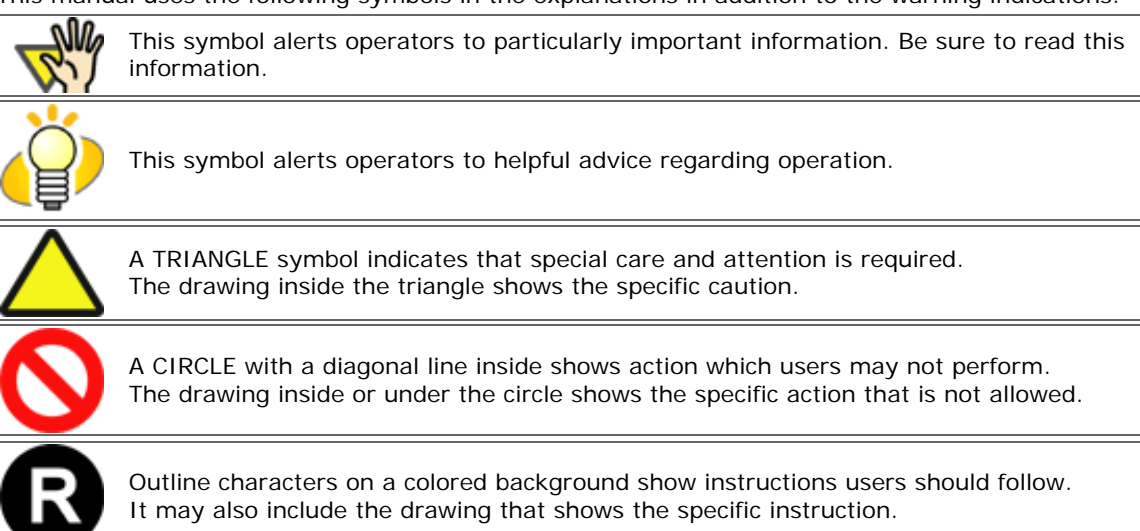

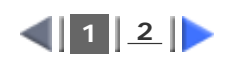

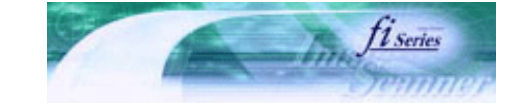

**Next** 

Prev

<span id="page-7-0"></span>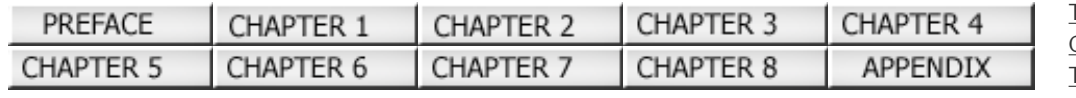

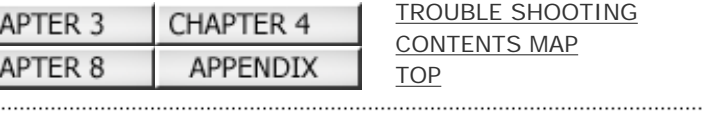

#### PREFACE (2)

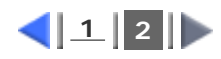

#### **Screen Examples In This Manual**

The screen examples in this manual are subject to change without notice in the interest of product improvement. If the actual displayed screen differs from the screen examples in this manual, operate by following the actual displayed screen while referring to the User's Manual of the scanner application you are using. The screenshots in this manual were captured from the FUJITSU TWAIN32 scanner driver, ScandAll 21 Image Capturing Utility Software, FUJITSU ISIS scanner driver, QuickScan? image capturing software and AdobeR AcrobatR.

#### **Warning Label**

The following picture shows the warning label used in this scanner.

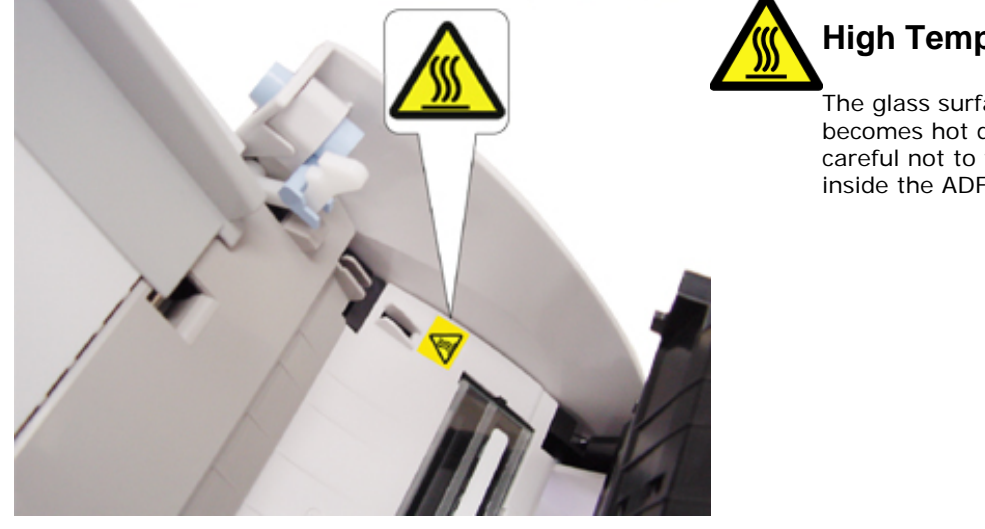

**High Temperature**

The glass surface inside the ADF becomes hot during the operation. Be careful not to touch the glass surface inside the ADF.

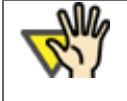

...........................

#### **ATTENTION**

Do NOT remove from the scanner, stain or scratch the warning labels.

#### **About Maintenance**

The user must not perform repairs on this scanner. Contact the store where you purchased the scanner or an authorized FUJITSU Image Scanner service provider to have repairs done on this product.

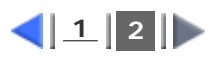

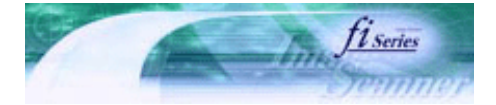

<span id="page-8-0"></span>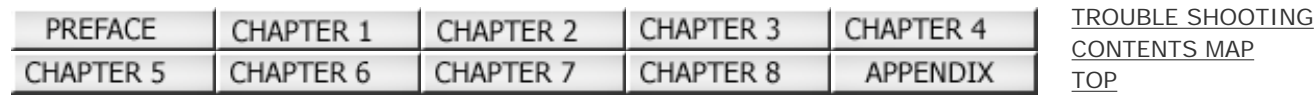

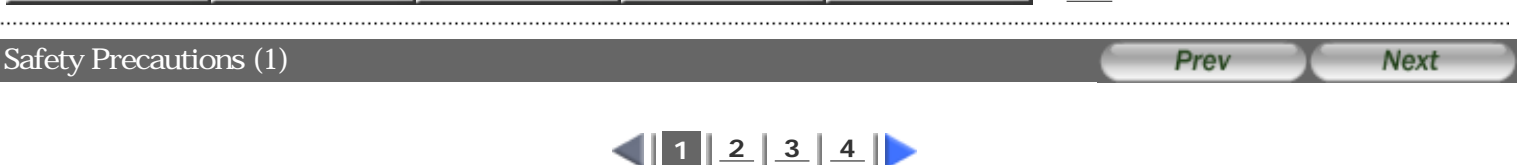

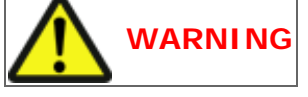

#### **Do not damage the AC cable.**

A damaged AC cable may cause fire or electric shock. Do not place heavy objects on AC cables, or pull, bend, twist, heat, damage or modify AC cables. Do not use damaged AC cables or power plugs, or install any cables or power plugs to loose wall sockets.

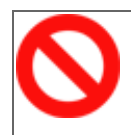

#### **Use only specified AC cables and connector cables.**

Use only specified AC cables and connector cables. Failure to use the correct cables might cause electric shock and/or equipment failure.

Please do not use the AC cable provided with this scanner for other devices, since this might cause equipment failure and other troubles or an electric shock.

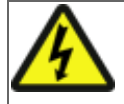

#### **Use this scanner only at the indicated power voltage. Do not connect to multiple-power strips.**

Use this scanner only at the indicated power voltage and current. Improper power voltage and current might cause fire or electric shock. Do not connect to multiple-power strips.

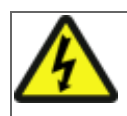

#### **Do not touch the AC cable with wet hands.**

Do not touch the power plug with wet hands. Doing so can cause electric shock.

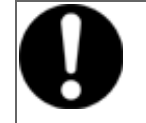

#### **Wipe any dust from the power plug.**

Wipe off any dust from metal parts on the power plug or metal fittings with a soft, dry cloth. Accumulated dust can cause fire or electric shock.

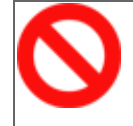

#### **Do not install the device in locations that has oil smoke, steam, humidity, and dust.**

Do not install the scanner in locations subject to oil smoke, steam, humidity, and dust. Doing so might cause a fire or electric shock.

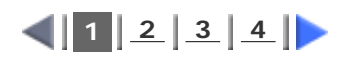

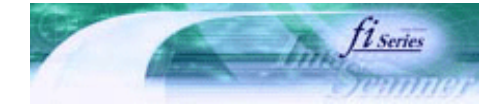

[TROUBLE SHOOTING](#page-115-0) [CONTENTS MAP](file://///Hd-htgle21/Manual/fi-5120C_5220C-lynx2/OG/R03/contents/EN/cReg/contentsmap.htm)

<span id="page-9-0"></span>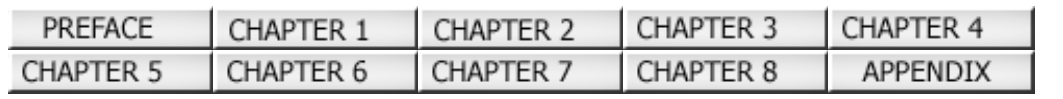

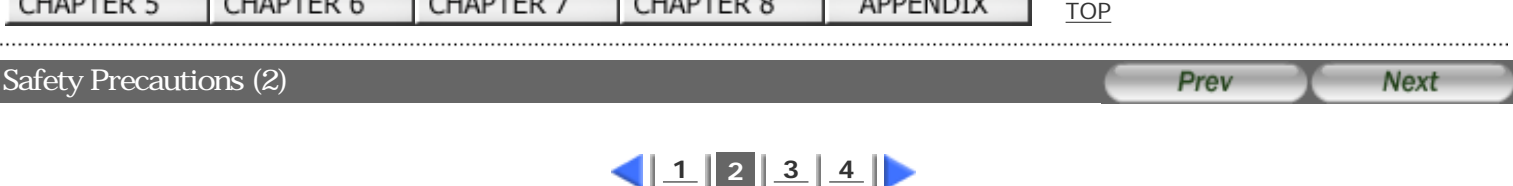

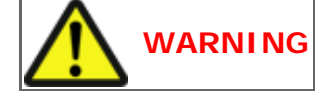

#### **Turn the scanner OFF if it is damaged.**

If the scanner is damaged for any reason, turn the scanner off and unplug the power cable. Contact the store where you purchased the scanner.

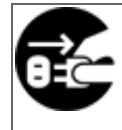

#### **Do not use the scanner if there is a strange odor.**

If you detect heat coming from the device or detect other problems such as smoke, strange smells or noises, immediately turn off the scanner and disconnect its power plug. Make sure that any smoke coming from it has stopped, before contacting the store where you bought the scanner or an authorized FUJITSU scanner service provider.

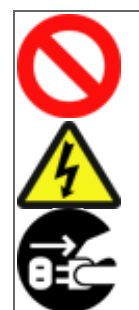

#### **Do not put liquids inside the scanner.**

Do not insert or drop metal objects in to the scanner. Do not scan wet documents or documents with paper clips or staples. Do not splash or allow the scanner to get wet.

If foreign objects (water, small metal objects, liquids, etc.) get inside the scanner, immediately turn off the scanner and disconnect the power plug from the power outlet. Then, contact the store where you bought the scanner or an authorized FUJITSU scanner service provider. Pay particular attention to this warning in households where there are small children.

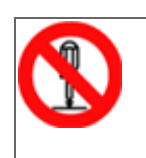

#### **Do not touch the inside of the scanner unless necessary.**

Do not take apart or modify the scanner. The inside of the scanner contains high-voltage components. Touching these components might cause electric shock or fire.

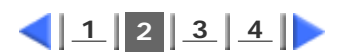

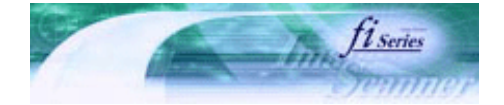

<span id="page-10-0"></span>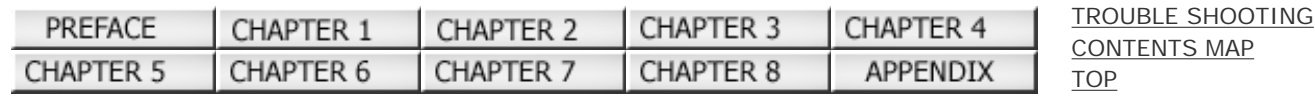

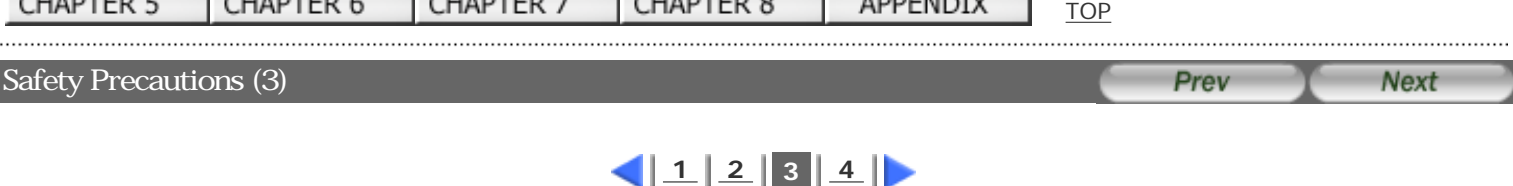

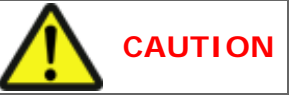

#### **Do not install the scanner on unstable surfaces.**

Make sure that the scanner is installed on a flat, level surface and that none of its parts extend beyond the surface top, such as a desk or table. Do not install the scanner on unstable surfaces. Install the scanner on a level surface that is free of vibration to prevent it from falling. Install the scanner on a strong surface that will support the weight of the scanner and other devices.

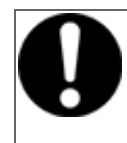

#### **Firmly insert the power plug.**

Firmly insert the power plug as far it can go into the power outlet.

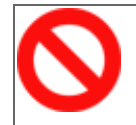

#### **Do not block the ventilation ports.**

Do not block the ventilation ports. Blocking the ventilation ports generates heat inside of scanner, which may result in fire or scanner failure.

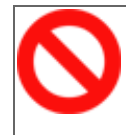

#### **Do not place heavy objects or stand on top of the scanner.**

Do not place heavy objects on the scanner or use the scanner's surface top to perform other work. Improper installation might cause injuries and equipment failure.

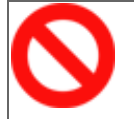

#### **Do not use the scanner immediately after moving it from a cold place into a warm room.**

Do not use the device immediately after moving it from a cold place into a warm room. Condensation may occur, which might lead to scanning errors. Let the device dry about one or two hours before you use it.

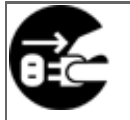

#### **Before moving the scanner, disconnect the power plug from the power outlet.**

Do not move the scanner with the power and interface cables connected as this can damage the cables, which can later cause fire, electric shock as well as injury. Before moving the scanner, be sure to disconnect the power plug from the power outlet, and all other data cables. Make sure that the floor is free of any obstructions.

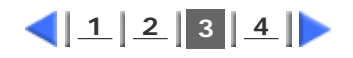

All Rights Reserved Copyright 2006 © PFULIMITED

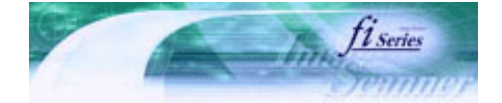

<span id="page-11-0"></span>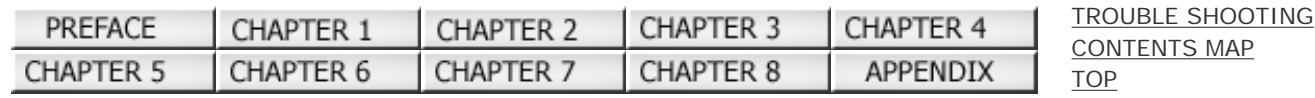

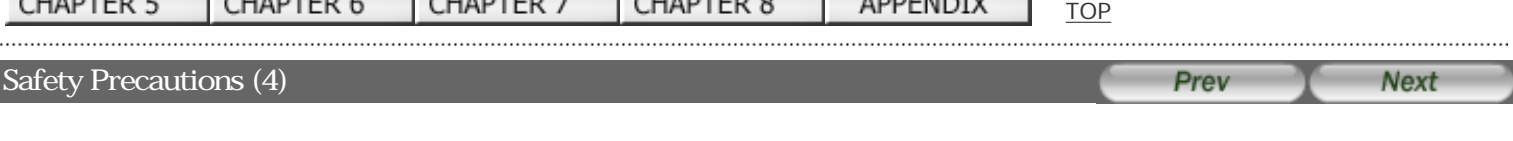

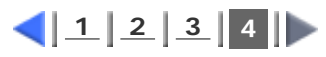

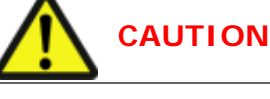

#### **Protect the scanner from static electricity.**

Install the scanner away from strong magnetic fields and other sources of electronic noise. Also, protect the scanner against any static electricity, which can cause the scanner to malfunction.

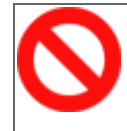

#### **Do not use aerosol sprays near the scanner.**

Do not use aerosol sprays to clean the scanner. Aerosol sprays can blow dirt and dust inside the scanner, resulting in scanner failure or malfunction.

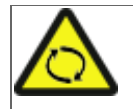

#### **Avoid any contact when scanner is in use.**

Avoid touching any scanner mechanism during scanning since this may cause injuries.

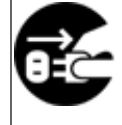

#### **Disconnect the power plug from the power outlet when the scanner is not used for a long period of time.**

When the scanner is not going to be used for a long period of time, be sure to disconnect the power plug from the power outlet.

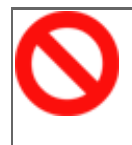

#### **Do not install the scanner in direct sunlight.**

Do not install the scanner under direct sunlight or near heating apparatus. Doing so might cause excessive heat to build up inside the scanner, which can cause scanner trouble or even fire. Install the scanner in a well-ventilated location.

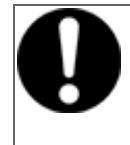

#### **Before moving the scanner, make sure the shipping lock is locked.**

When moving the scanner, be sure to lock the shipping lock in order to prevent damages to the scanner.

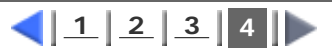

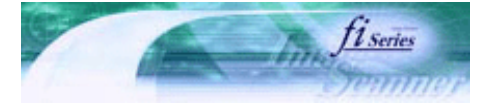

Next

. . . . . . . . . . .

Prev

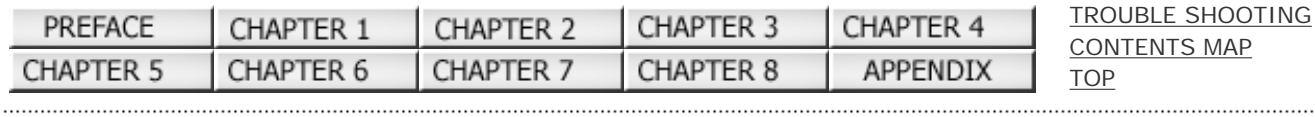

#### Chapter 1 NAMAES AND FUNCTIONS OF PARTS

This chapter describes the scanner parts and their functions.

All Rights Reserved Copyright 2006 © PFULIMITED

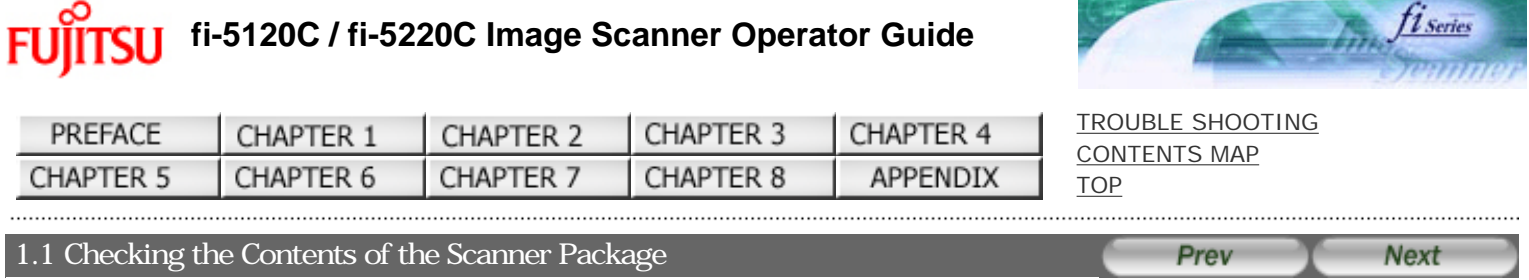

fi series

When you open the scanner package, please handle the main unit and its attachments carefully.

Make sure it contains all the parts listed in the package contents list that is included in the package box. If any parts are missing or defective, contact the dealer were you purchased the scanner or an authorized FUJITSU scanner service provider

All Rights Reserved Copyright 2006 © PFULIMITED

. . . . . . . . . . . . . . . .

<span id="page-14-0"></span>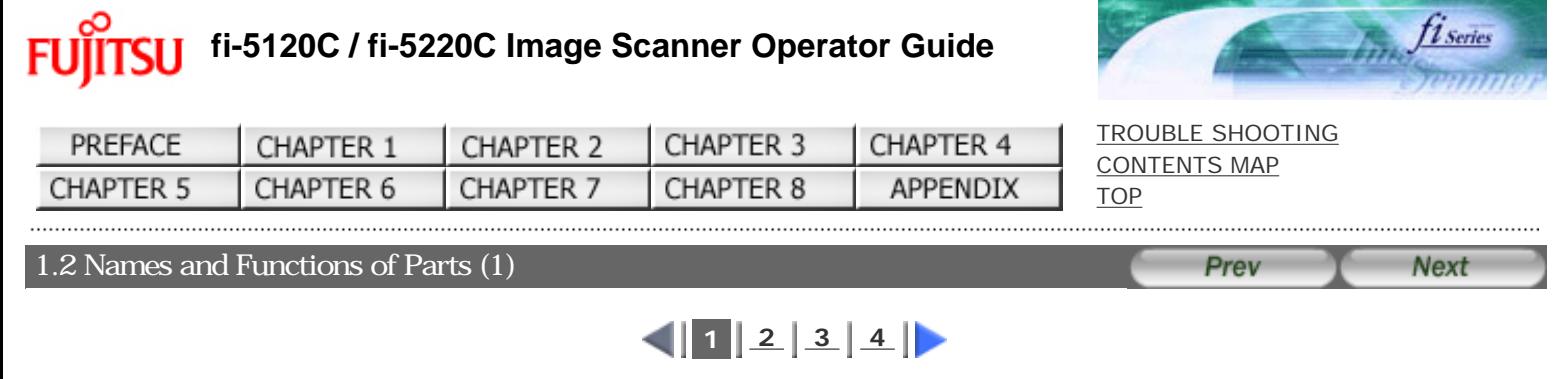

This section describes the scanner parts and their functions.

### **S**Front

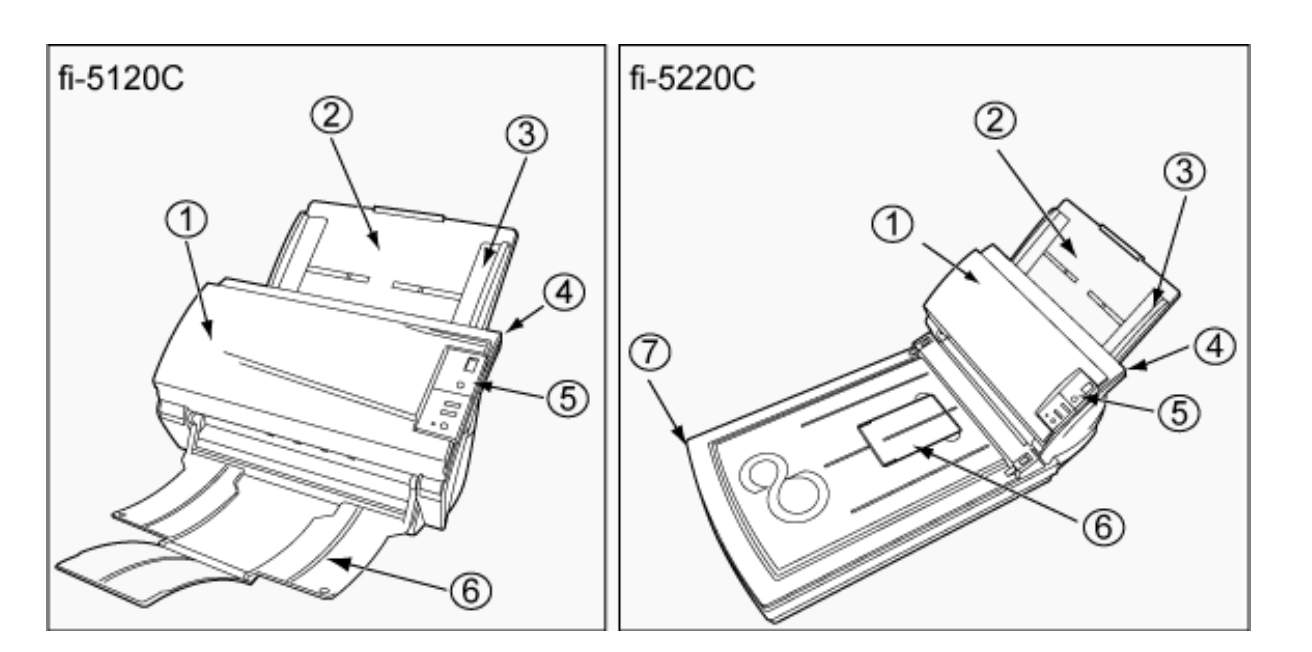

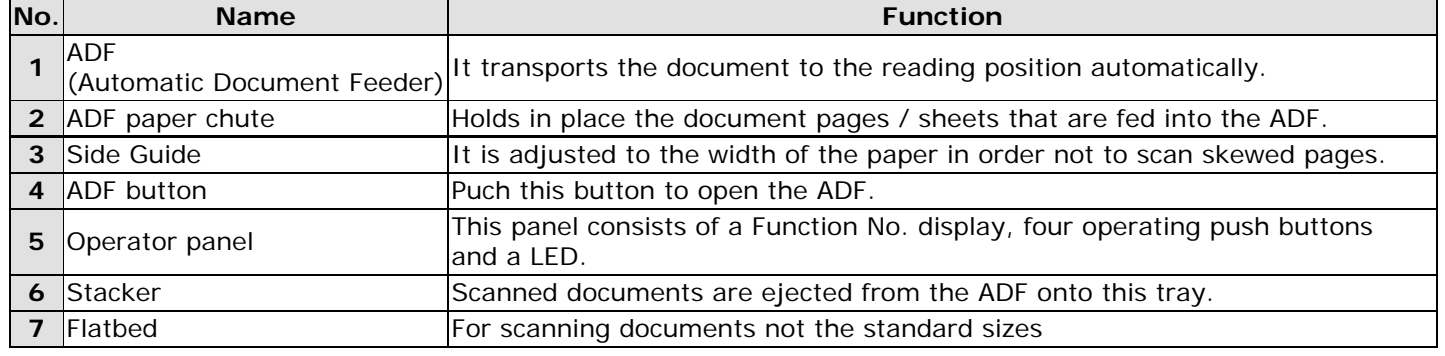

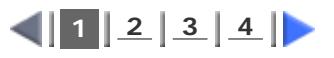

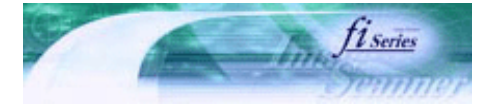

<span id="page-15-0"></span>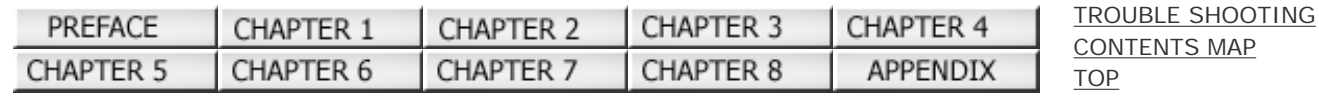

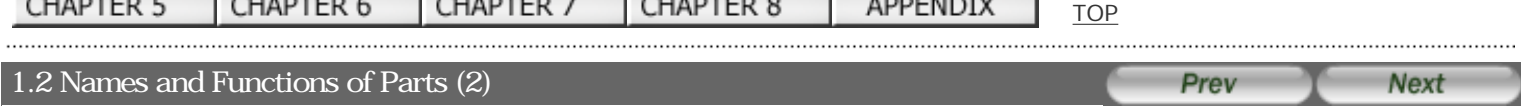

 $\left| \frac{1}{2} \right| 2 \left| \frac{3}{4} \right| \right|$  $\left| \frac{1}{2} \right| 2 \left| \frac{3}{4} \right| \right|$  $\left| \frac{1}{2} \right| 2 \left| \frac{3}{4} \right| \right|$ 

#### Rear

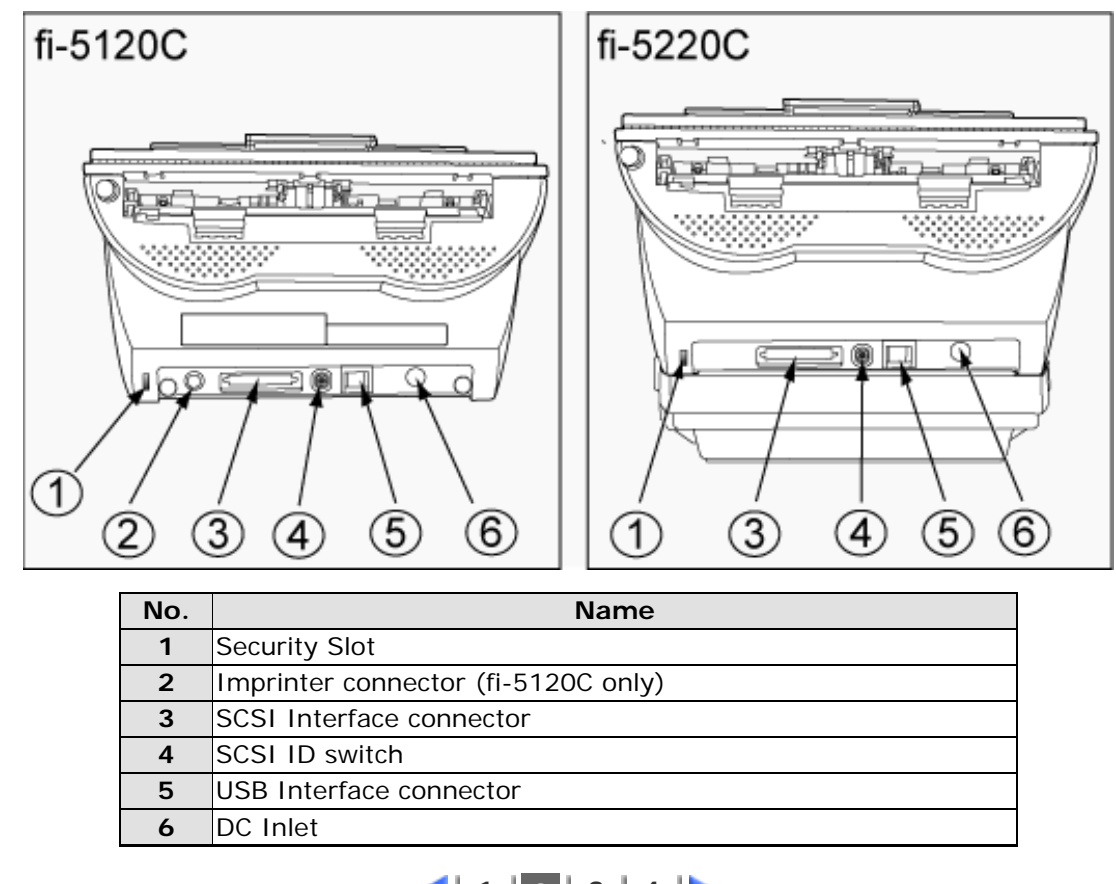

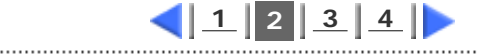

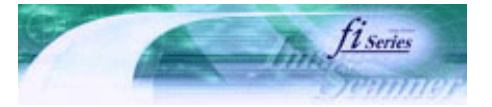

<span id="page-16-0"></span>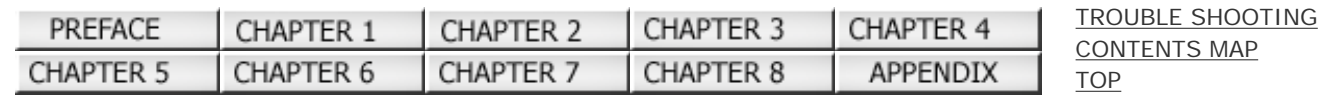

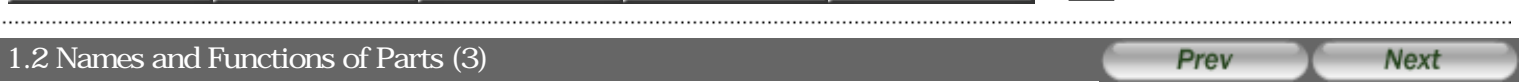

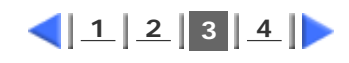

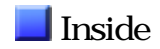

(for fi-5220C)

................

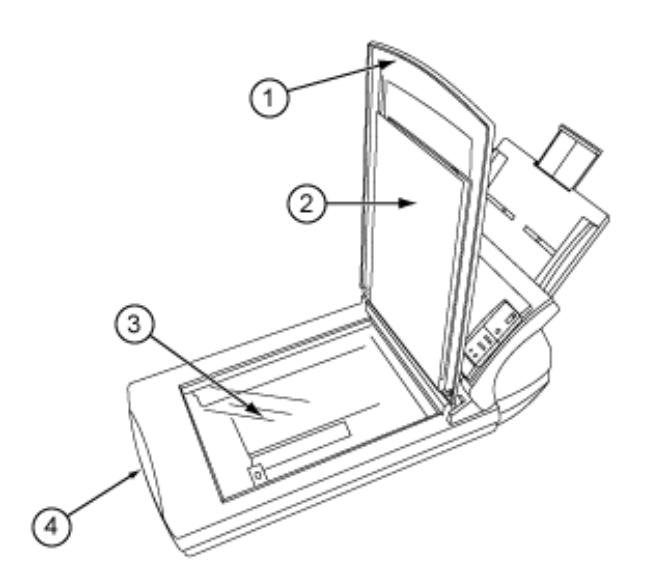

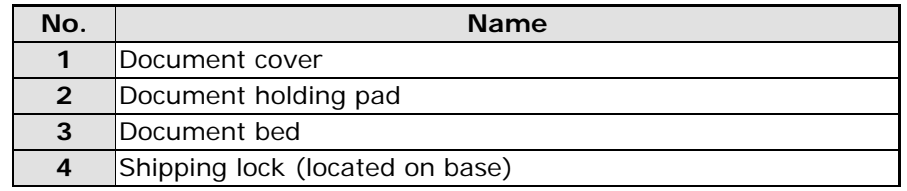

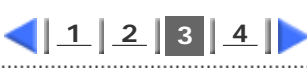

<span id="page-17-0"></span>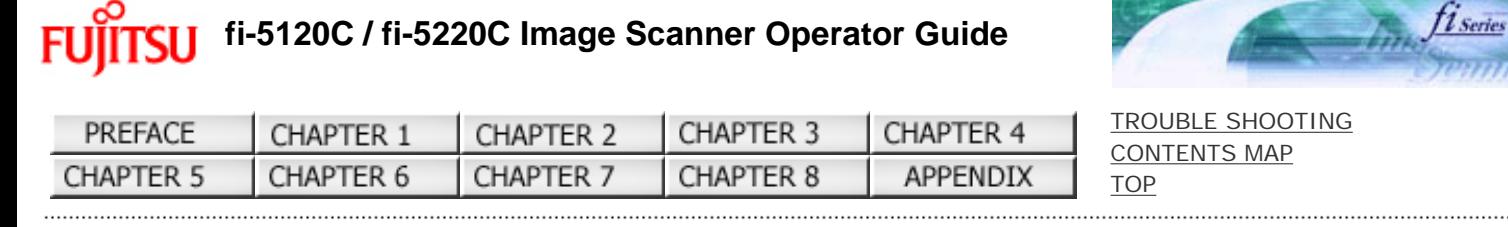

#### 1.2 Names and Functions of Parts (4)

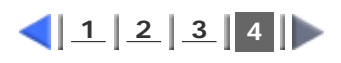

Prev

**Next** 

#### Removable Parts

Parts that can be removed from the scanner are displayed below.

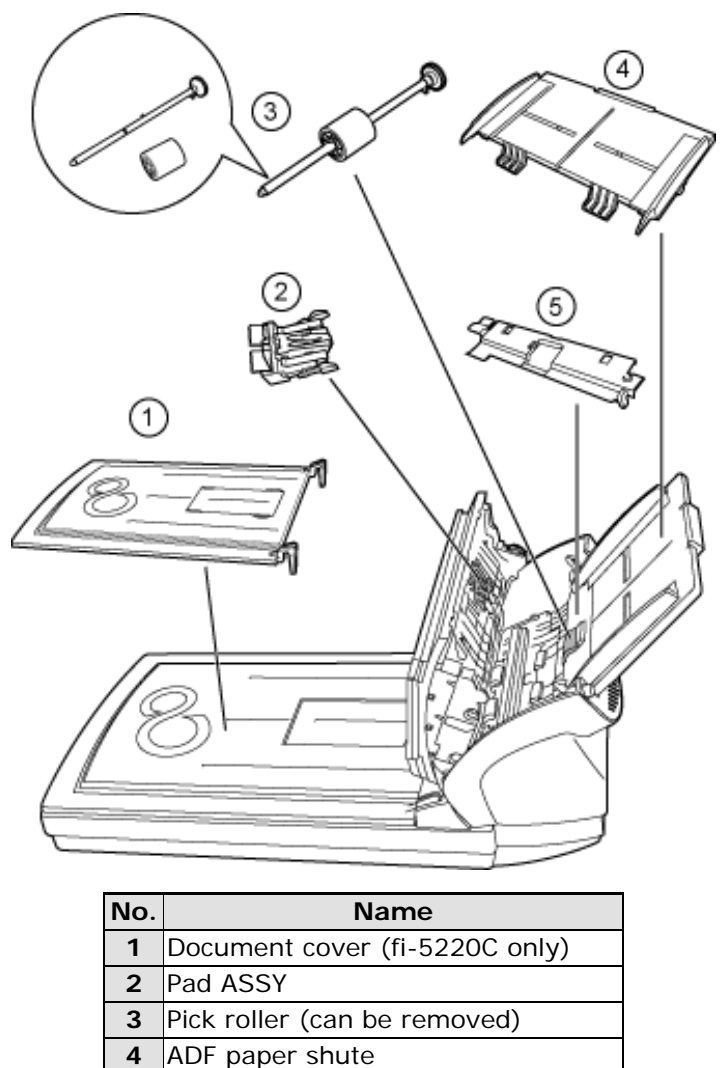

**5** Sheet guide

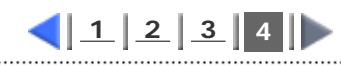

All Rights Reserved Copyright 2006 © PFULIMITED

#### **fi-5120C / fi-5220C Image Scanner Operator Guide** *Series* **FUJITSU** [TROUBLE SHOOTING](#page-115-0) PREFACE CHAPTER 1 CHAPTER 2 CHAPTER 3 CHAPTER 4 [CONTENTS MAP](file://///Hd-htgle21/Manual/fi-5120C_5220C-lynx2/OG/R03/contents/EN/cReg/contentsmap.htm) CHAPTER 6 **CHAPTER 5** CHAPTER 7 CHAPTER 8 **APPENDIX** [TOP](#page-0-0) 1.3 Functions of the operator panel Prev **Next**

The operator panel is located on the right side of the scanner. This panel comprises of a Function Number display, four buttons and a LED.

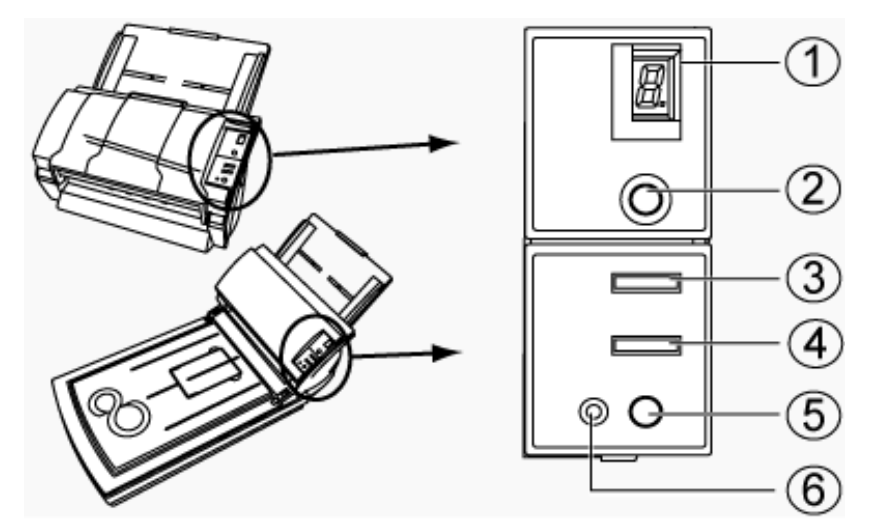

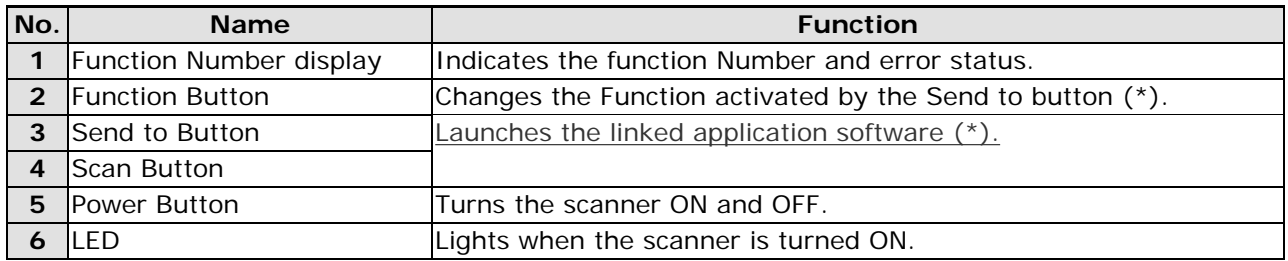

\* About the settings on the launcher, refer to FUJITSU TWAIN32 scanner driver help.

### Indications on the Function Number display

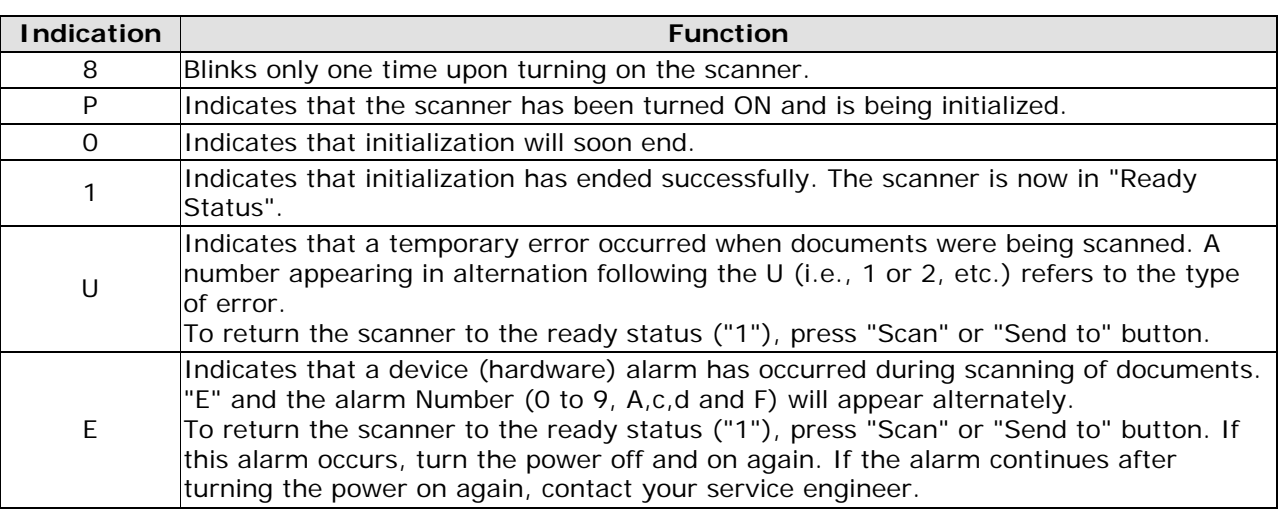

**FU** 

# **fi-5120C / fi-5220C Image Scanner Operator Guide**

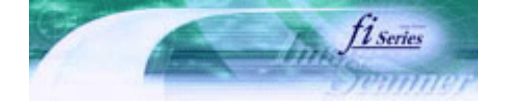

. . . . . . . . . . . . . . .

**Next** 

. . . . . . . . . . .

Prev

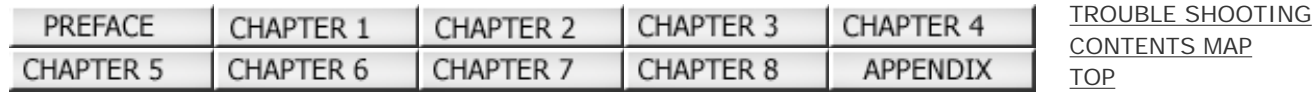

#### Chapter 2 BASIC SCANNER OPERATIONS

This chapter describes basic scanner operations.

In this chapter Windows XP screenshots are illustrated. The screens and operations may differ slightly if the OS that you are using is other than Windows XP.

Also, when FUJITSU TWAIN32 or FUJITSU ISIS is updated the screens and operations noted in this chapter will differ slightly.

All Rights Reserved Copyright 2006 © PFULIMITED

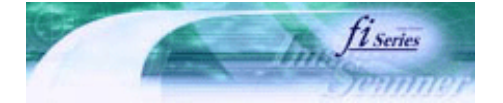

<span id="page-20-0"></span>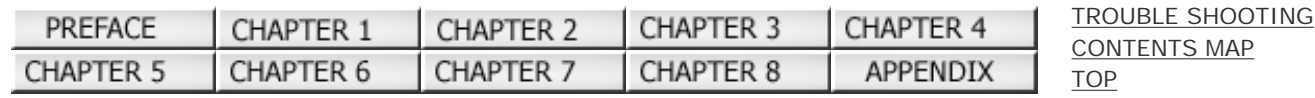

#### 2.1Turning the Scanner ON (1) Prev **Next**

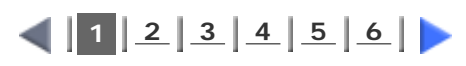

This section describes how to turn the scanner ON. The following shows the procedure for turning the scanner ON.

#### **1. Press the power button on the operator panel.**

The scanner is turned ON, and the green LED on the operator panel lights. Also, while the scanner is being initialized, the indication of the Function Number display changes as follows: "8" -> "P" -> "0" -> "1" The indication "1" means that the operator panel is in the ready status.

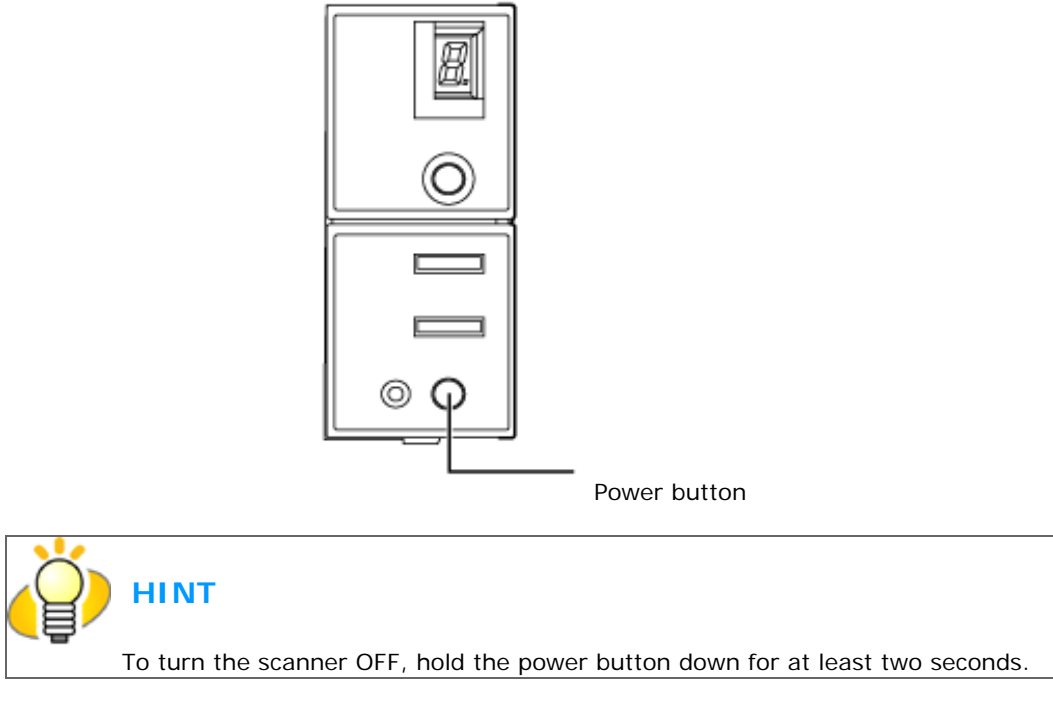

#### **About Power ON/OFF Control**

You can select to power the scanner on/off either by pressing the Power button, or by connecting / disconnecting the AC cable.

The procedure is as follows.

- **1. Open Scanner's Properties.**
- **For Windows 98 / Windows Me / Windows 2000 / Windows XP**
- 1) When turning on the power, check that the scanner is connected to your PC. Refer to "2.2 Connecting the Scanner to a PC in " fi-5120C / fi-5220C Getting Started".

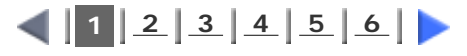

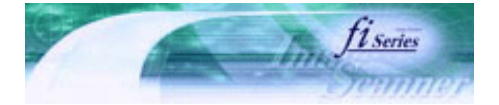

<span id="page-21-0"></span>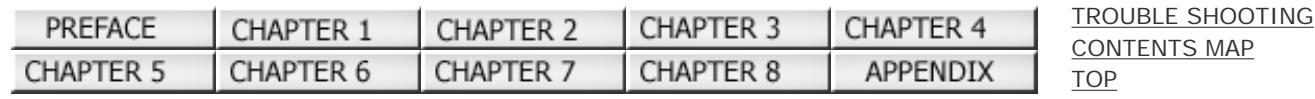

#### 2.1 Turning the Scanner ON (2) Prev **Next**

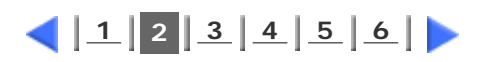

2) Double click the "Printer and Other Hardware" icon on the Control panel of your PC.

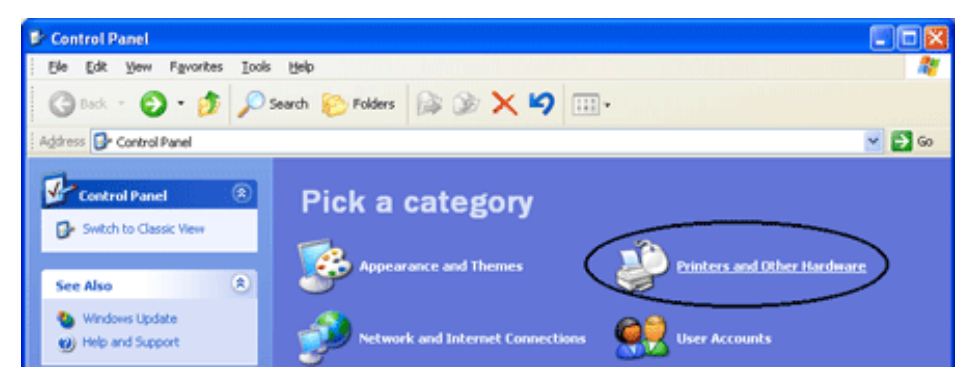

The [Printer and Other Hardware] window appears.

3) On the [Printers and Other Hardware] window, double click the [Scanners and Cameras] icon.

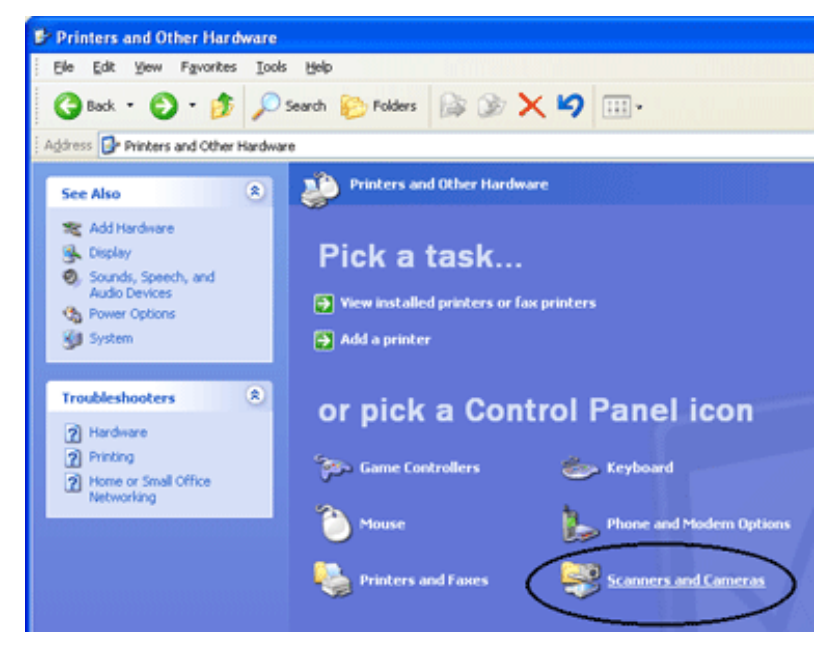

The [Scanners and Cameras] window is displayed.

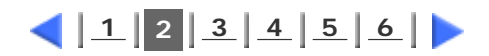

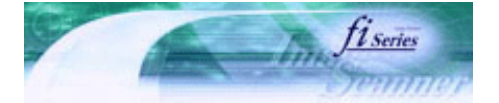

Prev

**Next** 

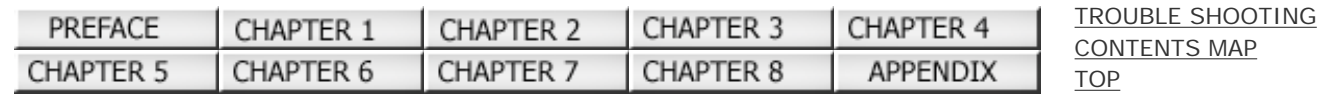

#### 2.1 Turning the Scanner ON (3)

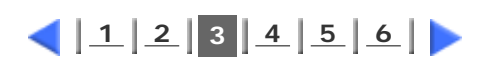

4) Right click [fi-5120Cdj] or [fi-5220Cdj], and select [Properties] from the menu.

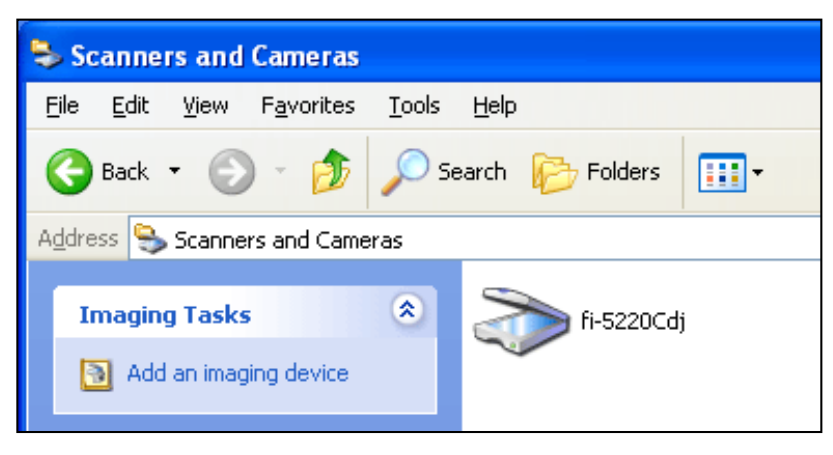

The properties dialogbox of fi-5120C or fi-5220C appears.

5) Click the "Device Set" tab.

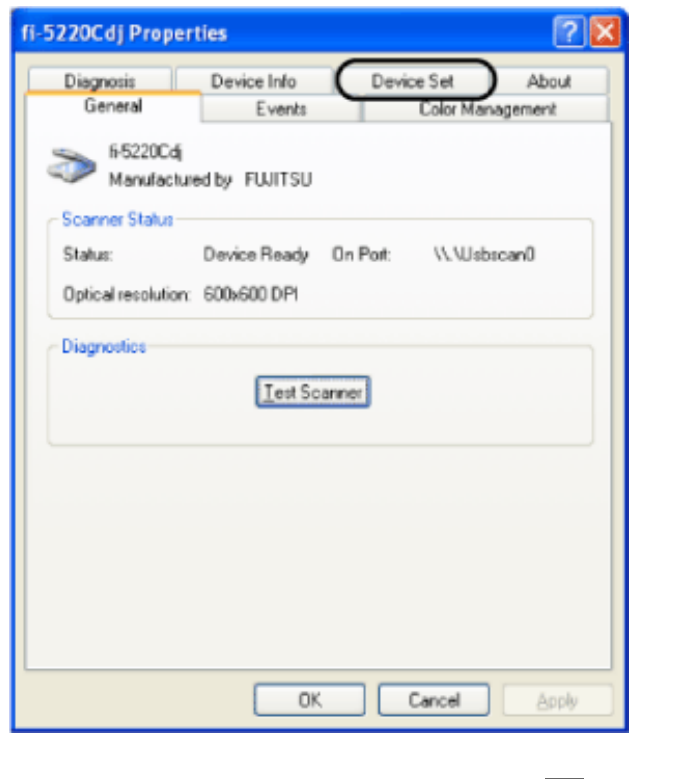

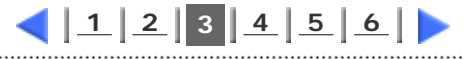

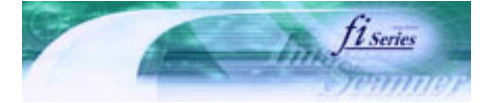

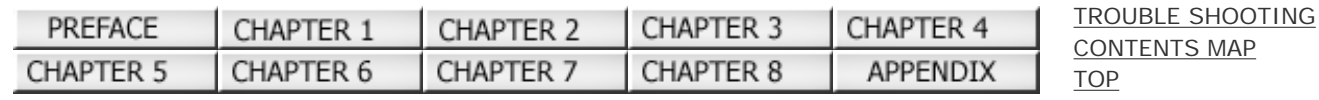

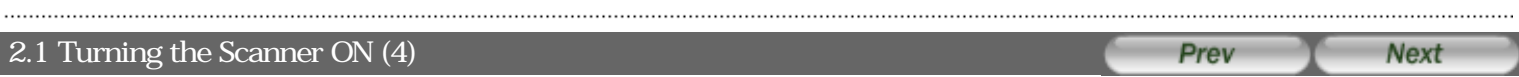

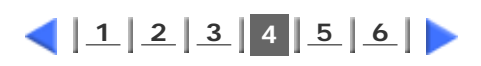

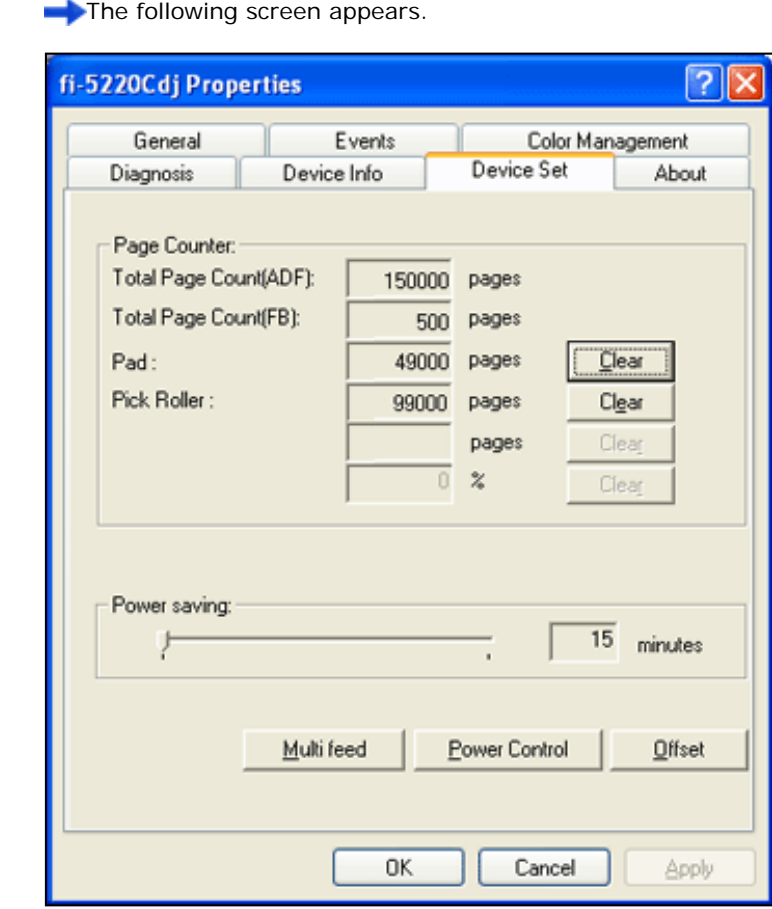

#### **For Windows 95 / Windows NT4.0**

- 1) When turning on the power, check that the scanner is connected to your PC.
- 2) Right click the "FUJITSU Scanner Control Center" icon displayed in the task tray, then select "Option".

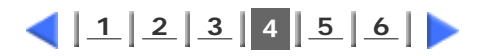

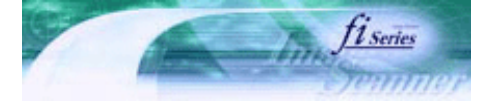

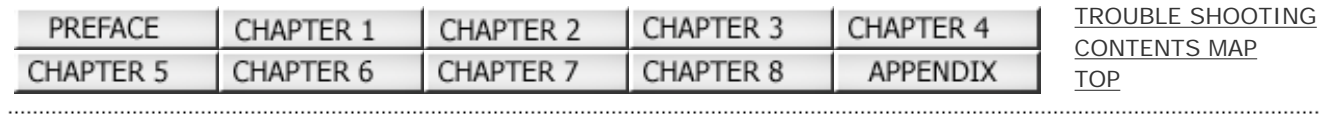

#### 2.1 Turning the Scanner ON (5)

Prev Next

. . . . . . . . .

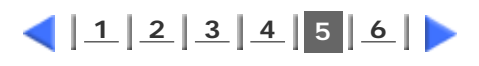

3) Click "Device Set" tab. The following screen is displayed.

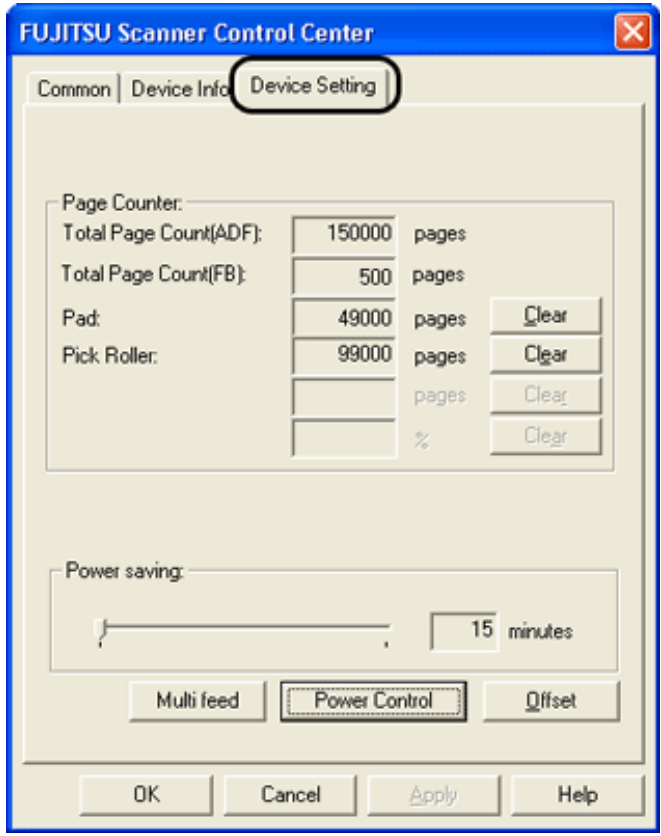

#### **2. Click [Power Control] button**

The following screen is displayed.

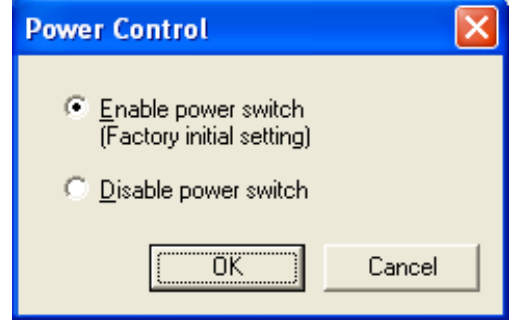

**3. Select a power ON/OFF control**

To power on/off the scanner by pressing the Power button:

- select "Enable power switch".
- To power on/off the scanner by connecting/disconnecting the AC cable:
- select "Disable power switch".

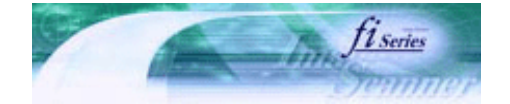

[TROUBLE SHOOTING](#page-115-0) [CONTENTS MAP](file://///Hd-htgle21/Manual/fi-5120C_5220C-lynx2/OG/R03/contents/EN/cReg/contentsmap.htm)

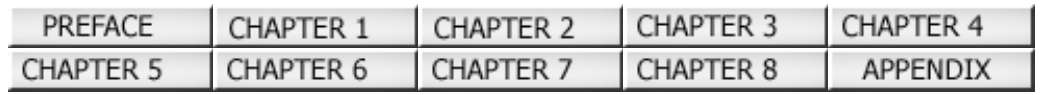

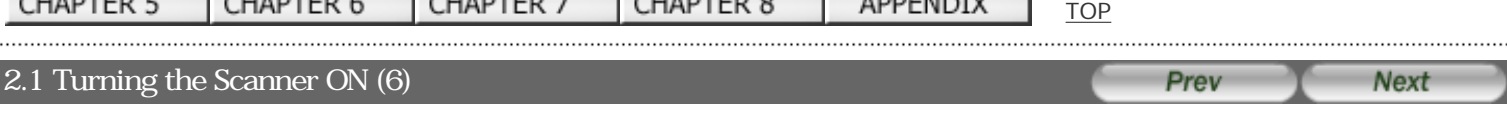

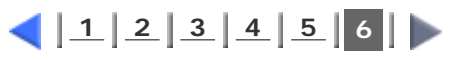

#### **Power Save Mode**

The Power Save mode keeps the scanner in a low-powered state after it has been turned ON. If no operation is performed on the scanner for 15 minutes, the scanner automatically switches to the Power Save mode. In the Power Save mode, the indication of the Function Number display on the operator panel goes out, but the green LED stays lit.

To return from the Power Save mode, perform one of the following:

Load the document on the ADF paper chute.

Press any button on the operator panel.

The scanner will be turned OFF when pressing down the power button for at least two seconds.

Execute a command from the scanner driver.

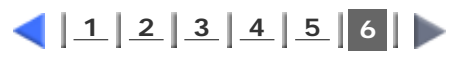

<span id="page-26-0"></span>Fl

# **fi-5120C / fi-5220C Image Scanner Operator Guide**

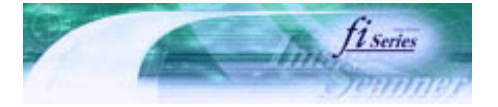

[TROUBLE SHOOTING](#page-115-0) [CONTENTS MAP](file://///Hd-htgle21/Manual/fi-5120C_5220C-lynx2/OG/R03/contents/EN/cReg/contentsmap.htm)

**[TOP](#page-0-0)** 

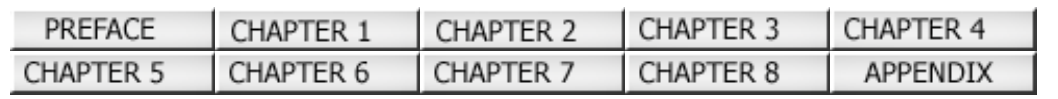

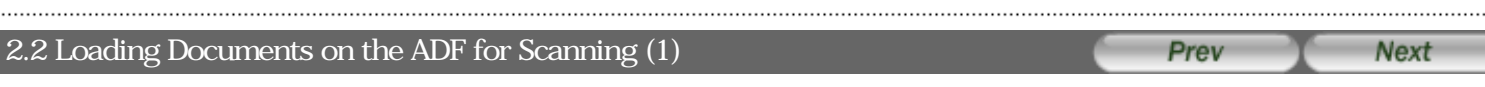

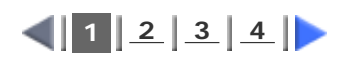

- **1. Align the edges of the documents.**
	- Confirm that all the documents have the same width.
	- Check the number of sheets in the document stack.

The standard number of sheets that can be loaded on the scanner is as follows: (For details, see ["7.3 Maximum Document Loading Capacity"](#page-141-0))

 A4-size paper or smaller that makes a document stack of 5mm or less Maximum 50 sheet at A4, 20 lb, or 80 g/m2

#### **2. Fan the documents as follows:**

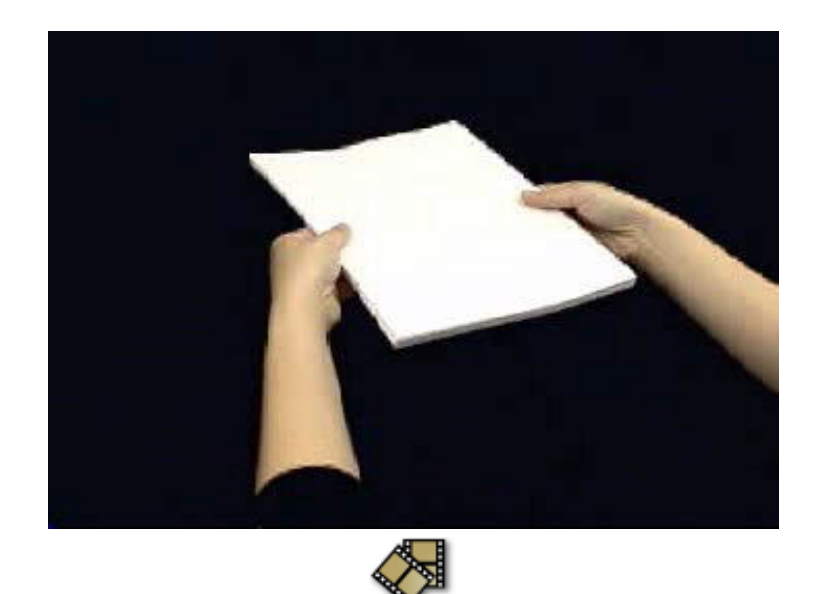

Lightly grip both ends of the document with both hands, and bend the document as follows. Firmly holding the document with both hands, bend back the document as follows so that the bent section rises

up in the middle of the document as follows.

Repeat steps 1) to 2) a few times.

Rotate the document 90 degrees, and fan again.

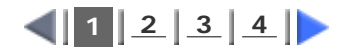

<span id="page-27-0"></span>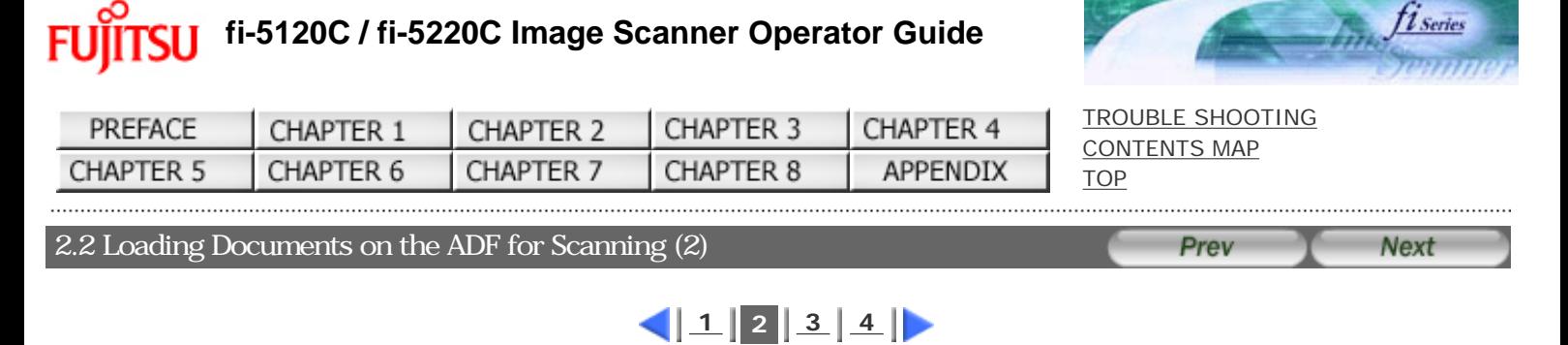

#### **3. Load the document on the ADF paper chute.**

Pull out the ADF paper chute extension.

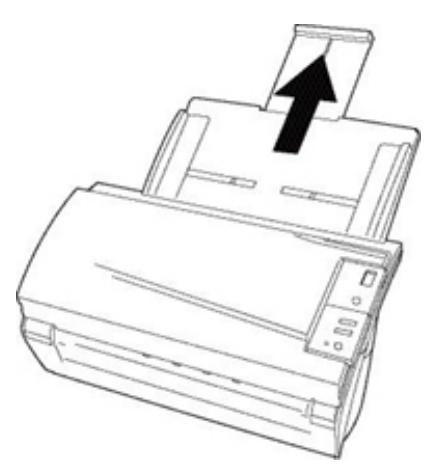

(2) Set the documents face-down in the ADF paper chute (so that the side to be scanned faces towards the ADF paper chute).

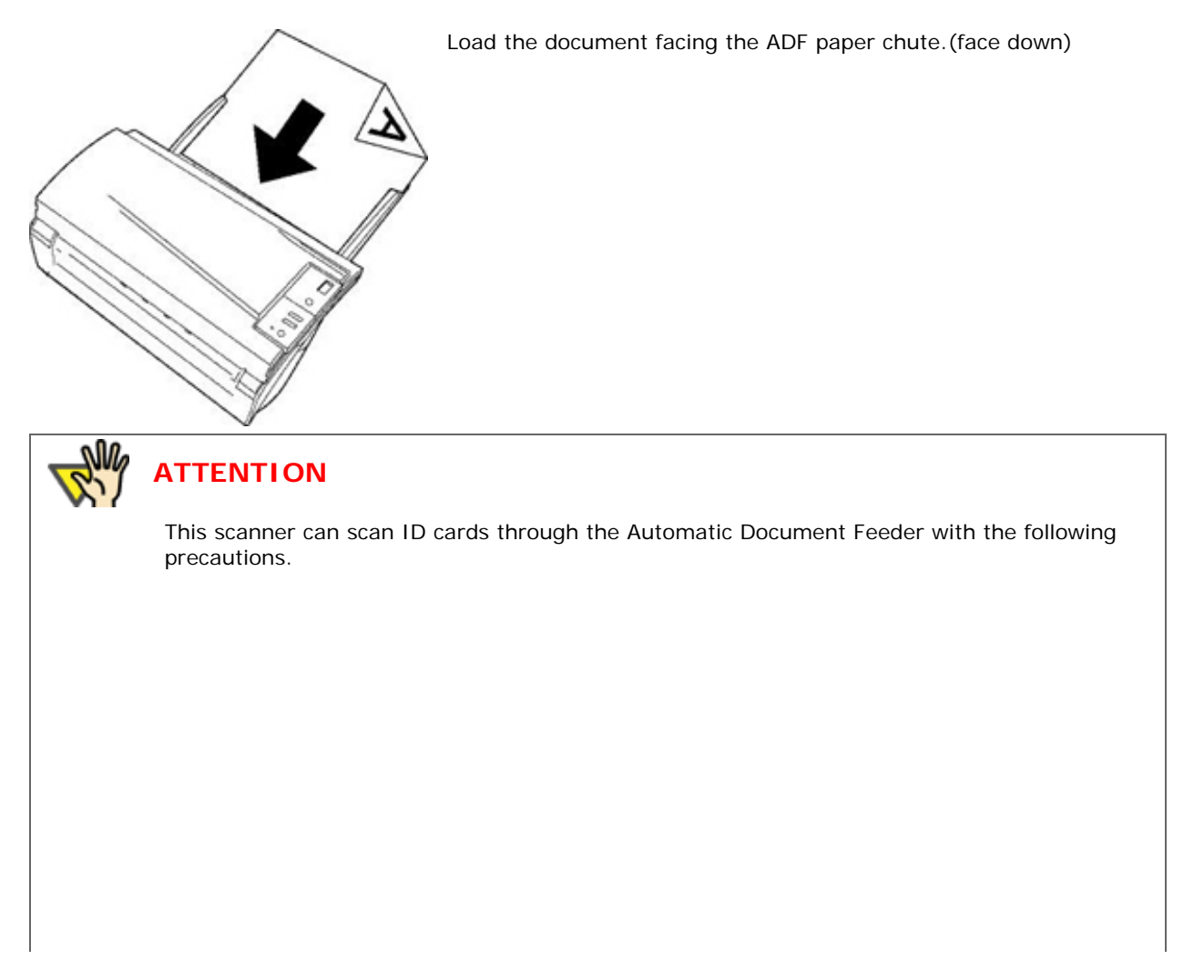

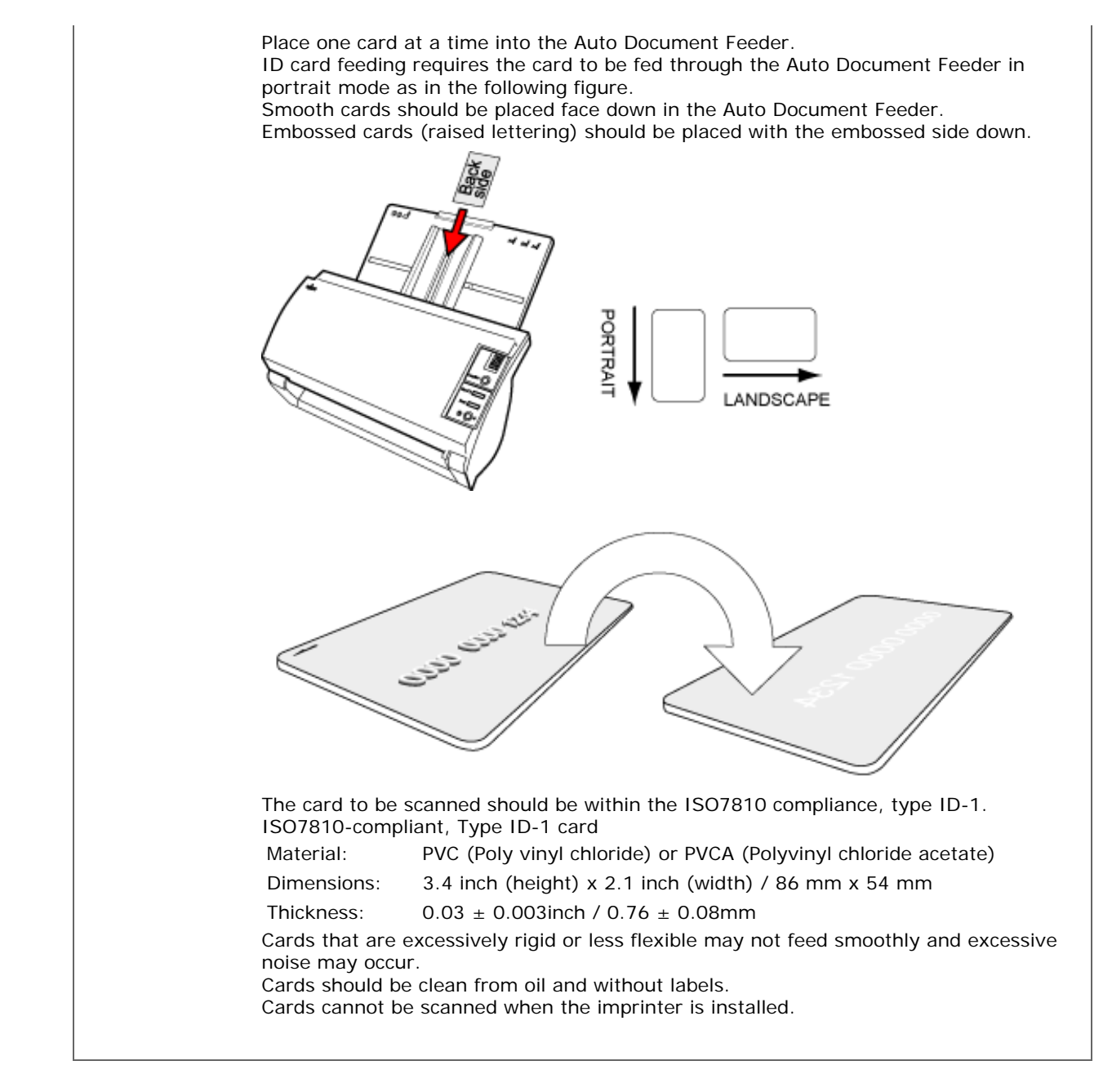

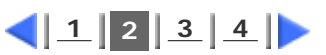

All Rights Reserved Copyright 2006 © PFULIMITED

<span id="page-29-0"></span>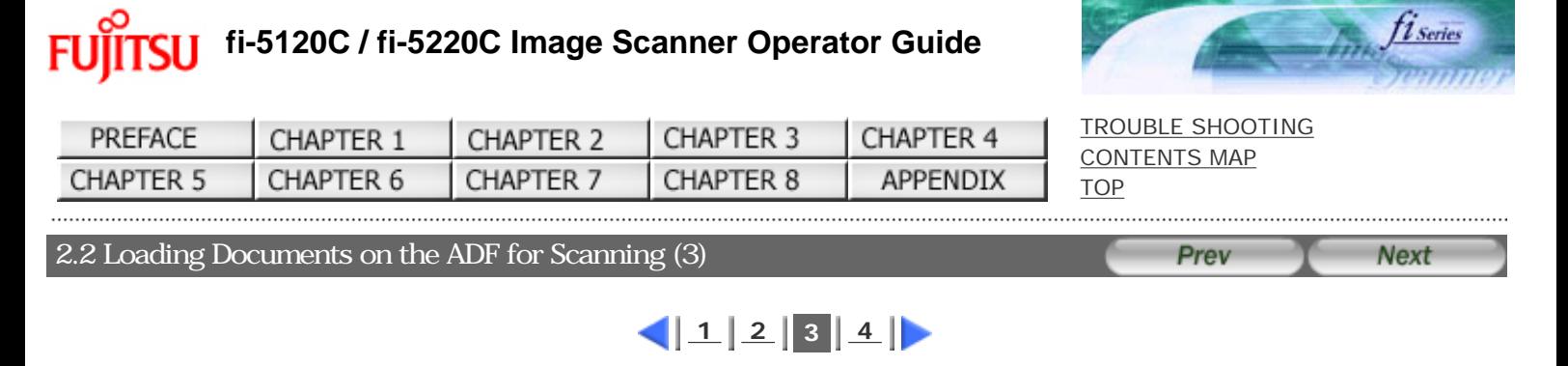

#### **4. Adjust the side guides to the width of the documents.**

Move the side guides so that they touch both sides of the documents. If there is any space between the side guides and the edges of documents, the scanned image may be skewed.

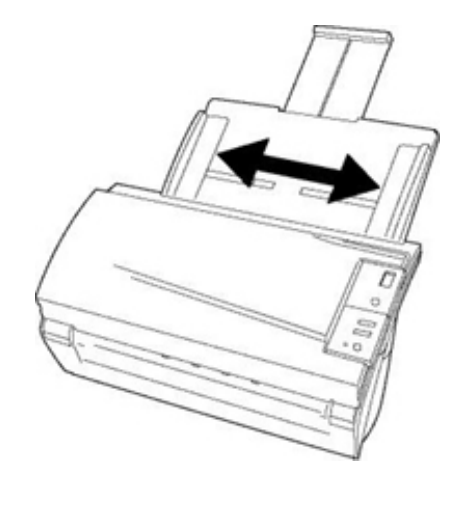

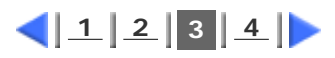

<span id="page-30-0"></span>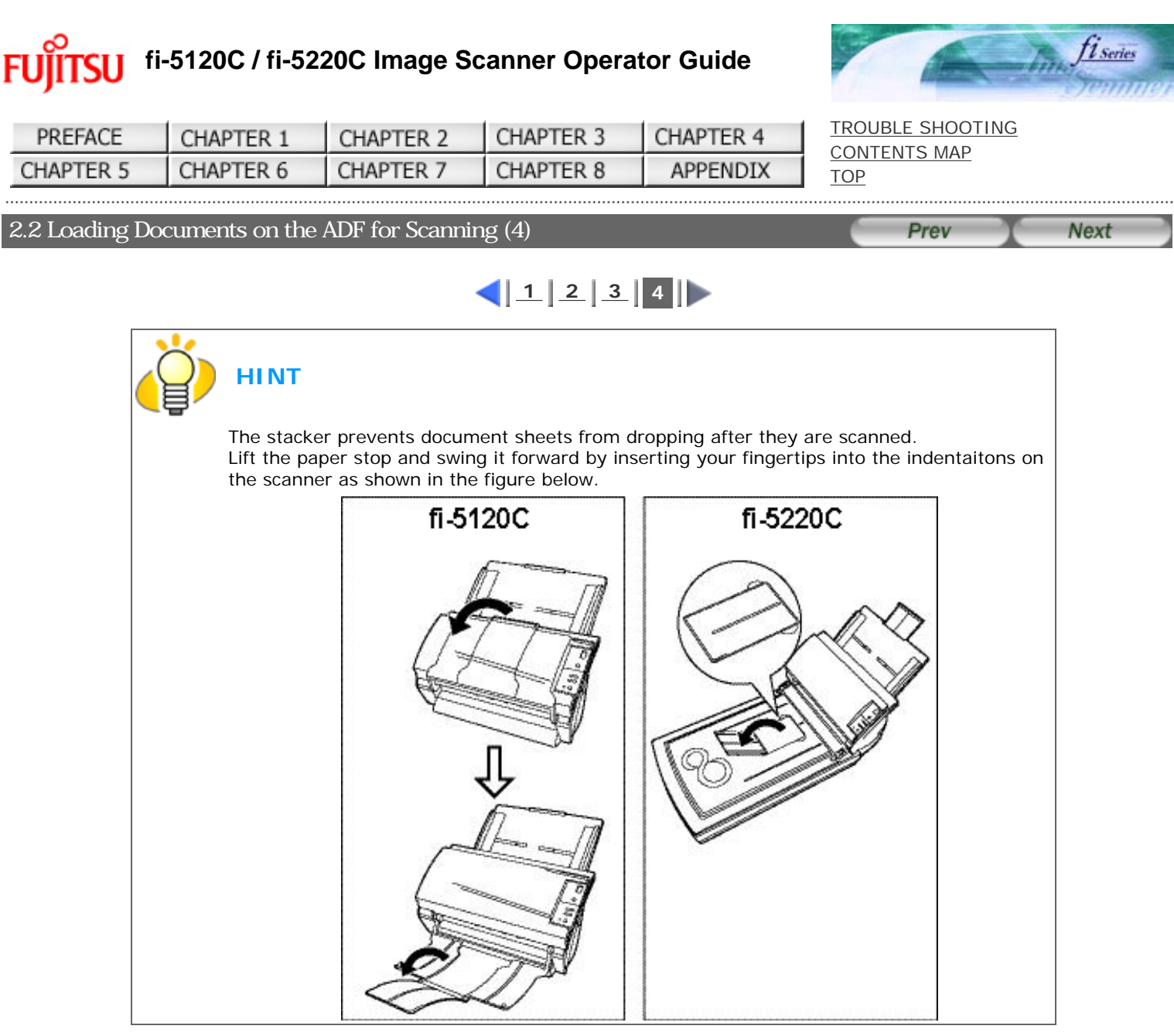

#### **5. Start up the scanner application, and scan the document.**

For details on how to scan documents using the ScandAll 21 application, refer to ["2.4 Scanning Documents"](#page-32-0).

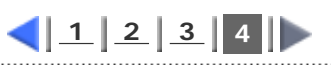

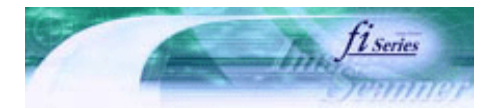

<span id="page-31-0"></span>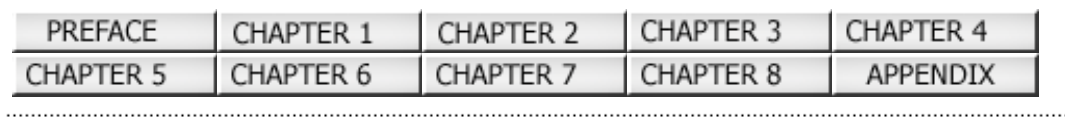

#### 2.3 Loading Documents on the Flatbed for Scanning

Prev **Next** 

[TROUBLE SHOOTING](#page-115-0) [CONTENTS MAP](file://///Hd-htgle21/Manual/fi-5120C_5220C-lynx2/OG/R03/contents/EN/cReg/contentsmap.htm)

[TOP](#page-0-0)

**1. Lift up the document cover.**

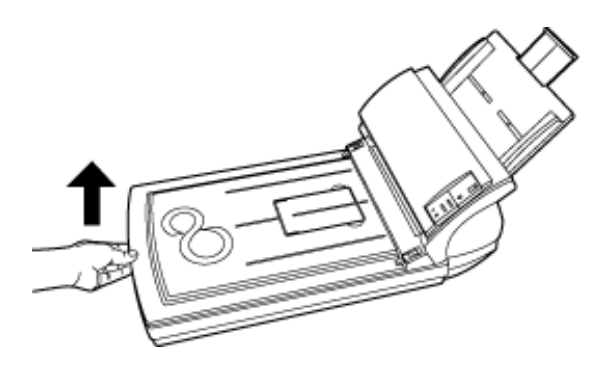

**2. Load the document on the document bed with the scanning face down and the top left corner**  aligned with the reference point  $(\mathbb{D})$ .

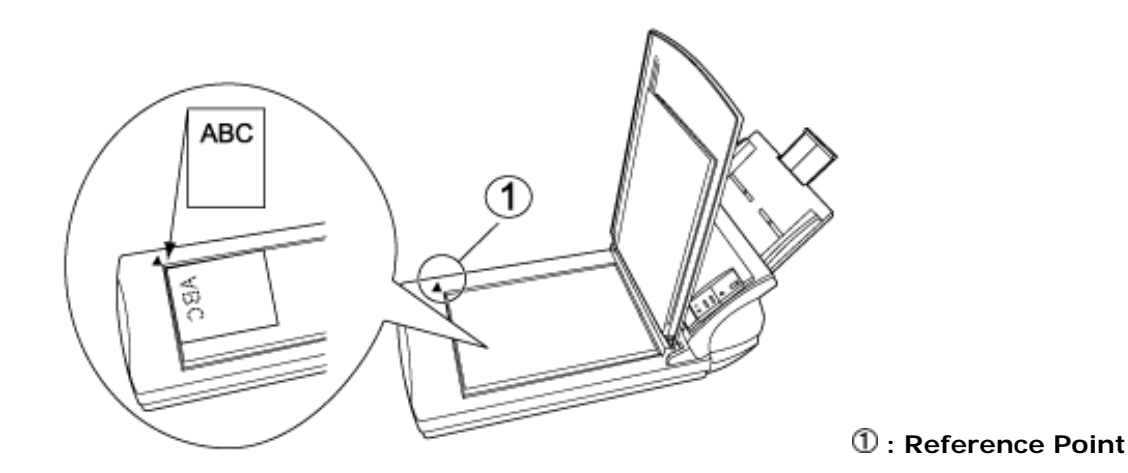

- **3. Gently close the document cover.**
- **4. Start up the scanner application, and scan the document.**

For details on how to scan documents using the ScandAll 21 application, see ["2.4 Scanning Documents](#page-32-0)".

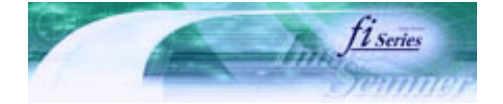

<span id="page-32-0"></span>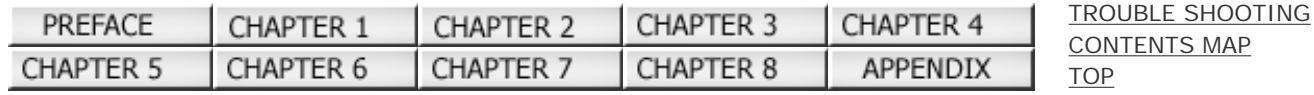

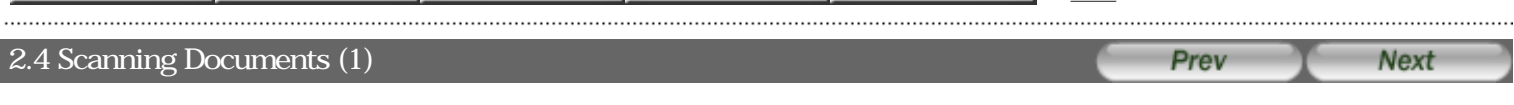

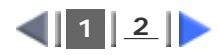

#### **1. Load the document on the scanner's ADF paper chute or Flatbed.**

For details on how to load documents, see ["2.2 Loading Documents on the ADF for Scanning"](#page-26-0) and ["2.3 Loading Documents](#page-31-0) [on the Flatbed for Scanning".](#page-31-0)

#### **2. Start up ScandAll 21.**

Select [Start] - [Program] - [Scanner Utility for Microsoft Windows] - [ScandAll 21]. This starts up ScandAll 21.

#### **3. Select the scanner to be used.**

Select [Select Source] from the [Scan] menu.

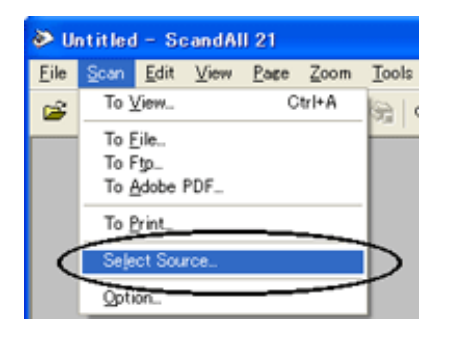

The [Select Source] dialog box appears.

Select "FUJITSU fi-5120Cdj" or "FUJITSU fi-5220Cdj" (for Windows 95 and WindowsNT 4.0, select "FUJITSU TWAIN 32") and click the [Select] button.

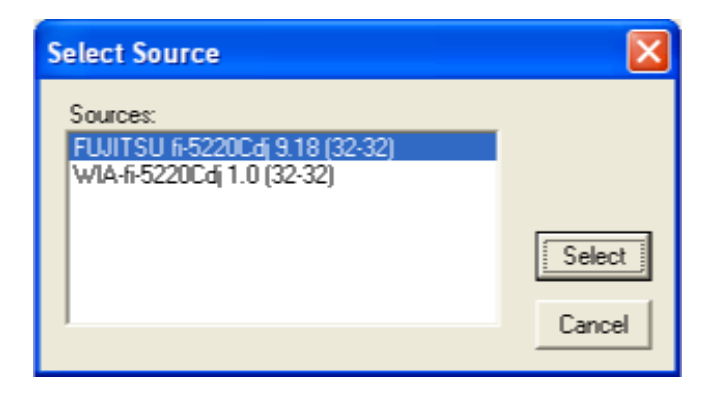

**4. Click the [Scan To View] button on the tool bar.**

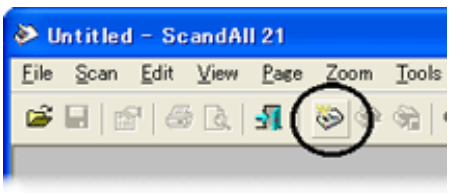

The [TWAIN Driver] dialog box (screen for setting the scan conditions) appears.

<span id="page-33-0"></span> $F<sub>L</sub>$ 

# **fi-5120C / fi-5220C Image Scanner Operator Guide**

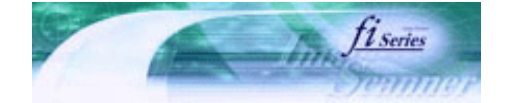

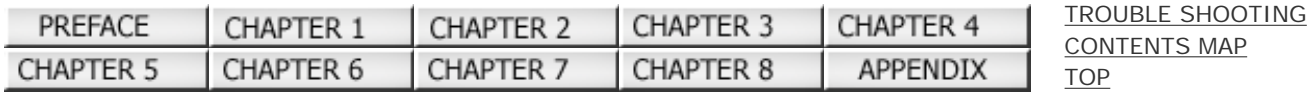

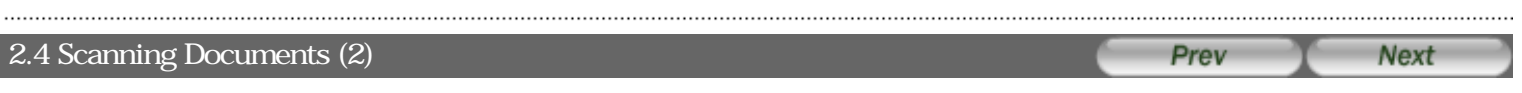

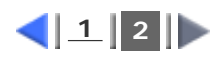

#### **5. Set the scan resolution, paper size and other scan conditions, and click the [Scan] button.**

For details on settings in the [TWAIN Driver] dialog box, refer to ["2.5 How to Use the Scanner Driver](#page-34-0)".

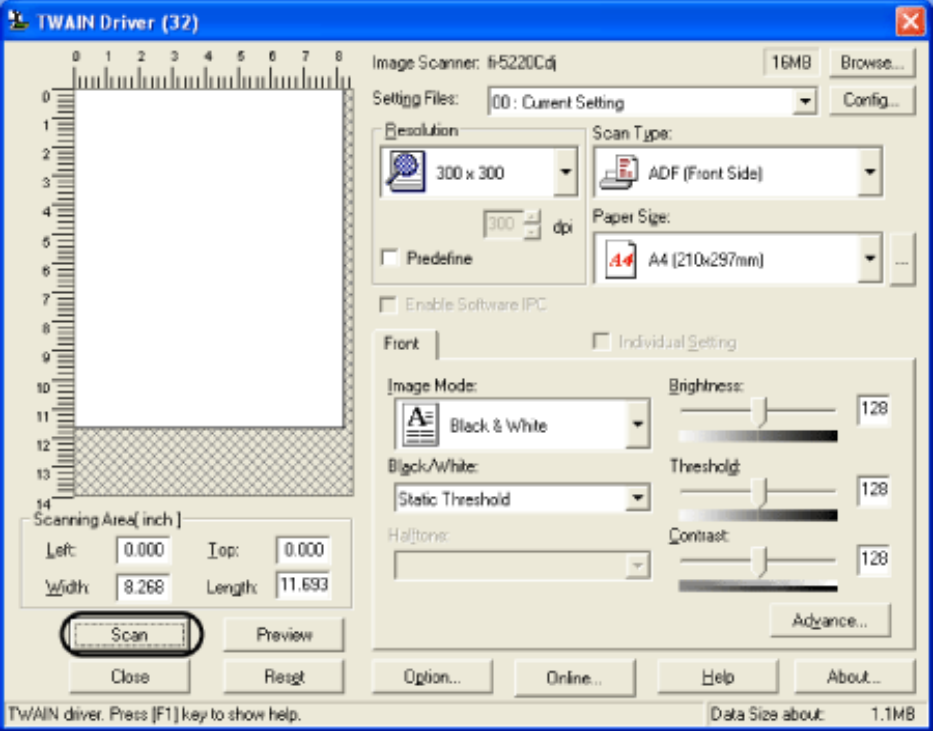

The document is scanned, and an image of the scanned document appears on the ScandAll 21 screen.

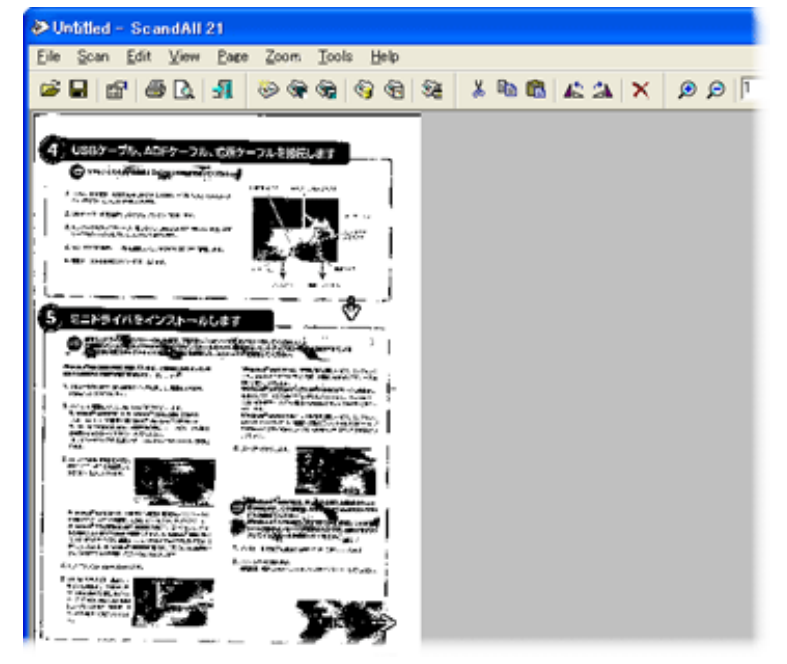

For details on scanning other types of documents, refer to ["Chapter 3 SCANNING VARIOUS TYPES OF DOCUMENTS"](#page-49-0). For details on ScandAll 21 functions and operations, refer to ScandAll 21 Help.

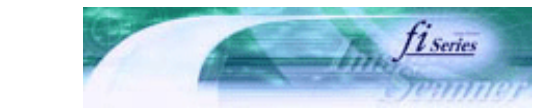

<span id="page-34-0"></span>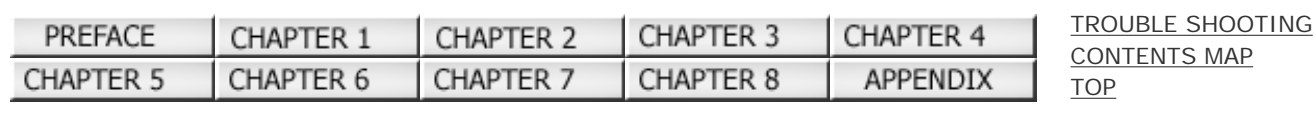

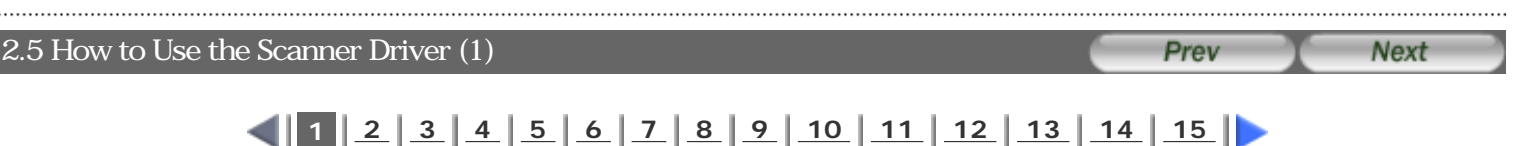

#### **FUJITSU TWAIN32 Scanner Driver**

FUJITSU TWAIN32 Scanner Driver is designed for scanning documents with FUJITSU image scanner fi series by using application software that complies with the TWAIN standard.

The following describes the procedure with examples of ScandAll 21 for ordinary scanning by using this driver software.

#### **1. Procedure for Basic Scanning Operation**

**1** Startup the application.

From the [Start] menu, select [Programs]-[Scanner Utility for Microsoft Window] and click [ScandAll 21].

Select your scanner on the window below. Select [Select Source] from the [Scan] menu.

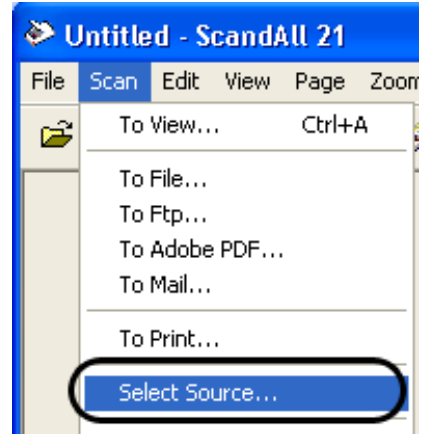

Select the scanner to use, then click the [Select] button.

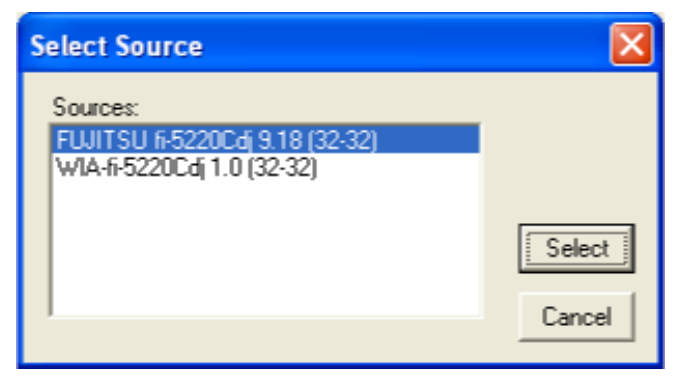

Select

 For Windows 98, Windows Me, Windows 2000, Windows XP: "FUJITSU fi-5120C" or "FUJITSU fi-5220C" For Windows 95, Windows NT4.0: FUJITSU TWAIN 32

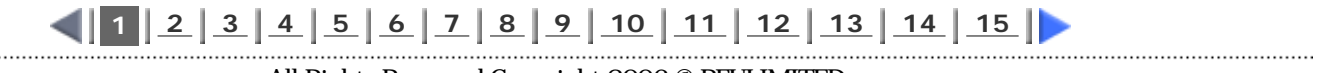

<span id="page-35-0"></span>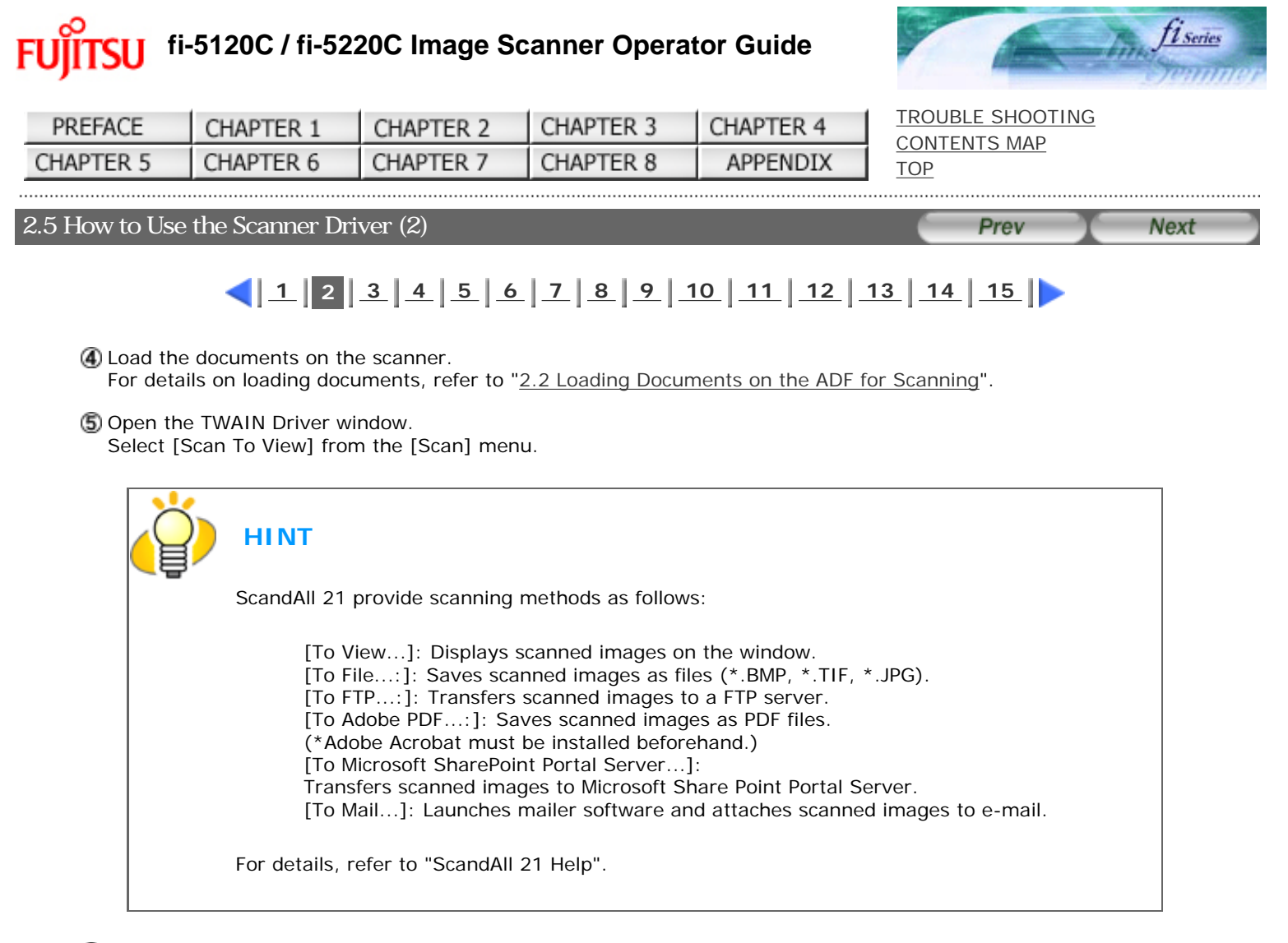

Configure settings for scanning and click the [Scan] button.

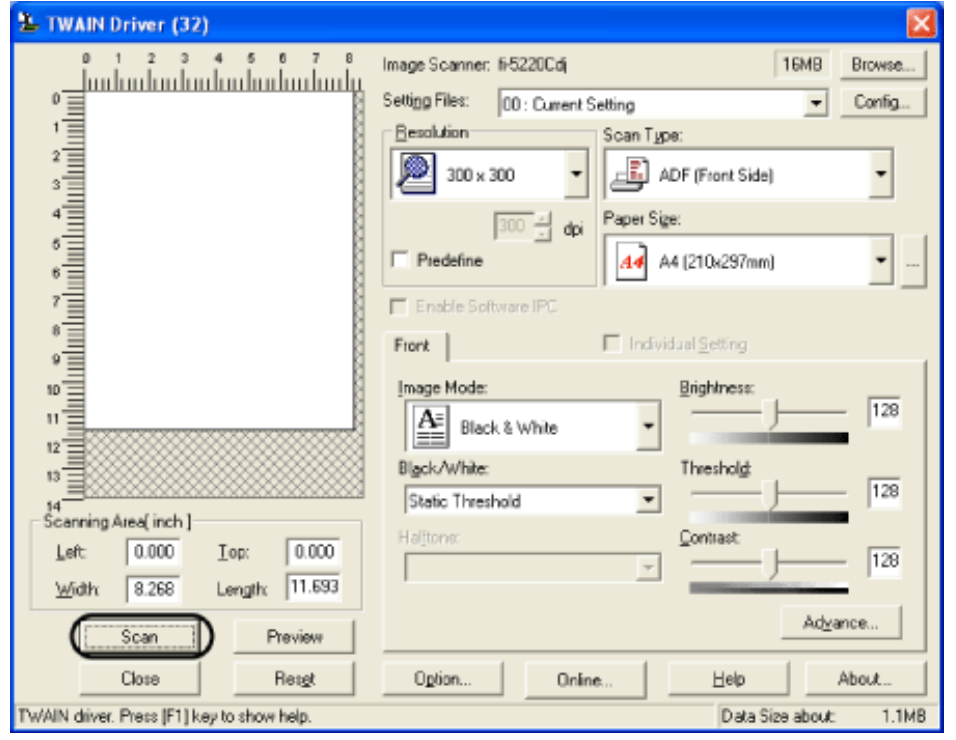

For details about the settings on this window, refer to "[Setting Window for FUJITSU TWAIN32 Scanner Driver](#page-37-0)".

 **[1](#page-34-0) 2 [3](#page-36-0) [4](#page-37-0) [5](#page-38-0) [6](#page-39-0) [7](#page-40-0) [8](#page-41-0) [9](#page-42-0) [10](#page-43-0) [11](#page-44-0) [12](#page-45-0) [13](#page-46-0) [14](#page-47-0) [15](#page-48-0)**
<span id="page-36-0"></span>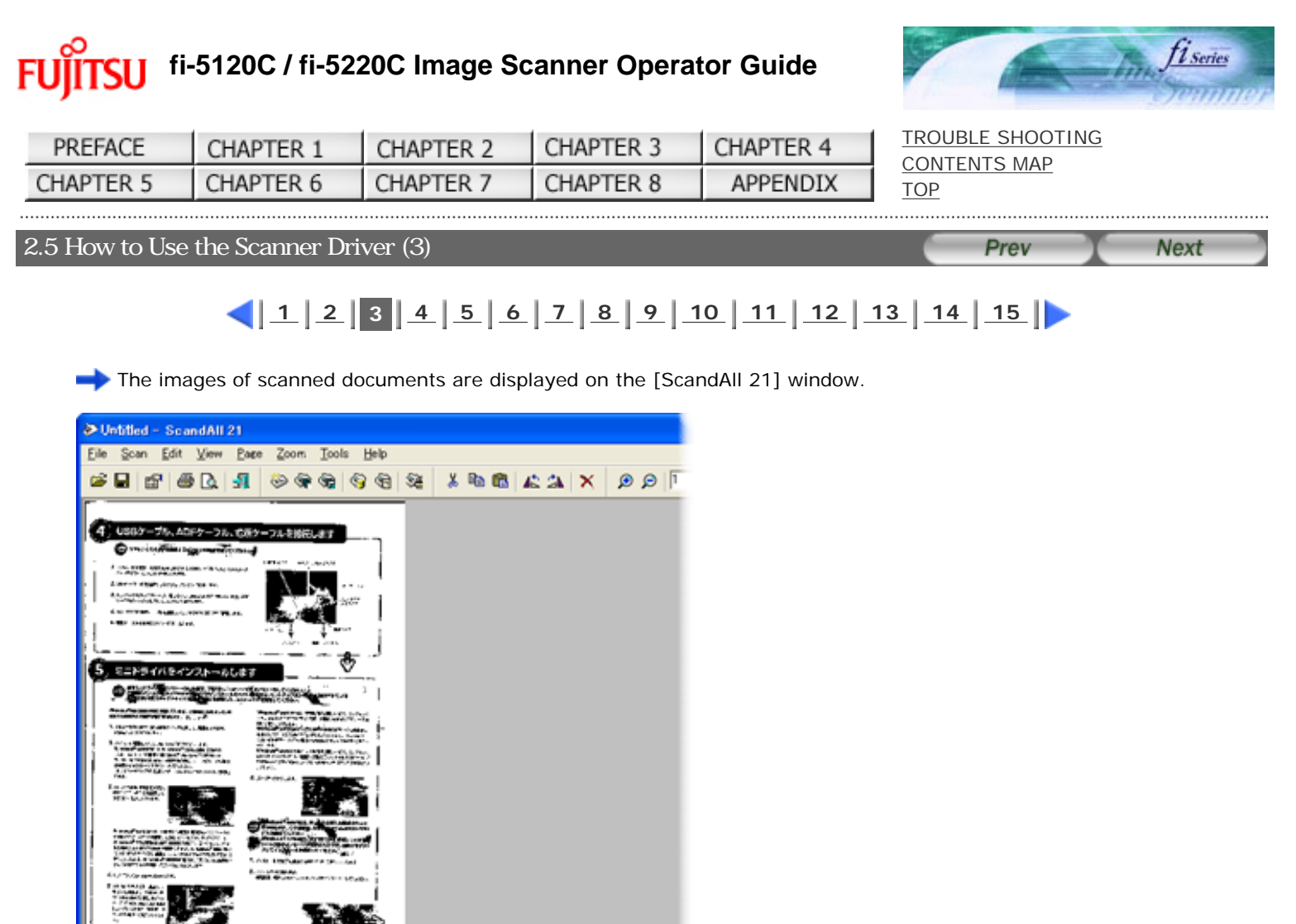

Depending on the settings of the application software, images may not be displayed. For details, refer to the documentation or Help file of your application. e.x.) When you select [To File...] from the [Scan] menu of ScandAll 21, images of scanned documents are not displayed on the window.

#### (7) Save the scanned images.

Select [Save As...] from the [File] menu to save the scanned images. If you wish to start another scanning, return to procedure 4.

End the application. Select [Exit] from the [File] menu.

 **[1](#page-34-0) [2](#page-35-0) 3 [4](#page-37-0) [5](#page-38-0) [6](#page-39-0) [7](#page-40-0) [8](#page-41-0) [9](#page-42-0) [10](#page-43-0) [11](#page-44-0) [12](#page-45-0) [13](#page-46-0) [14](#page-47-0) [15](#page-48-0)** 

<span id="page-37-0"></span>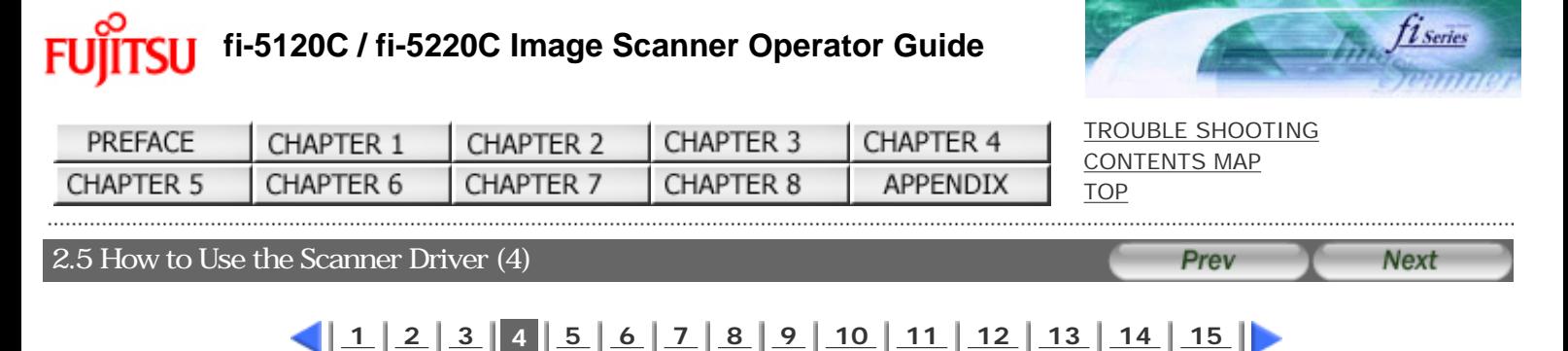

# **2. Setting Window for FUJITSU TWAIN32 Scanner Driver**

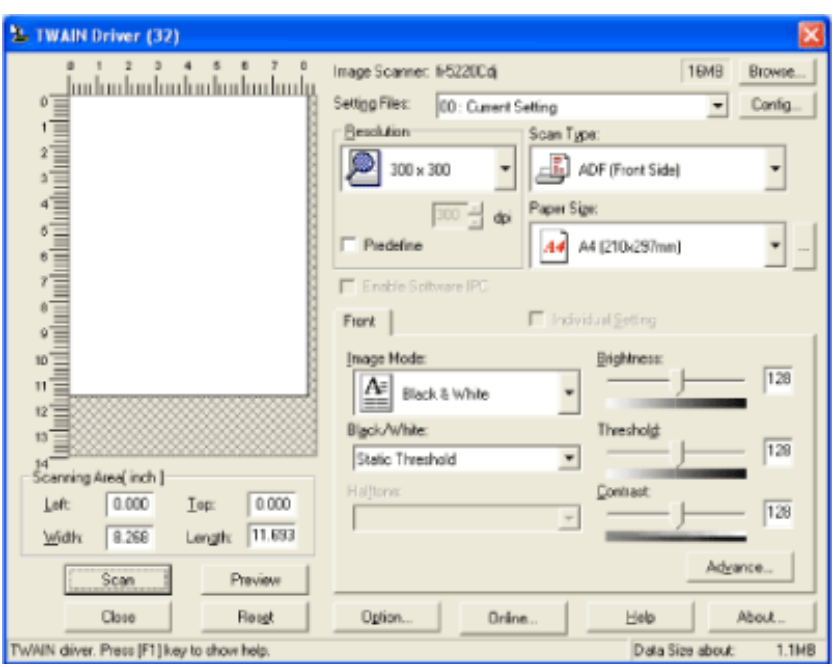

You can configure settings for the FUJITSU TWAIN32 Scanner Driver on this window. The following describes the main setting items.

 For details on each functions, refer to "FUJITSU TWAIN32 Scanner Driver Help" (appears by pressing [Help] or [F1] button). Depending on the type of your scanner, available setting items or range of setting values vary.

### **Resolution**

Specifies the resolution of scanning.

It can be specified by selecting a default value from the list or customizing (specify any resolution in 1 dpi unit). By marking the [Predefine] checkbox, you can select one from three predefined settings as [Normal], [Fine], [Super Fine] to scan documents instead of setting details by yourself.

Otherwise, you can change the details of the predefined settings on the [Resolution Setting] window, which appears when you click on the [...] button.

#### **Scan Type**

Specifies the feeding method, the side(s) to be scanned (Front Side, Back Side, Duplex, flatbed[fi-5220C only]) or details of Long page (the size of documents longer than A4).

#### **Paper Size**

Selects the size of documents to be scanned from this list. Windows for customizing the paper size will appear when you click on [...] besides the list. You can save any document size as a customized setting (up to three) or for changing the order of the paper size in the list.

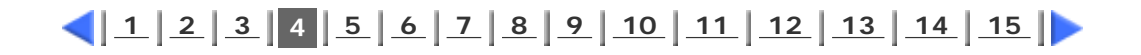

<span id="page-38-0"></span>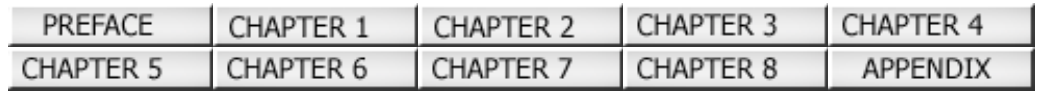

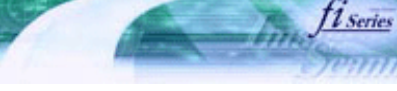

**Next** 

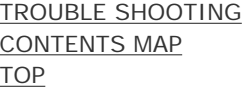

Prev

#### 2.5 How to Use the Scanner Driver (5)

# $\left( \frac{1}{2} \right) \left[ \frac{2}{3} \right] \left[ \frac{4}{5} \right] \left[ \frac{6}{7} \right] \left[ \frac{2}{8} \right] \left[ \frac{9}{10} \right] \left[ \frac{11}{12} \right] \left[ \frac{12}{13} \right] \left[ \frac{14}{15} \right] \right)$  $\left( \frac{1}{2} \right) \left[ \frac{2}{3} \right] \left[ \frac{4}{5} \right] \left[ \frac{6}{7} \right] \left[ \frac{2}{8} \right] \left[ \frac{9}{10} \right] \left[ \frac{11}{12} \right] \left[ \frac{12}{13} \right] \left[ \frac{14}{15} \right] \right)$  $\left( \frac{1}{2} \right) \left[ \frac{2}{3} \right] \left[ \frac{4}{5} \right] \left[ \frac{6}{7} \right] \left[ \frac{2}{8} \right] \left[ \frac{9}{10} \right] \left[ \frac{11}{12} \right] \left[ \frac{12}{13} \right] \left[ \frac{14}{15} \right] \right)$  $\left( \frac{1}{2} \right) \left[ \frac{2}{3} \right] \left[ \frac{4}{5} \right] \left[ \frac{6}{7} \right] \left[ \frac{2}{8} \right] \left[ \frac{9}{10} \right] \left[ \frac{11}{12} \right] \left[ \frac{12}{13} \right] \left[ \frac{14}{15} \right] \right)$  $\left( \frac{1}{2} \right) \left[ \frac{2}{3} \right] \left[ \frac{4}{5} \right] \left[ \frac{6}{7} \right] \left[ \frac{2}{8} \right] \left[ \frac{9}{10} \right] \left[ \frac{11}{12} \right] \left[ \frac{12}{13} \right] \left[ \frac{14}{15} \right] \right)$  $\left( \frac{1}{2} \right) \left[ \frac{2}{3} \right] \left[ \frac{4}{5} \right] \left[ \frac{6}{7} \right] \left[ \frac{2}{8} \right] \left[ \frac{9}{10} \right] \left[ \frac{11}{12} \right] \left[ \frac{12}{13} \right] \left[ \frac{14}{15} \right] \right)$  $\left( \frac{1}{2} \right) \left[ \frac{2}{3} \right] \left[ \frac{4}{5} \right] \left[ \frac{6}{7} \right] \left[ \frac{2}{8} \right] \left[ \frac{9}{10} \right] \left[ \frac{11}{12} \right] \left[ \frac{12}{13} \right] \left[ \frac{14}{15} \right] \right)$  $\left( \frac{1}{2} \right) \left[ \frac{2}{3} \right] \left[ \frac{4}{5} \right] \left[ \frac{6}{7} \right] \left[ \frac{2}{8} \right] \left[ \frac{9}{10} \right] \left[ \frac{11}{12} \right] \left[ \frac{12}{13} \right] \left[ \frac{14}{15} \right] \right)$  $\left( \frac{1}{2} \right) \left[ \frac{2}{3} \right] \left[ \frac{4}{5} \right] \left[ \frac{6}{7} \right] \left[ \frac{2}{8} \right] \left[ \frac{9}{10} \right] \left[ \frac{11}{12} \right] \left[ \frac{12}{13} \right] \left[ \frac{14}{15} \right] \right)$  $\left( \frac{1}{2} \right) \left[ \frac{2}{3} \right] \left[ \frac{4}{5} \right] \left[ \frac{6}{7} \right] \left[ \frac{2}{8} \right] \left[ \frac{9}{10} \right] \left[ \frac{11}{12} \right] \left[ \frac{12}{13} \right] \left[ \frac{14}{15} \right] \right)$  $\left( \frac{1}{2} \right) \left[ \frac{2}{3} \right] \left[ \frac{4}{5} \right] \left[ \frac{6}{7} \right] \left[ \frac{2}{8} \right] \left[ \frac{9}{10} \right] \left[ \frac{11}{12} \right] \left[ \frac{12}{13} \right] \left[ \frac{14}{15} \right] \right)$

#### **Image Mode**

Specifies the image type for the scanned documents

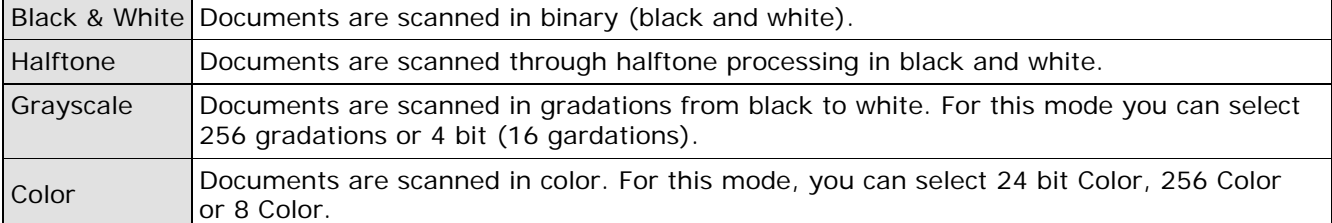

### **[Scan] button**

Starts scanning documents with the current settings.

#### **[Preview] button**

Documents are scanned preliminarily before the actual scanning. You can confirm the image of the documents in the preview window.

#### **[Close] button**

Saves the current settings and closes this window.

### **[Reset] button**

Used to undo changes of settings.

#### **[Help] button**

Opens the "FUJITSU TWAIN32 Scanner Driver Help" window. The window also opens by pushing the [F1] key.

#### **[About...] button**

Opens an information window about the FUJITSU TWAIN32 Scanner Driver's version.

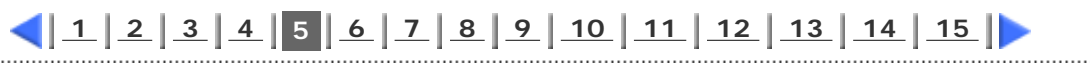

<span id="page-39-0"></span>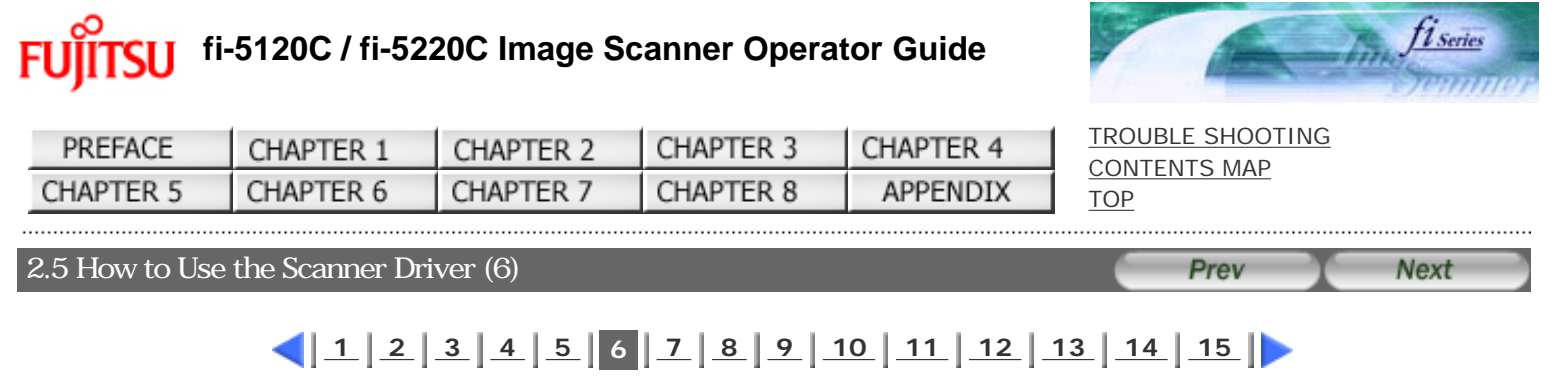

# **[Option...] button**

You can set up the details of optional functions on the window below.

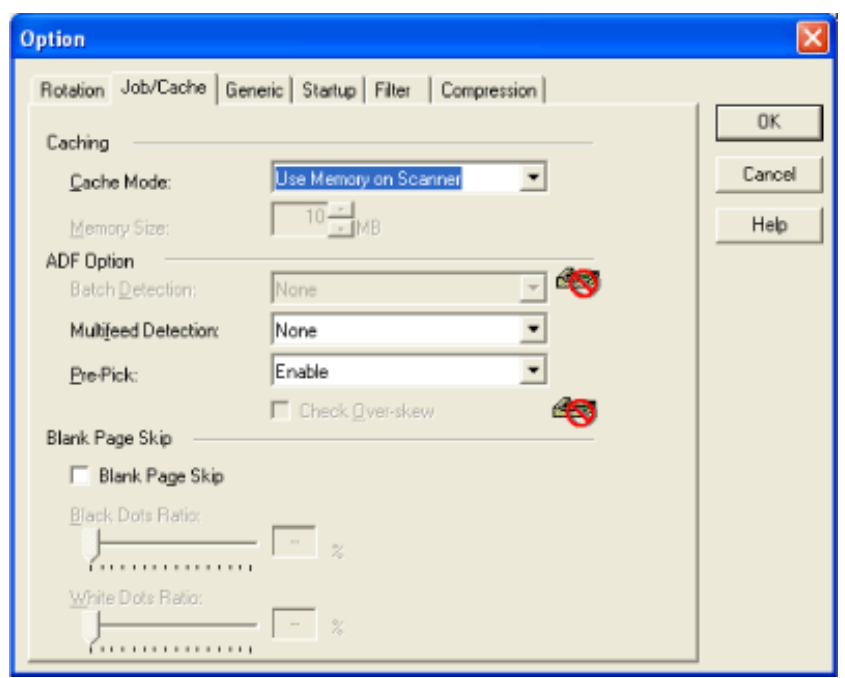

# **[Rotation] tab**

Selects this tab when setting image rotation, detection of document size, etc.

# **[Job/Cache] tab**

Selects this tab when setting cache mode, multi feed detection, blank page skipping, etc.

### **[Generic] tab**

Selects this tab to change the unit displayed on the Setting Window for the FUJITSU TWAIN32 Scanner Driver. (Millimeters, Inches, and Pixels are available)

# **[Startup] tab**

Selects this tab for setting the Scanner Operation Panel.

### **[Filter] tab**

Selects this tab for setting the image processing filter(s). Page Edge Filler: Fills up the margins of the scanned documents with a selected color. Digital Endoser: A character string, such as the alphabet and numbers, can be added in the scanned document.

# **[Compression] tab**

Selects this tab for setting the compression rate of JPEG Transfer.

# **[Advance...] button**

Click this button for settings of the advanced image processing. You can set Edge Extract, Gamma Pattern, White Level Follower, Dropout Color, Reverse, etc.

# **[Config...] button**

Click this button for configuring the Setting Files. You can save the changed settings as a Setting File. From next scanning, the settings are quickly changed by using these Setting Files.

For details of each function, refer to the "FUJITSU TWAIN32 Scsnner Driver Help".

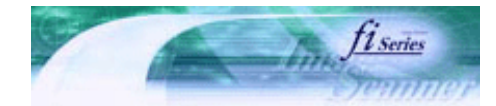

<span id="page-40-0"></span>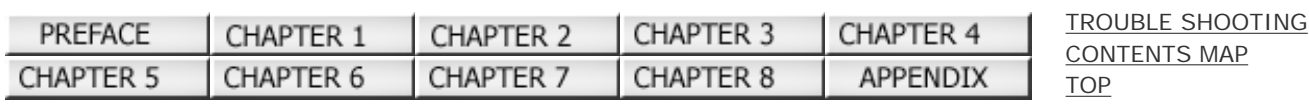

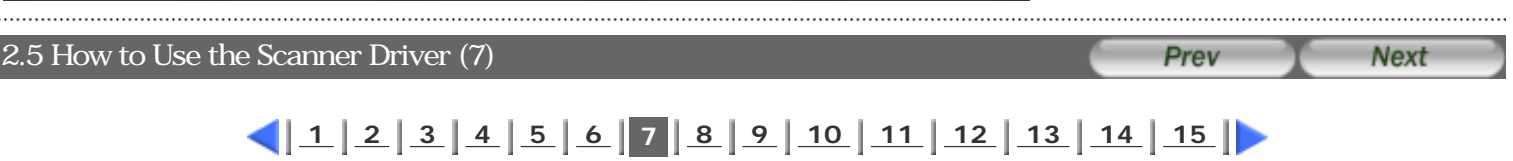

# **FUJITSU ISIS Scanner Driver**

FUJITSU ISIS Scanner Driver is designed for scanning documents with FUJITSU image scanner fi series by using application software that complies with the ISIS standard.

The following describes the procedure with examples of QuickScan for ordinary scanning by using this driver software. The procedure may vary depending on your application. If you use an application other than QuickScan, please refer to its Guide or Help for further information.

# **1. Procedure for Basic Scanning Operation**

11 Startup the application.

From the [Start] menu, select [Programs] - [QuickScan] and click [QuickScan].

2 Select your scanner on the window below. Select [Scan] - [Select Scanner] on the menu bar.

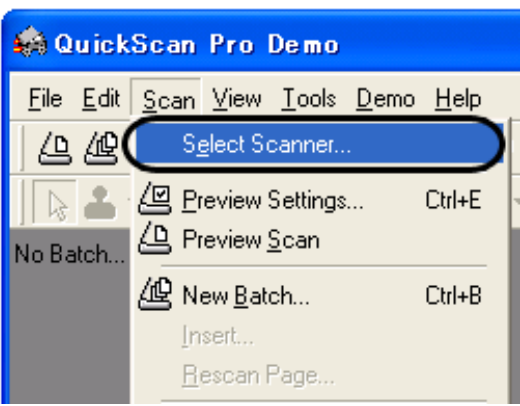

Select the scanner to use (fi-5120C or fi-5220C) then click the [OK] button.

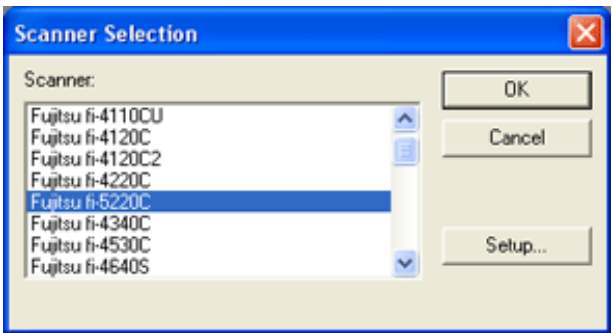

Select [Scan] - [New Batch] on the menu bar.

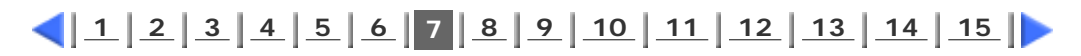

<span id="page-41-0"></span>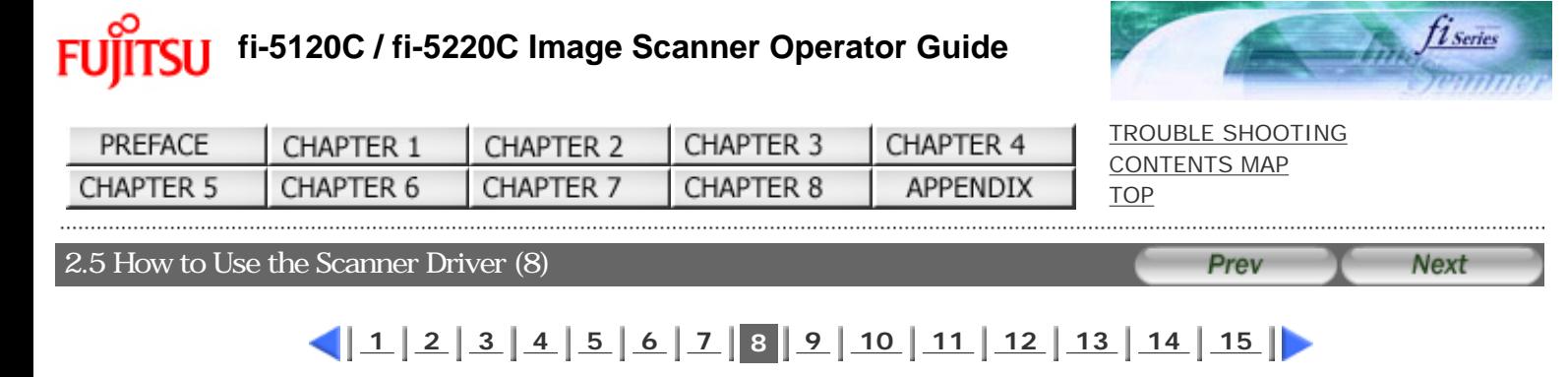

Select the profile for scanning.

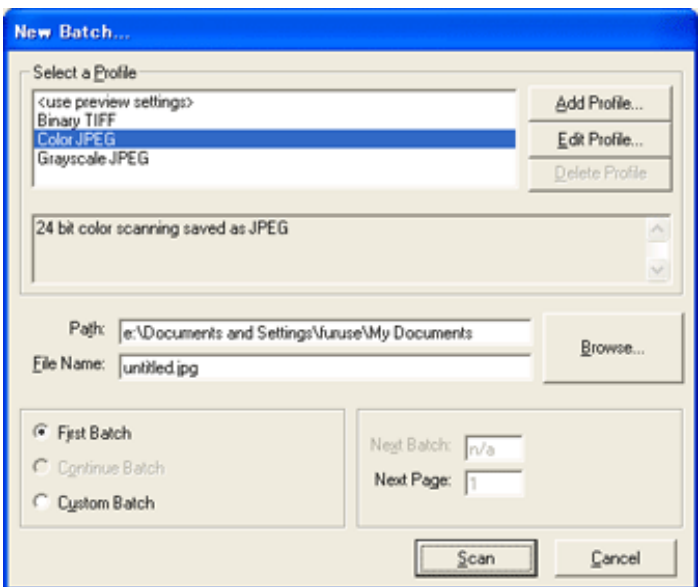

#### **When creating a new profile**

Select one from already existing profiles and click [Add Profile...] button. ÷. A new profile will be created based on the profile you select. **When changing the settings of already existing profiles** Select one from already existing profiles and click [Edit Profile...] button. The settings of the selected profile can be changed. **When using an existing profile** Select one from an already existing profiles. Scanning will be started according to the settings of the selected profile. [Go to procedure 9](#page-42-0).

#### **6** Open the window of ISIS Driver.

Select the [Scan] tab and click the [Scanner Settings] on the [Profile Editor] window.

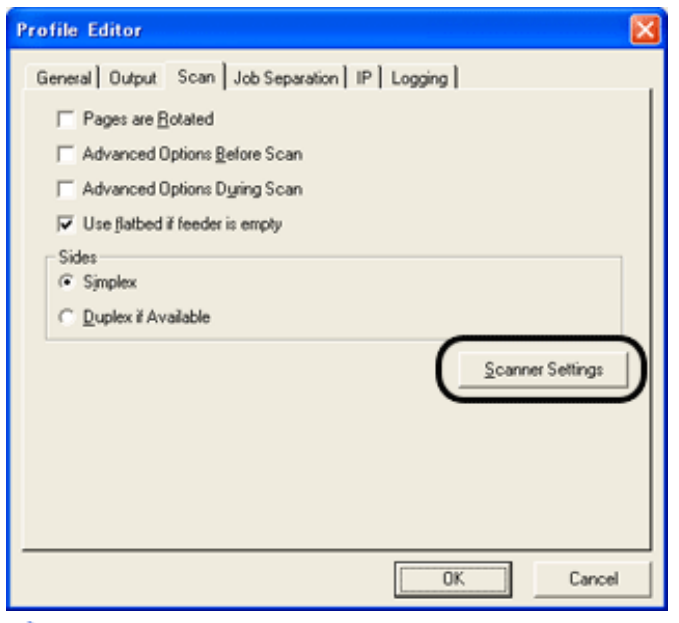

The configuration window of FUJITSU ISIS driver appears.

<span id="page-42-0"></span>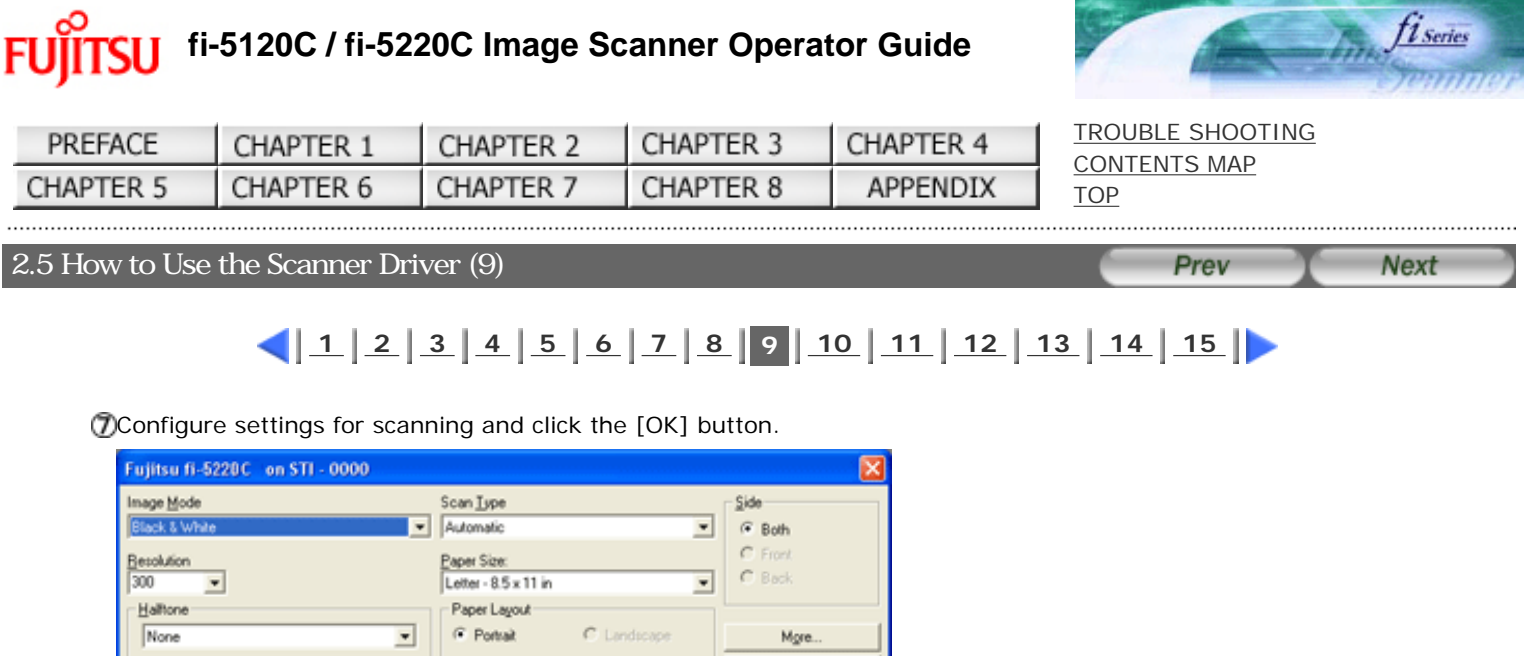

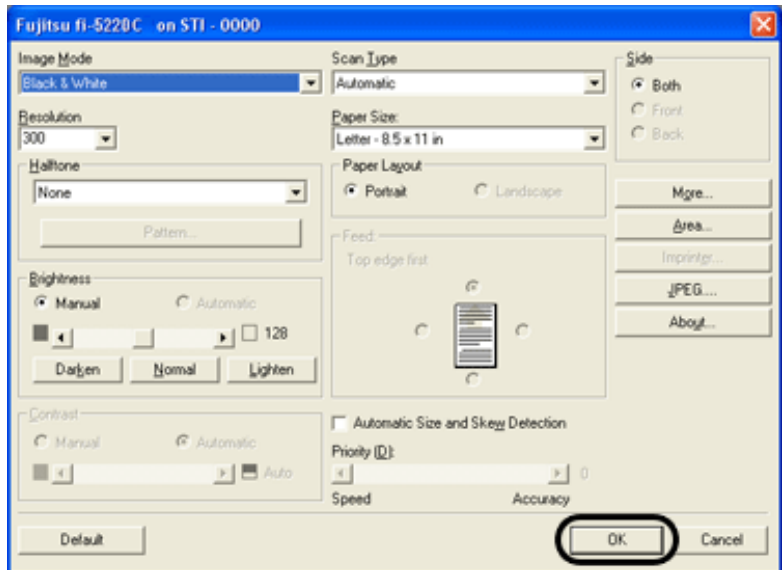

For details on this dialog box, refer to "[Configuration Window of FUJITSU ISIS Scanner Driver](#page-43-0)".

The [Profile Editor] window appears. Click the [OK] button to return to [New batch] dialog.

Load the documents on the scanner.

Click the [Scan] button.

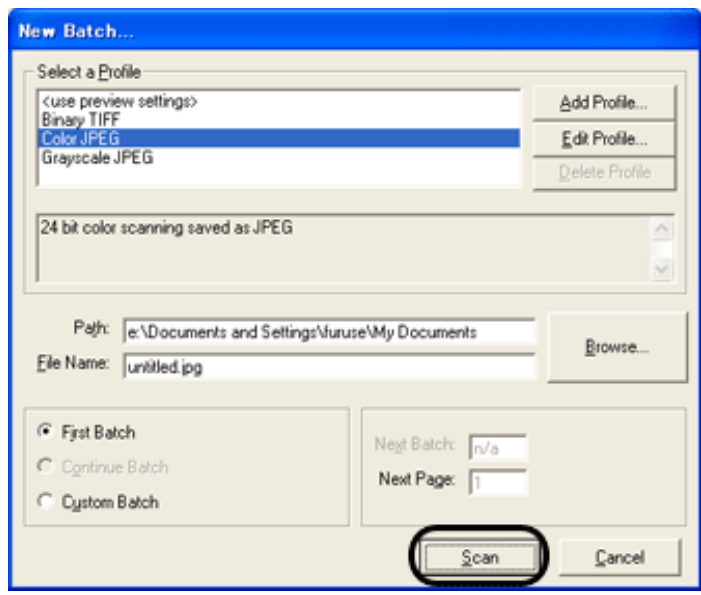

Scanned images are displayed on the window.

Refer to the "QuickScan Overview" or the "QuickScan Help" for further information on functions and operations of QuickScan. After the installation of QuickScan, it is registered in the [Start] menu.

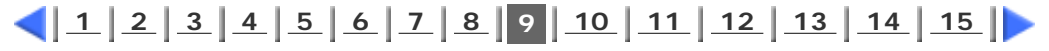

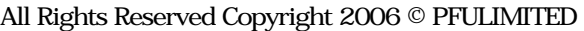

<span id="page-43-0"></span>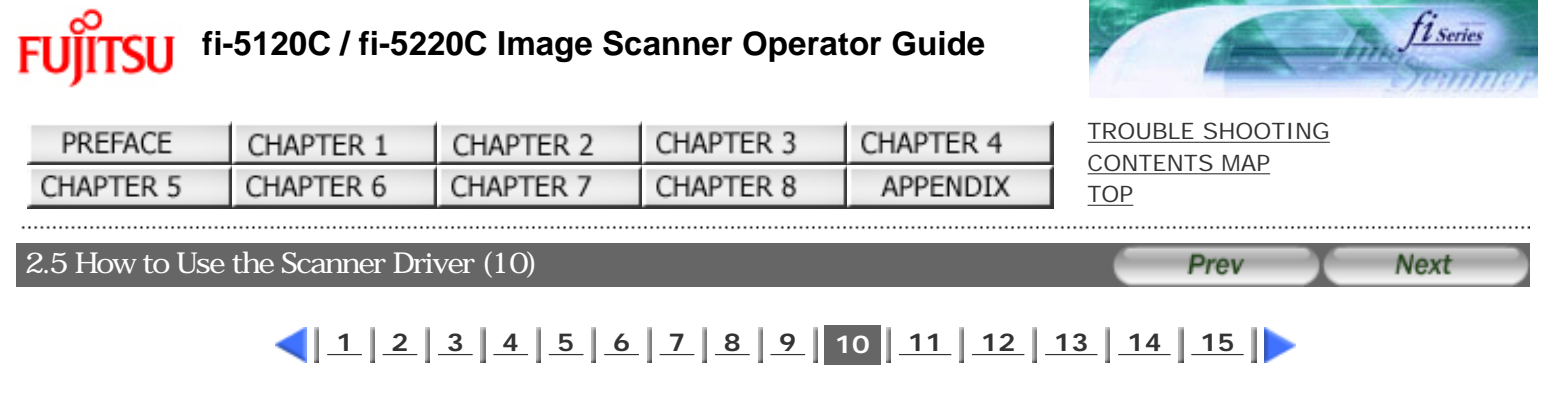

# **2. Configuration Window of FUJITSU ISIS Scanner Driver**

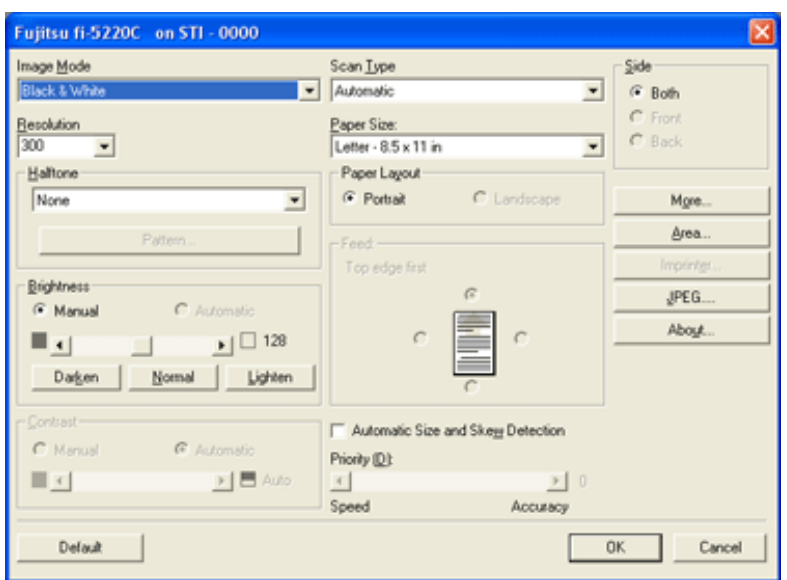

#### **Image Mode**

Selects a color mode suitable for the purpose from the menu.

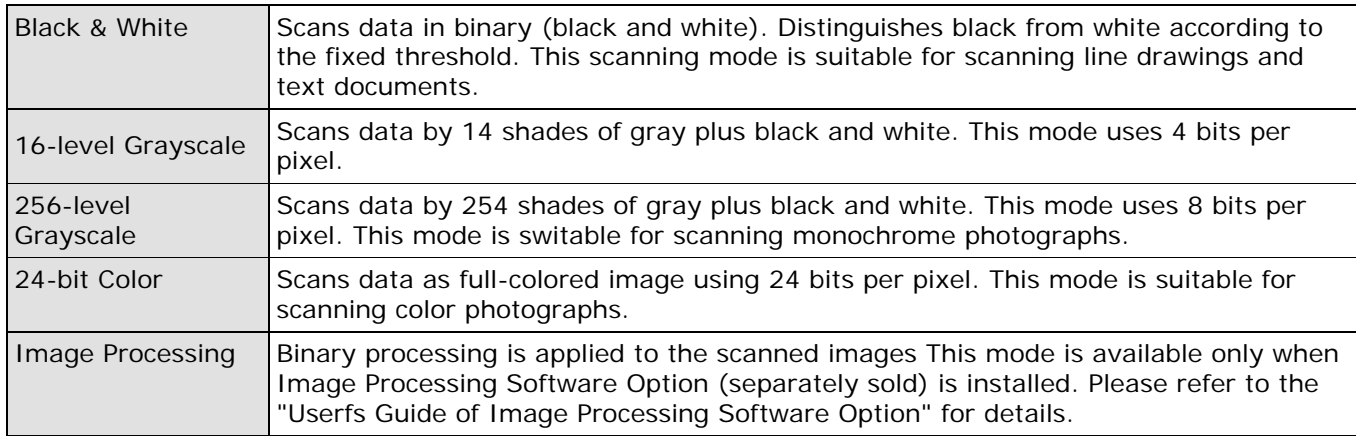

#### **Resolution**

Specifies the number of pixels (dots) per inch.

Select a fixed resolution from the list or enter any value (from 50 to 600) manually. A higher resolution produces finer image, but requires much more memory.

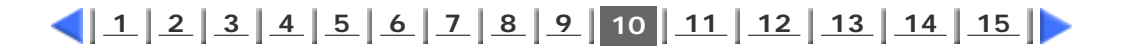

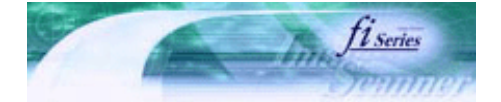

[TROUBLE SHOOTING](#page-115-0) [CONTENTS MAP](file://///Hd-htgle21/Manual/fi-5120C_5220C-lynx2/OG/R03/contents/EN/cReg/contentsmap.htm)

<span id="page-44-0"></span>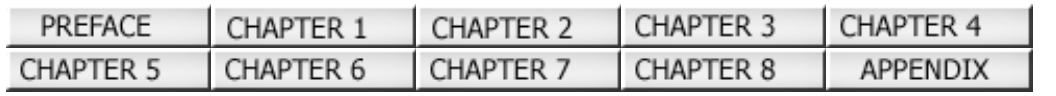

# [TOP](#page-0-0) 2.5 How to Use the Scanner Driver (11) **Next** Prev  $\left( \frac{1}{2} \right) \left| \frac{2}{3} \right| \left| \frac{4}{5} \right| \left| \frac{5}{6} \right| \left| \frac{7}{8} \right| \left| \frac{9}{10} \right| \left| \frac{11}{12} \right| \left| \frac{12}{13} \right| \left| \frac{14}{15} \right| \right)$  $\left( \frac{1}{2} \right) \left| \frac{2}{3} \right| \left| \frac{4}{5} \right| \left| \frac{5}{6} \right| \left| \frac{7}{8} \right| \left| \frac{9}{10} \right| \left| \frac{11}{12} \right| \left| \frac{12}{13} \right| \left| \frac{14}{15} \right| \right)$  $\left( \frac{1}{2} \right) \left| \frac{2}{3} \right| \left| \frac{4}{5} \right| \left| \frac{5}{6} \right| \left| \frac{7}{8} \right| \left| \frac{9}{10} \right| \left| \frac{11}{12} \right| \left| \frac{12}{13} \right| \left| \frac{14}{15} \right| \right)$  $\left( \frac{1}{2} \right) \left| \frac{2}{3} \right| \left| \frac{4}{5} \right| \left| \frac{5}{6} \right| \left| \frac{7}{8} \right| \left| \frac{9}{10} \right| \left| \frac{11}{12} \right| \left| \frac{12}{13} \right| \left| \frac{14}{15} \right| \right)$  $\left( \frac{1}{2} \right) \left| \frac{2}{3} \right| \left| \frac{4}{5} \right| \left| \frac{5}{6} \right| \left| \frac{7}{8} \right| \left| \frac{9}{10} \right| \left| \frac{11}{12} \right| \left| \frac{12}{13} \right| \left| \frac{14}{15} \right| \right)$  $\left( \frac{1}{2} \right) \left| \frac{2}{3} \right| \left| \frac{4}{5} \right| \left| \frac{5}{6} \right| \left| \frac{7}{8} \right| \left| \frac{9}{10} \right| \left| \frac{11}{12} \right| \left| \frac{12}{13} \right| \left| \frac{14}{15} \right| \right)$  $\left( \frac{1}{2} \right) \left| \frac{2}{3} \right| \left| \frac{4}{5} \right| \left| \frac{5}{6} \right| \left| \frac{7}{8} \right| \left| \frac{9}{10} \right| \left| \frac{11}{12} \right| \left| \frac{12}{13} \right| \left| \frac{14}{15} \right| \right)$  $\left( \frac{1}{2} \right) \left| \frac{2}{3} \right| \left| \frac{4}{5} \right| \left| \frac{5}{6} \right| \left| \frac{7}{8} \right| \left| \frac{9}{10} \right| \left| \frac{11}{12} \right| \left| \frac{12}{13} \right| \left| \frac{14}{15} \right| \right)$  $\left( \frac{1}{2} \right) \left| \frac{2}{3} \right| \left| \frac{4}{5} \right| \left| \frac{5}{6} \right| \left| \frac{7}{8} \right| \left| \frac{9}{10} \right| \left| \frac{11}{12} \right| \left| \frac{12}{13} \right| \left| \frac{14}{15} \right| \right)$  $\left( \frac{1}{2} \right) \left| \frac{2}{3} \right| \left| \frac{4}{5} \right| \left| \frac{5}{6} \right| \left| \frac{7}{8} \right| \left| \frac{9}{10} \right| \left| \frac{11}{12} \right| \left| \frac{12}{13} \right| \left| \frac{14}{15} \right| \right)$  $\left( \frac{1}{2} \right) \left| \frac{2}{3} \right| \left| \frac{4}{5} \right| \left| \frac{5}{6} \right| \left| \frac{7}{8} \right| \left| \frac{9}{10} \right| \left| \frac{11}{12} \right| \left| \frac{12}{13} \right| \left| \frac{14}{15} \right| \right)$

#### **Halftone**

Selects the halftone pattern for halftone scanning. This setting is available when "Black & White" is selected in the "Image Mode".

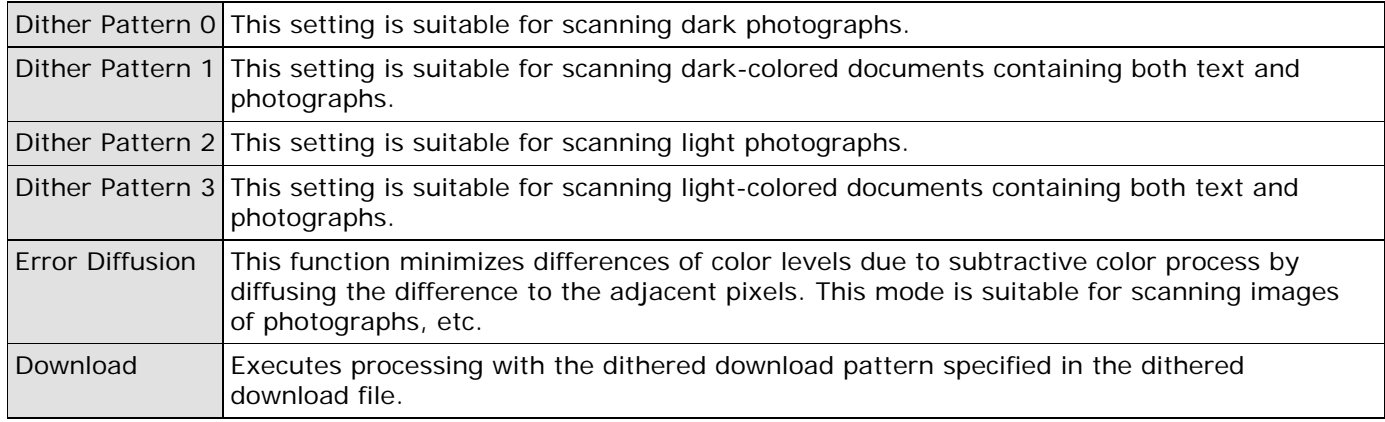

#### **Brightness**

Sets the brightness of the entire image. Specify the brightness as a number within the range of 1 (dark) to 255 (bright). To brighten the entire image, increase the value of the setting. To darken the entire image, decrease the value.

#### **Contrast**

Sets the contrast between light and shadow of the scanned image. Specify the contrast as a number within the range of 1 (low [soft]) to 255 (high [sharp]). Increasing this value makes the contrast sharper.

### **Scan Type**

Selects the scanning method.

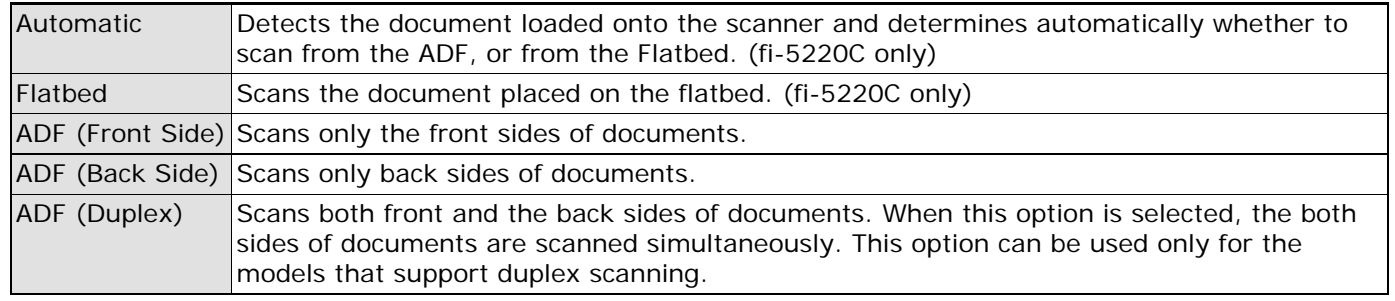

# $\left( \frac{1}{2} \left| \frac{2}{3} \right| \frac{4}{4} \left| \frac{5}{2} \right| \frac{6}{7} \left| \frac{7}{8} \right| \frac{9}{10} \left| \frac{10}{11} \right| \frac{12}{12} \left| \frac{13}{13} \right| \frac{14}{15} \right) \right)$  $\left( \frac{1}{2} \left| \frac{2}{3} \right| \frac{4}{4} \left| \frac{5}{2} \right| \frac{6}{7} \left| \frac{7}{8} \right| \frac{9}{10} \left| \frac{10}{11} \right| \frac{12}{12} \left| \frac{13}{13} \right| \frac{14}{15} \right) \right)$  $\left( \frac{1}{2} \left| \frac{2}{3} \right| \frac{4}{4} \left| \frac{5}{2} \right| \frac{6}{7} \left| \frac{7}{8} \right| \frac{9}{10} \left| \frac{10}{11} \right| \frac{12}{12} \left| \frac{13}{13} \right| \frac{14}{15} \right) \right)$  $\left( \frac{1}{2} \left| \frac{2}{3} \right| \frac{4}{4} \left| \frac{5}{2} \right| \frac{6}{7} \left| \frac{7}{8} \right| \frac{9}{10} \left| \frac{10}{11} \right| \frac{12}{12} \left| \frac{13}{13} \right| \frac{14}{15} \right) \right)$  $\left( \frac{1}{2} \left| \frac{2}{3} \right| \frac{4}{4} \left| \frac{5}{2} \right| \frac{6}{7} \left| \frac{7}{8} \right| \frac{9}{10} \left| \frac{10}{11} \right| \frac{12}{12} \left| \frac{13}{13} \right| \frac{14}{15} \right) \right)$  $\left( \frac{1}{2} \left| \frac{2}{3} \right| \frac{4}{4} \left| \frac{5}{2} \right| \frac{6}{7} \left| \frac{7}{8} \right| \frac{9}{10} \left| \frac{10}{11} \right| \frac{12}{12} \left| \frac{13}{13} \right| \frac{14}{15} \right) \right)$  $\left( \frac{1}{2} \left| \frac{2}{3} \right| \frac{4}{4} \left| \frac{5}{2} \right| \frac{6}{7} \left| \frac{7}{8} \right| \frac{9}{10} \left| \frac{10}{11} \right| \frac{12}{12} \left| \frac{13}{13} \right| \frac{14}{15} \right) \right)$  $\left( \frac{1}{2} \left| \frac{2}{3} \right| \frac{4}{4} \left| \frac{5}{2} \right| \frac{6}{7} \left| \frac{7}{8} \right| \frac{9}{10} \left| \frac{10}{11} \right| \frac{12}{12} \left| \frac{13}{13} \right| \frac{14}{15} \right) \right)$  $\left( \frac{1}{2} \left| \frac{2}{3} \right| \frac{4}{4} \left| \frac{5}{2} \right| \frac{6}{7} \left| \frac{7}{8} \right| \frac{9}{10} \left| \frac{10}{11} \right| \frac{12}{12} \left| \frac{13}{13} \right| \frac{14}{15} \right) \right)$  $\left( \frac{1}{2} \left| \frac{2}{3} \right| \frac{4}{4} \left| \frac{5}{2} \right| \frac{6}{7} \left| \frac{7}{8} \right| \frac{9}{10} \left| \frac{10}{11} \right| \frac{12}{12} \left| \frac{13}{13} \right| \frac{14}{15} \right) \right)$  $\left( \frac{1}{2} \left| \frac{2}{3} \right| \frac{4}{4} \left| \frac{5}{2} \right| \frac{6}{7} \left| \frac{7}{8} \right| \frac{9}{10} \left| \frac{10}{11} \right| \frac{12}{12} \left| \frac{13}{13} \right| \frac{14}{15} \right) \right)$

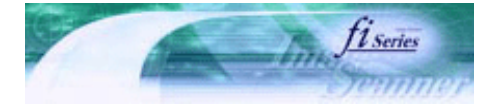

<span id="page-45-0"></span>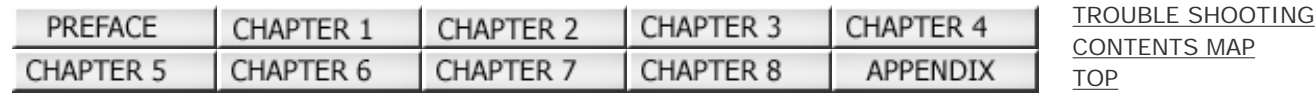

# 2.5 How to Use the Scanner Driver (12) **Next** Prev  $\left( \frac{1}{2} \right) \left( \frac{1}{2} \right) \left( \frac{1}{3} \right) \left( \frac{1}{4} \right) \left( \frac{1}{5} \right) \left( \frac{1}{6} \right) \left( \frac{1}{7} \right) \left( \frac{1}{8} \right) \left( \frac{1}{9} \right) \left( \frac{1}{11} \right) \left( \frac{1}{12} \right) \left( \frac{13}{13} \right) \left( \frac{14}{15} \right) \left( \frac{1}{15} \right) \right)$  $\left( \frac{1}{2} \right) \left( \frac{1}{2} \right) \left( \frac{1}{3} \right) \left( \frac{1}{4} \right) \left( \frac{1}{5} \right) \left( \frac{1}{6} \right) \left( \frac{1}{7} \right) \left( \frac{1}{8} \right) \left( \frac{1}{9} \right) \left( \frac{1}{11} \right) \left( \frac{1}{12} \right) \left( \frac{13}{13} \right) \left( \frac{14}{15} \right) \left( \frac{1}{15} \right) \right)$  $\left( \frac{1}{2} \right) \left( \frac{1}{2} \right) \left( \frac{1}{3} \right) \left( \frac{1}{4} \right) \left( \frac{1}{5} \right) \left( \frac{1}{6} \right) \left( \frac{1}{7} \right) \left( \frac{1}{8} \right) \left( \frac{1}{9} \right) \left( \frac{1}{11} \right) \left( \frac{1}{12} \right) \left( \frac{13}{13} \right) \left( \frac{14}{15} \right) \left( \frac{1}{15} \right) \right)$  $\left( \frac{1}{2} \right) \left( \frac{1}{2} \right) \left( \frac{1}{3} \right) \left( \frac{1}{4} \right) \left( \frac{1}{5} \right) \left( \frac{1}{6} \right) \left( \frac{1}{7} \right) \left( \frac{1}{8} \right) \left( \frac{1}{9} \right) \left( \frac{1}{11} \right) \left( \frac{1}{12} \right) \left( \frac{13}{13} \right) \left( \frac{14}{15} \right) \left( \frac{1}{15} \right) \right)$  $\left( \frac{1}{2} \right) \left( \frac{1}{2} \right) \left( \frac{1}{3} \right) \left( \frac{1}{4} \right) \left( \frac{1}{5} \right) \left( \frac{1}{6} \right) \left( \frac{1}{7} \right) \left( \frac{1}{8} \right) \left( \frac{1}{9} \right) \left( \frac{1}{11} \right) \left( \frac{1}{12} \right) \left( \frac{13}{13} \right) \left( \frac{14}{15} \right) \left( \frac{1}{15} \right) \right)$  $\left( \frac{1}{2} \right) \left( \frac{1}{2} \right) \left( \frac{1}{3} \right) \left( \frac{1}{4} \right) \left( \frac{1}{5} \right) \left( \frac{1}{6} \right) \left( \frac{1}{7} \right) \left( \frac{1}{8} \right) \left( \frac{1}{9} \right) \left( \frac{1}{11} \right) \left( \frac{1}{12} \right) \left( \frac{13}{13} \right) \left( \frac{14}{15} \right) \left( \frac{1}{15} \right) \right)$  $\left( \frac{1}{2} \right) \left( \frac{1}{2} \right) \left( \frac{1}{3} \right) \left( \frac{1}{4} \right) \left( \frac{1}{5} \right) \left( \frac{1}{6} \right) \left( \frac{1}{7} \right) \left( \frac{1}{8} \right) \left( \frac{1}{9} \right) \left( \frac{1}{11} \right) \left( \frac{1}{12} \right) \left( \frac{13}{13} \right) \left( \frac{14}{15} \right) \left( \frac{1}{15} \right) \right)$  $\left( \frac{1}{2} \right) \left( \frac{1}{2} \right) \left( \frac{1}{3} \right) \left( \frac{1}{4} \right) \left( \frac{1}{5} \right) \left( \frac{1}{6} \right) \left( \frac{1}{7} \right) \left( \frac{1}{8} \right) \left( \frac{1}{9} \right) \left( \frac{1}{11} \right) \left( \frac{1}{12} \right) \left( \frac{13}{13} \right) \left( \frac{14}{15} \right) \left( \frac{1}{15} \right) \right)$  $\left( \frac{1}{2} \right) \left( \frac{1}{2} \right) \left( \frac{1}{3} \right) \left( \frac{1}{4} \right) \left( \frac{1}{5} \right) \left( \frac{1}{6} \right) \left( \frac{1}{7} \right) \left( \frac{1}{8} \right) \left( \frac{1}{9} \right) \left( \frac{1}{11} \right) \left( \frac{1}{12} \right) \left( \frac{13}{13} \right) \left( \frac{14}{15} \right) \left( \frac{1}{15} \right) \right)$  $\left( \frac{1}{2} \right) \left( \frac{1}{2} \right) \left( \frac{1}{3} \right) \left( \frac{1}{4} \right) \left( \frac{1}{5} \right) \left( \frac{1}{6} \right) \left( \frac{1}{7} \right) \left( \frac{1}{8} \right) \left( \frac{1}{9} \right) \left( \frac{1}{11} \right) \left( \frac{1}{12} \right) \left( \frac{13}{13} \right) \left( \frac{14}{15} \right) \left( \frac{1}{15} \right) \right)$  $\left( \frac{1}{2} \right) \left( \frac{1}{2} \right) \left( \frac{1}{3} \right) \left( \frac{1}{4} \right) \left( \frac{1}{5} \right) \left( \frac{1}{6} \right) \left( \frac{1}{7} \right) \left( \frac{1}{8} \right) \left( \frac{1}{9} \right) \left( \frac{1}{11} \right) \left( \frac{1}{12} \right) \left( \frac{13}{13} \right) \left( \frac{14}{15} \right) \left( \frac{1}{15} \right) \right)$  $\left( \frac{1}{2} \right) \left( \frac{1}{2} \right) \left( \frac{1}{3} \right) \left( \frac{1}{4} \right) \left( \frac{1}{5} \right) \left( \frac{1}{6} \right) \left( \frac{1}{7} \right) \left( \frac{1}{8} \right) \left( \frac{1}{9} \right) \left( \frac{1}{11} \right) \left( \frac{1}{12} \right) \left( \frac{13}{13} \right) \left( \frac{14}{15} \right) \left( \frac{1}{15} \right) \right)$  $\left( \frac{1}{2} \right) \left( \frac{1}{2} \right) \left( \frac{1}{3} \right) \left( \frac{1}{4} \right) \left( \frac{1}{5} \right) \left( \frac{1}{6} \right) \left( \frac{1}{7} \right) \left( \frac{1}{8} \right) \left( \frac{1}{9} \right) \left( \frac{1}{11} \right) \left( \frac{1}{12} \right) \left( \frac{13}{13} \right) \left( \frac{14}{15} \right) \left( \frac{1}{15} \right) \right)$

#### **Paper Size**

Selects a paper size according to the size of the document to be scanned. Select a standard paper size from the list.

#### **Paper Layout**

Specifies orientation of the documents as portrait or landscape.

#### **Automatic Size and Skew detection**

This option will adjust the output to the detected page size, and it will detect and automatically correct the skew of the document.

With [Priority] slider control, you can change accuracy of Automatic Page Size Detection. Move the slider to the right when improving the detection accuracy.

#### **[Area...] button**

Opens the Scan Area dialog box. Specify scan area for the document size. The size can be set by dragging the frame with mouse. Otherwise, enter any value for the setting.

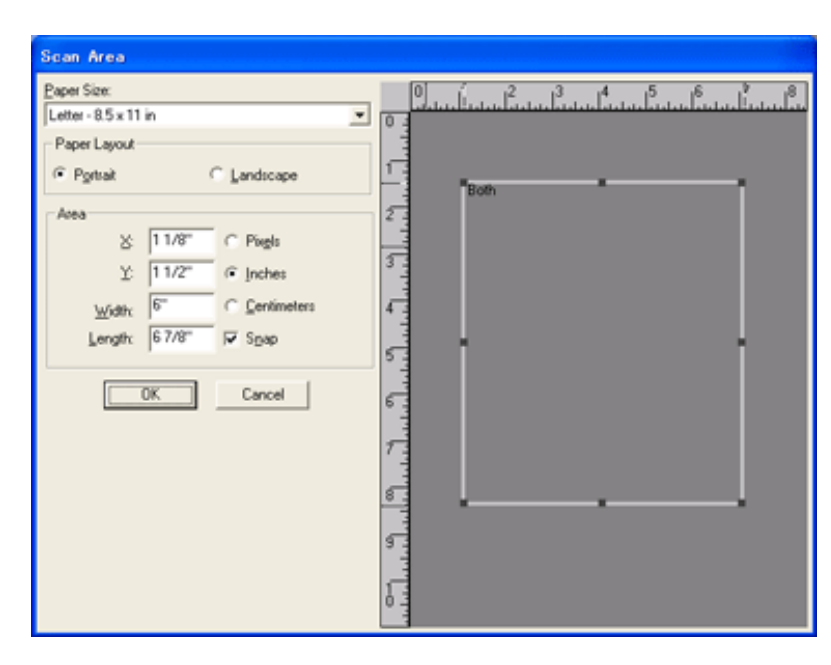

# $\left( \frac{1}{2} \left| \frac{1}{2} \left| \frac{3}{4} \left| \frac{4}{5} \left| \frac{5}{6} \right| \right| \right) \right) \left| \frac{1}{8} \left| \frac{9}{10} \left| \frac{10}{11} \right| \right| 12 \left| \frac{13}{13} \left| \frac{14}{15} \right| \right) \right)$  $\left( \frac{1}{2} \left| \frac{1}{2} \left| \frac{3}{4} \left| \frac{4}{5} \left| \frac{5}{6} \right| \right| \right) \right) \left| \frac{1}{8} \left| \frac{9}{10} \left| \frac{10}{11} \right| \right| 12 \left| \frac{13}{13} \left| \frac{14}{15} \right| \right) \right)$  $\left( \frac{1}{2} \left| \frac{1}{2} \left| \frac{3}{4} \left| \frac{4}{5} \left| \frac{5}{6} \right| \right| \right) \right) \left| \frac{1}{8} \left| \frac{9}{10} \left| \frac{10}{11} \right| \right| 12 \left| \frac{13}{13} \left| \frac{14}{15} \right| \right) \right)$  $\left( \frac{1}{2} \left| \frac{1}{2} \left| \frac{3}{4} \left| \frac{4}{5} \left| \frac{5}{6} \right| \right| \right) \right) \left| \frac{1}{8} \left| \frac{9}{10} \left| \frac{10}{11} \right| \right| 12 \left| \frac{13}{13} \left| \frac{14}{15} \right| \right) \right)$  $\left( \frac{1}{2} \left| \frac{1}{2} \left| \frac{3}{4} \left| \frac{4}{5} \left| \frac{5}{6} \right| \right| \right) \right) \left| \frac{1}{8} \left| \frac{9}{10} \left| \frac{10}{11} \right| \right| 12 \left| \frac{13}{13} \left| \frac{14}{15} \right| \right) \right)$  $\left( \frac{1}{2} \left| \frac{1}{2} \left| \frac{3}{4} \left| \frac{4}{5} \left| \frac{5}{6} \right| \right| \right) \right) \left| \frac{1}{8} \left| \frac{9}{10} \left| \frac{10}{11} \right| \right| 12 \left| \frac{13}{13} \left| \frac{14}{15} \right| \right) \right)$

<span id="page-46-0"></span>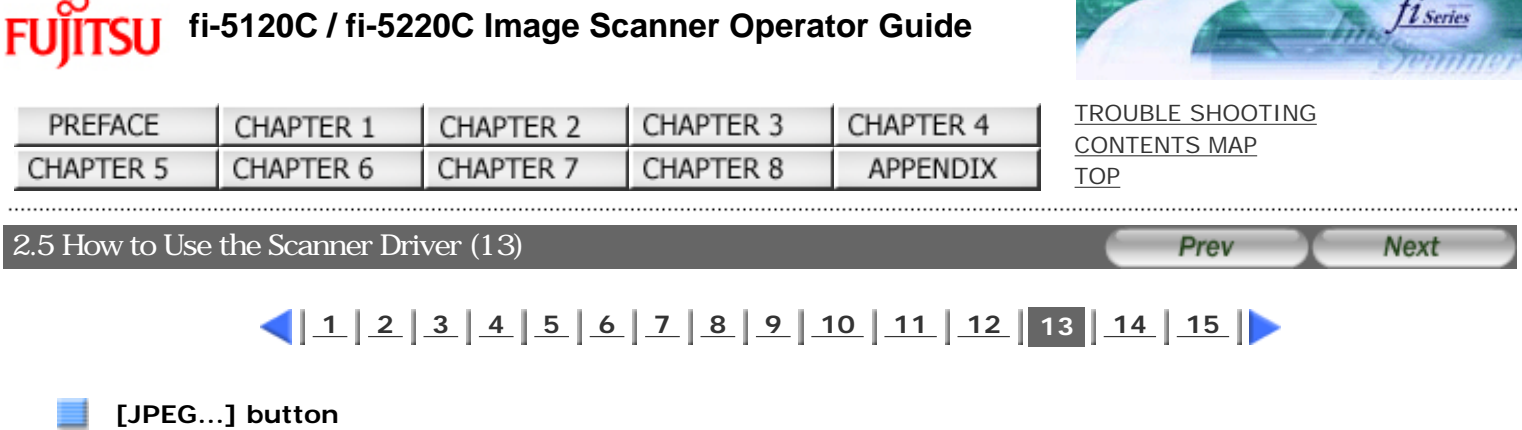

Opens the JPEG Settings dialog box. Used for setting the compression rate of JPEG transfer.

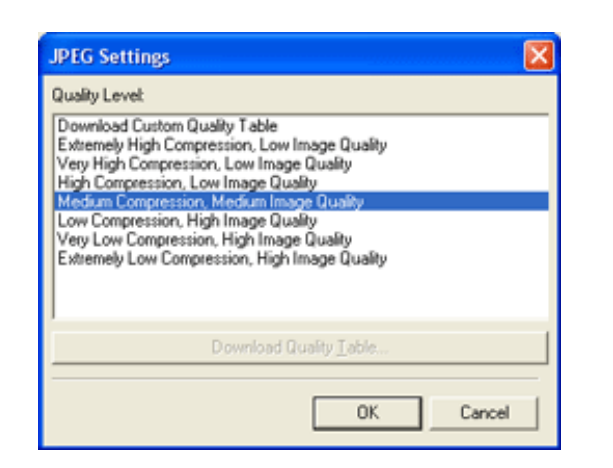

#### **[About...] button**

This button displays the version information.

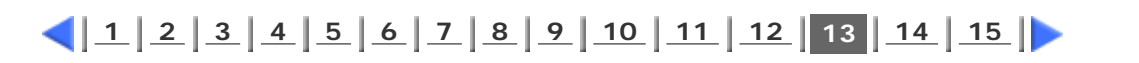

<span id="page-47-0"></span>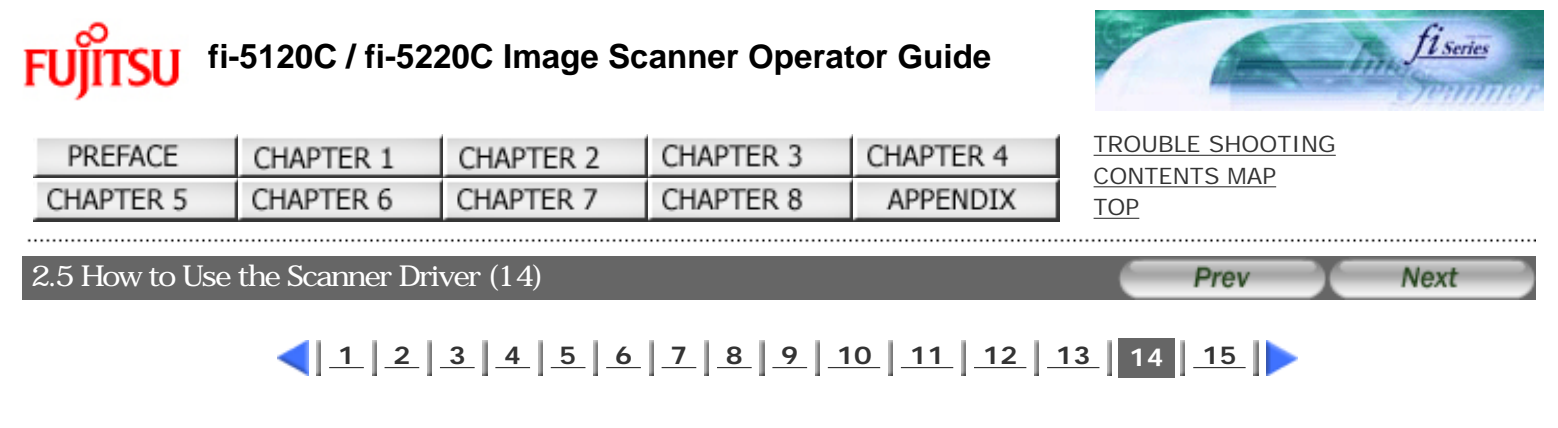

# **[More...] button**

Opens [More Settings] window. Used for setting advanced features.

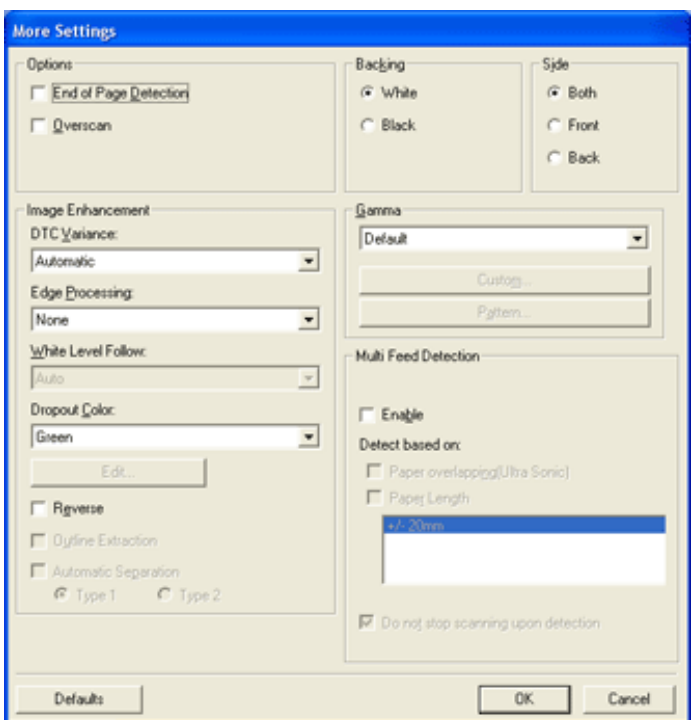

#### **End of Page Detection**

Scans the edge (bottom) of the documents and outputs data adjusted to the document length. When any page shorter than specified "Paper Size" is included, the output size is adjusted to the detected short size.

#### **Overscan**

This function makes the scanned images larger than the original documents by adding margins.

#### **Backing**

With this function, the outside of document paper becomes black / white by selecting [black] / [white] background.

#### **Gamma**

Specifies Gamma correction. Correction patterns are: "Normal", "Soft", "Sharp", "Custom", or "Download".

#### **DTC Variance**

This option specifies the value for adjusting the variance based on the brightness of the image.

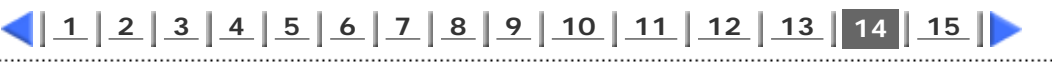

All Rights Reserved Copyright 2006 © PFULIMITED

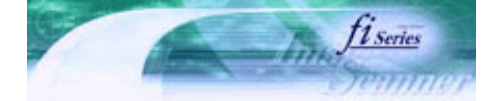

**Next** 

[TROUBLE SHOOTING](#page-115-0) [CONTENTS MAP](file://///Hd-htgle21/Manual/fi-5120C_5220C-lynx2/OG/R03/contents/EN/cReg/contentsmap.htm)

Prev

[TOP](#page-0-0)

<span id="page-48-0"></span>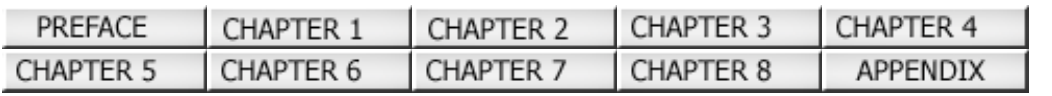

# 2.5 How to Use the Scanner Driver (15)

# **[1](#page-34-0) [2](#page-35-0) [3](#page-36-0) [4](#page-37-0) [5](#page-38-0) [6](#page-39-0) [7](#page-40-0) [8](#page-41-0) [9](#page-42-0) [10](#page-43-0) [11](#page-44-0) [12](#page-45-0) [13](#page-46-0) [14](#page-47-0) 15**

#### **Edge Processing**

This option specifies the sharpness of contour extraction.

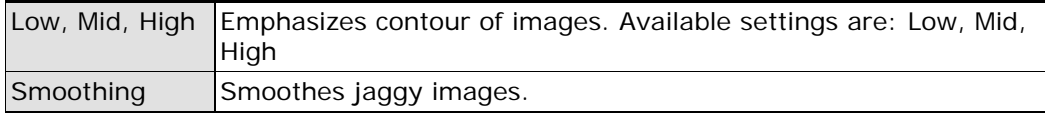

#### **Dropout Color**

This option excludes selected color (the three primary colors of light i.e. green, red, blue) from scanned images. For example, if the document contains black text in a red frame and when the red color is selected, the scanner reads only the text and eliminate (drop out) the red frame.

If you do not wish to have any colors dropped out select "None".

#### **Reverse**

Colors of scanned images are reversed.

#### **Multi feed Detection**

Detects Multi feeds (phenomena that two or more sheets are accidentally fed). You can set conditions for detecting Multi feeds so that the scanner should stop and display error messages. Multi feeds are scanned by the differences in document lengths or thicknesses.

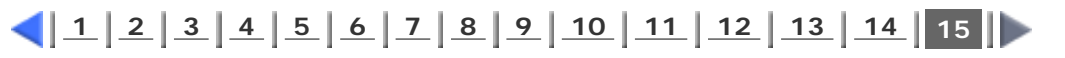

FU

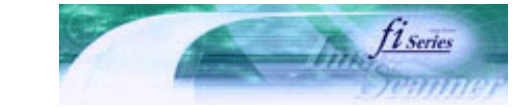

**Next** 

[TROUBLE SHOOTING](#page-115-0) [CONTENTS MAP](file://///Hd-htgle21/Manual/fi-5120C_5220C-lynx2/OG/R03/contents/EN/cReg/contentsmap.htm)

Prev

[TOP](#page-0-0)

. . . . . . . . . . . .

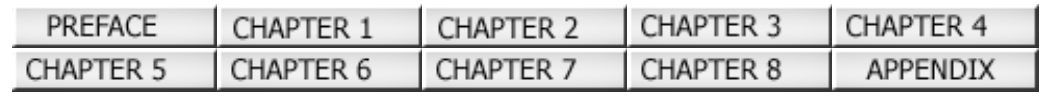

**fi-5120C / fi-5220C Image Scanner Operator Guide**

# Chapter 3 SCANNING VARIOUS TYPES OF DOCUMENTS

This chapter describes how to scan various types of documents.

In this chapter Windows XP screenshots are illustrated.

The screens and operations may differ slightly if the OS that you are using is other than Windows XP.

Also, when FUJITSU TWAIN32 or FUJITSU ISIS is updated the screens and operations noted in this chapter will differ slightly.

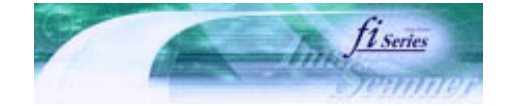

[TROUBLE SHOOTING](#page-115-0) [CONTENTS MAP](file://///Hd-htgle21/Manual/fi-5120C_5220C-lynx2/OG/R03/contents/EN/cReg/contentsmap.htm)

<span id="page-50-0"></span>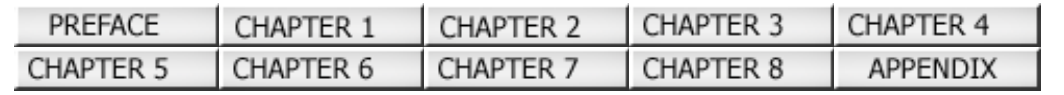

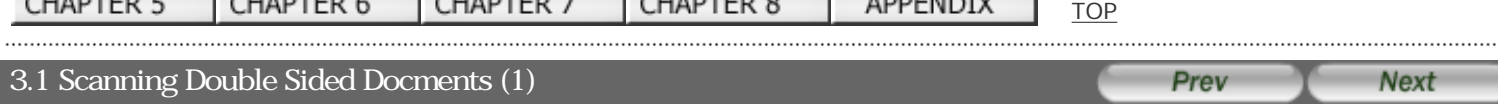

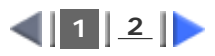

The following shows the procedure for reading the double sided documents.

#### **1. Load the document on the ADF paper chute.**

For details on how to load documents, see ["2.2 Loading Documents on the ADF for Scanning](#page-26-0)".

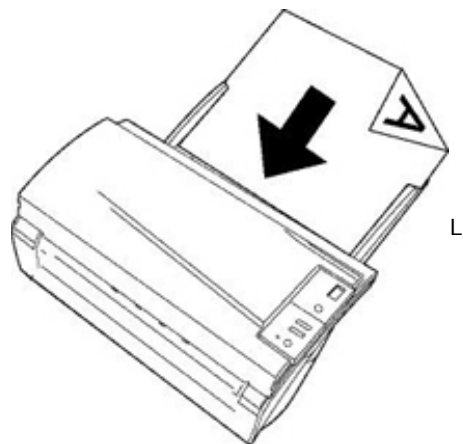

Load the doccument facing the ADF paper chute (face down).

**2. Adjust the side guides to the width of the documents.**

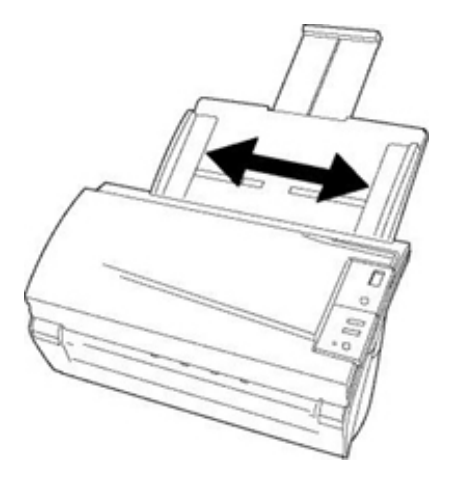

#### **3. Start up ScandAll 21.**

From [Start] menu, select [Program] - [Scanner Utility for Microsoft Windows] - [ScandAll 21]. This starts up ScandAll 21.

#### **4. Select fi-5120C or fi-5220C.**

From the [Scan] menu, select [Select Source]. Then select the scanner to use and click the [Select] button.

#### **5. Click [Scan To View] on the tool bar. The [TWAIN Driver] dialogbox appears.**

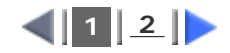

<span id="page-51-0"></span>Fl

# **fi-5120C / fi-5220C Image Scanner Operator Guide**

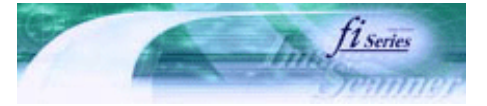

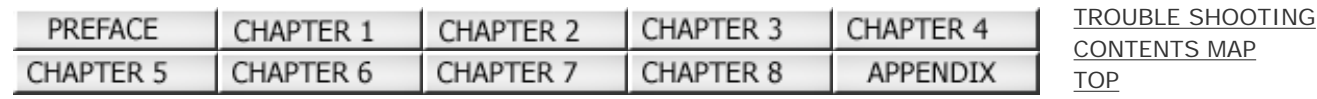

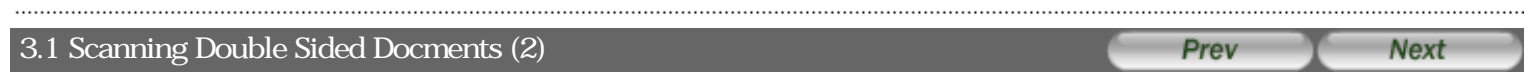

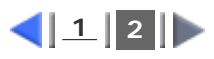

**6. Select [ADF (Duplex)] from [Scan Type].**

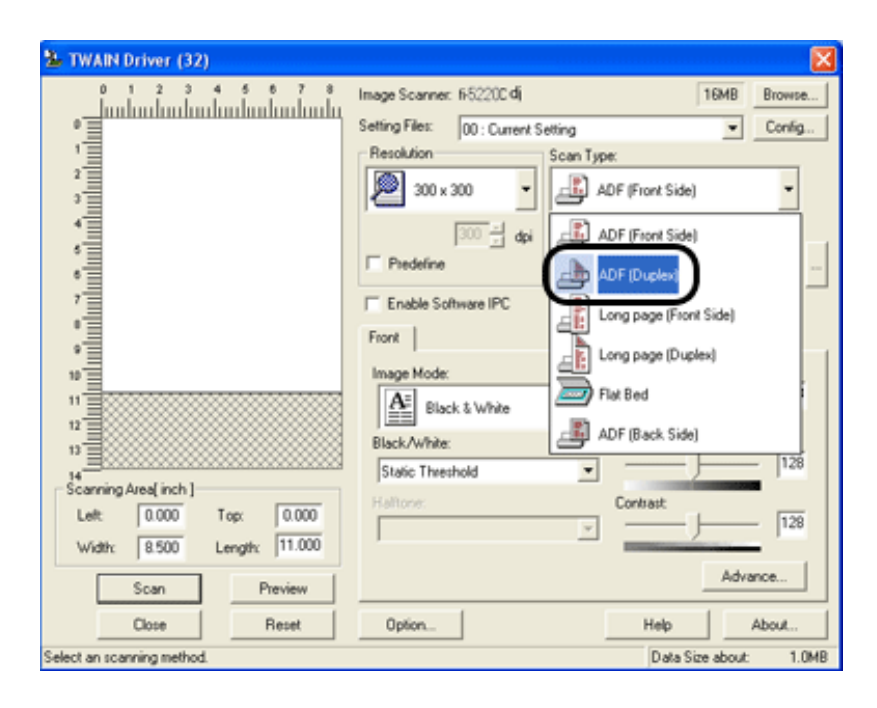

### **7. Click the [Scan] button.**

For [TWAIN Driver] dialog box setting, refer to "[2.5 How to Use the Scanner Driver](#page-34-0)".

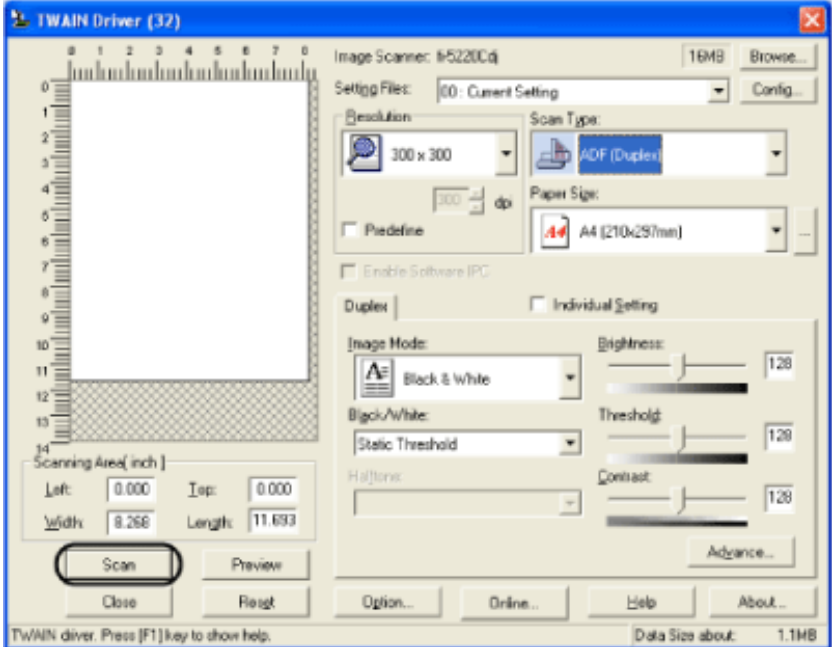

The document is scanned, and an image of the scanned document appears on the ScandAll 21 screen. For ScandAll functions and operation, refer to [ScandAll 21 Help].

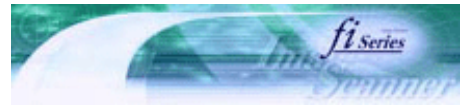

**Next** 

<span id="page-52-0"></span>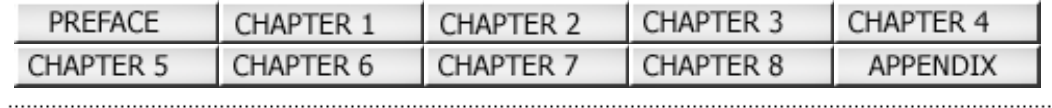

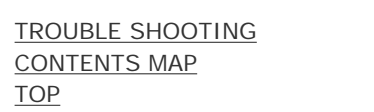

Prev

# 3.2 Scanning Books [fi-5220C only] (1)

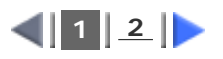

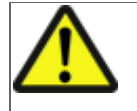

# **CAUTION**

Never look directly the light source during scanning.

**1. Open the document cover.**

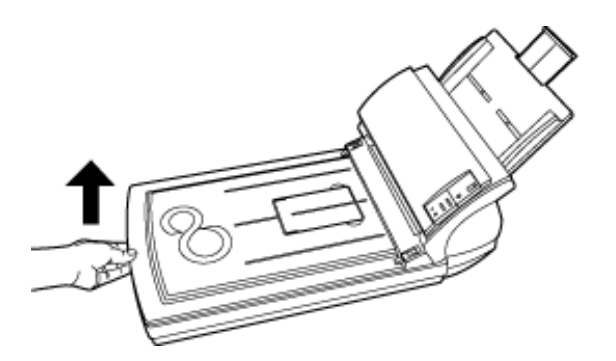

**2. Remove the document cover as shown in the figure below.**

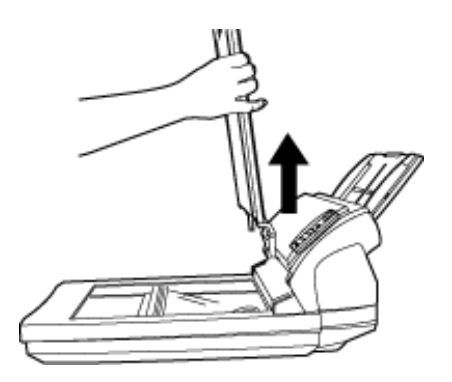

**3. Read the document on the document bed face down.**

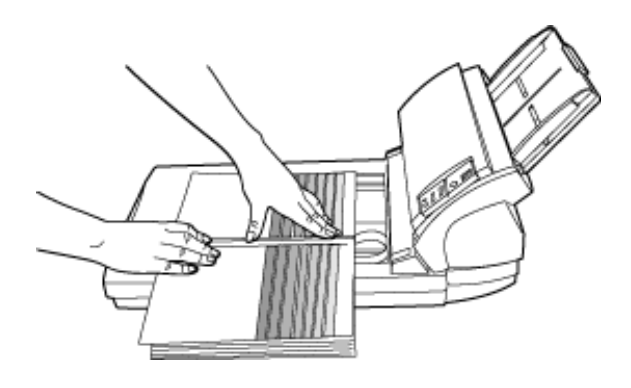

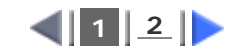

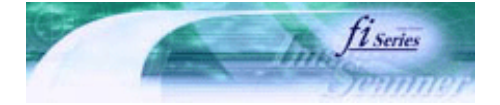

<span id="page-53-0"></span>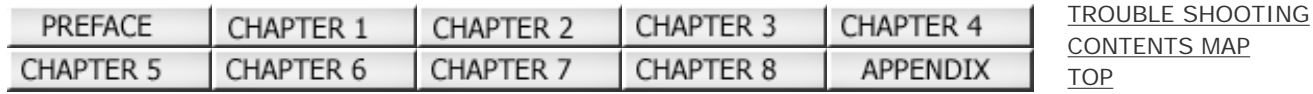

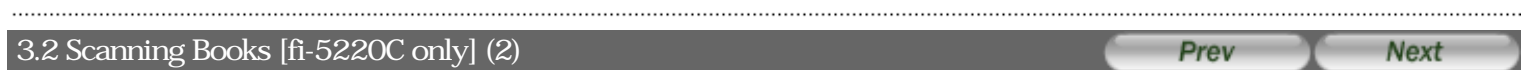

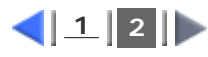

**4. Refer to ["2.4 Scanning Documents"](#page-32-0) and perform the scanning.**

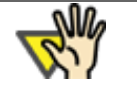

# **ATTENTION**

Do not move the document during scanning.

**5. When scanning ends, re-attach and gently close the document cover.**

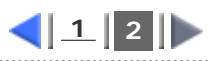

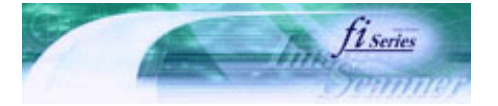

[TROUBLE SHOOTING](#page-115-0) [CONTENTS MAP](file://///Hd-htgle21/Manual/fi-5120C_5220C-lynx2/OG/R03/contents/EN/cReg/contentsmap.htm)

**[TOP](#page-0-0)** 

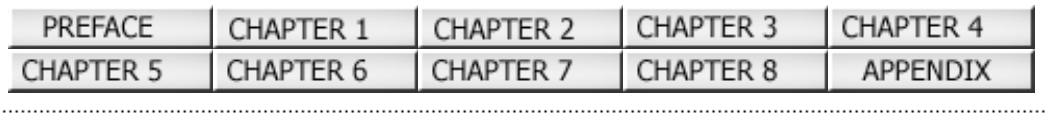

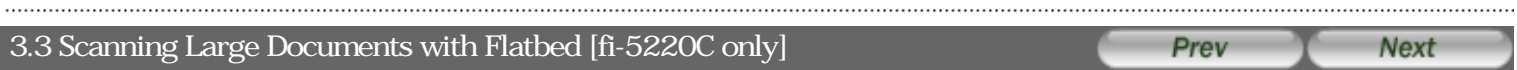

**1. Remove the document cover as shown in the figure below.**

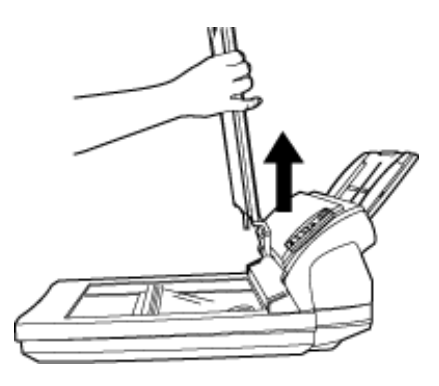

**2. Load the document on the document bed face down.**

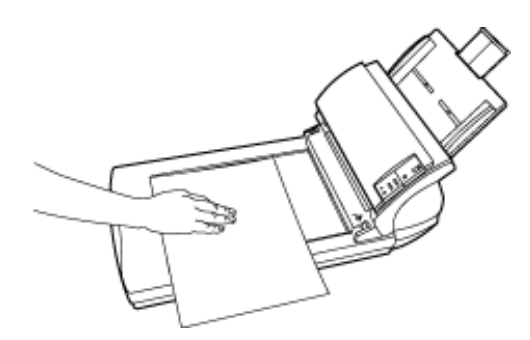

**3. Refer to ["2.4 Scanning Documents"](#page-32-0) and perform the scanning.**

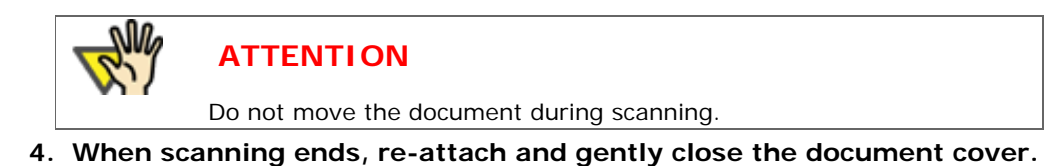

All Rights Reserved Copyright 2006 © PFULIMITED

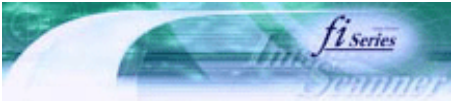

<span id="page-55-0"></span>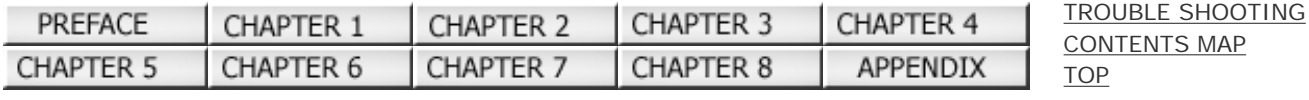

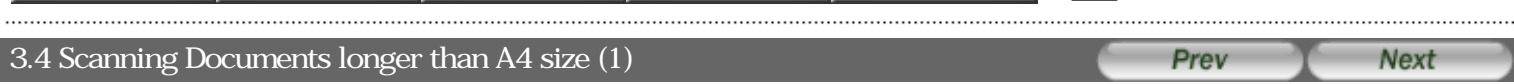

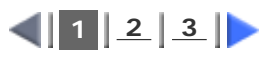

## **1. Load the documents on the ADF paper chute.**

For details on loading documents, refer to "[2.2 Loading Documents on the ADF for Scanning"](#page-26-0).

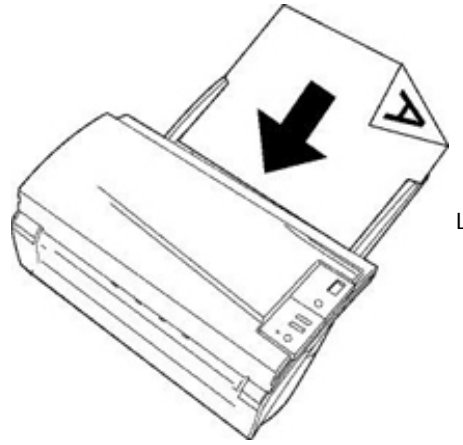

Load the document facing the ADF paper chute. (face down)

**2. Adjust the side guides to the document width.**

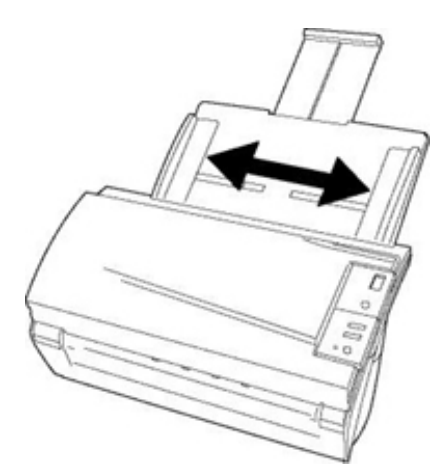

### **3. Start up ScandAll 21.**

For starting up ScandAll 21, select [Programs] - [Scanner Utility for Microsoft Windows] - [ScandAll 21] from [Start].

#### **4. Select fi-5120C or fi-5220C.**

From the [Scan] menu, select [Select Source]. Then select the scanner to use and click the [Select] button.

### **5. Click [Scan To View] on the tool bar.**

The [TWAIN Driver] dialogbox appears.

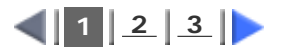

<span id="page-56-0"></span>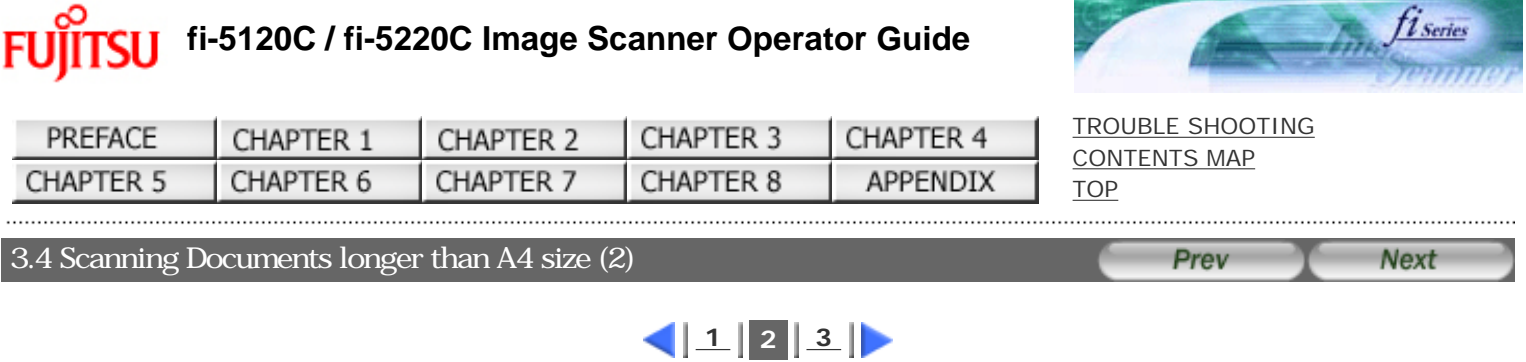

**6. Select [Long page (Front Side)] or [Long page (Duplex)] from [Scan Type].**

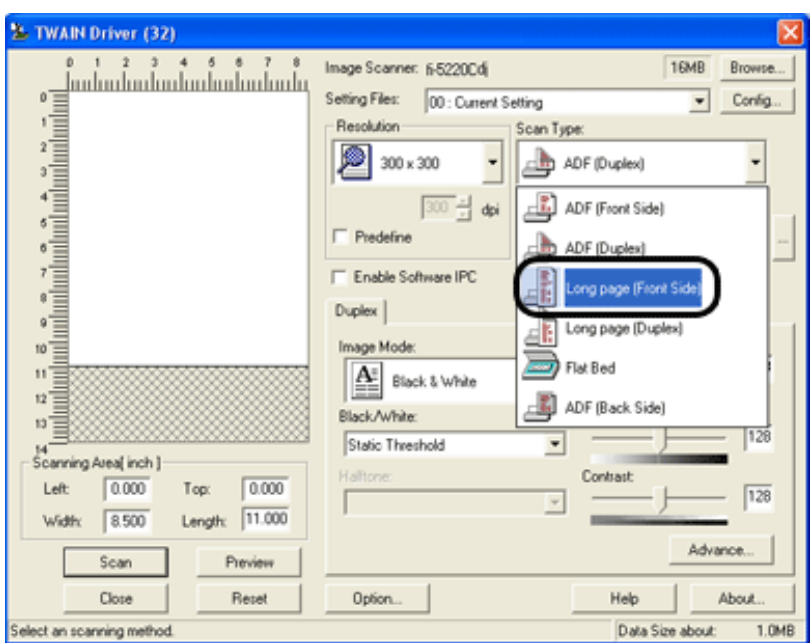

**7. Specify the length of documents and then click the [OK] button.**

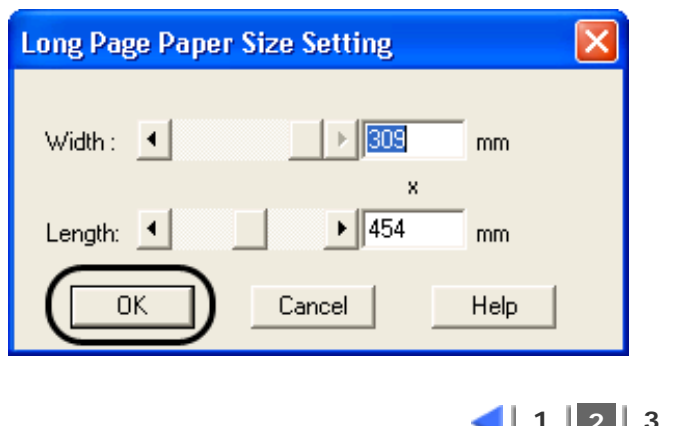

 $|11||2|3|$  $|11||2|3|$  $|11||2|3|$ 

All Rights Reserved Copyright 2006 © PFULIMITED

<span id="page-57-0"></span>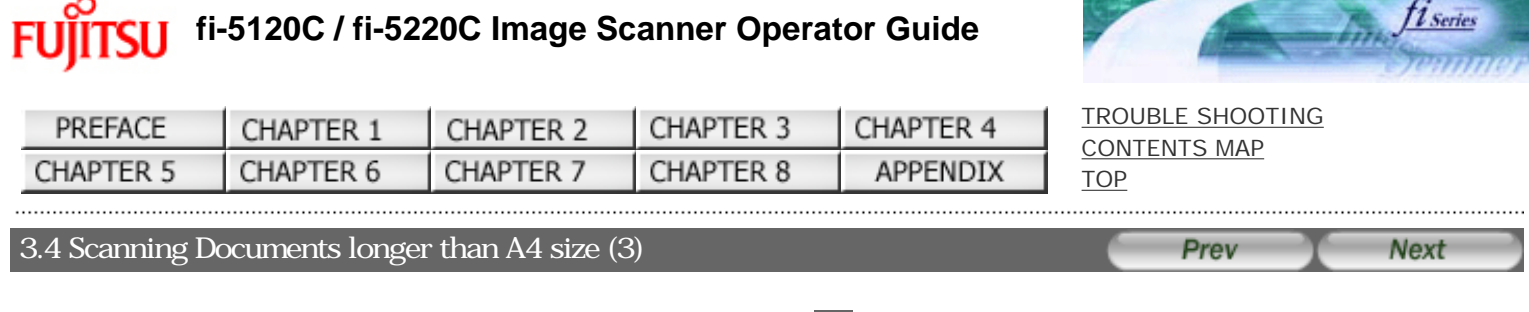

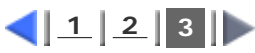

#### **8. Click the [Scan] button.**

For settings in the [TWAIN Driver] dialogbox, refer to "[2.5 How to Use the Scanner Driver"](#page-34-0).

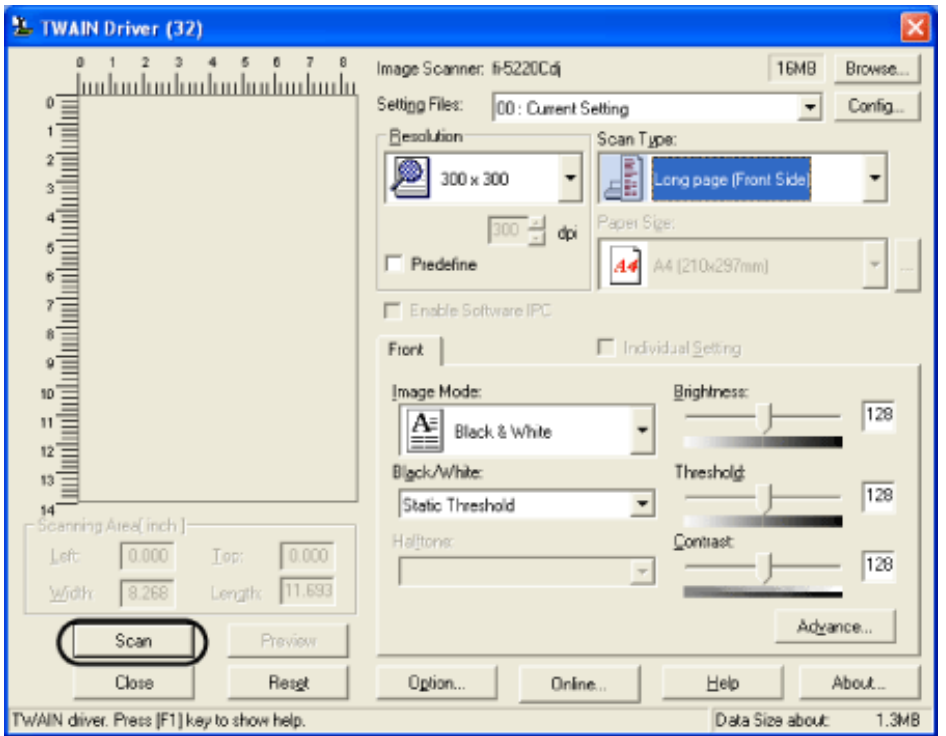

 Images of scanned documents are displayed on the window of ScandAll 21. For details on functions and operations of ScandAll 21, refer to "ScandAll 21 Help".

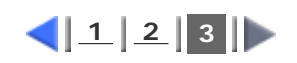

Fl

# **fi-5120C / fi-5220C Image Scanner Operator Guide**

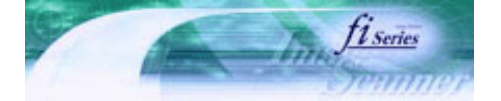

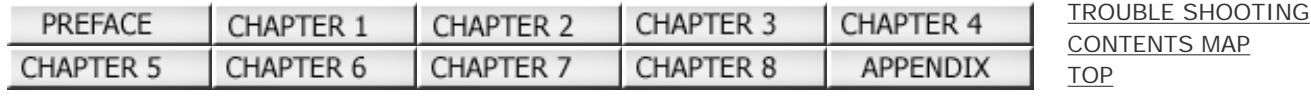

#### 3.5 Scanning Different-width Documents Prev **Next**

When you scan a batch of documents with different widths by using the ADF, you may get skewed images from smaller sized documents.

Be sure to scan only documents of the same width together.

The following shows the procedure for scanning a batch of mixed size documents.

#### **1. Sort out the batch into stacks of the same width.**

**2. Adjust the side guides to the width of each document stack.**

#### **3. Scan the batches of the same widths separately one by one.**

For details on how to scan documents, see "[2.4 Scanning Documents](#page-32-0)".

# All Rights Reserved Copyright 2006 © PFULIMITED

. . . . . . . . . . . . . . . .

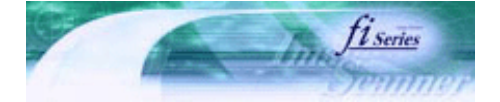

[TROUBLE SHOOTING](#page-115-0)

<span id="page-59-0"></span>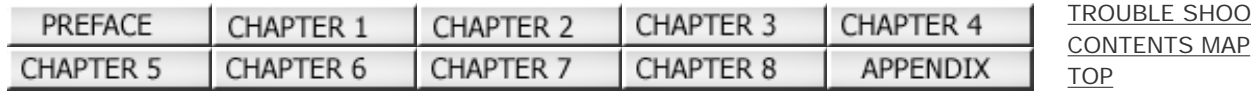

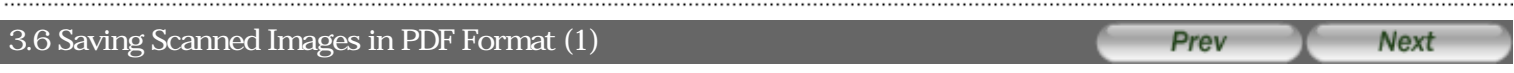

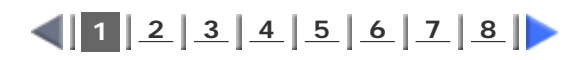

To save scanned images in PDF format, Adobe Acrobat must be installed on your PC. Adobe Acrobat can be installed from the provided Adobe Acrobat CD-ROM.

There are 2 ways for saving scanned images in PDF format.

#### **1. [Using ScandAll 21](#page-60-0)**

This method is recommended for color or grayscale scanning and when smaller PDF file size is required. The benefits are:

 Reduced PDF data size Simplified method for creating PDF files with no troublesome operations

#### **2. [Using Adobe Acrobat](#page-63-0)**

This method is recommended for faster creation of PDF files and for black and white scanning. The benefits are:

Quick creation of PDF files with the original scan resolution

Flexibile creation of PDF files by changing the PDF compression rates

Grayscale or color scanning creates larger file sizes than black and white scanning.

If the file size is very large, you can reduce the file size by configuring the properties of Acrobat Distiller before saving scanned images.

For details, please refer to the [hints](#page-67-0).

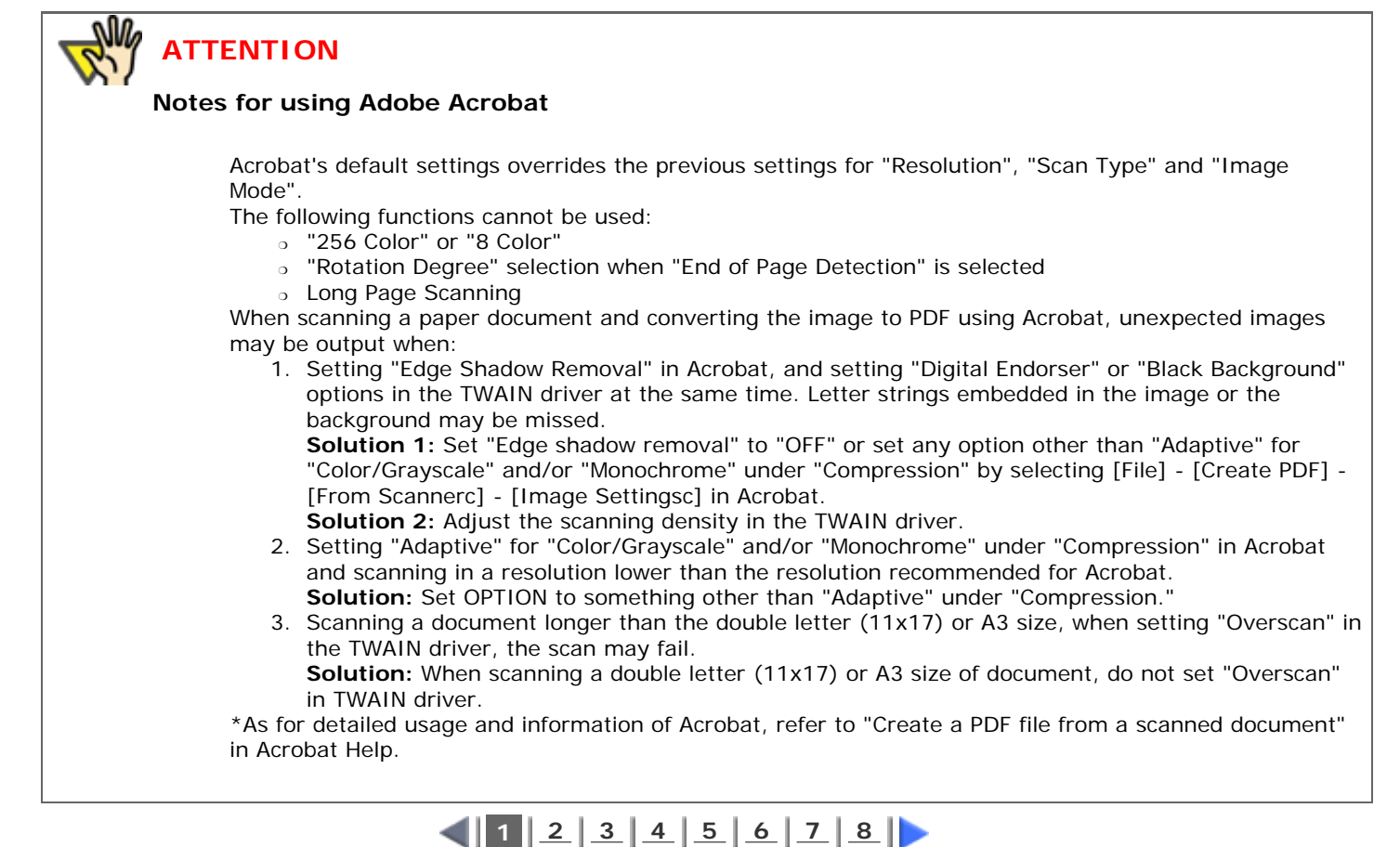

All Rights Reserved Copyright 2006 © PFULIMITED

file://///Hd-htgle21/Manual/fi-5120C\_5220C-lynx2/OG/R03/contents/EN/03/c03\_06\_01.htm2006/08/29 16:00:32

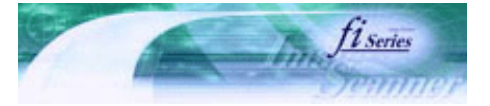

<span id="page-60-0"></span>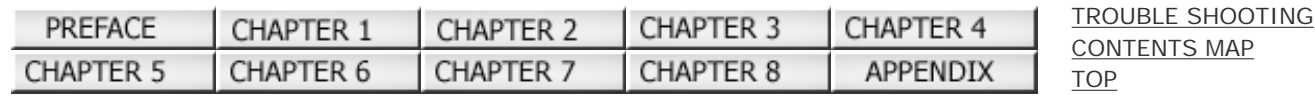

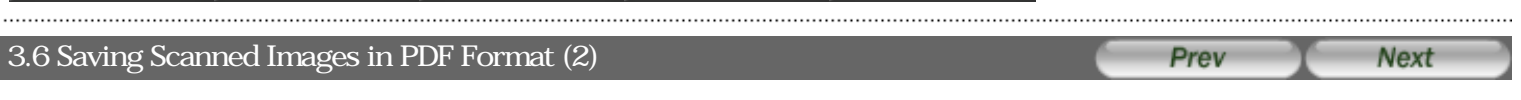

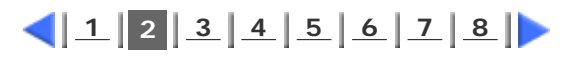

# **Using ScandAll 21**

**1. Load the documents on the ADF paper chute or flatbed.**

### **2. Start up ScandAll 21..**

From [Start] menu, select [Program] - [Scanner Utility for Microsoft Windows] - [ScandAll 21]. This starts up ScandAll 21.

### **3. From the menu bar select [Scan] and then [To Adobe PDF] from the pull down menu.**

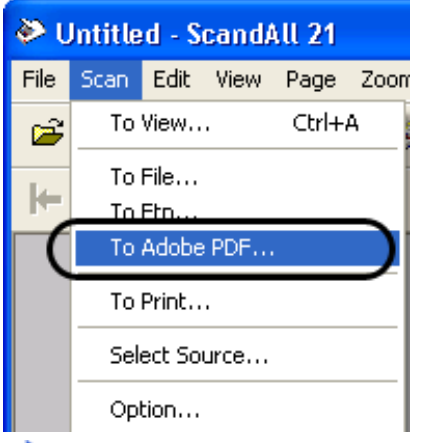

**TWAIN Driver" dialog box is displayed.** 

**4. Select the scan resolution, document size and other scan conditions, and then click the [Scan] button.**

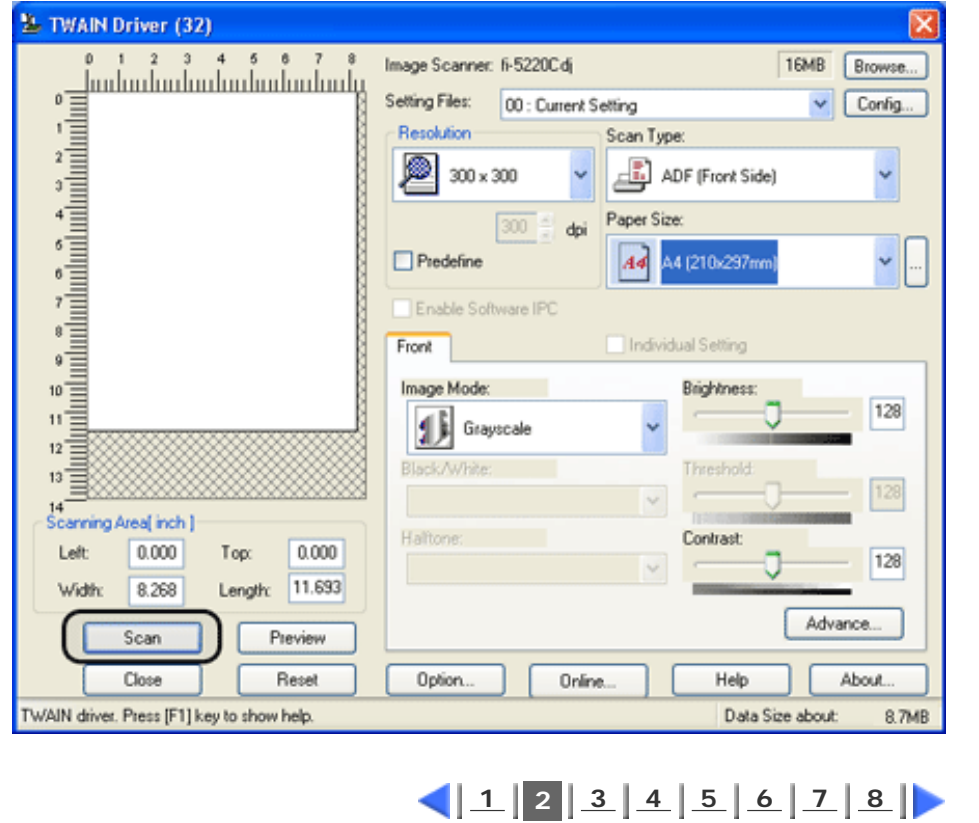

and a construction of the construction of the construction of the construction and a construction of the construction of the construction of the construction of the construction of the construction of the construction of t

#### <span id="page-62-0"></span>**fi-5120C / fi-5220C Image Scanner Operator Guide FUJITSU** [TROUBLE SHOOTING](#page-115-0) PREFACE CHAPTER 1 CHAPTER 2 CHAPTER 3 CHAPTER 4 [CONTENTS MAP](file://///Hd-htgle21/Manual/fi-5120C_5220C-lynx2/OG/R03/contents/EN/cReg/contentsmap.htm) **CHAPTER 5** CHAPTER 6 CHAPTER 7 CHAPTER 8 **APPENDIX** [TOP](#page-0-0) 3.6 Saving Scanned Images in PDF Format (3) Prev **Next**  $1 2 3 4 5 6 7 8$  $1 2 3 4 5 6 7 8$  $1 2 3 4 5 6 7 8$  $1 2 3 4 5 6 7 8$  $1 2 3 4 5 6 7 8$  $1 2 3 4 5 6 7 8$  $1 2 3 4 5 6 7 8$  $1 2 3 4 5 6 7 8$  $1 2 3 4 5 6 7 8$

- **5. To end scanning, click the [Close] button.**
- **6. Enter the file name and select the destination to save the scanned image.**

For details, refer to ScandAll 21 Help.

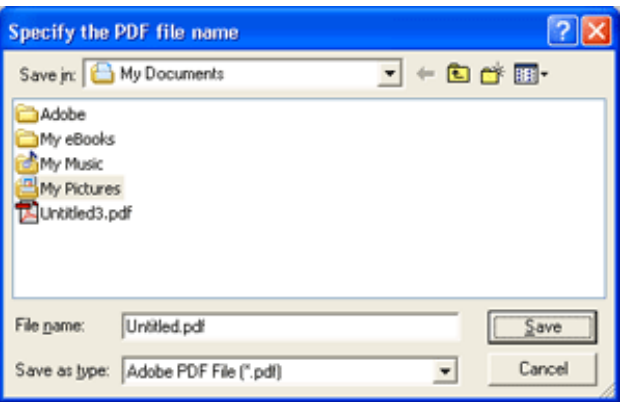

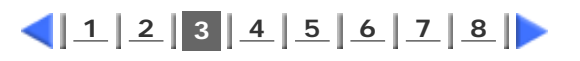

#### <span id="page-63-0"></span>**fi-5120C / fi-5220C Image Scanner Operator Guide** Fl [TROUBLE SHOOTING](#page-115-0) CHAPTER 3 PREFACE CHAPTER 2 CHAPTER 4 CHAPTER 1

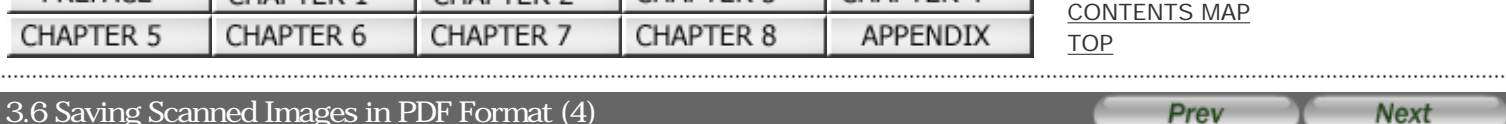

# 3.6 Saving Scanned Images in PDF Format (4)

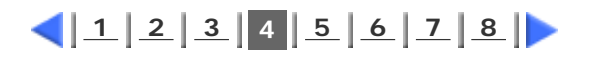

# **Using Adobe Acrobat**

**1. Load the documents on the ADF paper chute or flatbed.**

#### **2. Start up Adobe Acrobat.**

Select [All Programs] - [Adobe Acrobat] from the [Start] menu. This starts up Adobe Acrobat.

### **3. From the [File] menu select [Create PDF] - [From Scanner].**

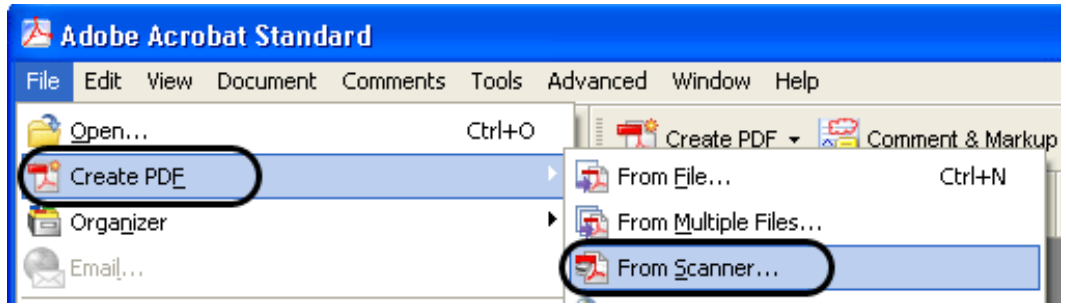

"Acrobat Scan Plug-in"dialog box is displayed.

### **4. Select "FUJITSU fi-5120Cdj or "FUJITSU fi-5220Cdj" at [Scanner] and click [Scan] button.**

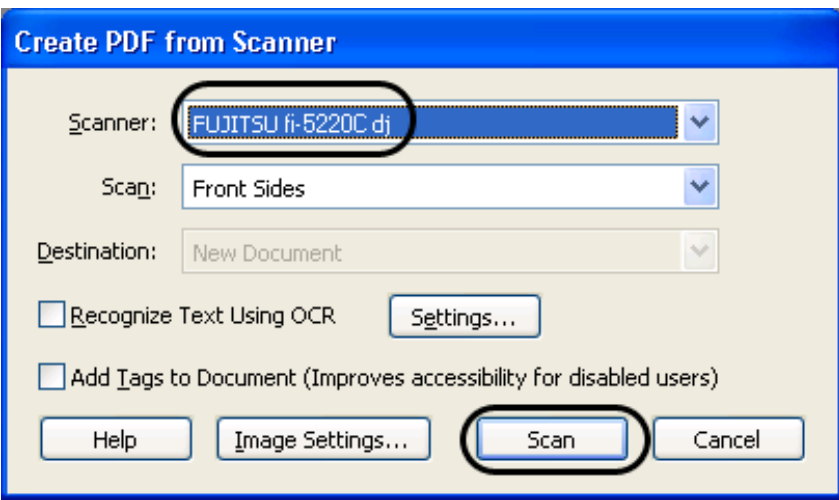

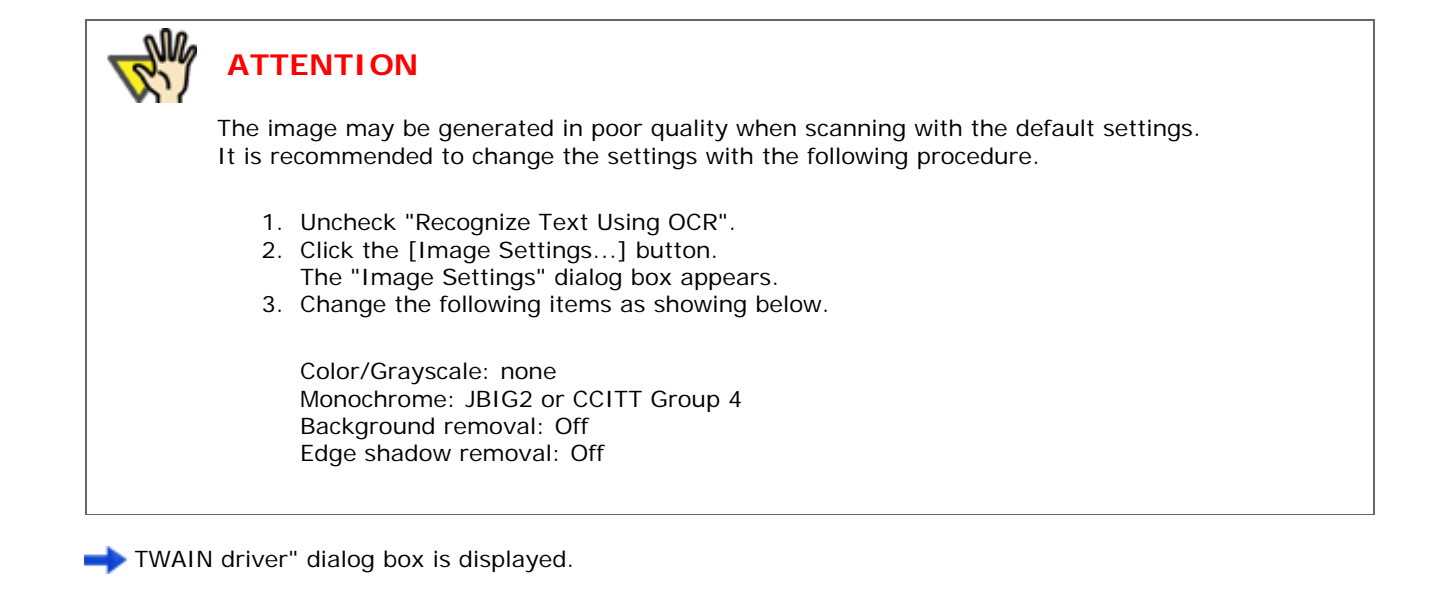

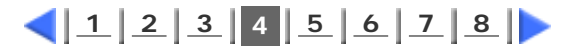

<span id="page-65-0"></span>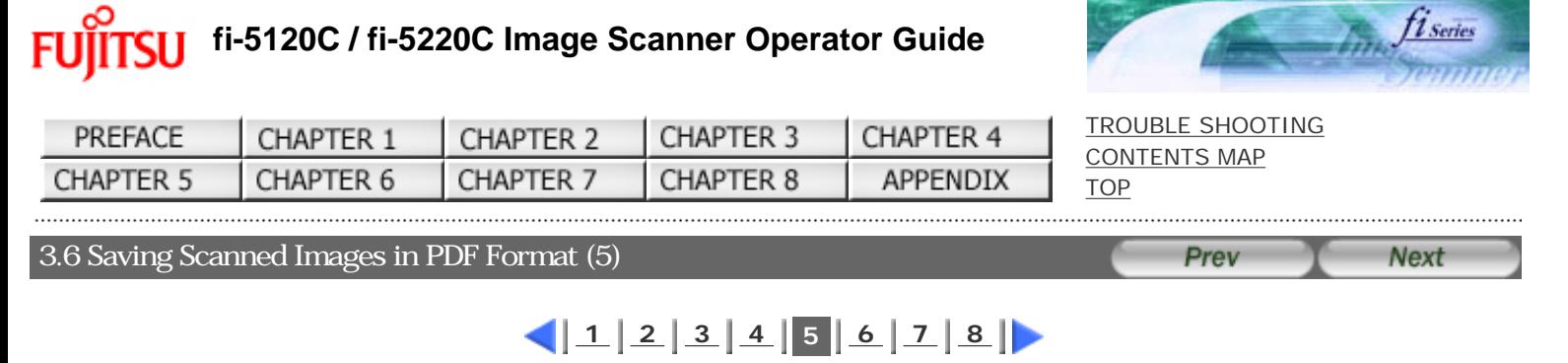

**5. Select the scan resolution, document size and other scan conditions, and click the [Scan] button.**

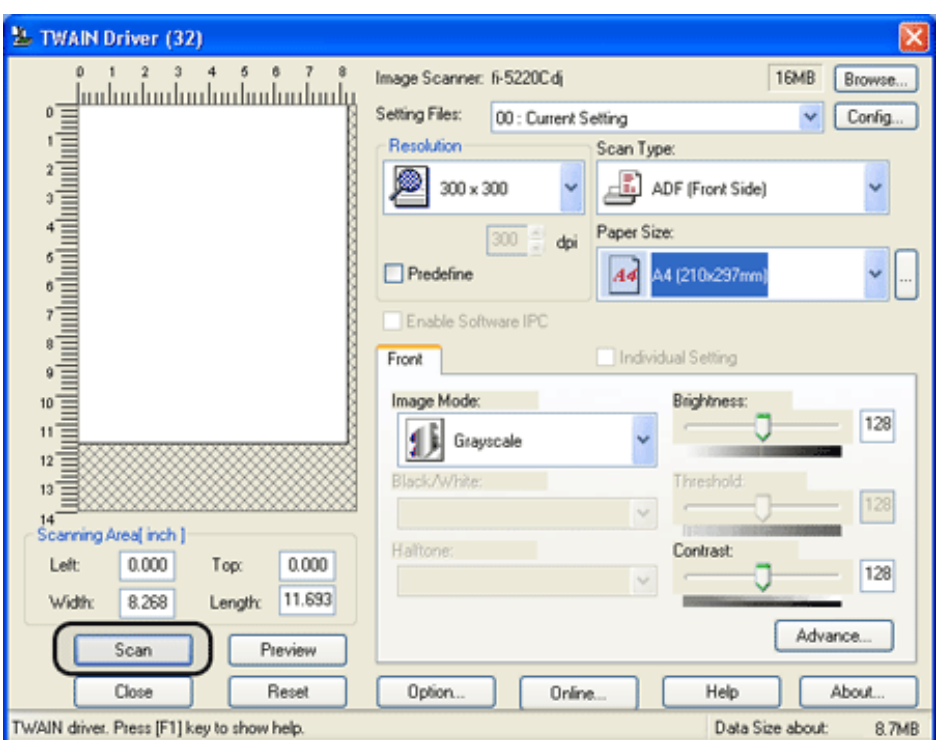

**6. To end scanning, click the [Done] button.**

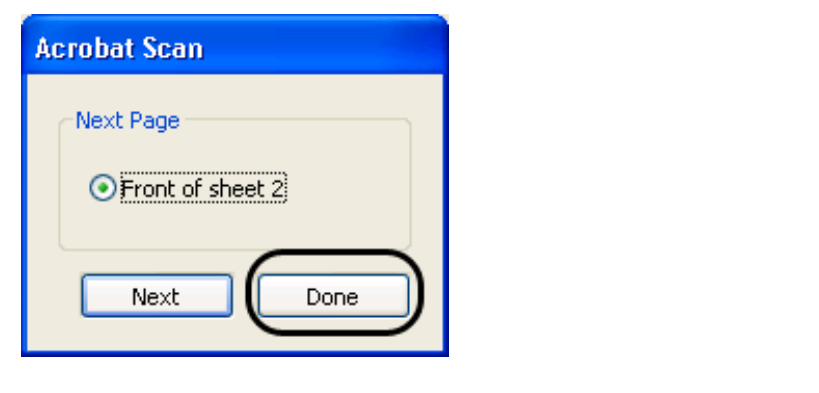

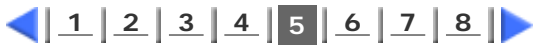

<span id="page-66-0"></span>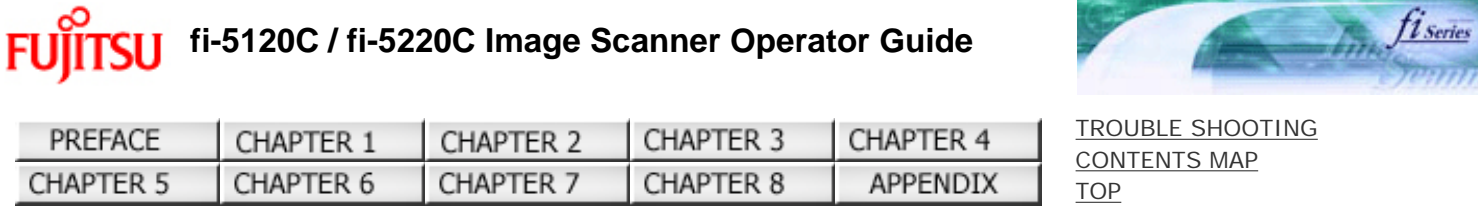

# 3.6 Saving Scanned Images in PDF Format (6)

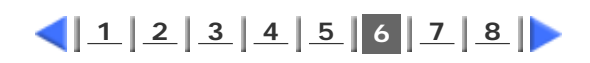

Prev

**Next** 

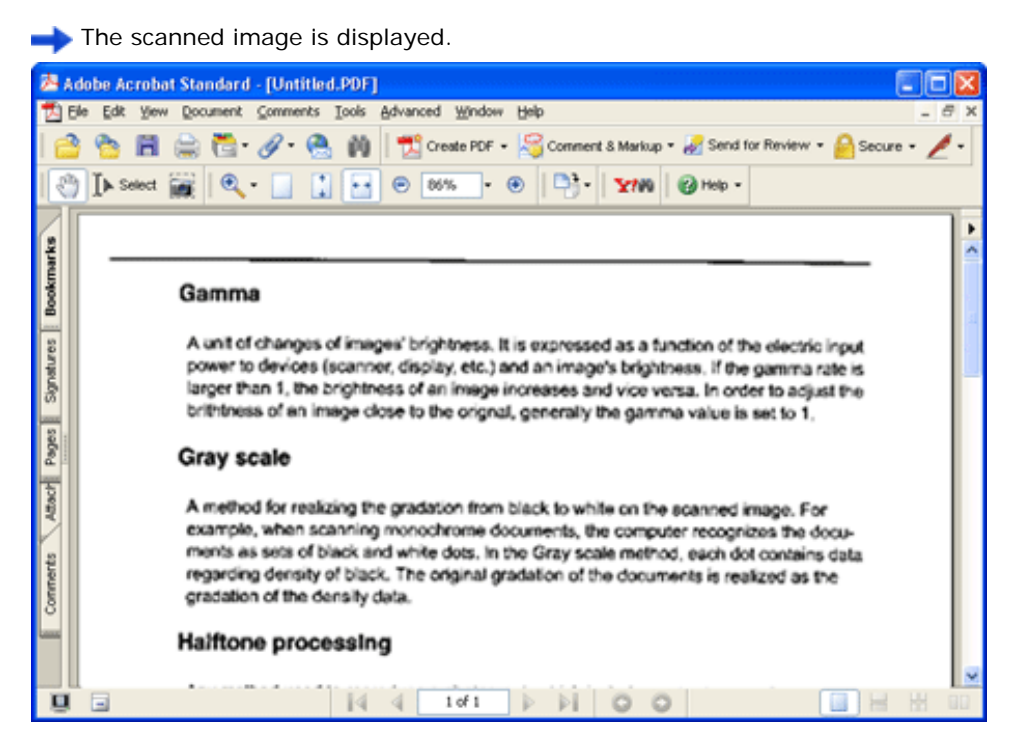

**7. Select [Save as...] or [Save] from [File] menu to save the scanned image.**

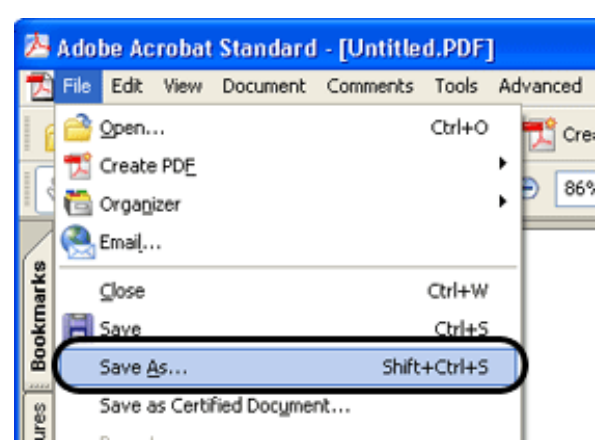

For the details on Adobe Acrobat operations, refer to the Adobe Acrobat manual and Help.

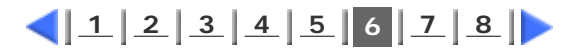

All Rights Reserved Copyright 2006 © PFULIMITED

<span id="page-67-0"></span>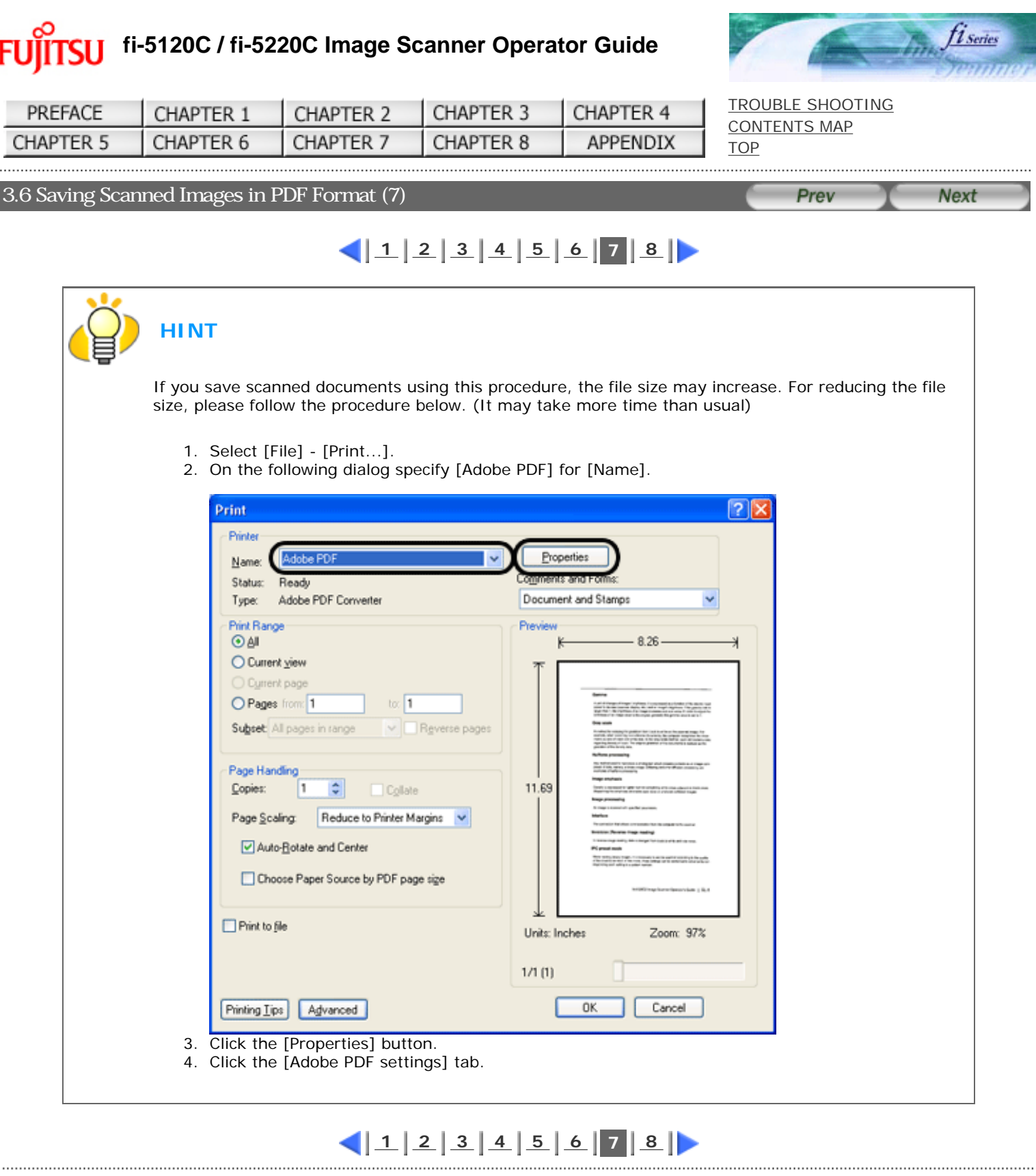

<span id="page-68-0"></span>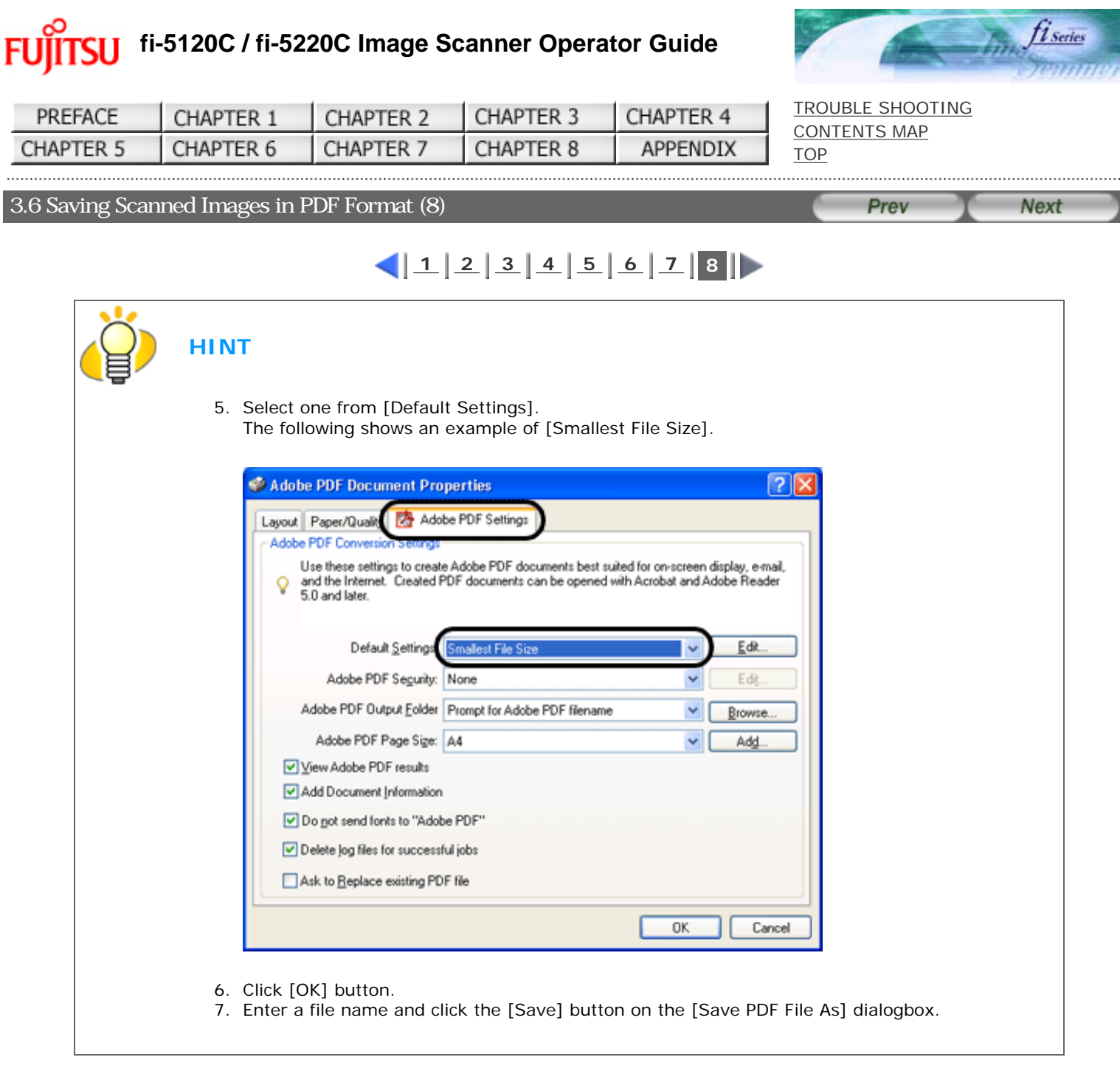

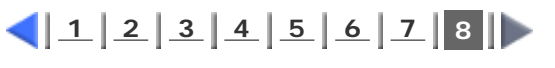

All Rights Reserved Copyright 2006 © PFULIMITED

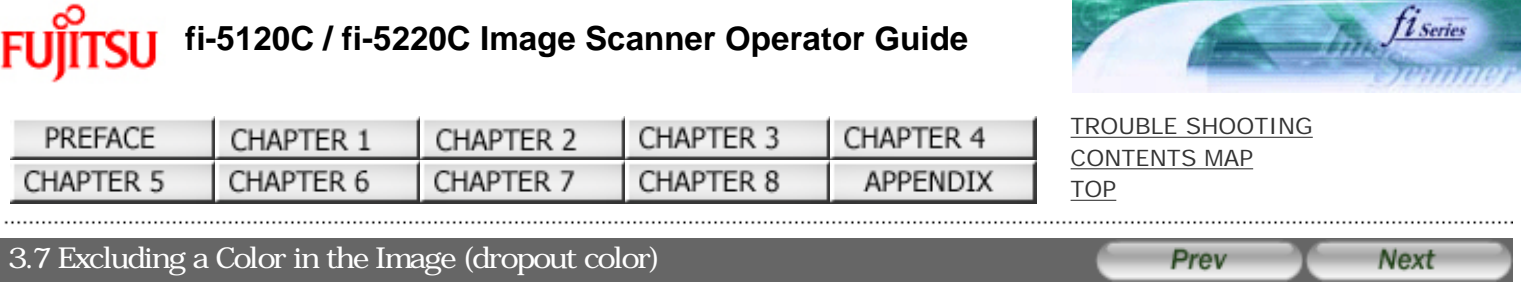

A selected color (primary colors: red, green or blue) can be removed (dropped out) from the scanned image data. For example, if the document contains black text in a green frame, you can set the scanner to read only the text and eliminate (drop out) the green frame.To set the scanner to drop out a color, change the settings in the [TWAIN Driver] dialogbox before scanning.

# **1. Click the [Advance...] button in the [TWAIN Driver] dialogbox.**

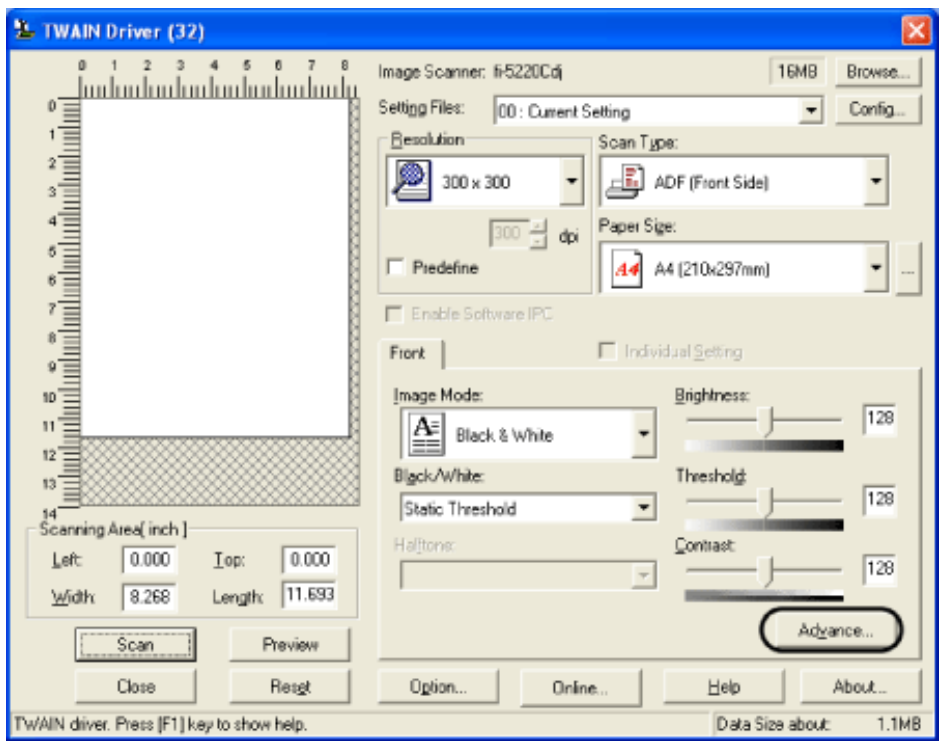

The [Advance] dialogbox appears.

# **2. Select the color to be drop out from [Dropout Color] under "More".**

For example, if the document contains black text in green frame, select [Green] so that the scanner only reads the text and eliminates the frames. If you do not wish to have any colors dropped out select [None].

3.7 Excluding a Color in the Image (dropout color)

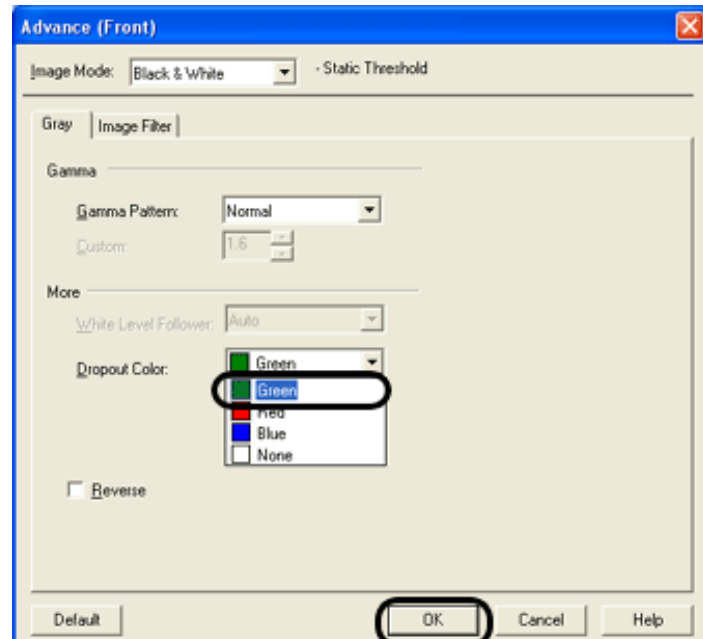

#### **3. Click the [OK] button.**

The [TWAIN Driver] dialog box will be redisplayed. Continue scanning from this dialog box.

FUÌ

### **fi-5120C / fi-5220C Image Scanner Operator Guide TSU**

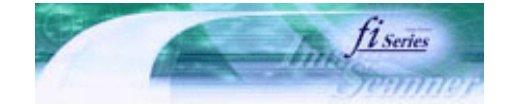

[TROUBLE SHOOTING](#page-115-0) [CONTENTS MAP](file://///Hd-htgle21/Manual/fi-5120C_5220C-lynx2/OG/R03/contents/EN/cReg/contentsmap.htm)

[TOP](#page-0-0)

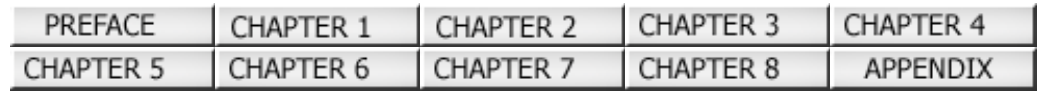

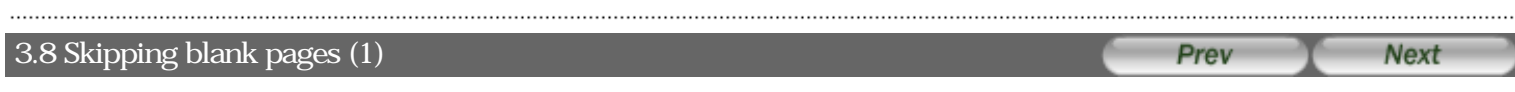

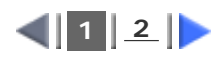

Change settings in the [TWAIN Driver] dialog box for skipping blank pages at scanning documents.

**1. Click [Option] button in the [TWAIN Driver] dialogbox.**

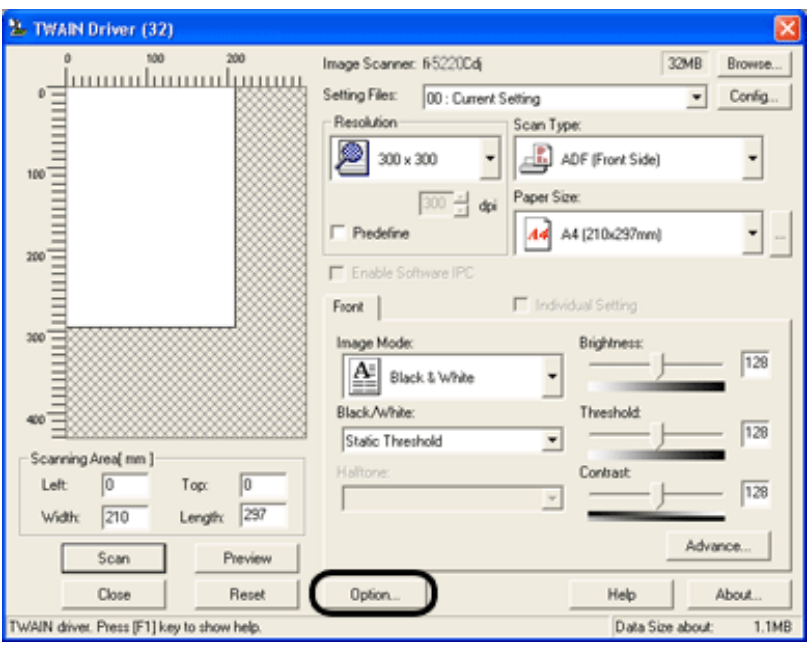

The [Option] dialogbox appears.

# **2. Click the [Job/Cache] tab.**

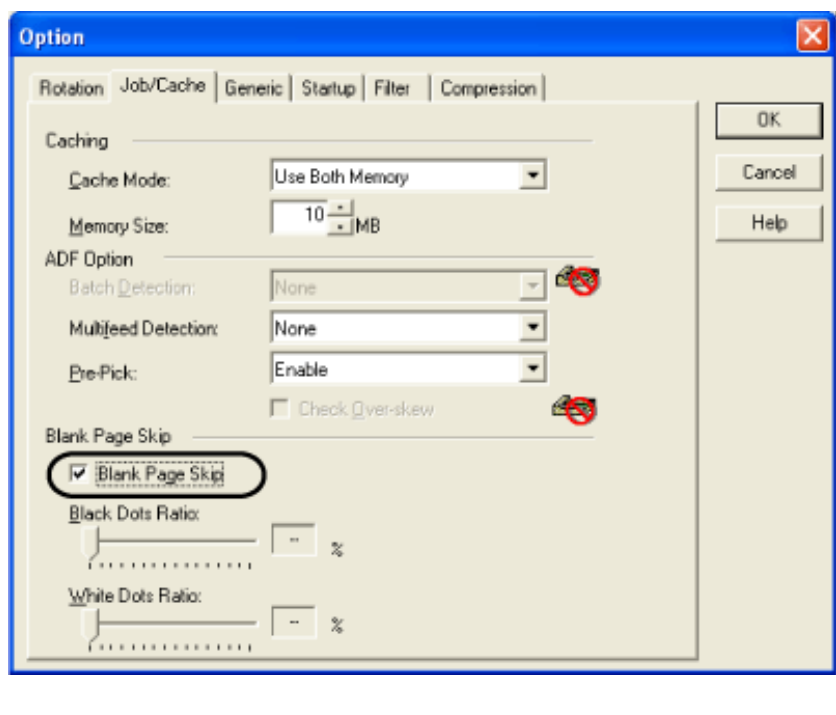

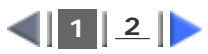
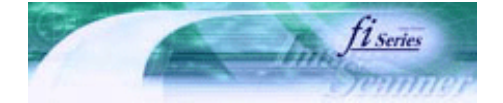

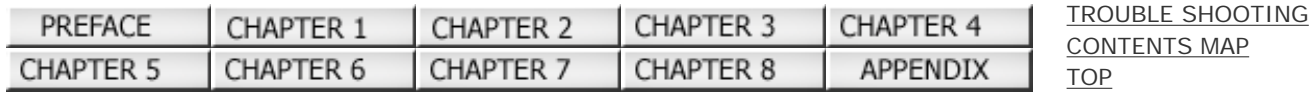

### 3.8 Skipping blank pages (2) Prev **Next**

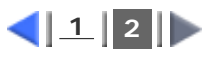

#### **3. Check the [Blank Page Skip] box.**

If an item other than "Ram cache" or "Use Both Memory" has been selected in the [Cache Mode:] and this check box is marked, it will change to "Ram cache".

#### **4. With the slider control under [Blank Page Skip], specify the Blank Page Skip degree.**

#### **In Binary/Halftone mode**

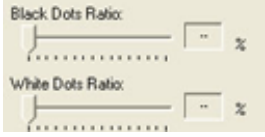

For white pages, use the **[Black Dots Ratio]** slider bar to set the skip condition. For black pages, use the **[White Dots Ratio]** scroll bar to set the skip condition.

The value displayed to the right of the scroll bar displays the noise ratio(\*1). If a scanned document is below this value, it is recognized as a blank page. The setting range is OFF(- -) and 0.2% to 3.0% (in increments of 0.2%).

\*1: Ratio of black dots included in the scanning area. (for white pages)

#### **In Color/Grayscale mode**

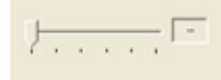

Use the slider bar to set the skip condition in five stages from 1 to 5. To make the blank pages easy to skip, increase the value of the setting.

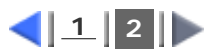

All Rights Reserved Copyright 2006 © PFULIMITED

<span id="page-73-0"></span>Fl

# **fi-5120C / fi-5220C Image Scanner Operator Guide**

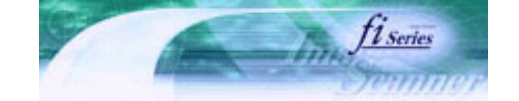

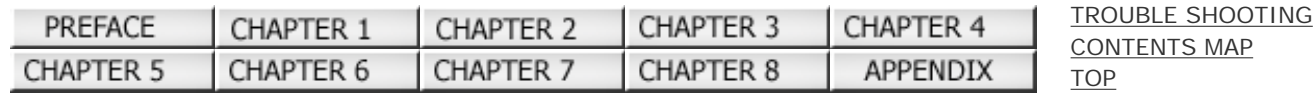

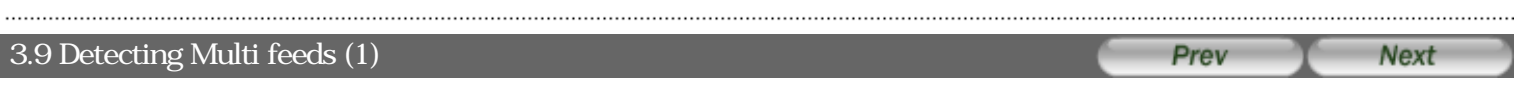

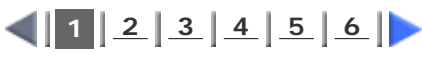

"Multi feed" is a feeding error that occurs when two or more sheets in the ADF paper chute are fed simultaneously into the scanner.

You can set the scanner to detect multi feed, stop scanner operation, and display an error message.

- To set the scanner to detect multi feed, change the settings in the [TWAIN Driver] dialogbox.
	- **1. Click the [Option...] button in the [TWAIN Driver] dialogbox.**

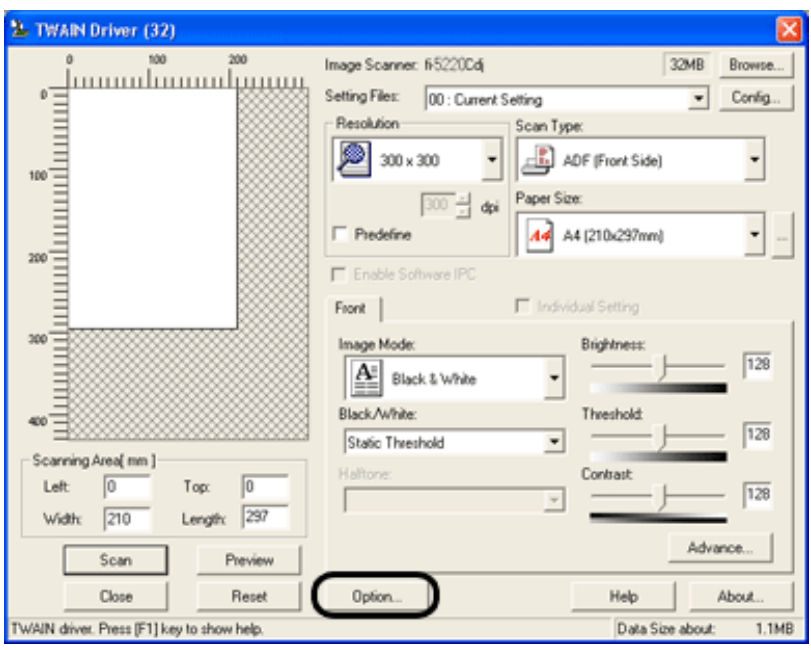

The [Option] dialog box appears.

- **2. Click the [Job/Cache] tab.**
- **3. Select the detection conditions from "Multi Feed Detection" under "ADF Option".**

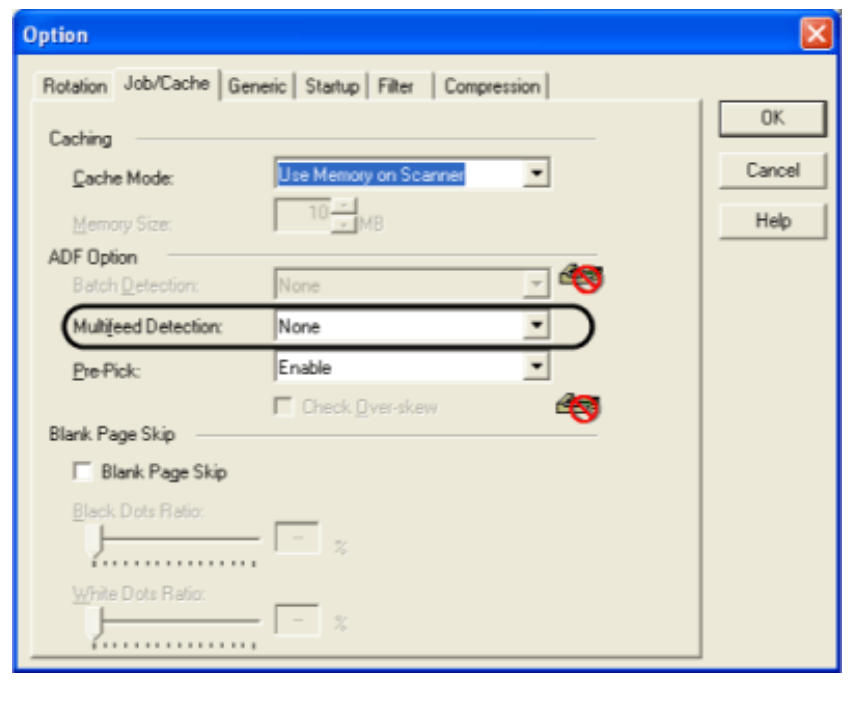

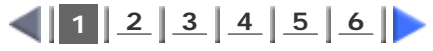

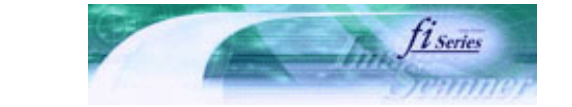

[TROUBLE SHOOTING](#page-115-0) [CONTENTS MAP](file://///Hd-htgle21/Manual/fi-5120C_5220C-lynx2/OG/R03/contents/EN/cReg/contentsmap.htm)

<span id="page-75-0"></span>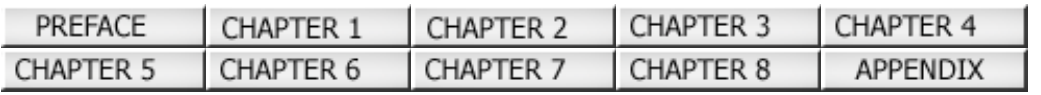

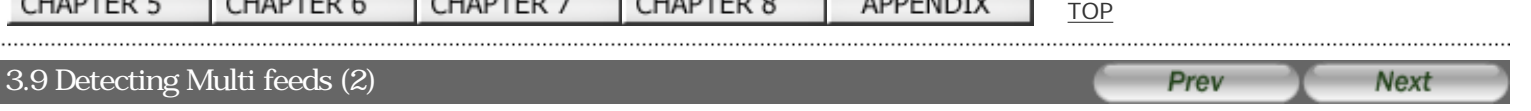

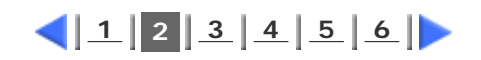

The following detection conditions are provided:

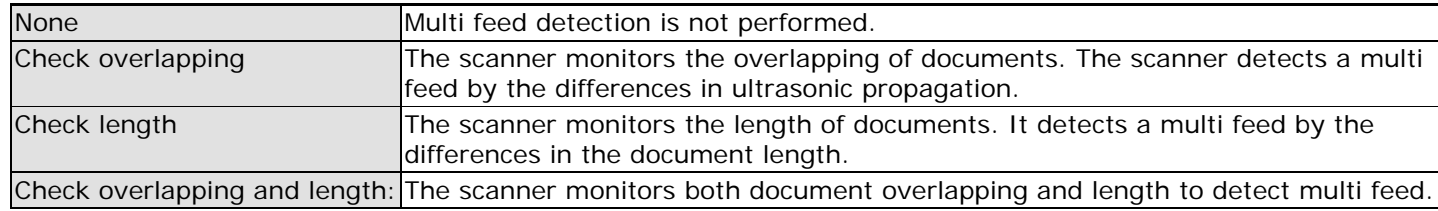

Furthermore, see [" 7.5 Multi feed Detection Conditions](#page-143-0)" for detailed information about the document for multi feed detection.

#### **4. Click the [OK] button.**

The display returns to the [TWAIN Driver] dialogbox. Continue scanning from this dialogbox.

### **To Specify the Area for Multi feed Detection**

By default multi feed detection will monitor paper overlap over the central column (width: 35mm) of the document to be scanned (See "[Multi feed detection monitoring area](#page-144-0)" illustration on section 7.5.). This may cause to certain documents, such as resumes and postcards which are partially pasted with photographs or stamps, to be accidently recognized as being multi fed.

When scanning these kinds of documents, you can specify an exact detection or non-detection area (excluding the area containing the photograph or stamp) to prevent mis-detections. The procedure is as follows.

#### **1. Open Scanner's Properties.**

#### **For Windows 98 / Windows Me / Windows 2000 / Windows XP**

- 1) When turning on the power, check that the scanner is connected to your PC.
- Refer to "2.2 Connecting the Scanner to a PC" in fi-5120C/fi-5220C Getting Started.
- 2) Double click the "Printer and Other Hardware" icon on the Control panel of your PC.

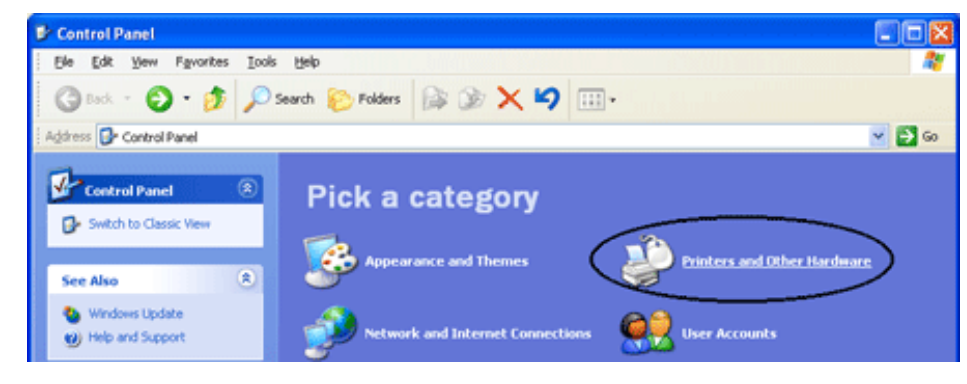

The [Printer and Other Hardware] window appears.

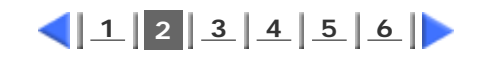

All Rights Reserved Copyright 2006 © PFULIMITED

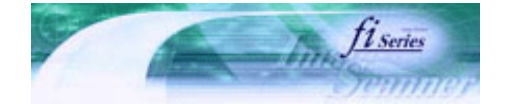

<span id="page-76-0"></span>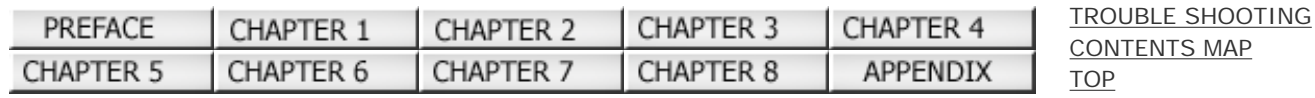

#### 3.9 Detecting Multi feeds (3) Prev **Next**

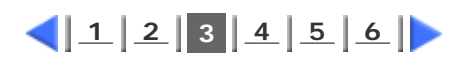

3) On the [Printers and Other Hardware] window, double click the [Scanners and Cameras] icon.

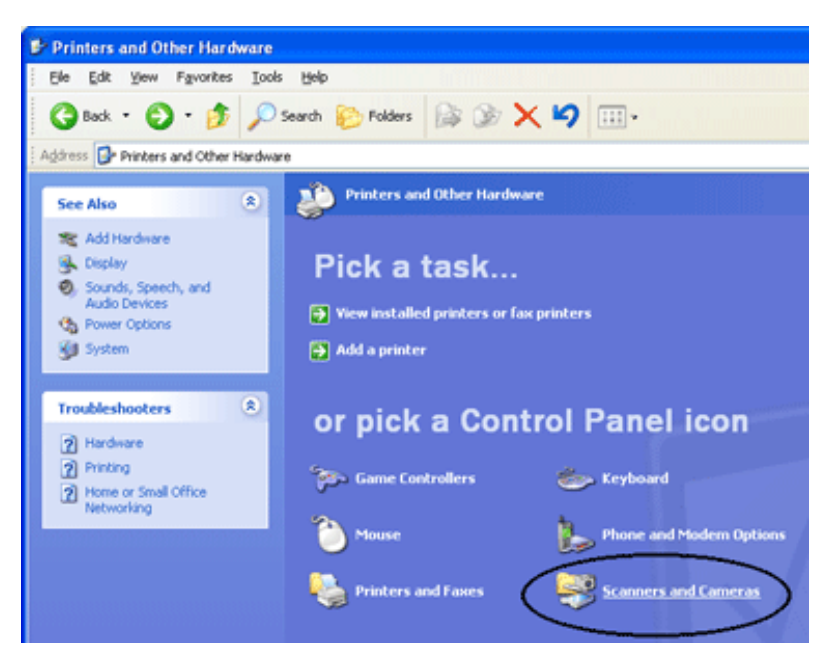

The [Scanners and Cameras] window is displayed.

4) Right click [fi-5120Cdj] or [fi-5220Cdj], and select [Properties] from the menu.

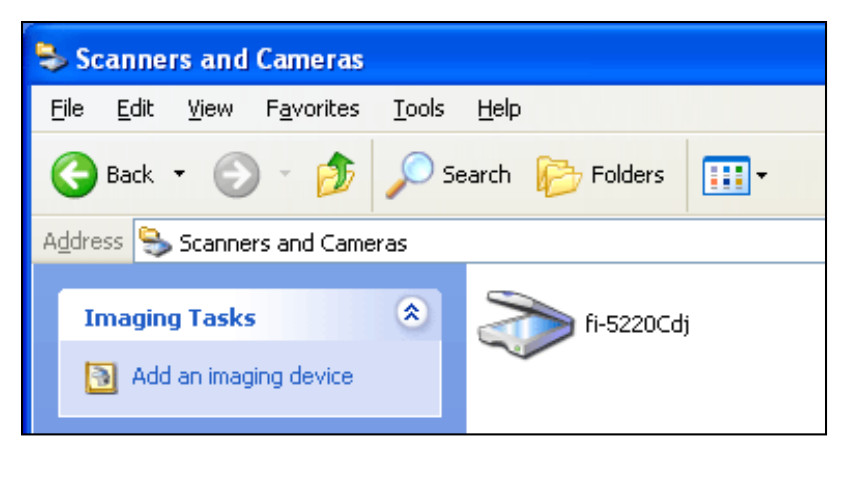

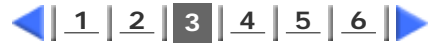

All Rights Reserved Copyright 2006 © PFULIMITED

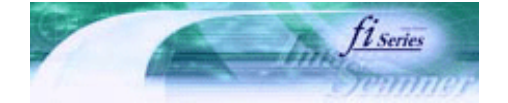

[TROUBLE SHOOTING](#page-115-0) [CONTENTS MAP](file://///Hd-htgle21/Manual/fi-5120C_5220C-lynx2/OG/R03/contents/EN/cReg/contentsmap.htm)

[TOP](#page-0-0)

<span id="page-77-0"></span>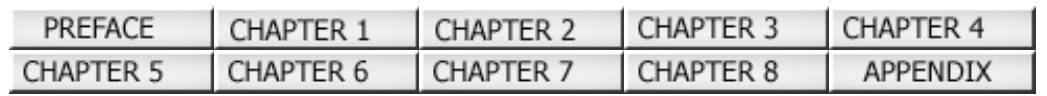

#### 3.9 Detecting Multi feeds (4) Prev Next

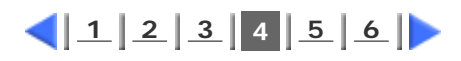

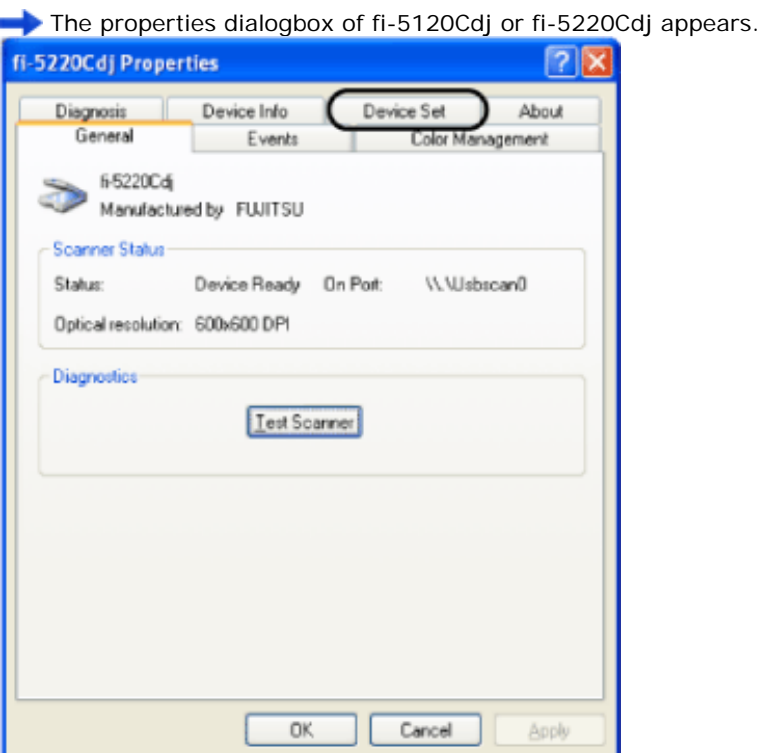

5) Click the "Device Set" tab. The following screen appears.

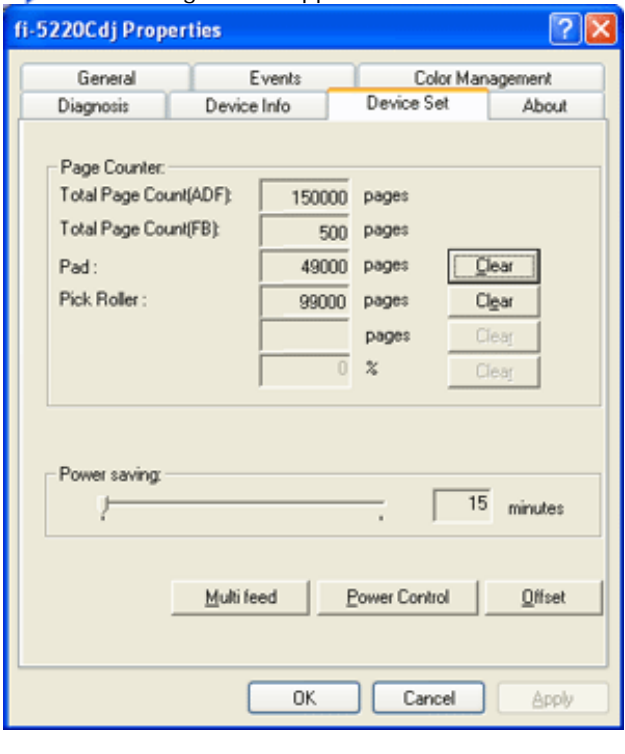

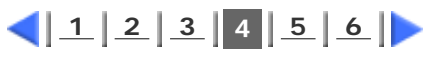

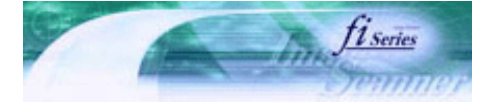

<span id="page-78-0"></span>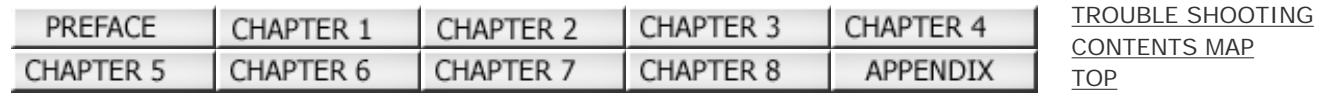

#### . . . . . . . . . . . 3.9 Detecting Multi feeds (5) Prev **Next**

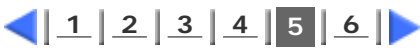

- **For Windows 95 / Windows NT 4.0**
	- **1) When turning on the power, check that the scanner is connected to your PC.**
	- **2) Right click the "FUJITSU Scanner Control Center" icon displayed in the task tray, then select "Option".**
	- **3) Click "Device Set" tab.**

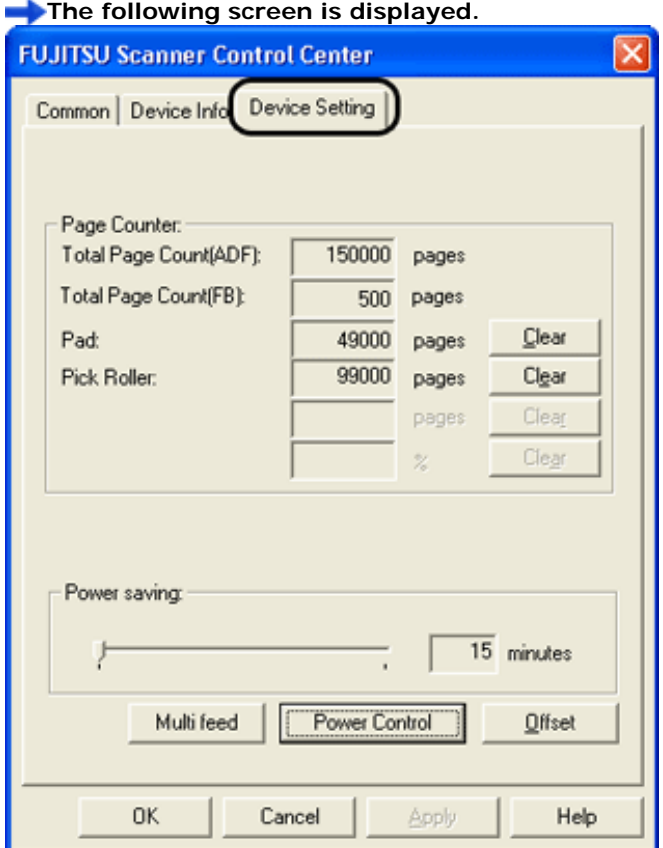

#### **2. Click the [Multi feed] button.**

The following screen is displayed.

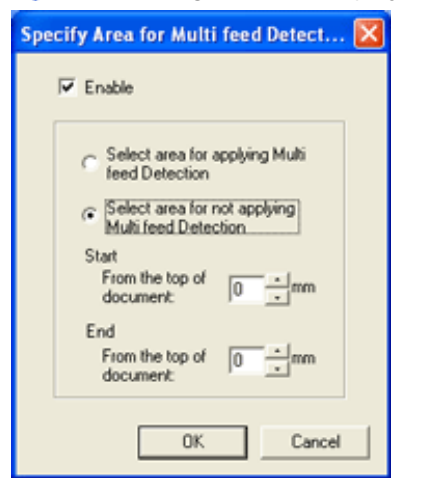

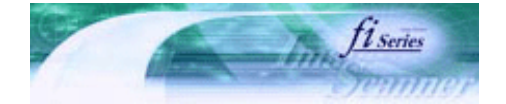

<span id="page-79-0"></span>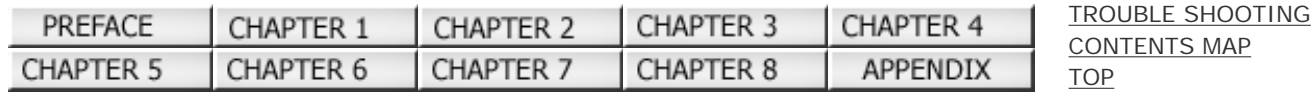

#### 3.9 Detecting Multi feeds (6) Prev **Next**

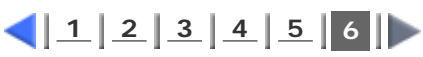

- **3. Specify the settings on the "Area for Multi feed Detection..." screen.**
- **1) Mark the "Enable" check box.**

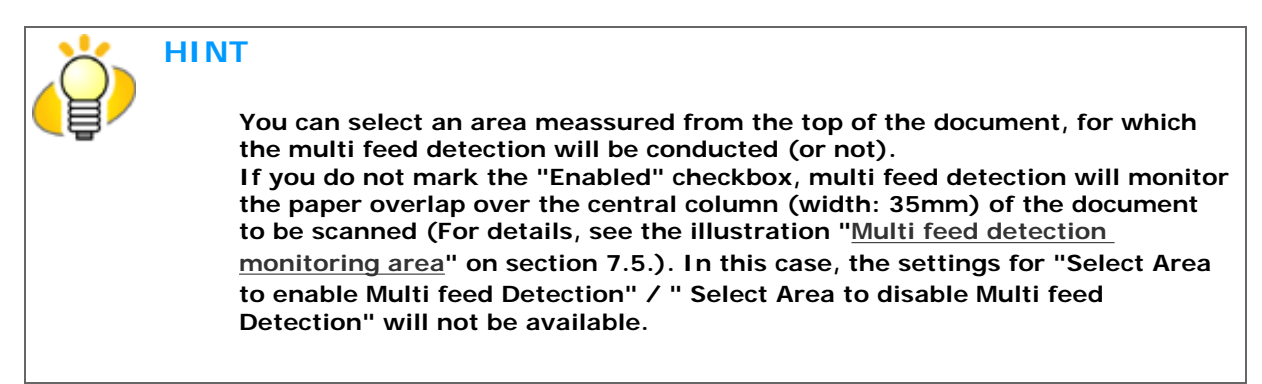

**2) Select if the Multi Feed Detection shall be applied or not for a set area.**

- **To specify an area for which the Multi Feed Detection will be conducted:**
- **check "Select area for applying Multi feed Detection."**
- **To specify an area for which the Multi Feed Detection will NOT be conducted:**
- **check "Select area for not applying Multi feed Detection."**
- **3) Specify the "Start" of the area.**

**Enter the position from where the detection shall be started, meassured from the document's top edge. (Possible values: 0 through 510mm; value of the even number)**

**4) Specify the "End" of the area.**

**Enter the position where the detection shall end, meassured from the document's top edge. (Possible values: 0 through 510mm; value of the even number)**

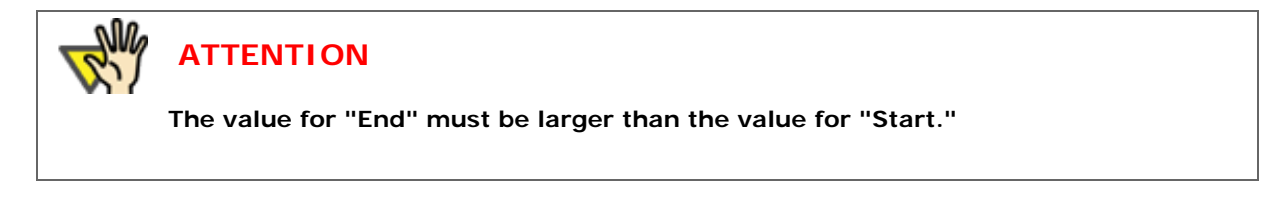

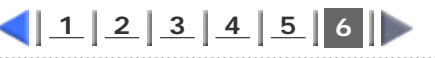

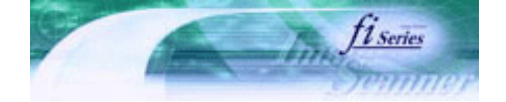

[TROUBLE SHOOTING](#page-115-0) [CONTENTS MAP](file://///Hd-htgle21/Manual/fi-5120C_5220C-lynx2/OG/R03/contents/EN/cReg/contentsmap.htm)

**[TOP](#page-0-0)** 

<span id="page-80-0"></span>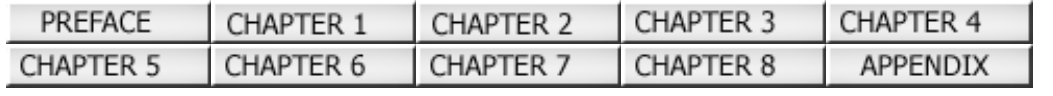

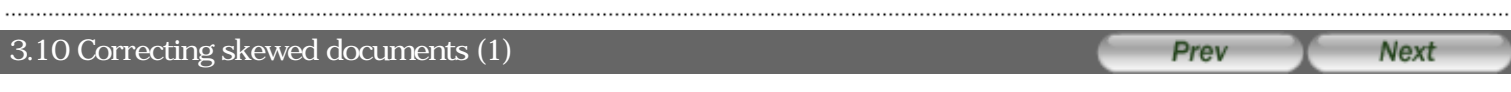

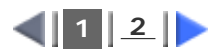

You can set the scanner so that skew of documents are detected and corrected automatically when skewed documents are fed into the ADF. Change the setting in the [TWAIN Driver] dialog box to enable this function. The following shows the procedure for changing the setting in the dialogbox:

**1. Click [Option] button in the [TWAIN Driver] dialogbox.**

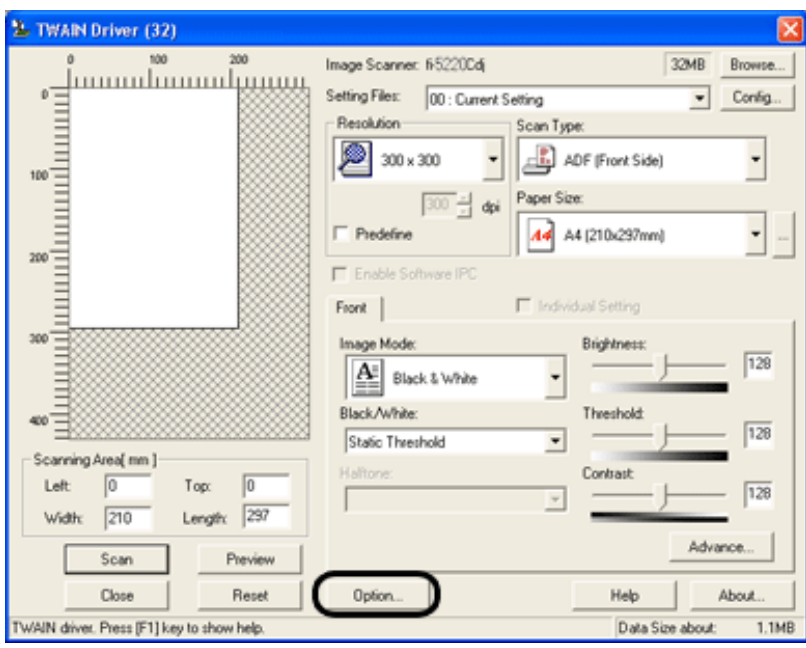

The [Option] dialog box appears.

#### **2. Click the [Rotation] tab.**

Select the [Automatic page size detection ] from the [Automatic Size and Skew Detection] menu.

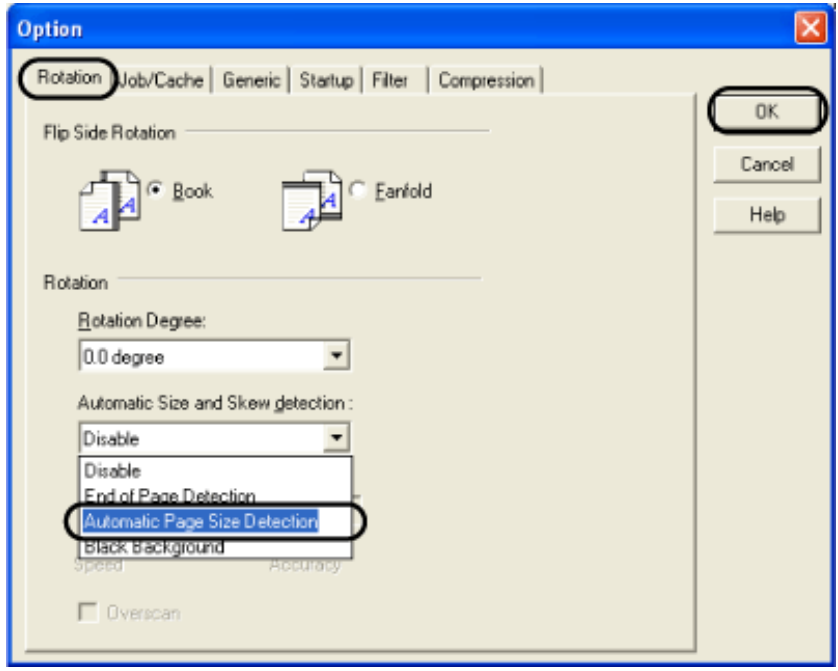

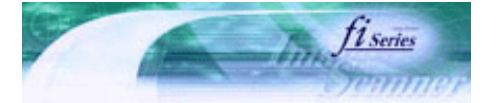

**Next** 

<span id="page-81-0"></span>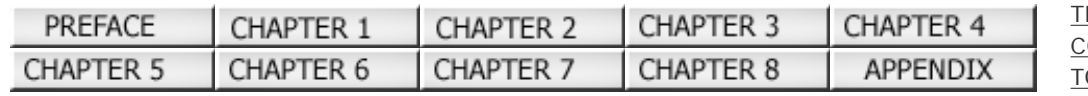

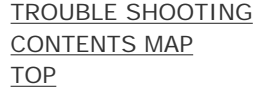

Prev

#### 3.10 Correcting skewed documents (2)

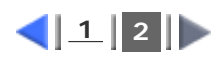

### **3. Select the [Automatic Page Size Detection] from the "Automatic Size and Skew Detection" menu.**

#### **4. Click the [OK] button.**

The display returns to [TWAIN Driver] dialogbox.

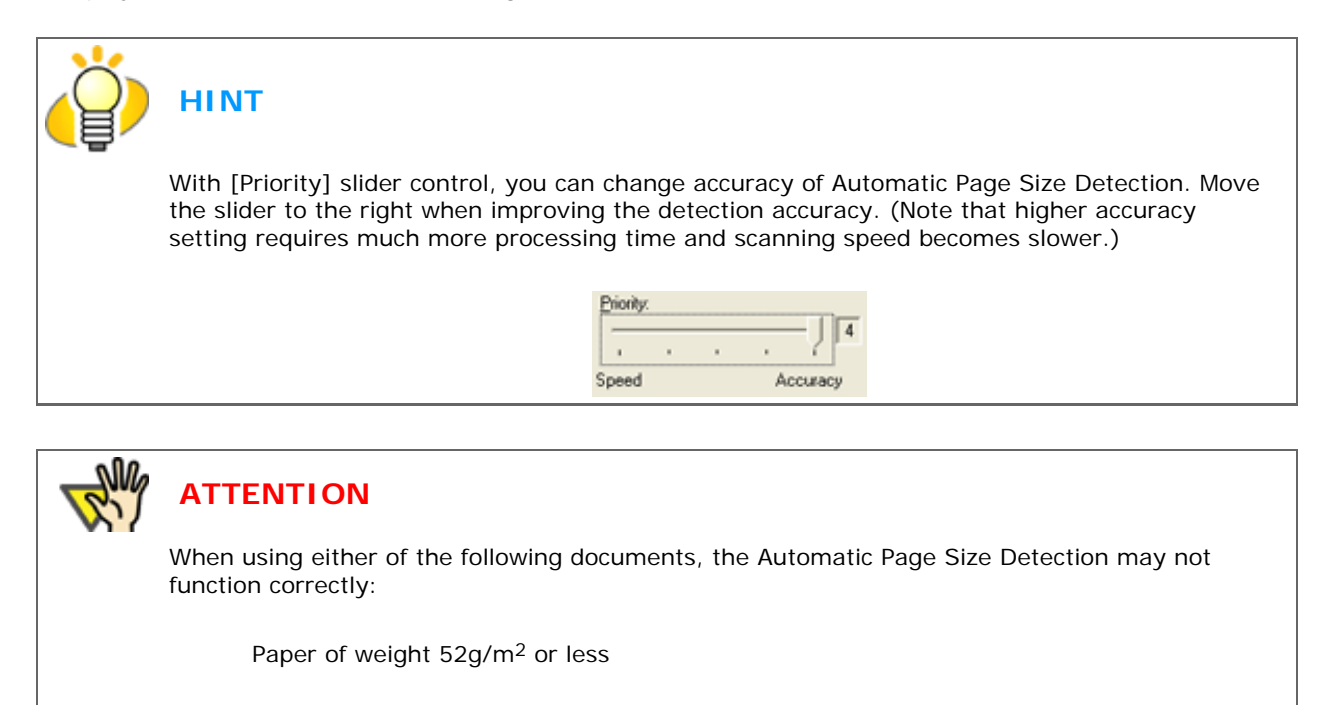

Not rectangular documents

Documents which their margins are filled with dark colors

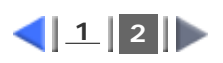

 $F<sub>L</sub>$ 

## **fi-5120C / fi-5220C Image Scanner Operator Guide**

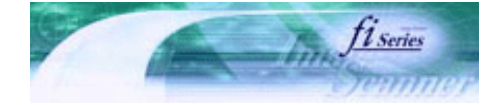

[TROUBLE SHOOTING](#page-115-0) [CONTENTS MAP](file://///Hd-htgle21/Manual/fi-5120C_5220C-lynx2/OG/R03/contents/EN/cReg/contentsmap.htm)

[TOP](#page-0-0)

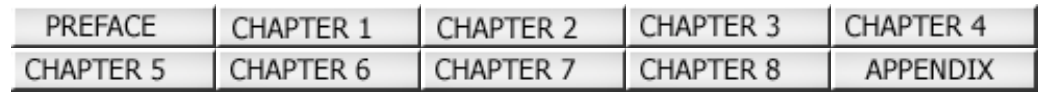

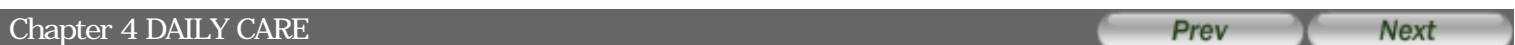

This chapter describes how to clean the scanner.

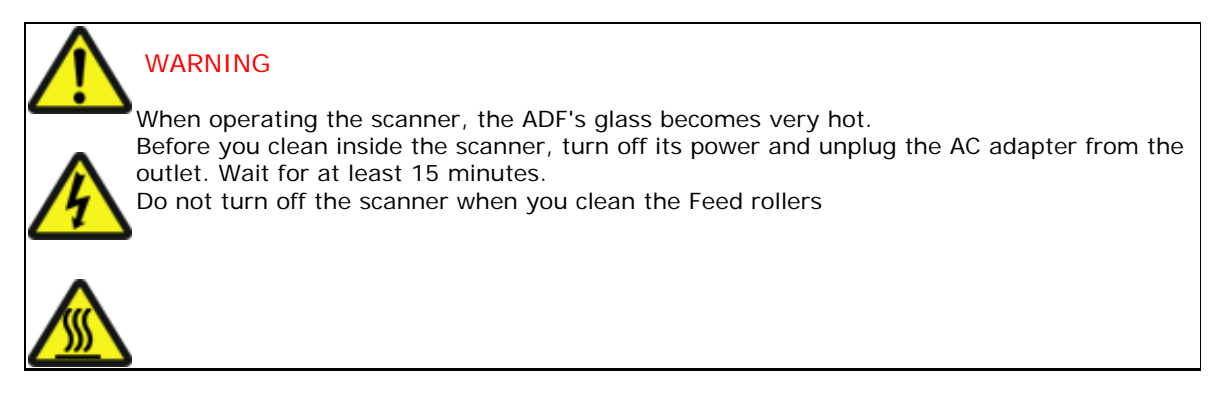

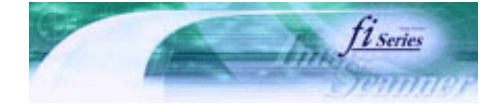

[TROUBLE SHOOTING](#page-115-0) [CONTENTS MAP](file://///Hd-htgle21/Manual/fi-5120C_5220C-lynx2/OG/R03/contents/EN/cReg/contentsmap.htm)

**[TOP](#page-0-0)** 

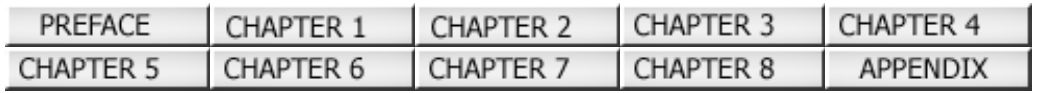

#### 4.1 Cleaning Materials and Locations requiring Cleaning Prev **Next**

### **Cleaning Materials**

The table below shows the cleaning materials that are used on this scanner.

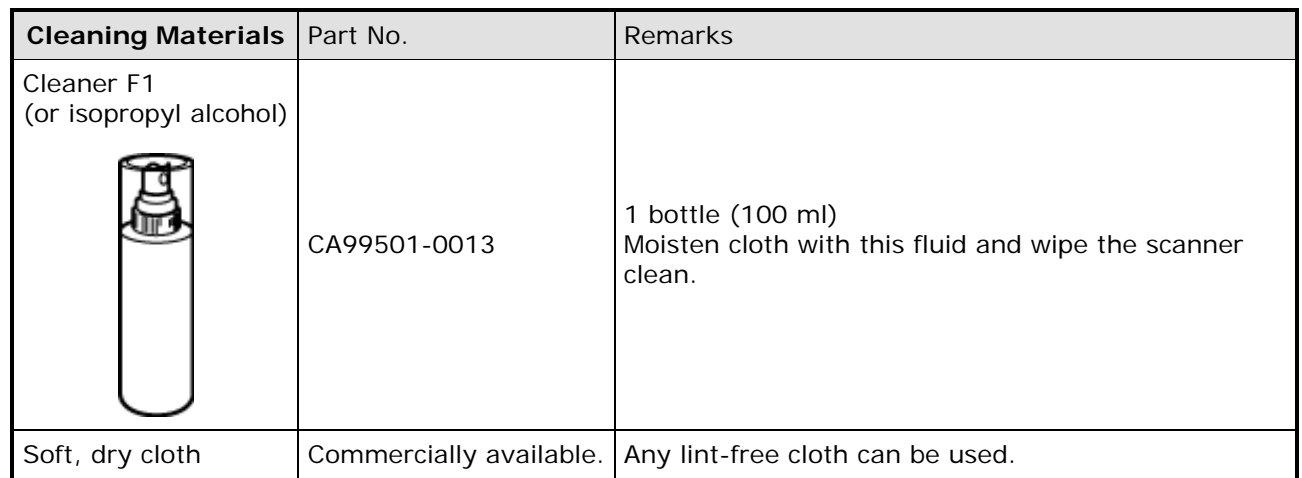

For details on Cleaner F1, consult the agent where you bought your scanne or an authorized [FUJITSU](http://jp.fujitsu.com/group/coworco/) service providerr.

### **Locations and Cycle for Cleaning**

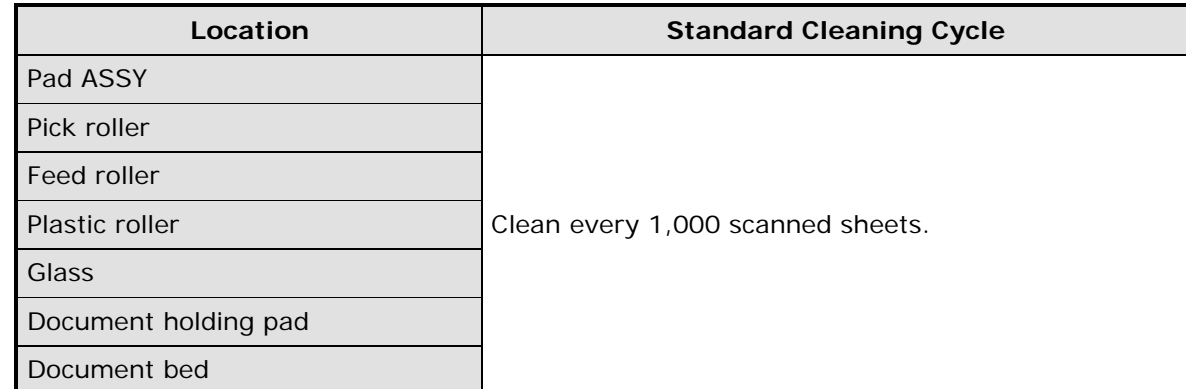

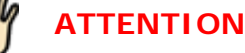

The scanner must be cleaned more frequently when the following documents are used:

 Documents of coated paper Documents with printed text or graphics almost covering the entire surface Chemically treated documents such as carbonless paper Documents containing a large amount of calcium carbonate Documents written by pencil Documents on which the toner is not fused sufficiently

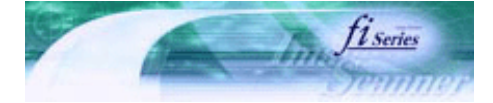

<span id="page-84-0"></span>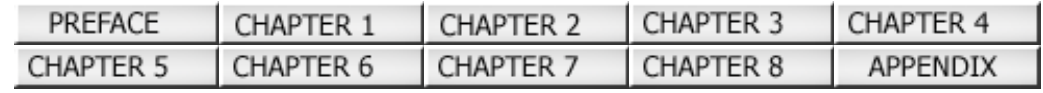

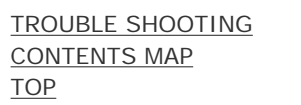

#### 4.2 Cleaning the Flatbed [fi-5220C only] (1) Prev **Next**

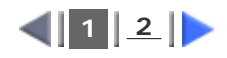

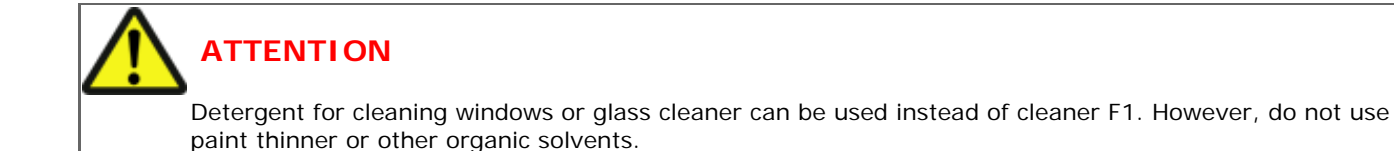

### **Cleaning the Flatbed**

The following parts needs to be cleaned in the Flatbed area:

 $\mathbf{\Phi}$ : Document holding pad

:Document bed

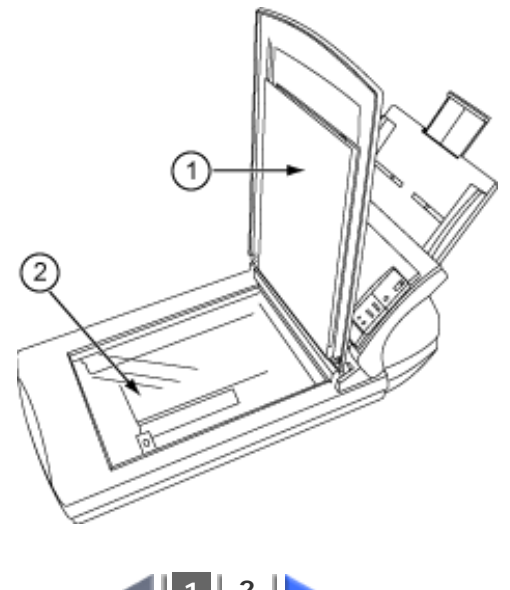

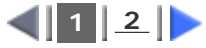

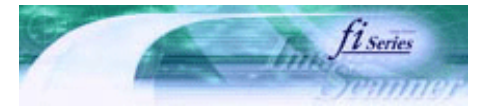

**Next** 

[TROUBLE SHOOTING](#page-115-0) [CONTENTS MAP](file://///Hd-htgle21/Manual/fi-5120C_5220C-lynx2/OG/R03/contents/EN/cReg/contentsmap.htm)

**[TOP](#page-0-0)** 

<span id="page-85-0"></span>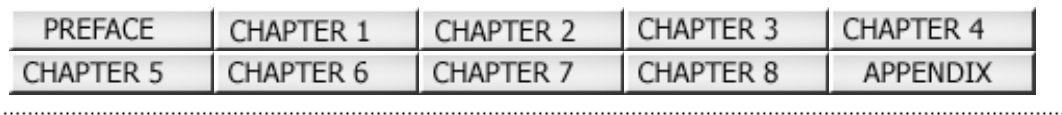

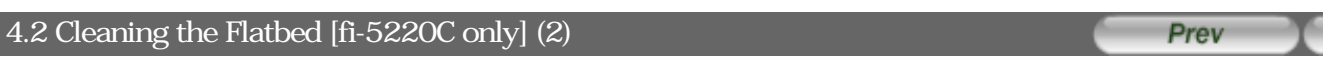

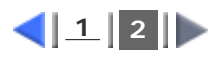

**1. Open the document cover.**

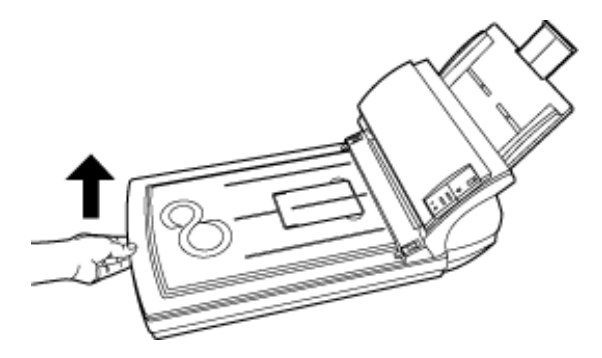

**2. Clean the following locations using a soft cloth moistened with cleaner F1.**

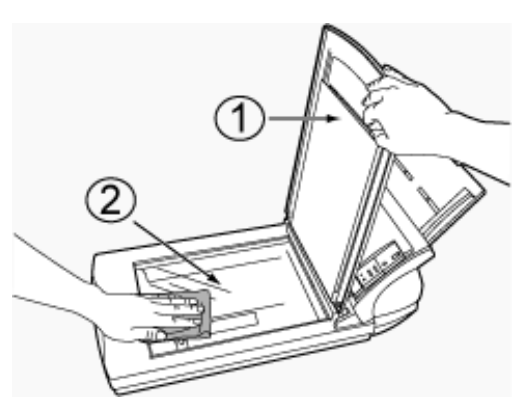

- : Document holding pad.
- : Document bed.

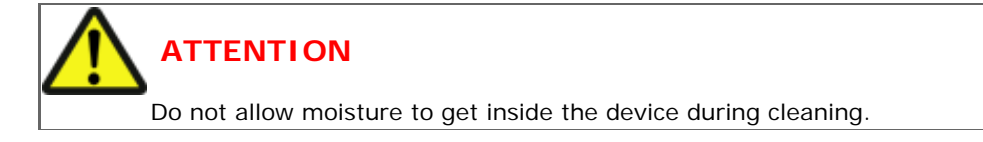

- **3. Wait for cleaned parts to dry.**
- **4. Gently close the document cover.**

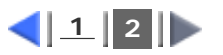

All Rights Reserved Copyright 2006 © PFULIMITED

. . . . . . . . . . . . . . . . . . .

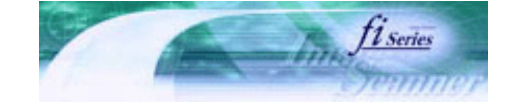

[TROUBLE SHOOTING](#page-115-0) [CONTENTS MAP](file://///Hd-htgle21/Manual/fi-5120C_5220C-lynx2/OG/R03/contents/EN/cReg/contentsmap.htm)

[TOP](#page-0-0)

<span id="page-86-0"></span>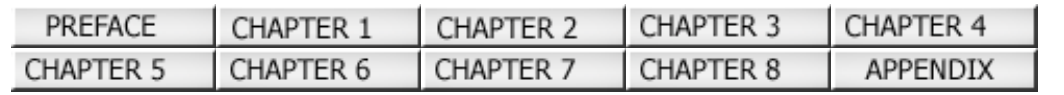

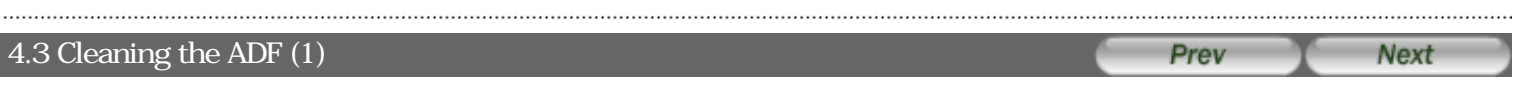

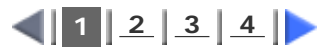

As a Guideline, clean the ADF every 1,000 scanned sheets. Note that this guideline varies according to the type of documents you scan. For example, it may be necessary to clean the ADF more frequently if documents are scanned when the toner is not sufficiently fixed on the printout.

# **CAUTION**

The glass surface of the ADF becomes hot during the operation of the scanner. Before you start to clean the inner parts of the scanner, disconnect the AC adapter from the power outlet, and wait at least 15 minutes to let the glass cool down.

### **Cleaning the ADF**

**1. Open the ADF by pushing on the ADF button and turning the ADF cover to the front.** 

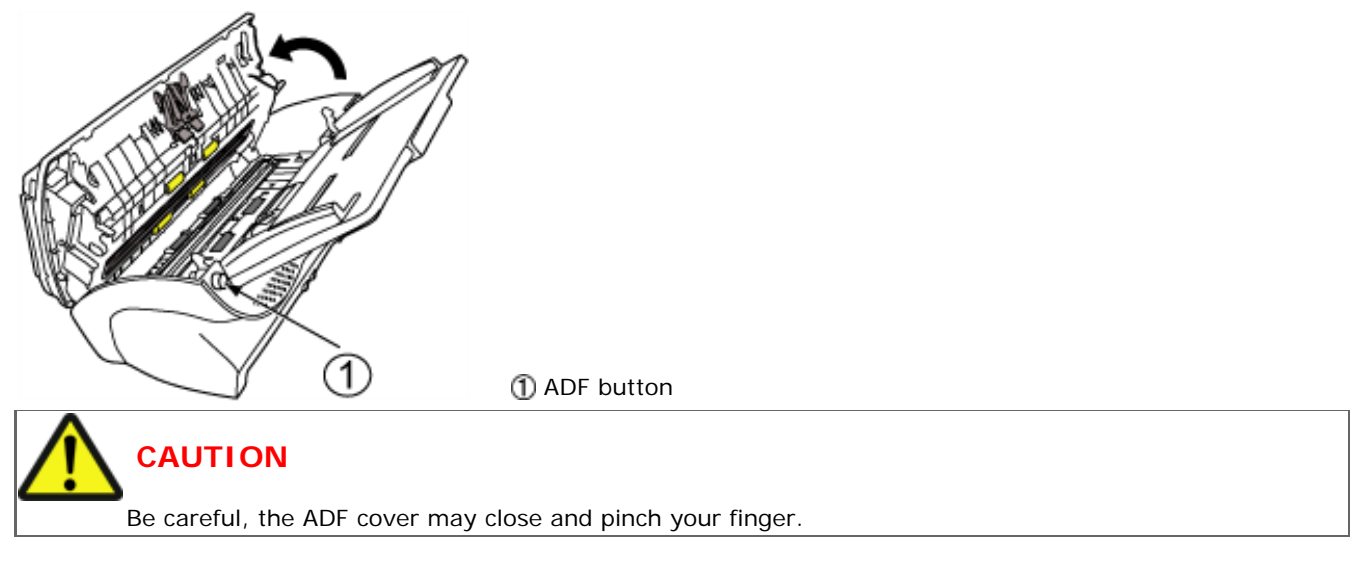

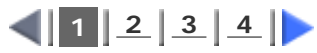

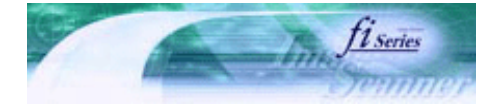

<span id="page-87-0"></span>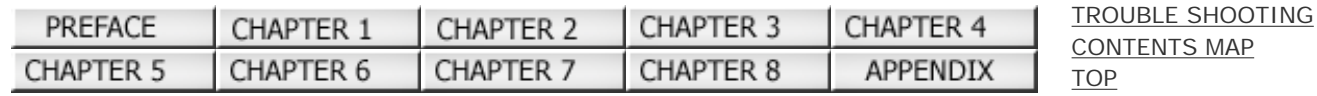

#### $\overline{P}$  4.3 Cleaning the ADF (2) Prev **Next**

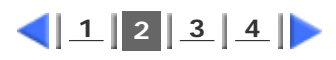

**2. Clean the following locations with a soft, dry cloth moistened with Cleaner F1.** 

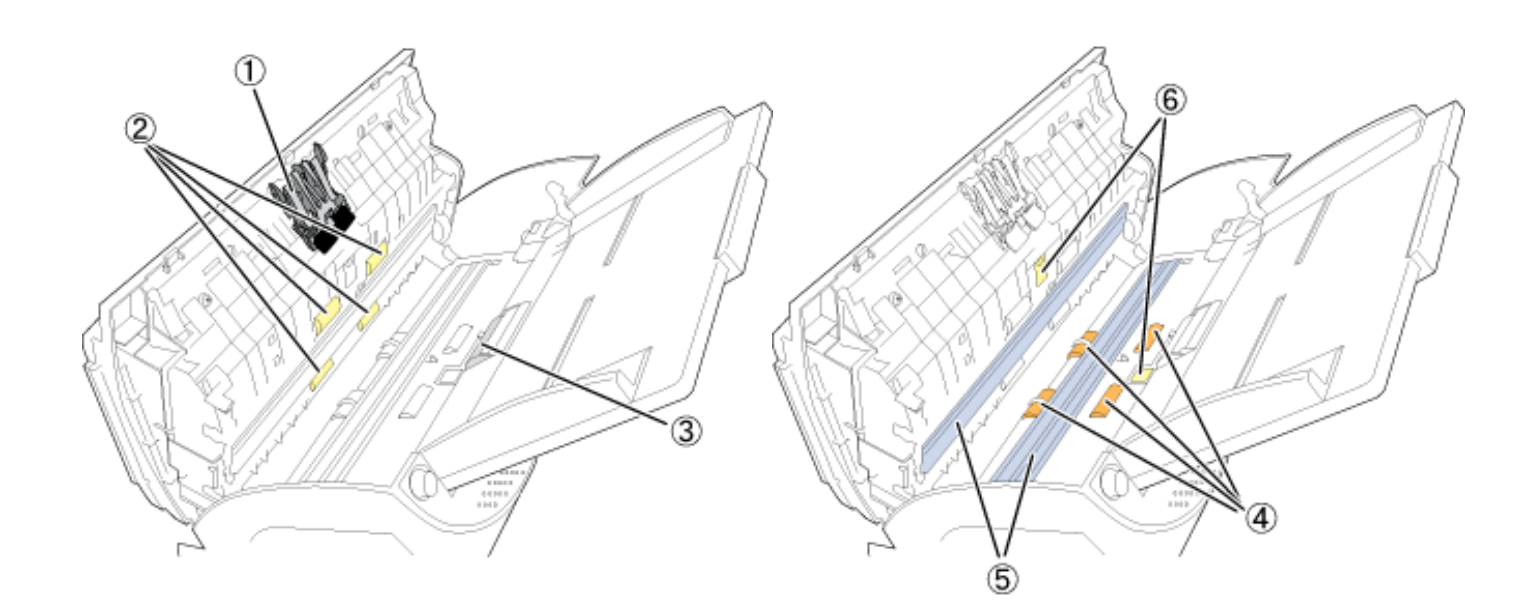

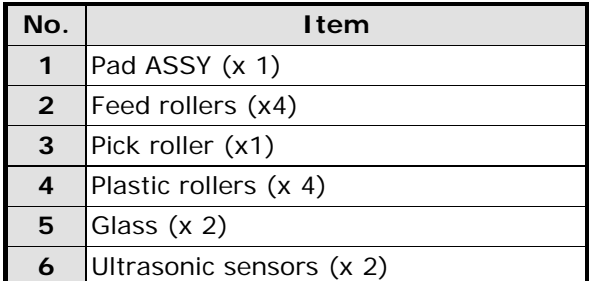

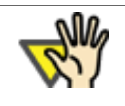

### **ATTENTION**

To avoid damaging the document sensors, take care that the cloth does not get hooked into them when cleaning the inside of the ADF.

4.3 Cleaning the ADF(2)

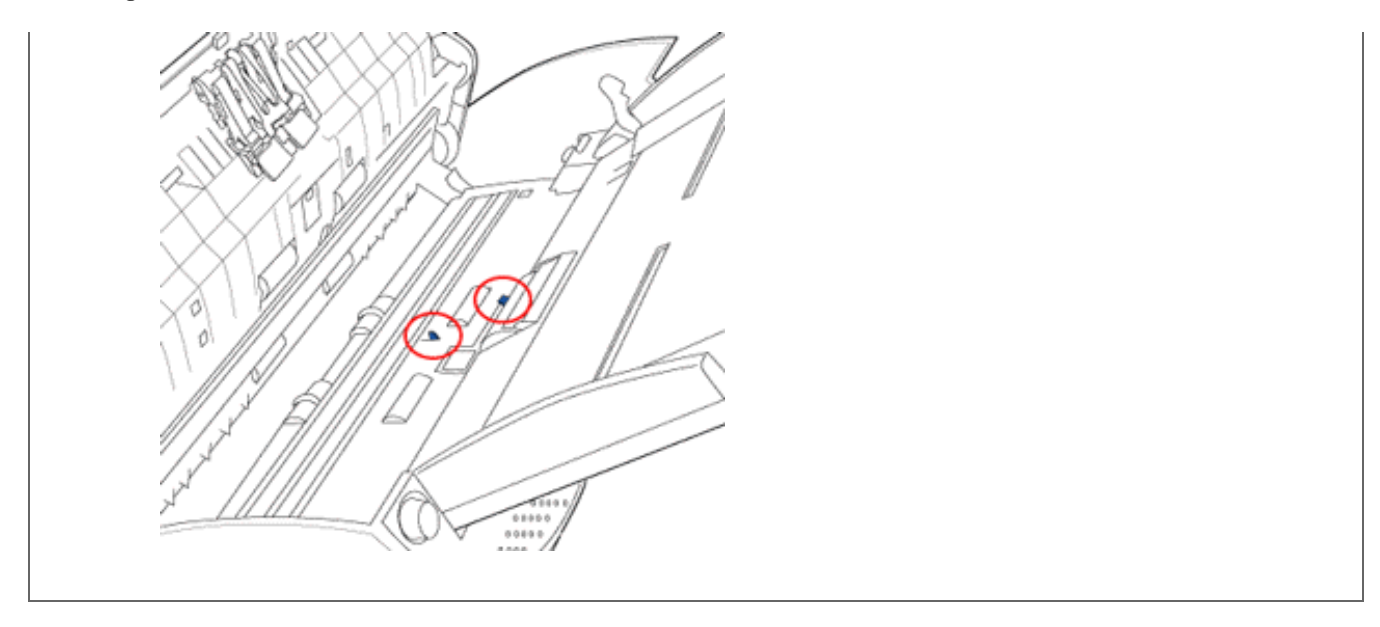

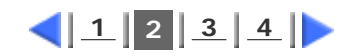

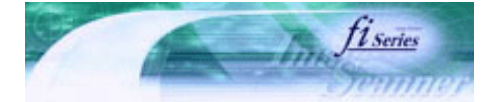

<span id="page-89-0"></span>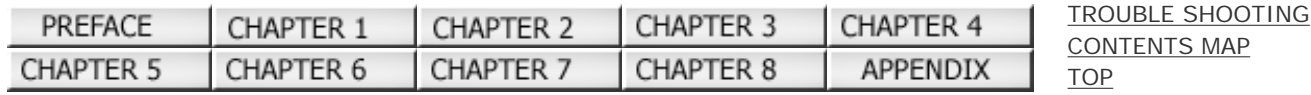

#### [TOP](#page-0-0) . . . . . . . . 4.3 Cleaning the ADF (3) Prev **Next**

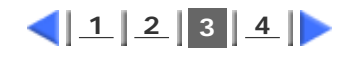

#### **Pad ASSY**

Clean the Pad ASSY (rubber surface) downwards (direction of arrow). Take care not to catch the pick springs to avoid bending.

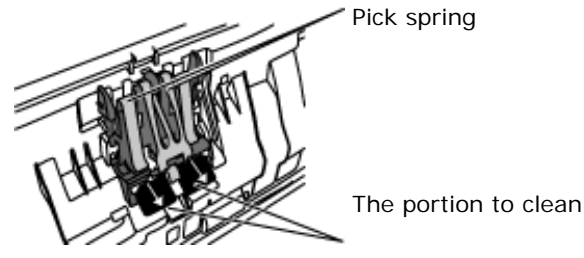

#### **Pick roller**

Lightly clean the Pick roller taking care not to scratch the roller surface and the Mylar sheet. Take particular care in cleaning this roller as black debris on it adversely affects the pickup performance.

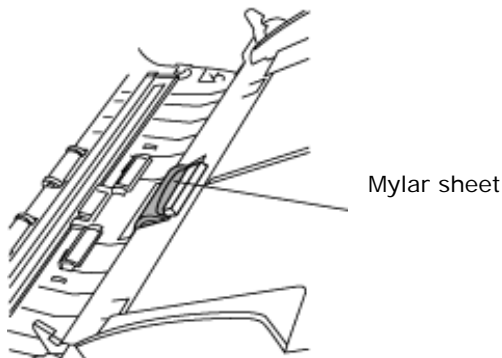

#### **Plastic roller**

Clean lightly taking care not to damage the surface of these rollers. Take particular care when cleaning these rollers as black debris matter on it affects document pick performance. Be careful no to damage the sponges beside the rollers.

#### **Glass**

Clean lightly.

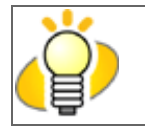

 **HINT** 

If the glass is dirty, vertical black streaks may apper in the scanned images.

#### **Ultra sonic sensor**

Clean lightly with a dry cloth.

With the movie below, review the procedure to clean the Pad ASSY, Pick roller, ADF glass surfaces and the Plastic rollers:

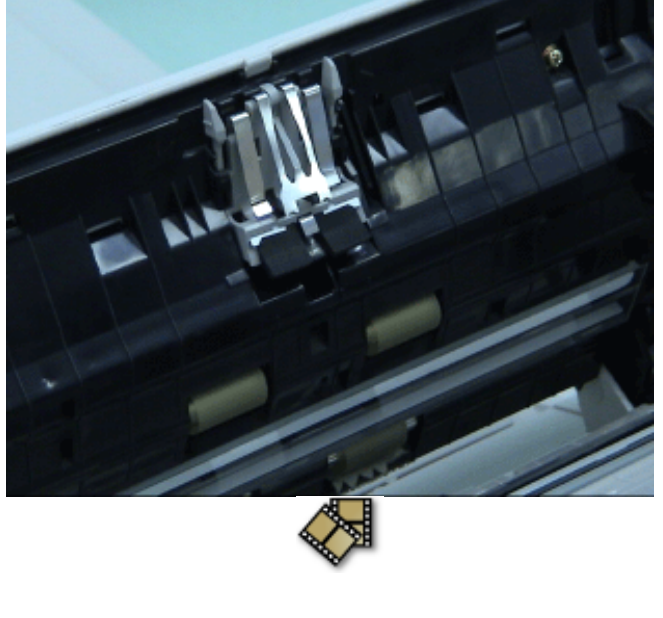

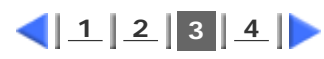

<span id="page-91-0"></span>FU

## **fi-5120C / fi-5220C Image Scanner Operator Guide**

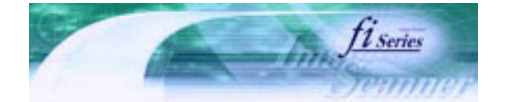

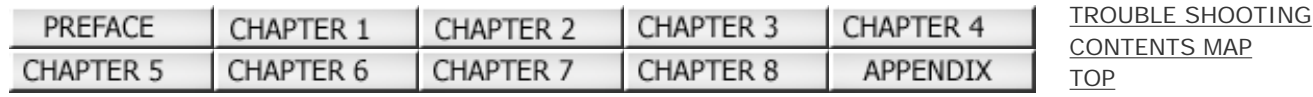

#### $\overline{OP}$  4.3 Cleaning the ADF (4) Prev **Next**

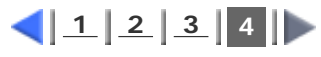

#### **Feed roller**

Clean lightly taking care not to roughen the surface of the rollers. Take particular care in cleaning the feed rollers since black debris on the rollers adversely affect the pickup performance.

- 1. Open the ADF when the indication of the Function Number display is not "P" or "0". If you open the ADF when the indication of the Function Number display is "P" or "0", the Feed rollers will not rotate even you perform the operation of step 2 below.
- 2. Simultaneously hold down the "Send to" and "Scan" buttons on the operator panel. The Feed rollers start to rotate slowly.
- 3. Hold a soft, cloth moistened with cleaning fluid against the surface of the rotating Feed rollers so that it lightly cleans the surface of the rollers. As a guideline, seven presses of the "Send to" and "Scan" buttons make the Feed rollers to rotate one full turn.

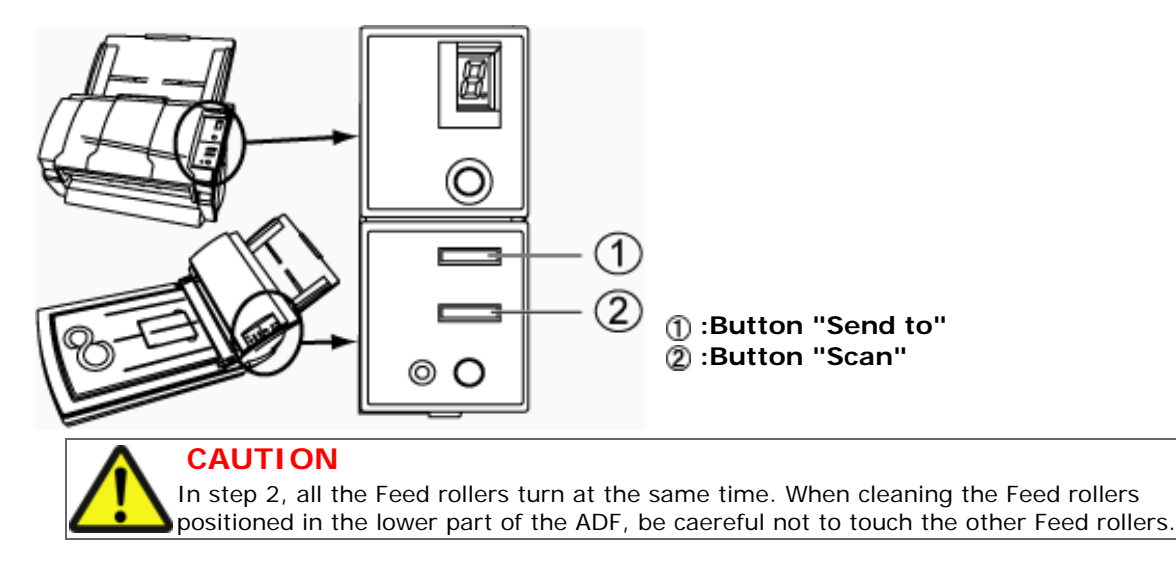

With the movie below, review the procedure to clean the Feed rollers:

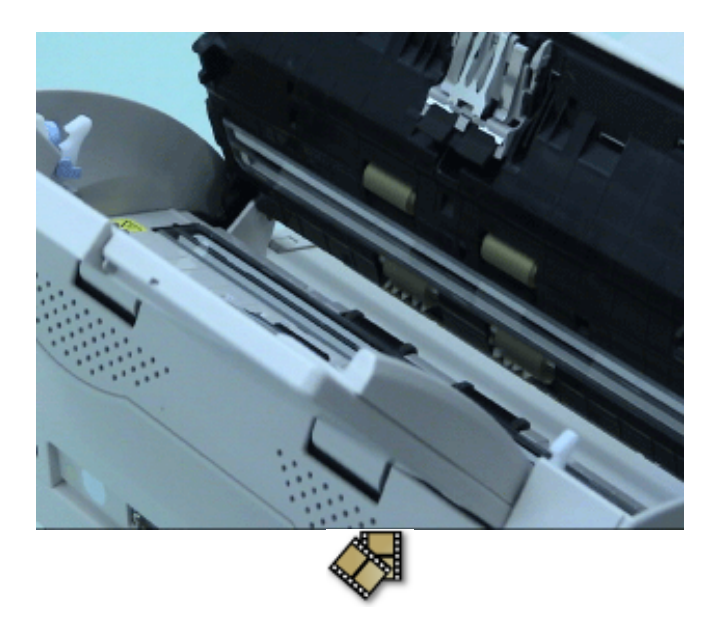

**3. Press down on the center of the ADF to return it to its original position until the ADF button locks.**

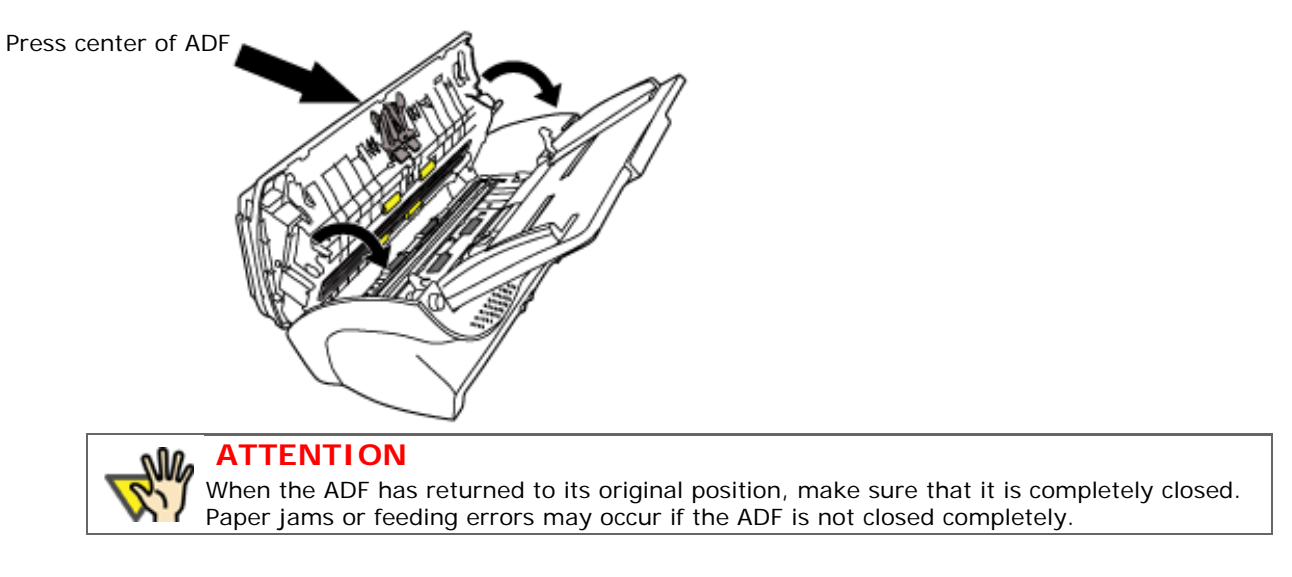

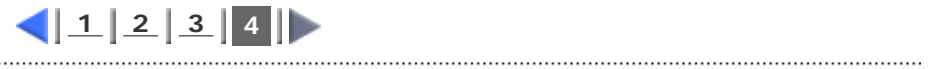

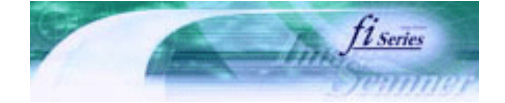

[TROUBLE SHOOTING](#page-115-0) [CONTENTS MAP](file://///Hd-htgle21/Manual/fi-5120C_5220C-lynx2/OG/R03/contents/EN/cReg/contentsmap.htm)

[TOP](#page-0-0)

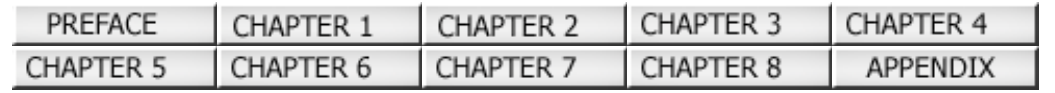

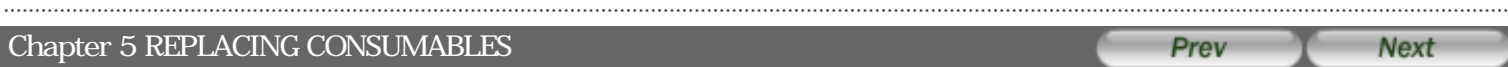

This chapter describes how to replace scanner consumables.

In this chapter Windows XP screenshots are illustrated.

The screens and operations may differ slightly if the OS that you are using is other than Windows XP.

Also, when FUJITSU TWAIN32 or FUJITSU ISIS is updated the screens and operations noted in this chapter will differ slightly.

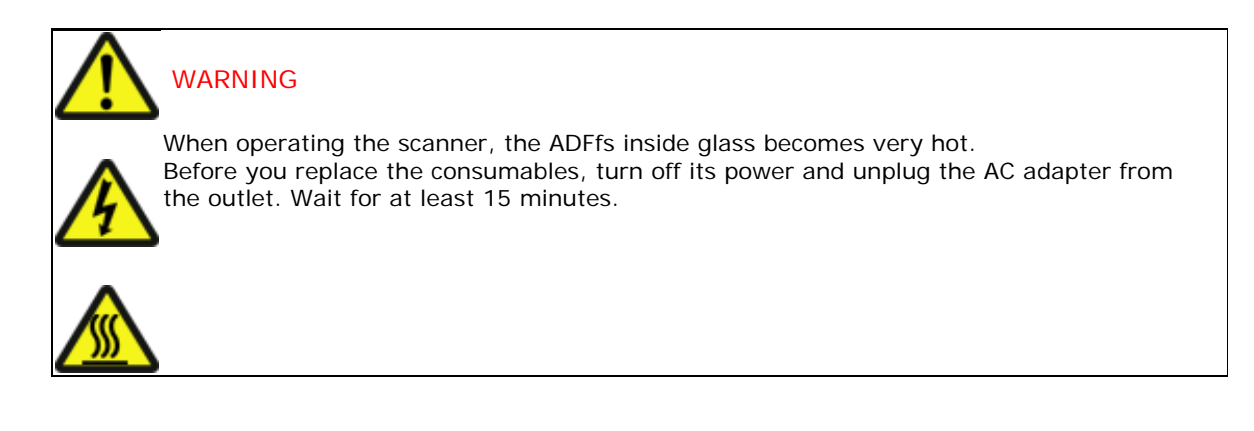

All Rights Reserved Copyright 2006 © PFULIMITED

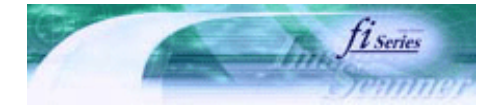

[TROUBLE SHOOTING](#page-115-0)

<span id="page-94-0"></span>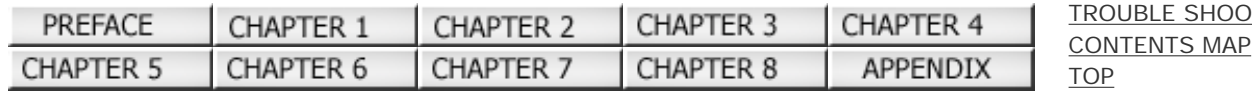

#### 5.1 Consumable and Replacement Cycle (1) Prev **Next**

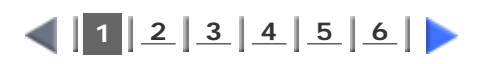

The following table shows the specifications of consumables and their standard replacement cycle.

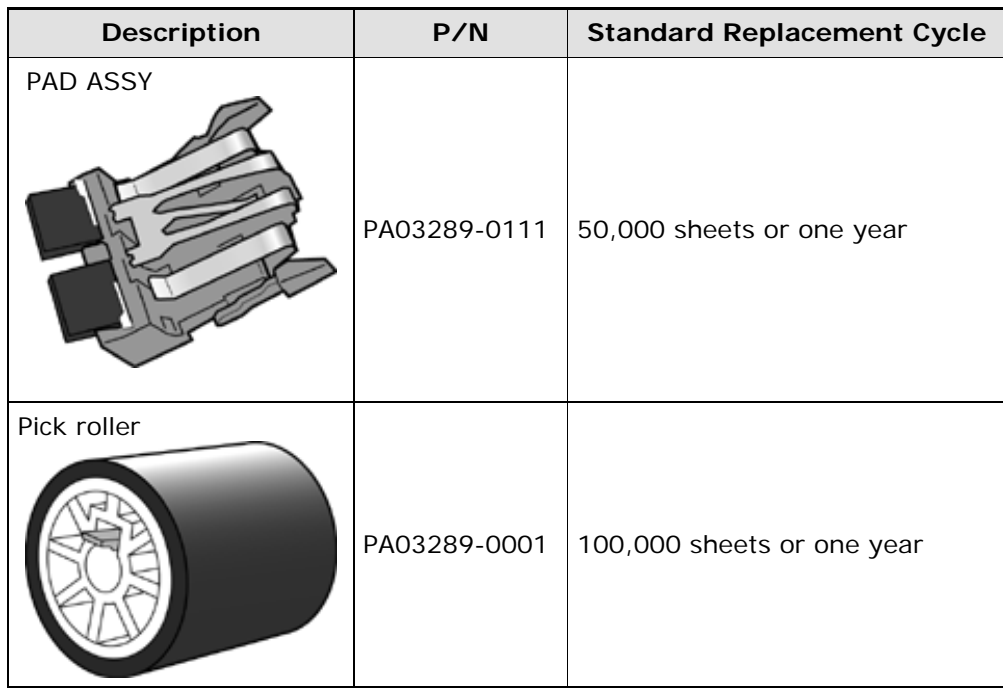

The replacement cycles above are rough guidelines for the case of using A4/Letter woodfree or wood containing paper 64 g/ m2 (17 lb). This cycle varies according to the type of the used paper and how frequently the scanner is used and cleaned.

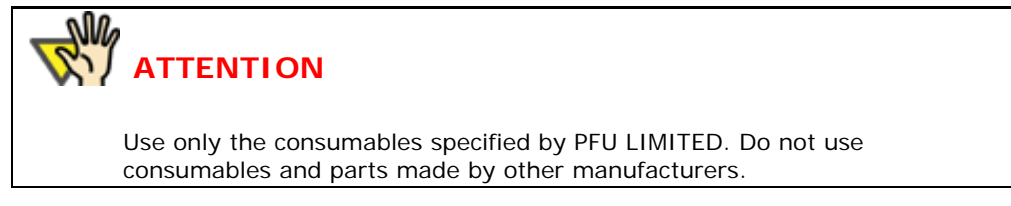

To purchase the consumables, contact the FUJITSU scanner dealer where you purchased the scanner or an authorized FUJITSU scanner service provider.

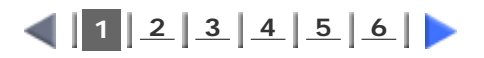

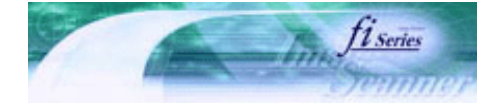

[TROUBLE SHOOTING](#page-115-0) [CONTENTS MAP](file://///Hd-htgle21/Manual/fi-5120C_5220C-lynx2/OG/R03/contents/EN/cReg/contentsmap.htm)

[TOP](#page-0-0)

<span id="page-95-0"></span>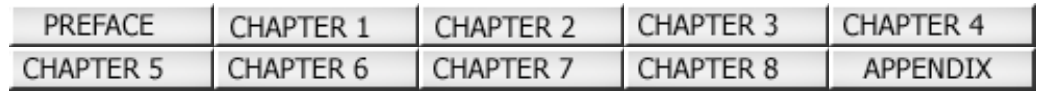

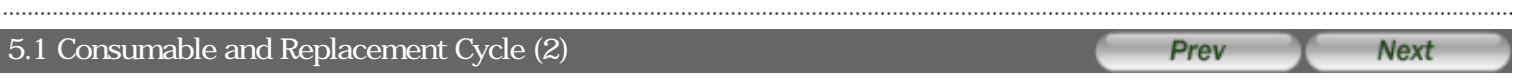

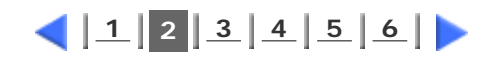

### **Guidelines for Consumable Replacement Cycle**

With this product, you can learn how many times the consumables are used so that you can estimate the right timing for the replace

- **For Windows 98 / Windows Me / Windows 2000 / Window XP** 
	- **1. When turning on the power, check that the scanner is connected to the PC.**

Refer to "3.2 Connecting the Scanner to a PC" in fi-5120C / fi-5220CGetting Started on the Setup CD-ROM for information about connecting the scanner to a personal computer.

#### **2. Double click the "Printer and Other Hardware" icon on the operator panel of the PC.**

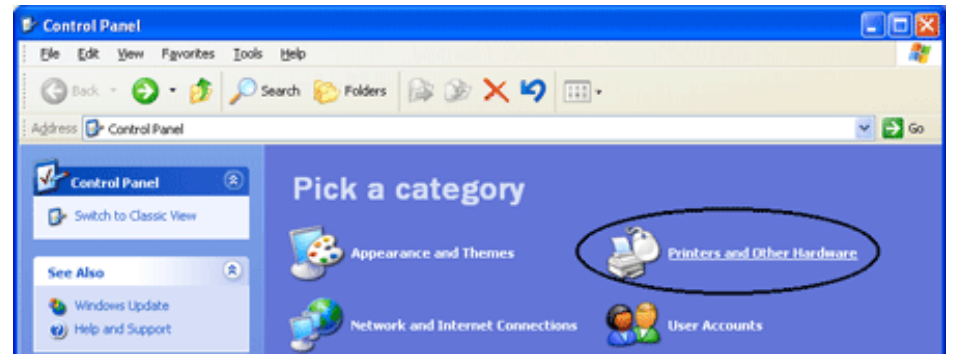

The [Printer and Other Hardware] screen is displayed.

**3. In the [Printer and Other Hardware] screen, double click the "Scanners and Cameras" icon.**

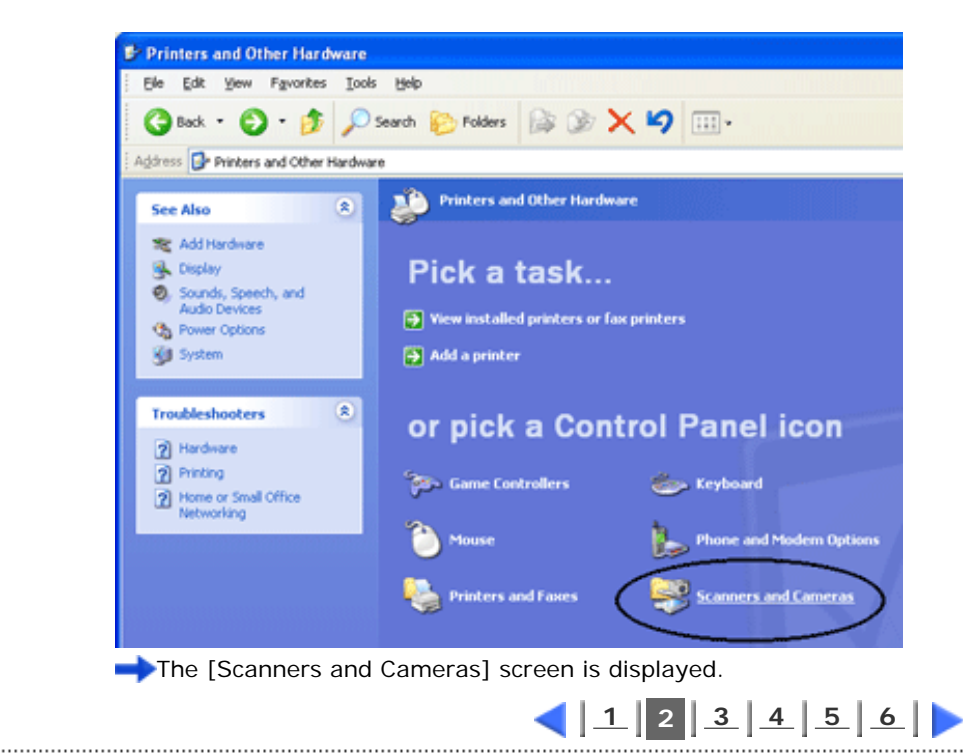

<span id="page-96-0"></span>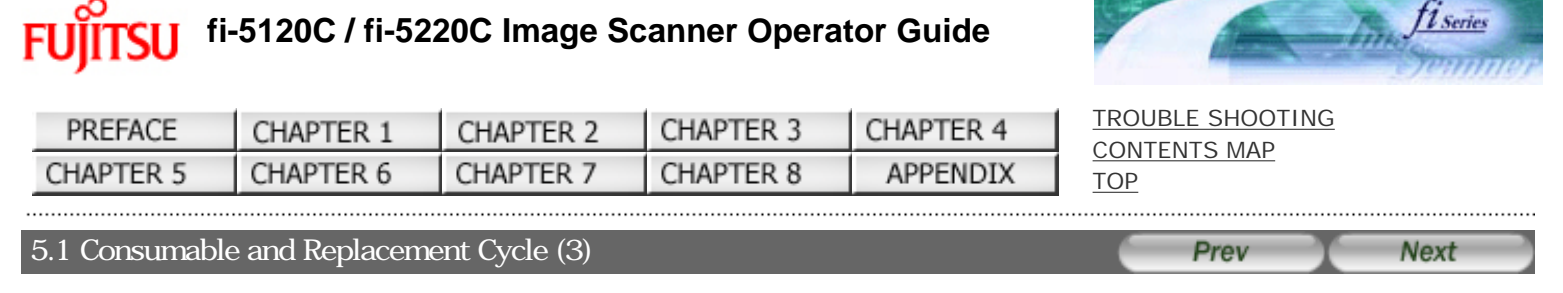

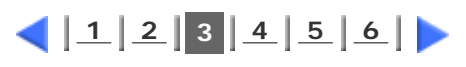

**4. Right click on "fi-5120Cdj" or "fi-5220Cdj" icon, and select [Properties] (for Windows Me, Windows XP), or double click (for Windows 98, Windows 2000)**

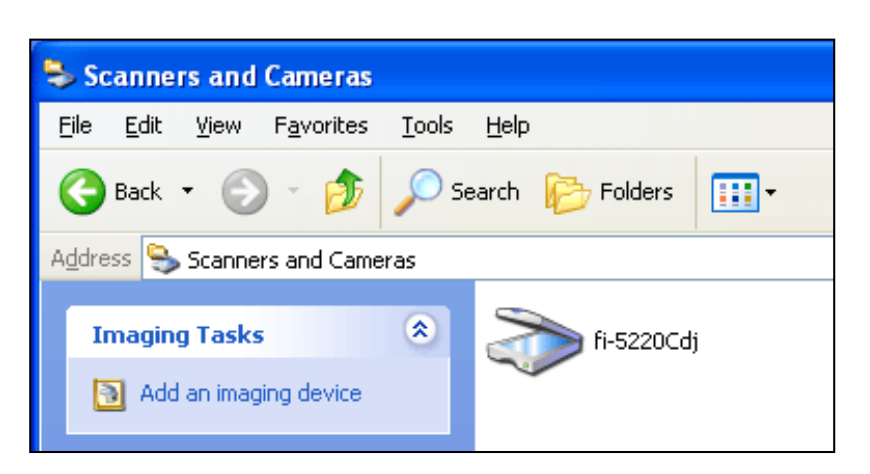

The properties dialogbox of fi-5120Cdj or fi-5220Cdj appears.

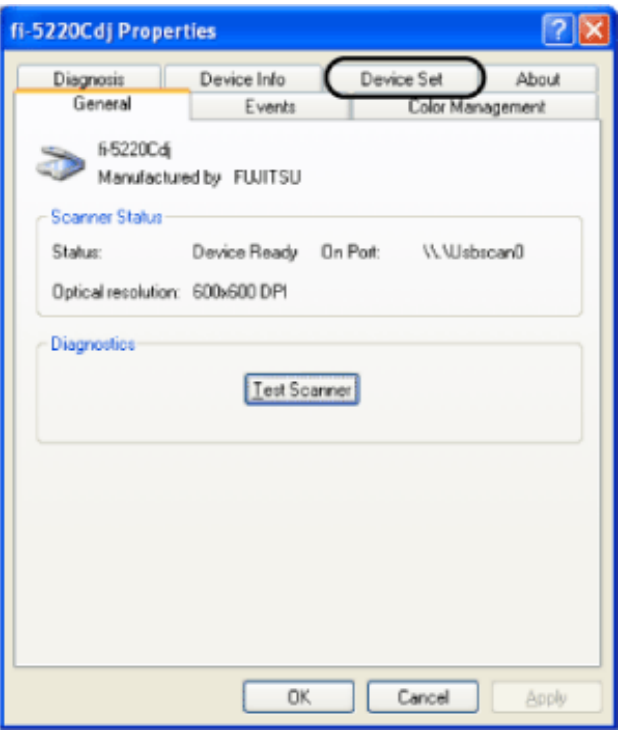

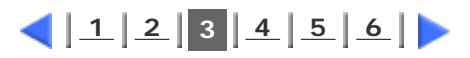

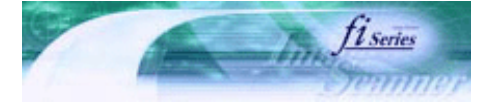

**Next** 

[TROUBLE SHOOTING](#page-115-0) [CONTENTS MAP](file://///Hd-htgle21/Manual/fi-5120C_5220C-lynx2/OG/R03/contents/EN/cReg/contentsmap.htm)

Prev

[TOP](#page-0-0)

<span id="page-97-0"></span>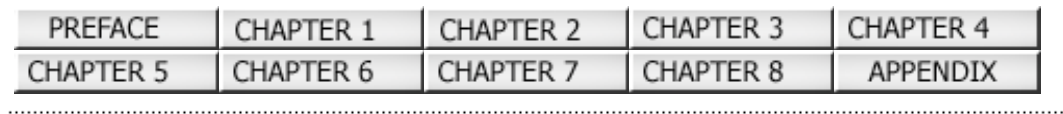

### 5.1 Consumable and Replacement Cycle (4)

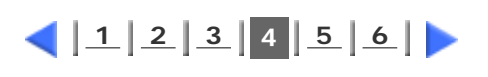

**5. Click the "Device Set" tab.**

The following screen is displayed.

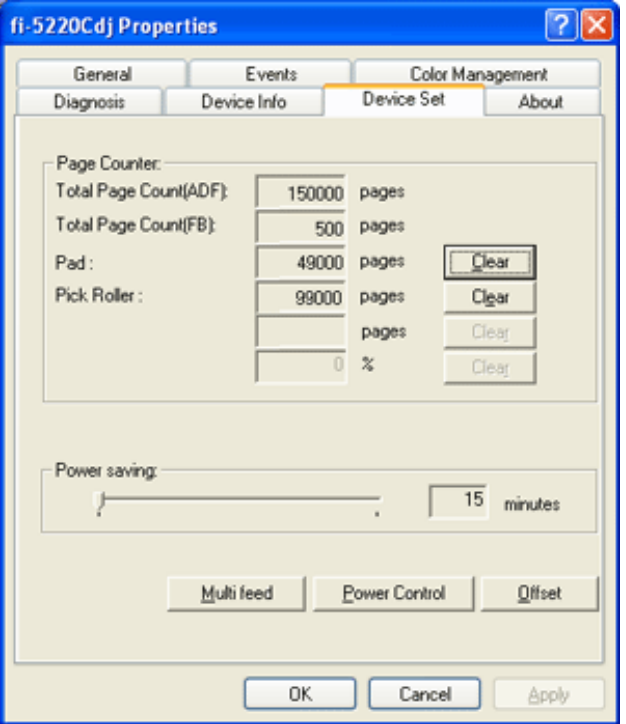

You can confirm the following information in this panel:

Total number of scans

 Pad counter (approximate number of scans after resetting the pad counter) Pick roller counter (approximate number of scans after resetting the Pick roller counter)

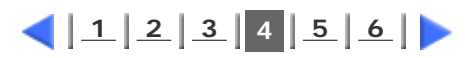

<span id="page-98-0"></span>Fl

# **fi-5120C / fi-5220C Image Scanner Operator Guide**

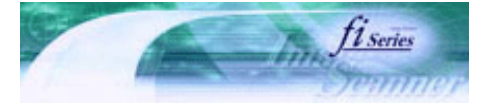

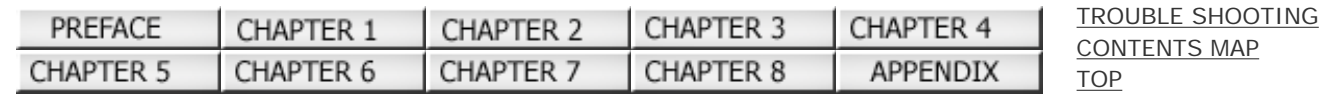

#### 5.1 Consumable and Replacement Cycle (5) Prev **Next**

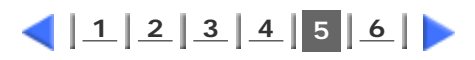

- **For Windows 95 / Windows NT 4.0**
	- **1. When turning on the power, check that the scanner is connected to your PC.**
	- **2. Right click the "FUJITSU Scanner Control Center" icon displayed in the task tray, then select "Option".**
	- **3. Click "Device Set" tab.**

The following screen is displayed.

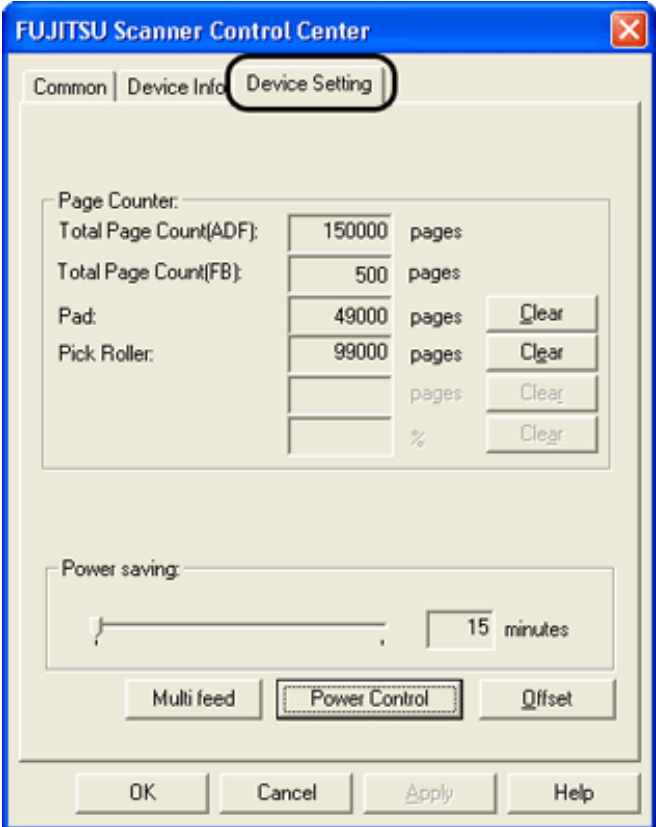

You can confirm the following information in this panel:

 Total number of scans Pad counter (approximate number of scans after resetting the pad counter) Pick roller counter (approximate number of scans after resetting the Pick roller counter)

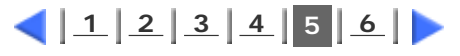

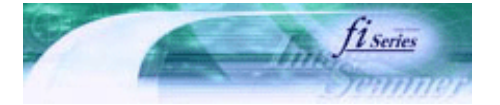

<span id="page-99-0"></span>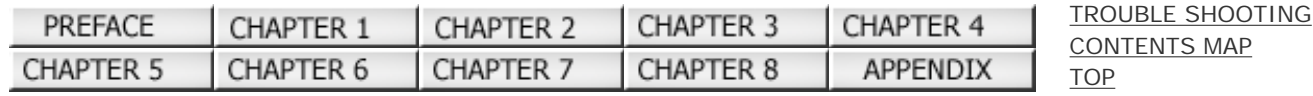

#### 5.1 Consumable and Replacement Cycle (6) Prev **Next**

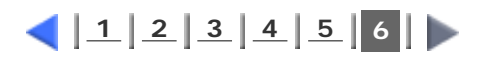

The following message sometimes appears when the scanner is being used:

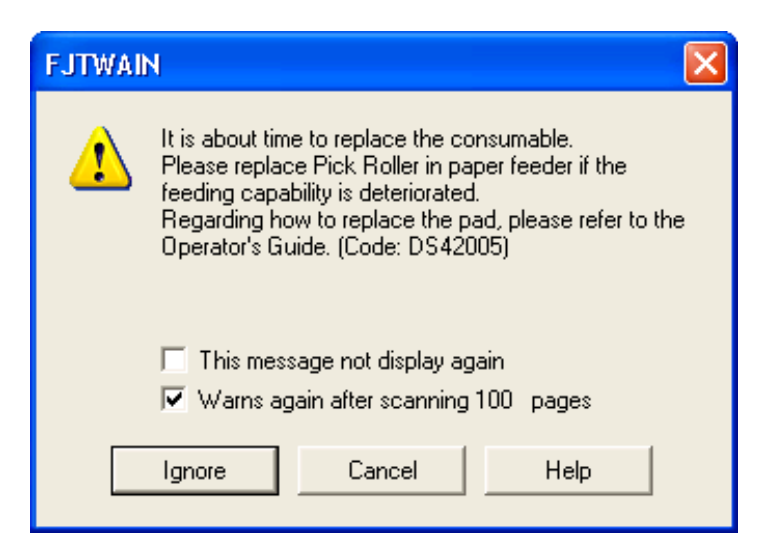

Replace consumables when this message is displayed.

After clicking the [Ignore] button, this message will disappear and scanning will continue. Please replace the consumable as soon as possible. As a default, this message appears again after 100 scans. If you do not wish this message to display, click the [ this message not display again]. To stop scanning and replace the consumable, click the [Cancel] button.

For details on how to replace consumables, see "[5.2 Replacing the Pad Assy](#page-100-0)" and ["5.3 Replacing the Pick Roller"](#page-103-0).

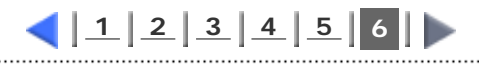

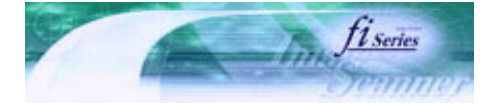

<span id="page-100-0"></span>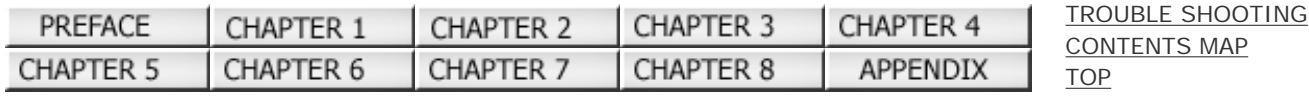

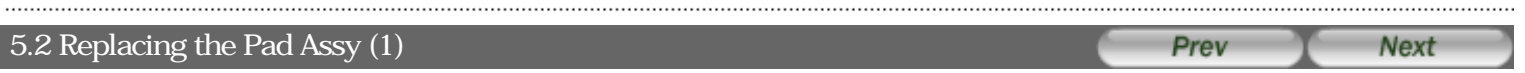

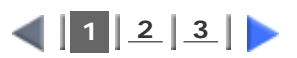

- **1. Remove any documents on the ADF paper chute.**
- **2. Open the ADF by pushing the ADF button.**

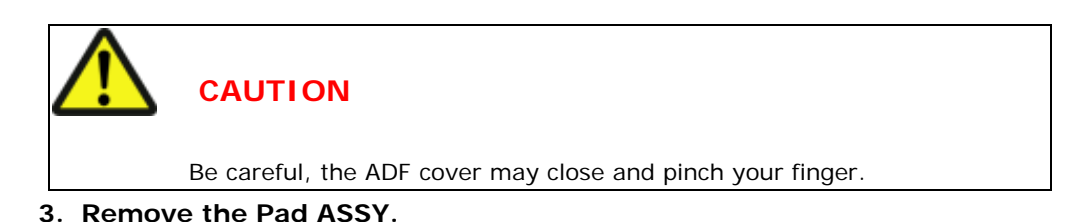

Press the knobs on both ends of the Pad ASSY, and pull the Pad ASSY upwards and towards you. When doing this, take care not to catch the pick springs.

#### **4. Attach the new Pad ASSY.**

Hold both ends of the new Pad ASSY and attach it to its installation location. When doing this, take care not to catch the pick springs.

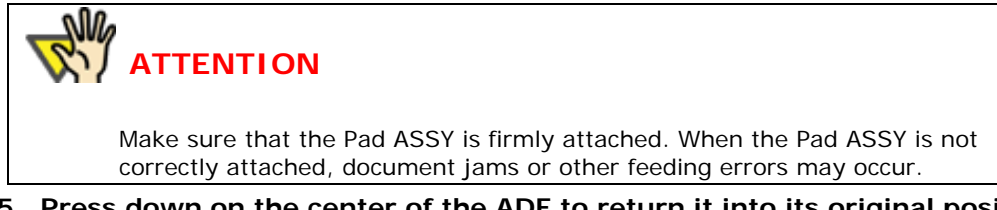

#### **5. Press down on the center of the ADF to return it into its original position.**

You should hear the ADF click when it returns to its original position. With the movie below, review the replacement procedure of the Pad ASSY:

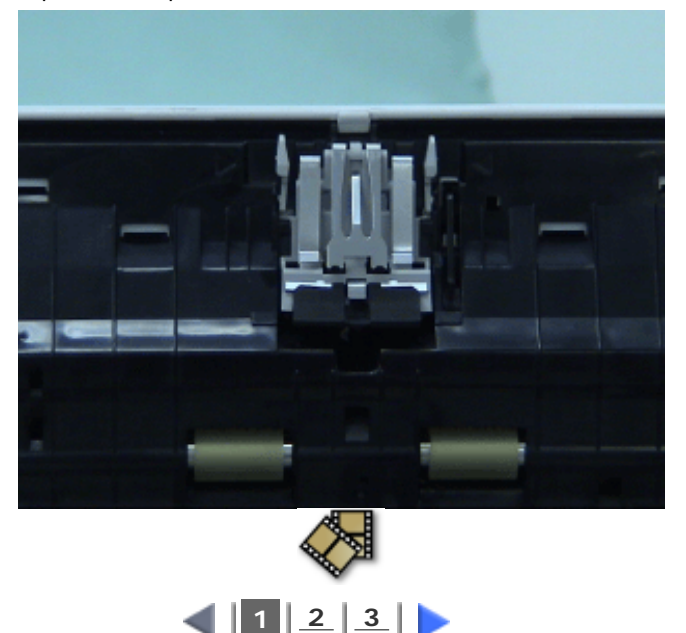

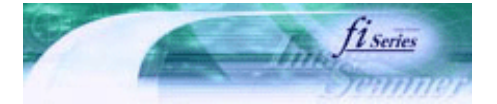

[TROUBLE SHOOTING](#page-115-0) [CONTENTS MAP](file://///Hd-htgle21/Manual/fi-5120C_5220C-lynx2/OG/R03/contents/EN/cReg/contentsmap.htm)

[TOP](#page-0-0)

<span id="page-101-0"></span>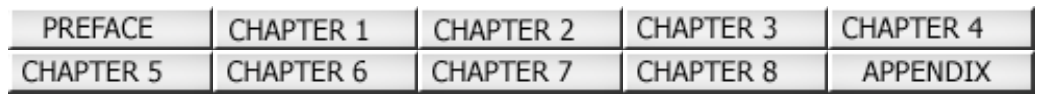

#### 5.2 Replacing the Pad Assy (2) Prev **Next**

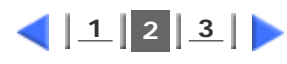

**6. Reset the Pad Counter.**

#### **For Windows 98 / Windows Me / Windows 2000 / Window XP**

**When turning on the power, check that the scanner is connected to your PC.**

- **Open the [Scanners and Cameras] from the [Control Panel] of your PC.**
- **Open the properties dialogbox of fi-5120Cdj or fi-5220Cdj from the [Scanners and Cameras].**
- **The properties dialogbox of fi-5120C or fi-5220C appears.**

**Click the "Device Set" tab.**

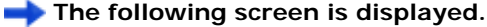

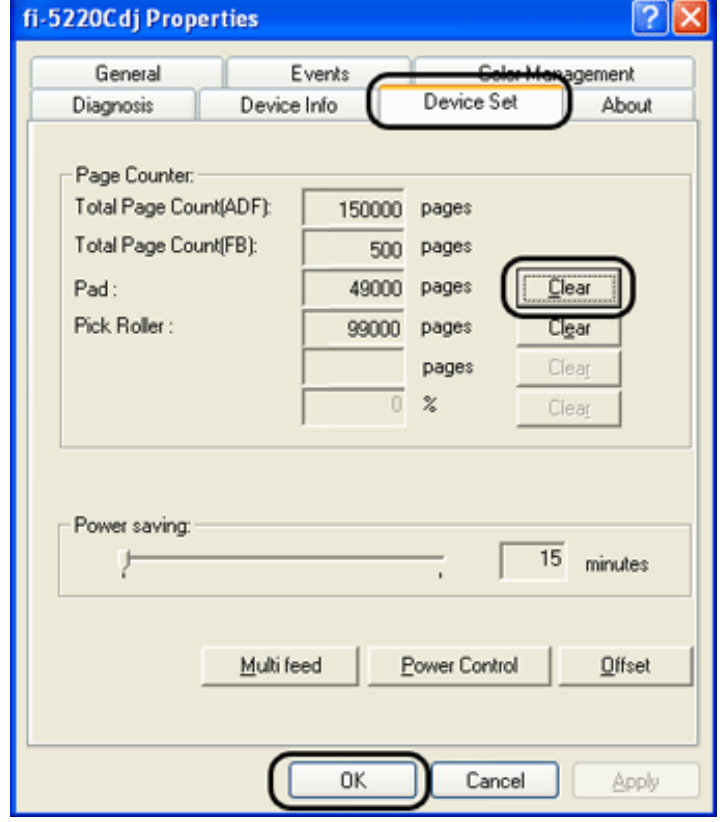

**After clicking the [Clear] button beside "Pad" in "Page Counter", click the [OK] button. The following screen is displayed.** 

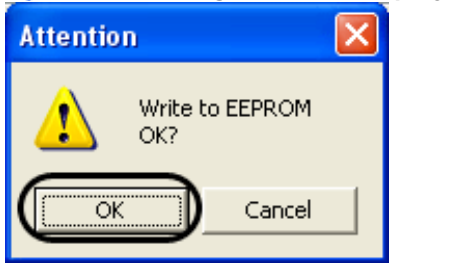

**Click the [OK] button. The Pad counter returns to "0".**

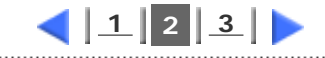

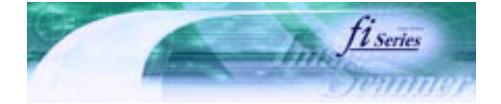

[TROUBLE SHOOTING](#page-115-0) [CONTENTS MAP](file://///Hd-htgle21/Manual/fi-5120C_5220C-lynx2/OG/R03/contents/EN/cReg/contentsmap.htm)

[TOP](#page-0-0)

<span id="page-102-0"></span>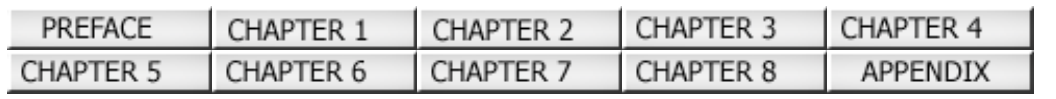

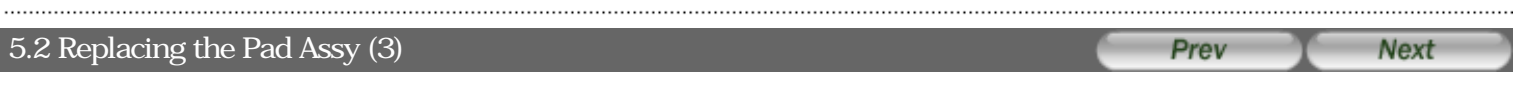

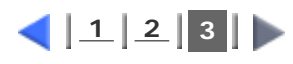

#### **For Windows 95 / Windows NT 4.0**

**When turning on the power, check that the scanner is connected to your PC.**

**Right click the "FUJITSU Scanner Control Center" icon displayed in the task tray, then select "Option". Click the "Device Set" tab.**

**The following screen is displayed.** 

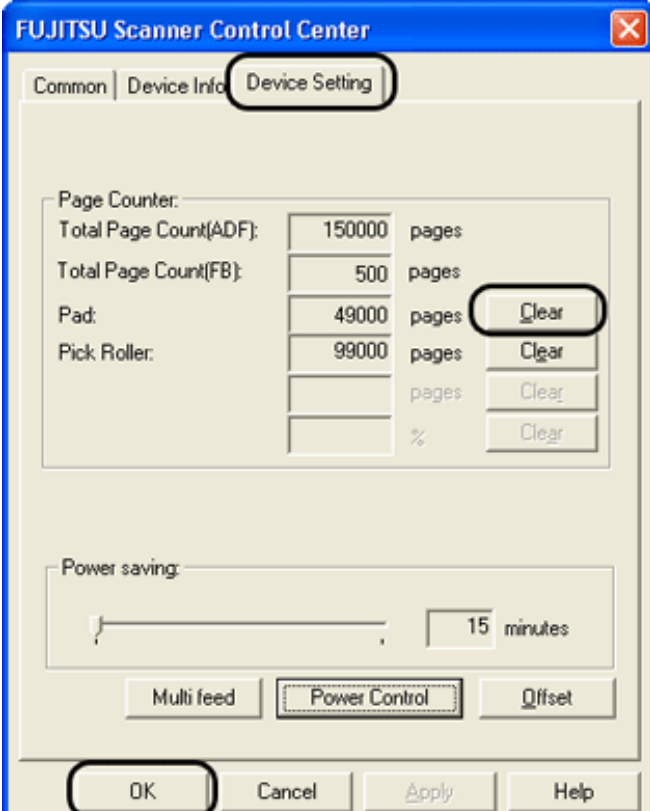

**After clicking the [Clear] button beside "Pad" in "Page Counter", click the [OK] button. The following screen is displayed.** 

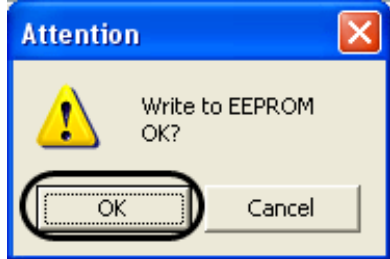

**Click the [OK] button. The Pad counter returns to "0".**

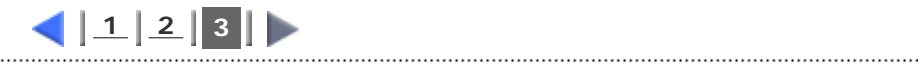

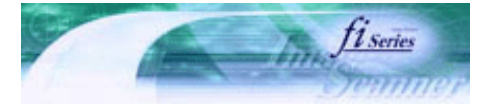

<span id="page-103-0"></span>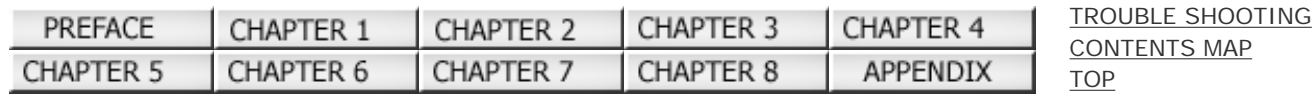

#### 5.3 Replacing the Pick Roller (1) Prev **Next**

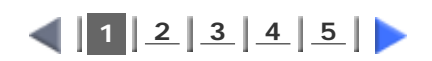

- **1. Remove any documents on the ADF Paper Chute.**
- **2. Remove the ADF paper chute.**
- **3. Open the ADF by pulling the ADF Open Lever.**

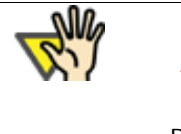

 **ATTENTION**

Be careful, the ADF may close and pinch your finger.

#### **4. Remove the Pick roller from the scanner.**

1. Grip the knobs on the sheet guide with your fingers, and lift it up to remove.

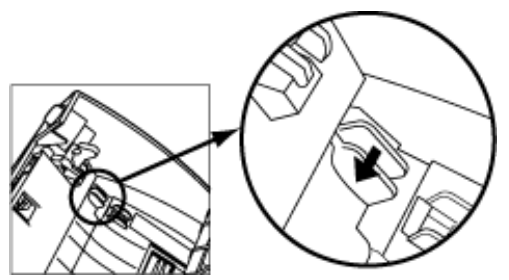

2. Rotate the Pick roller bushing in the direction of the arrow.

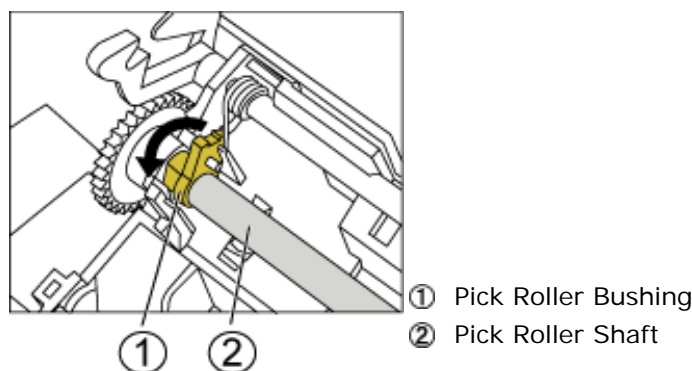

2 Pick Roller Shaft

3. Remove the Pick roller while lifting it up in the direction of the arrow.

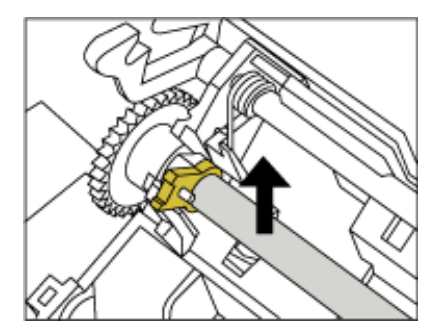

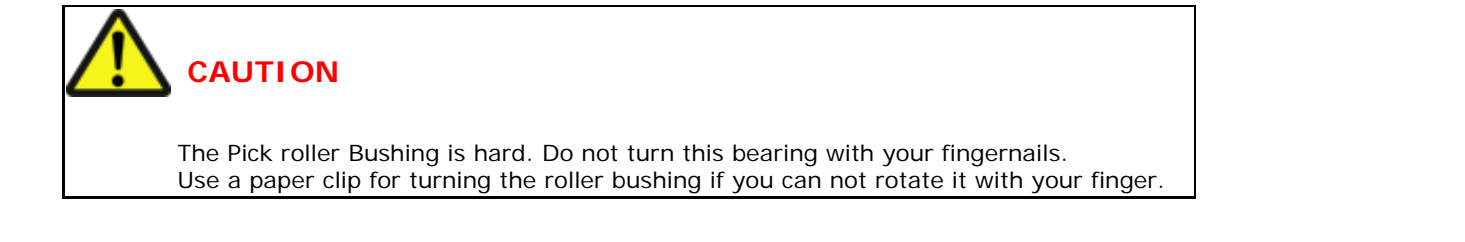

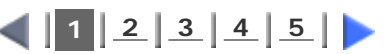

. . . . . . . . . . . . . . . . . . . All Rights Reserved Copyright 2006 © PFULIMITED

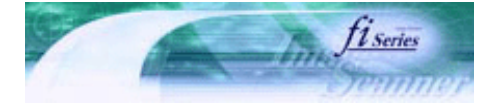

<span id="page-105-0"></span>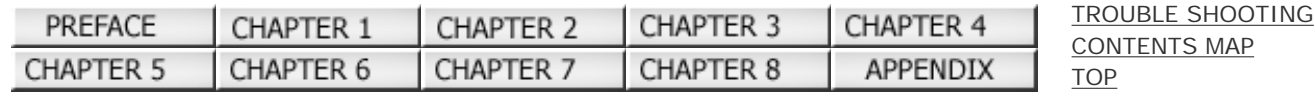

#### 5.3 Replacing the Pick Roller (2) Prev **Next**

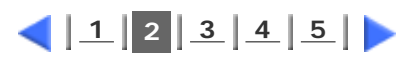

#### **5. Remove the Pick roller from the shaft while lifting up the tab on the Pick roller.**

Pull out the shaft from the pick roller while lifting up its tab.

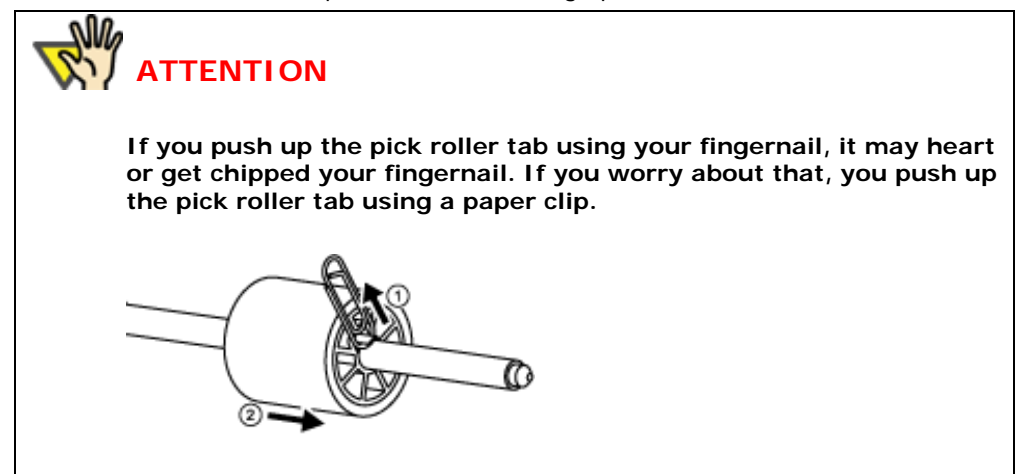

#### **6. Attach the new Pick roller.**

Insert the new Pick roller aligning the protrusion on the shaft with the slot for the screw in the Pick roller.

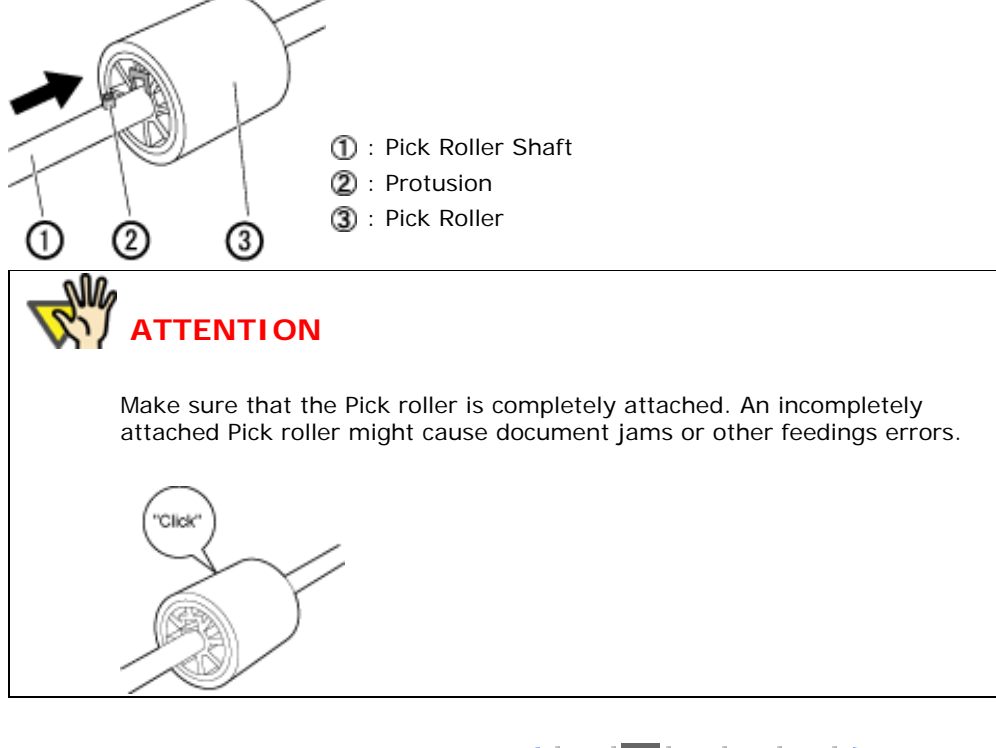

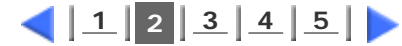

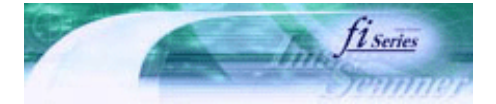

<span id="page-106-0"></span>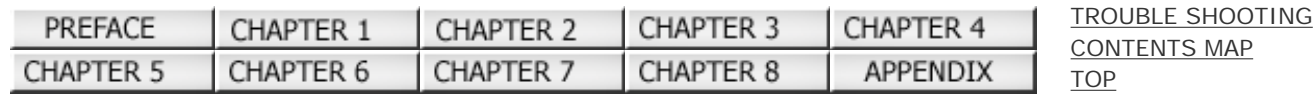

#### 5.3 Replacing the Pick Roller (3) Prev **Next**

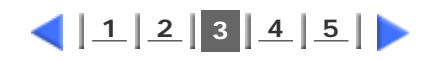

### **7. Attach the Pick roller to the scanner.**

Attatch the Pick roller to the scanner in reverse order of the procedure for removing.

1. Turn the Pick roller bushing in the direction indicated by the arrow.

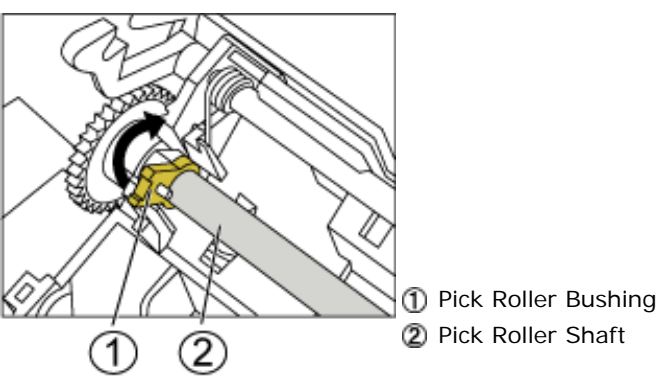

2. Move the sheet guide claws in the direction indicated by the arrow to fix the sheet guide.

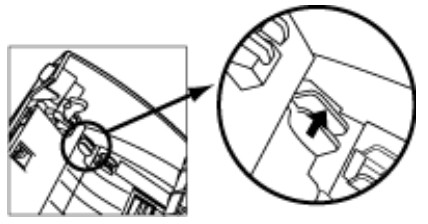

#### **8. Press down the center of the ADF to return it to its original position.**

You should hear the ADF click when it returns to its original position.

#### **9. Attach the ADF paper chute.**

With the movie below, review the replacement procedure of the Pick roller:

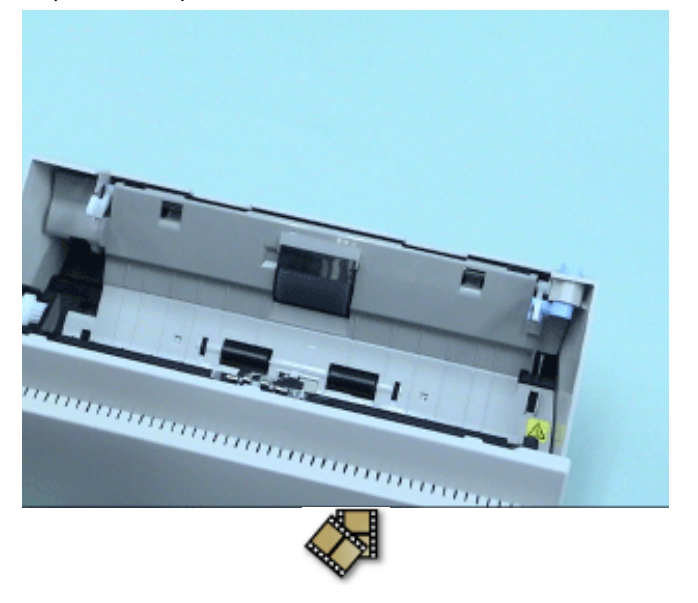

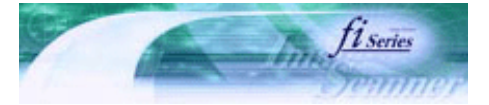

<span id="page-107-0"></span>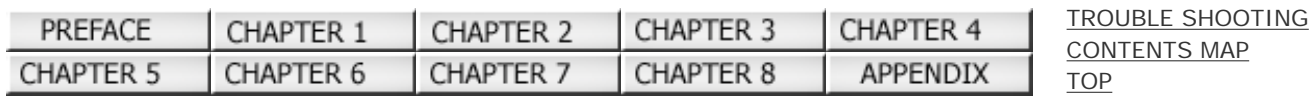

#### 5.3 Replacing the Pick Roller (4) Prev **Next**

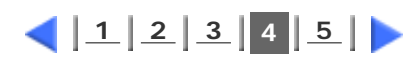

っ

#### **10. Reset the Pick Roller Counter.**

#### **For Windows 98 / Windows Me / Windows 2000 / Window XP**

- **When turning on the power, check that the scanner is connected to your PC.**
- **Open the [Scanners and Cameras] from the [Control Panel] of your PC.**
- **Open the properties dialogbox of fi-5120Cdj or fi-5220Cdj from the [Scanners and Cameras].**
- **The properties dialogbox of fi-5120C or fi-5220C appears.**
- **Click the "Device Set" tab. The following screen is displayed.**

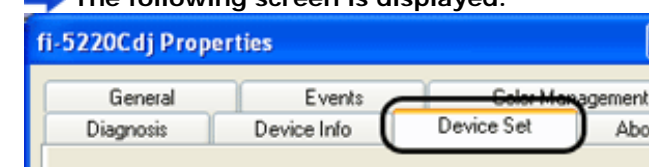

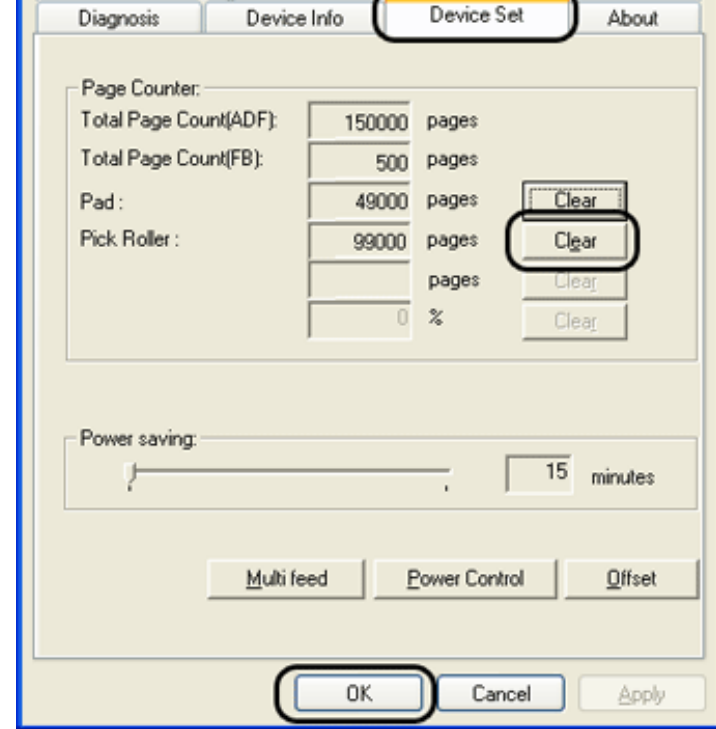

**After clicking the [Clear] button beside "Pick Roller" in "Page Counter", click the [OK] button.** 

**The following screen is displayed.** 

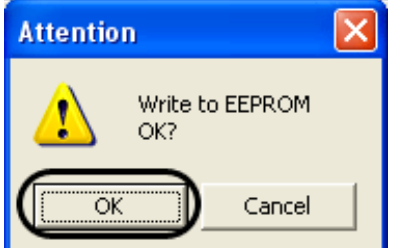

**Click the [OK] button. This returns the pick counter to "0".**

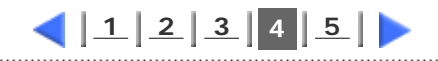
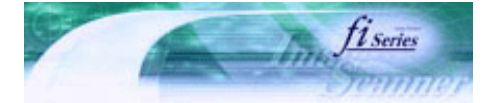

[TROUBLE SHOOTING](#page-115-0) [CONTENTS MAP](file://///Hd-htgle21/Manual/fi-5120C_5220C-lynx2/OG/R03/contents/EN/cReg/contentsmap.htm)

[TOP](#page-0-0)

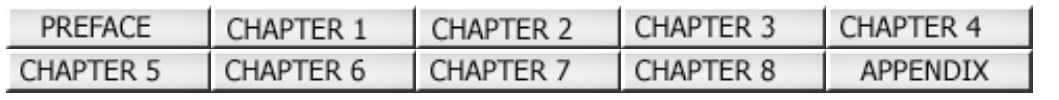

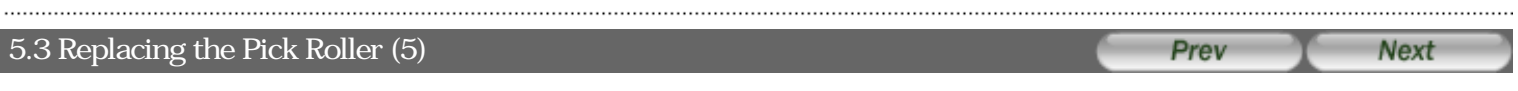

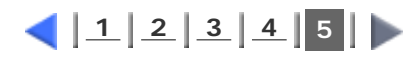

 **For Windows 95 / Windows NT 4.0** 

**When turning on the power, check that the scanner is connected to your PC.**

**Right click the "FUJITSU Scanner Control Center" icon displayed in the task tray, then select "Option". Click the "Device Set" tab.**

**The following screen is displayed.** 

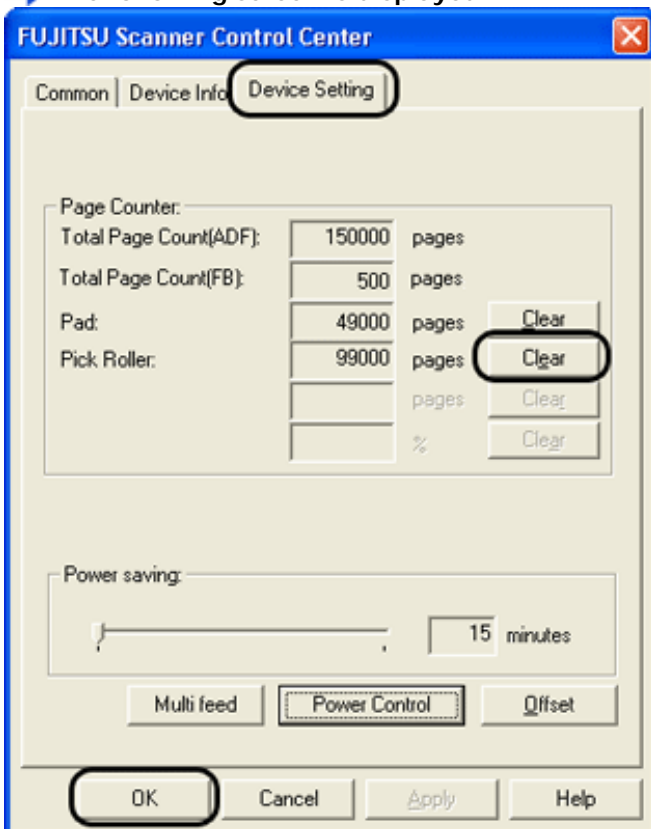

**After clicking the [Clear] button beside "Pick Roller" in "Page Counter", click the [OK] button.**  The following screen is displayed.

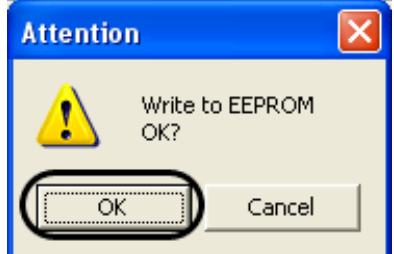

**Click the [OK] button. The Pick counter (The Pick roller counts) returns to "0".**

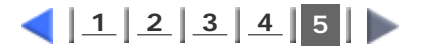

<span id="page-109-0"></span>Fl

# **fi-5120C / fi-5220C Image Scanner Operator Guide**

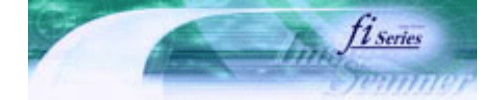

Next

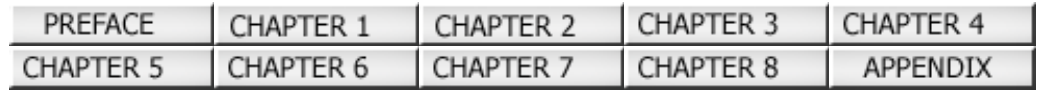

[TROUBLE SHOOTING](#page-115-0) [CONTENTS MAP](file://///Hd-htgle21/Manual/fi-5120C_5220C-lynx2/OG/R03/contents/EN/cReg/contentsmap.htm) [TOP](#page-0-0) 

Prev

#### Chapter 6 TROUBLESHOOTING

This chapter describes how to remedy document jams, other trouble, items to check before contacting the agent where you bought the scanner, and how to check device labels.

### **ATTENTION**

About troubles that are not described here, and the details of the errors, refer to the FUJITSU TWAIN32 Scanner Driver Help.

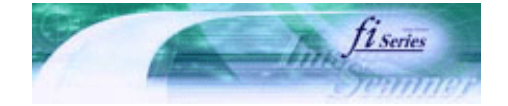

[TROUBLE SHOOTING](#page-115-0) [CONTENTS MAP](file://///Hd-htgle21/Manual/fi-5120C_5220C-lynx2/OG/R03/contents/EN/cReg/contentsmap.htm)

<span id="page-110-0"></span>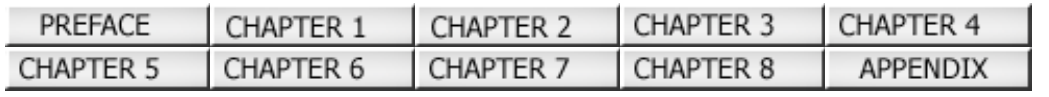

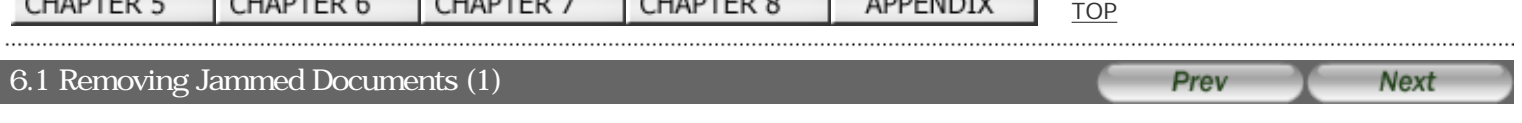

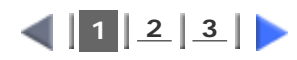

If a document jam occurred, follow the procedure below to remove the jammed documents.

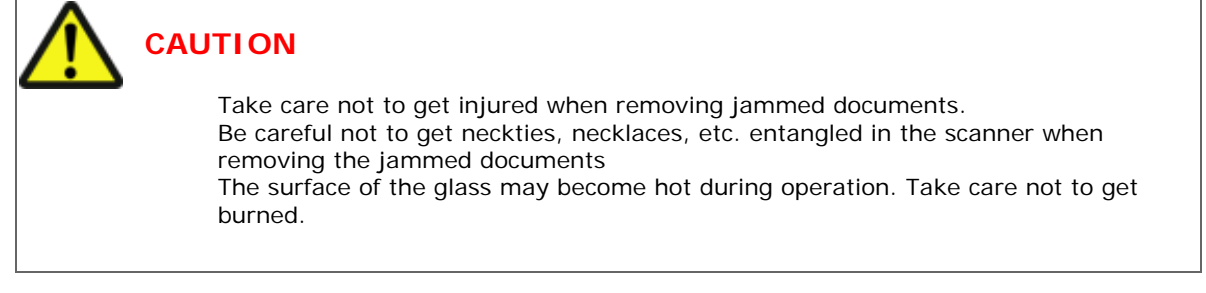

### **1. Remove any documents on the ADF paper chute.**

### **2. Open the ADF by pushing on the ADF button.**

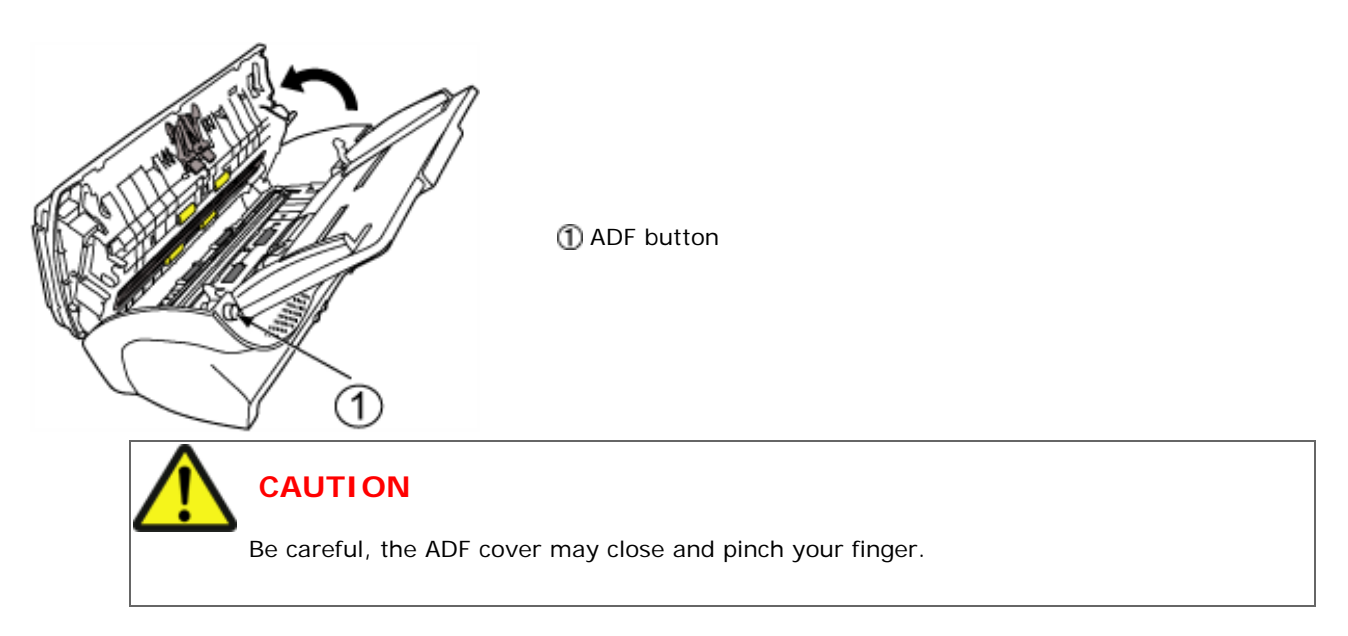

**3. Remove the jammed document.**

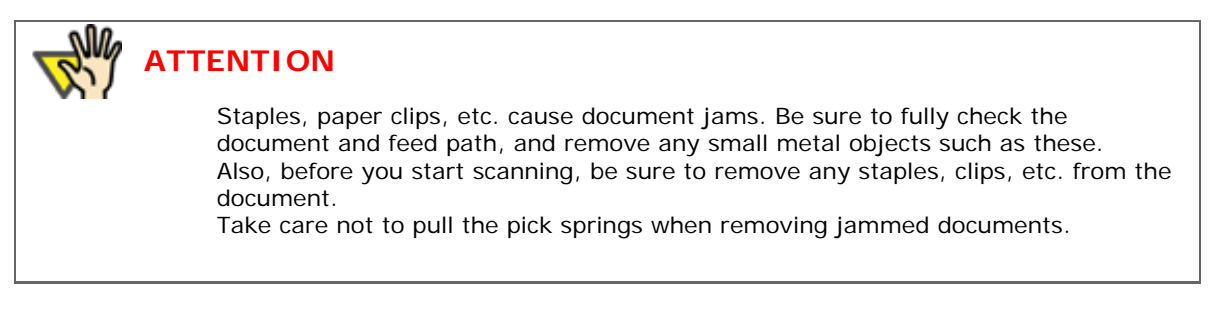

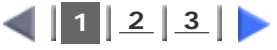

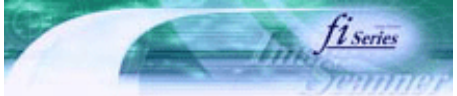

Prev

**Next** 

<span id="page-111-0"></span>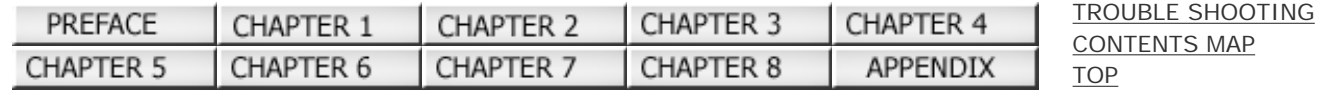

### 6.1 Removing Jammed Documents (2)

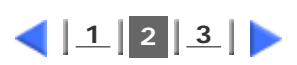

**4. Press down on the center of the ADF to return it to its original position and lock the ADF button.** 

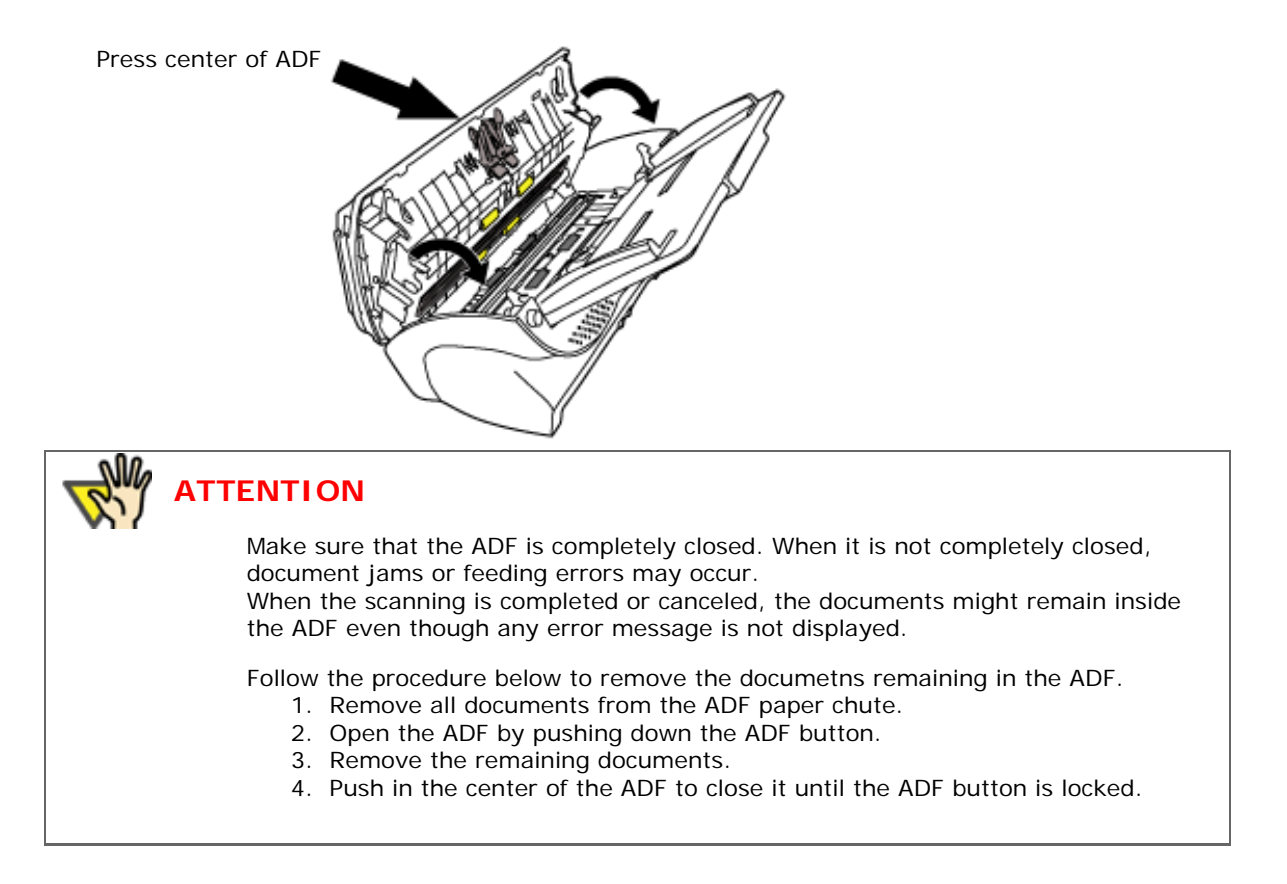

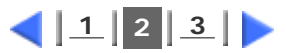

## <span id="page-112-0"></span>**fi-5120C / fi-5220C Image Scanner Operator Guide FUJITSU** BLE SHOOTING

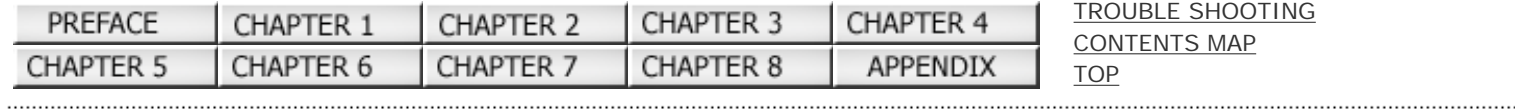

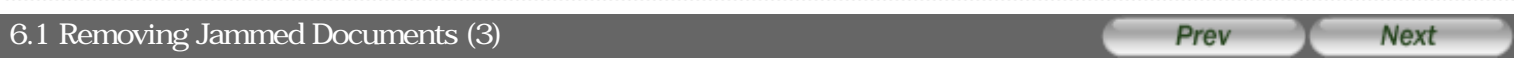

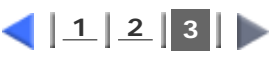

If a document jam or Multi Feed errors occur frequenlty, follow the procedures below .

**1. Align the edges of the document sheets.**

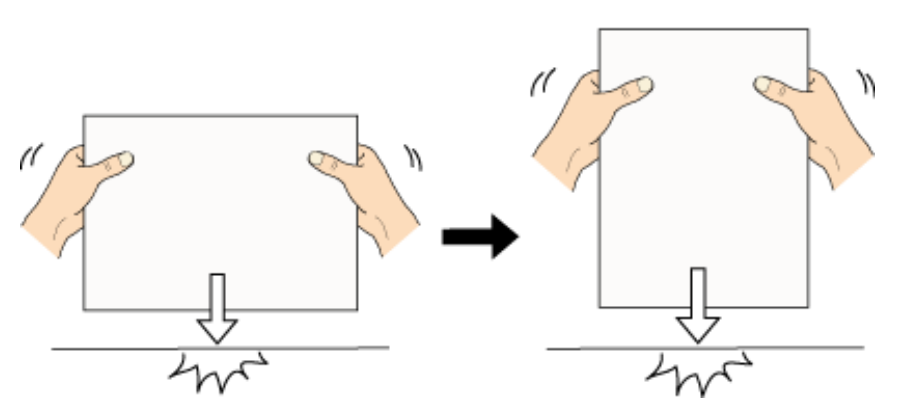

**2. Hold both the left and right sides of the document with both hands, and, as shown below, bend the document, bring back and release one side of the stack.**

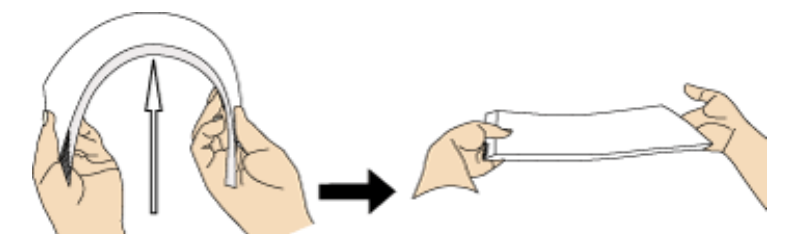

**3. The document edges will be slightly misaligned, as shown in the picture.**

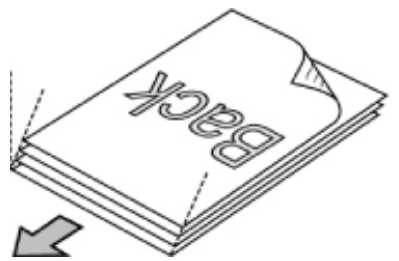

**4. Load the documents into the ADF chute, as shown in the picture.**

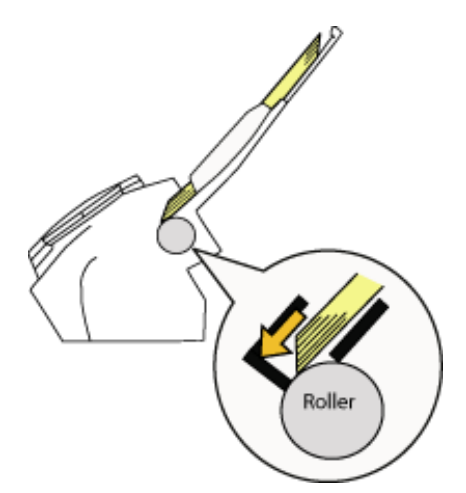

6.2 Error Indications in the Operator Panel (1)

# <span id="page-113-0"></span>**fi-5120C / fi-5220C Image Scanner Operator Guide** [TROUBLE SHOOTING](#page-115-0)

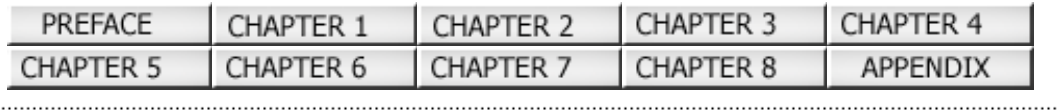

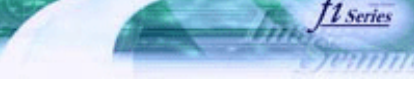

[CONTENTS MAP](file://///Hd-htgle21/Manual/fi-5120C_5220C-lynx2/OG/R03/contents/EN/cReg/contentsmap.htm)

**[TOP](#page-0-0)** 

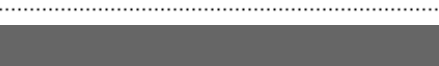

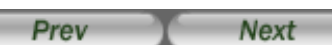

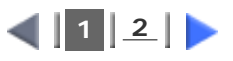

When any error occurrs, the operator panel indicates "U" followed by a number for temporary errors or "E" followed by a number for device alarms (permanent error). Temporary errors can be resolved by the operator, but the device alarm requires recovery works by support engineers.

When the Error Recovery Guide is installed on your PC, its window appears when Windows is started up. If any error or device alarm occurred, this software displays information such as error names and error codes regarding the error/alarm. Record the information and click [Details] on its window to learn detailed information for trouble shooting.

### **Temporary Errors :**

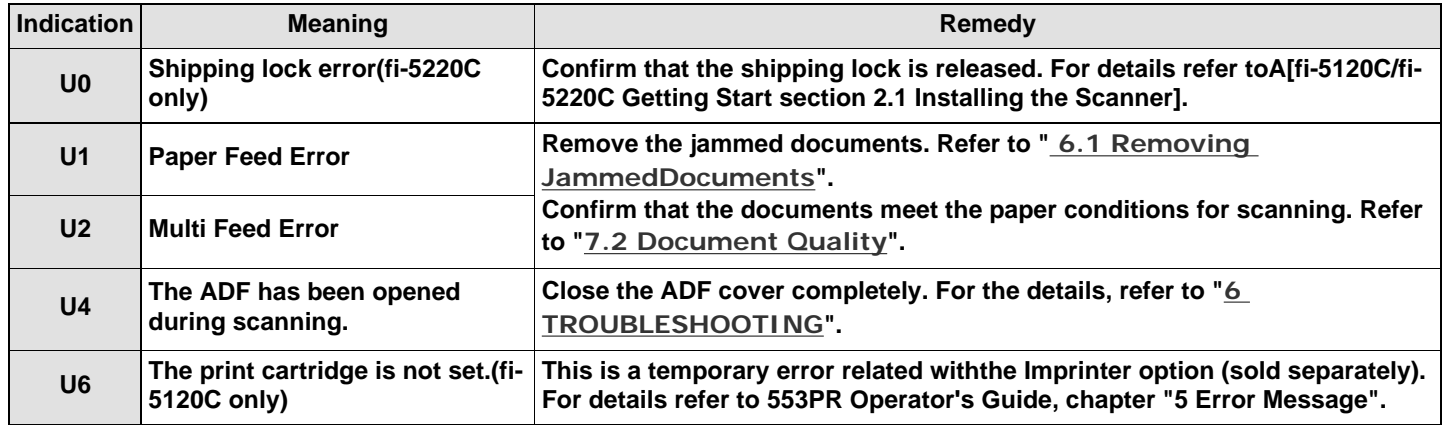

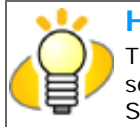

### **HINT**

The Error Recover Guide is stored in Setup CD-ROM. When installing the application software, refer to "2.1 Installing the Scanner Application" in fi-5120C/fi-5220C Getting Started.

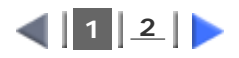

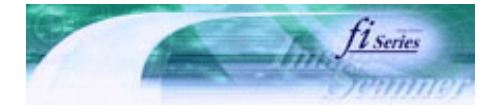

**Next** 

[TROUBLE SHOOTING](#page-115-0) [CONTENTS MAP](file://///Hd-htgle21/Manual/fi-5120C_5220C-lynx2/OG/R03/contents/EN/cReg/contentsmap.htm)

Prev

[TOP](#page-0-0)

<span id="page-114-0"></span>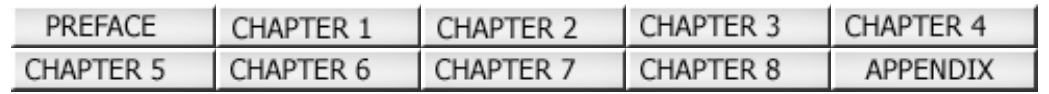

### 6.2 Error Indications in the Operator Panel (2)

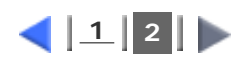

### **Device alarms:**

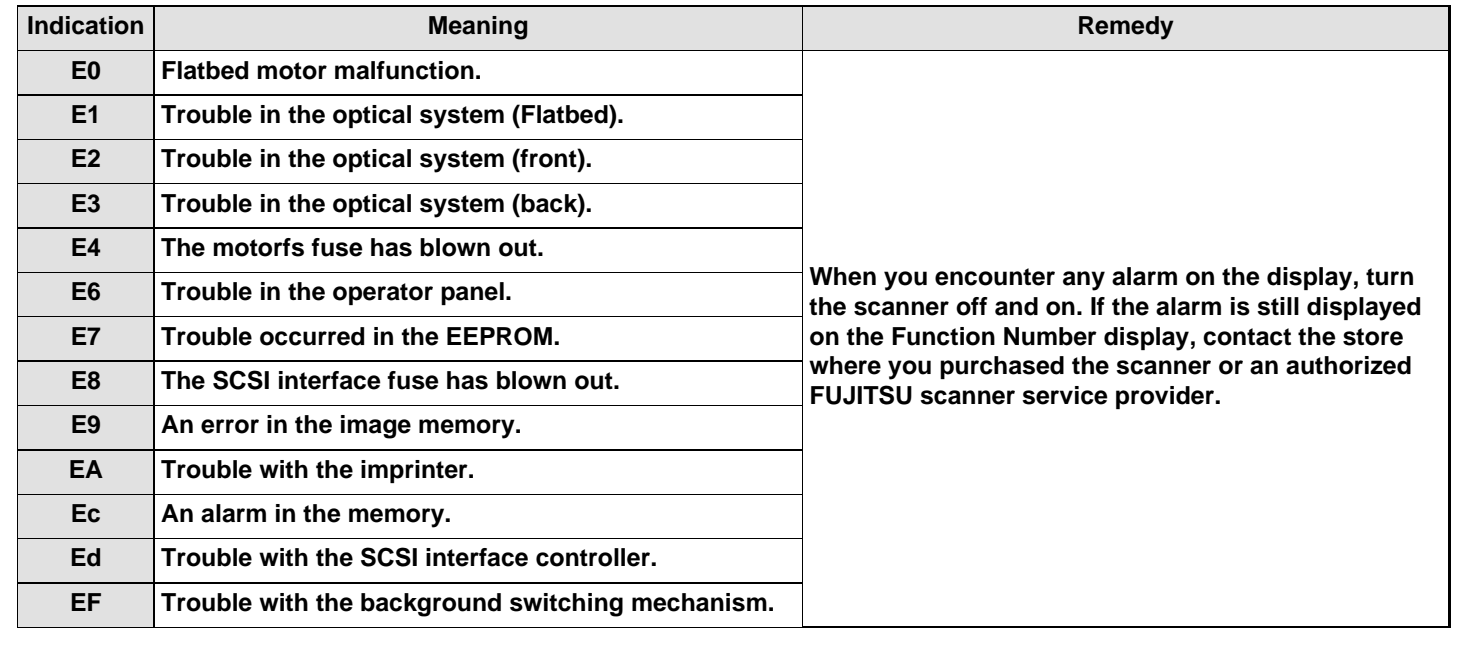

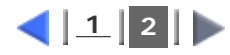

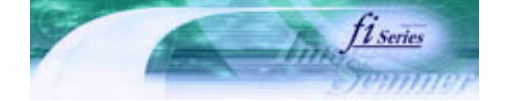

[TROUBLE SHOOTING](#page-115-0) [CONTENTS MAP](file://///Hd-htgle21/Manual/fi-5120C_5220C-lynx2/OG/R03/contents/EN/cReg/contentsmap.htm)

[TOP](#page-0-0)

<span id="page-115-0"></span>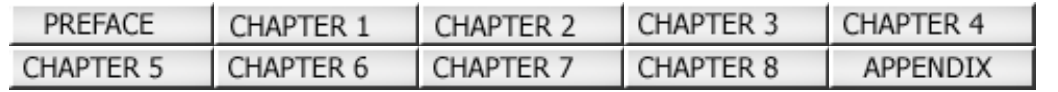

#### 6.3 Remedying Typical Troubles Prev **Next**

This section describes troubles that may occur during scanning and how to remedy that trouble. Before you ask for repair, check the following flowcharts. If the remedies in these flowcharts do not solve the problem, check the items in ["6.4 Items to Check Before Contacting the Agent Where You Bought the Scanner](#page-132-0)" and then contact the agent where you bought the scanner or an authorized FUJITSU scanner service provider. [Scanner cannot be turned On.](#page-116-0) **[Indication on Function No. display goes out.](#page-117-0)** [The scanning does not start.](#page-118-0) [Quality of scanned pictures or photos is not satisfactory.](#page-120-0) **[Quality of scanned text of lines is unsatisfactory.](#page-121-0)** [Images are distorted or blurred.](#page-122-0) [Vertical lines appear in the scanned image.](#page-123-0) [The Function No. display indicates alarm after the scanner is turned ON.](#page-124-0) **[Multi feed errors occur frequently.](#page-125-0) [Pickup errors occurs frequently.](#page-127-0) [Paper jams occur frequently.](#page-129-0)** [The scanned images are elongaled.](#page-130-0) [There is a shadow on the leading edge of the scanned images.](#page-131-0)

All Rights Reserved Copyright 2006 © PFULIMITED

<span id="page-116-0"></span>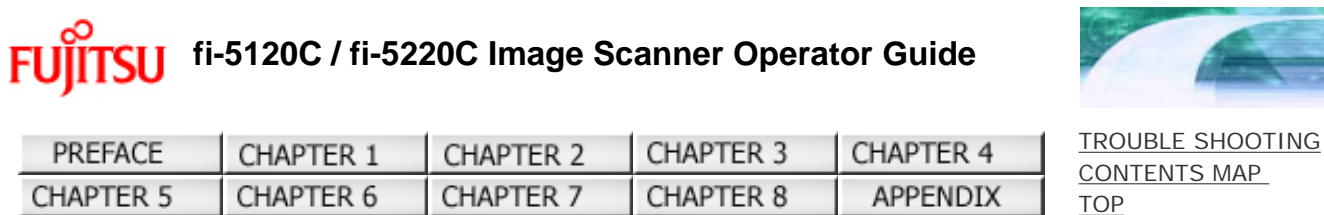

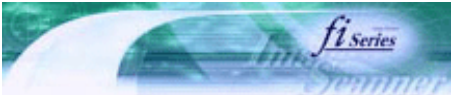

**Next** 

Prev

### 6.3 Remedying Typical Troubles

### **Symptom: Scanner cannot be turned ON.**

[Back](#page-115-0)

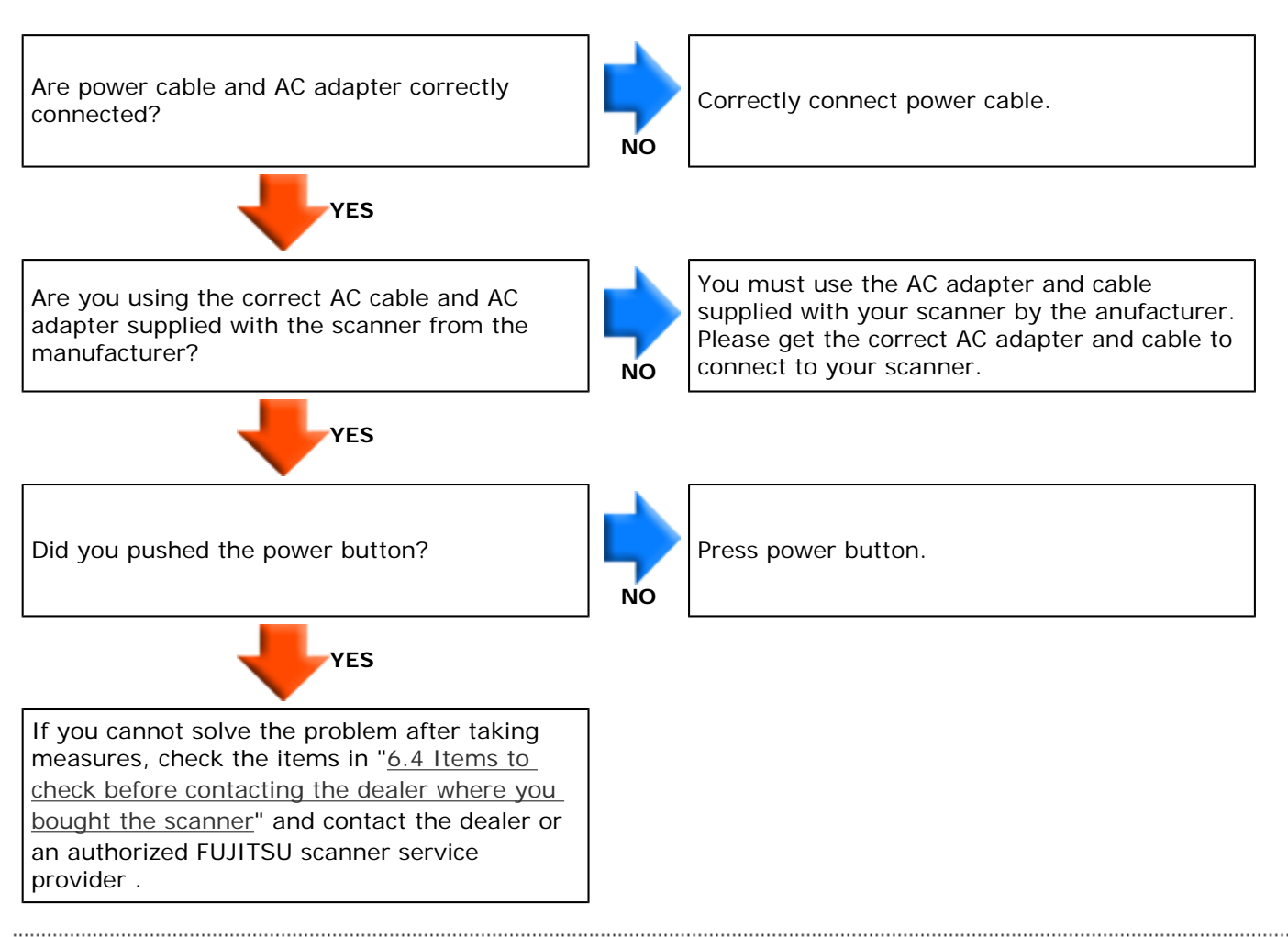

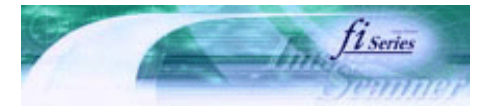

<span id="page-117-0"></span>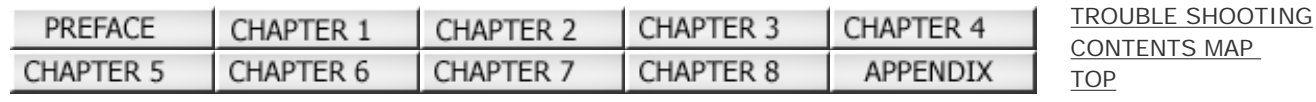

### 6.3 Remedying Typical Troubles

Prev **Next** 

### **Symptom: Indication on Function No. display goes out.**

[Back](#page-115-0)

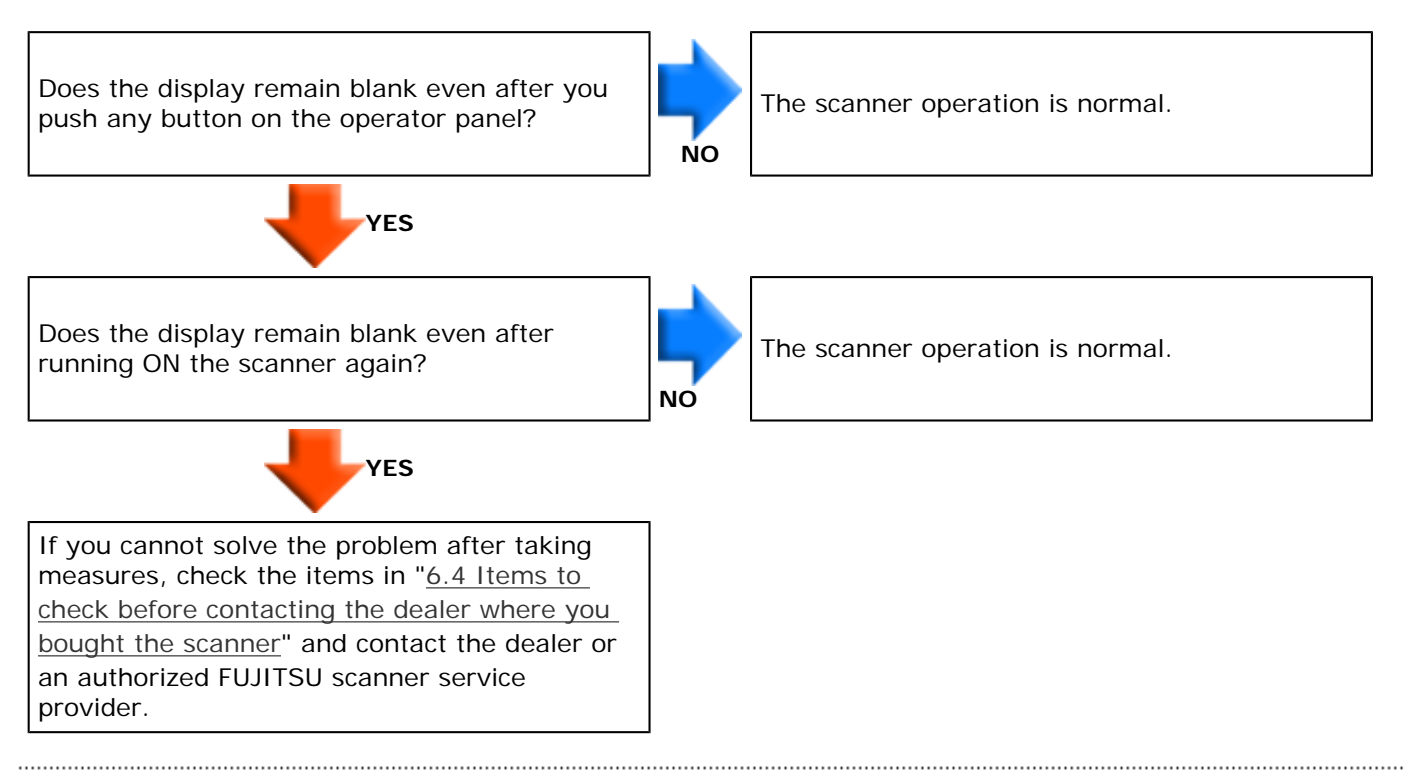

<span id="page-118-0"></span>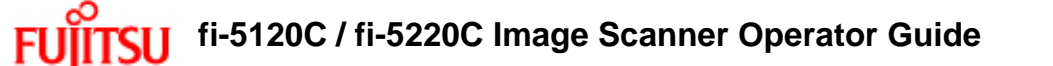

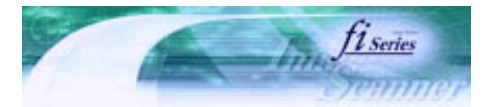

**Next** 

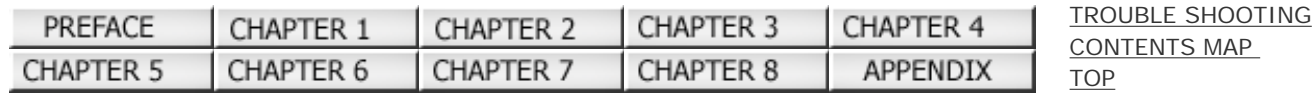

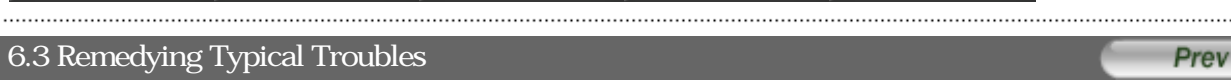

### **Symptom: The scanning does not start.**

[Back](#page-115-0)

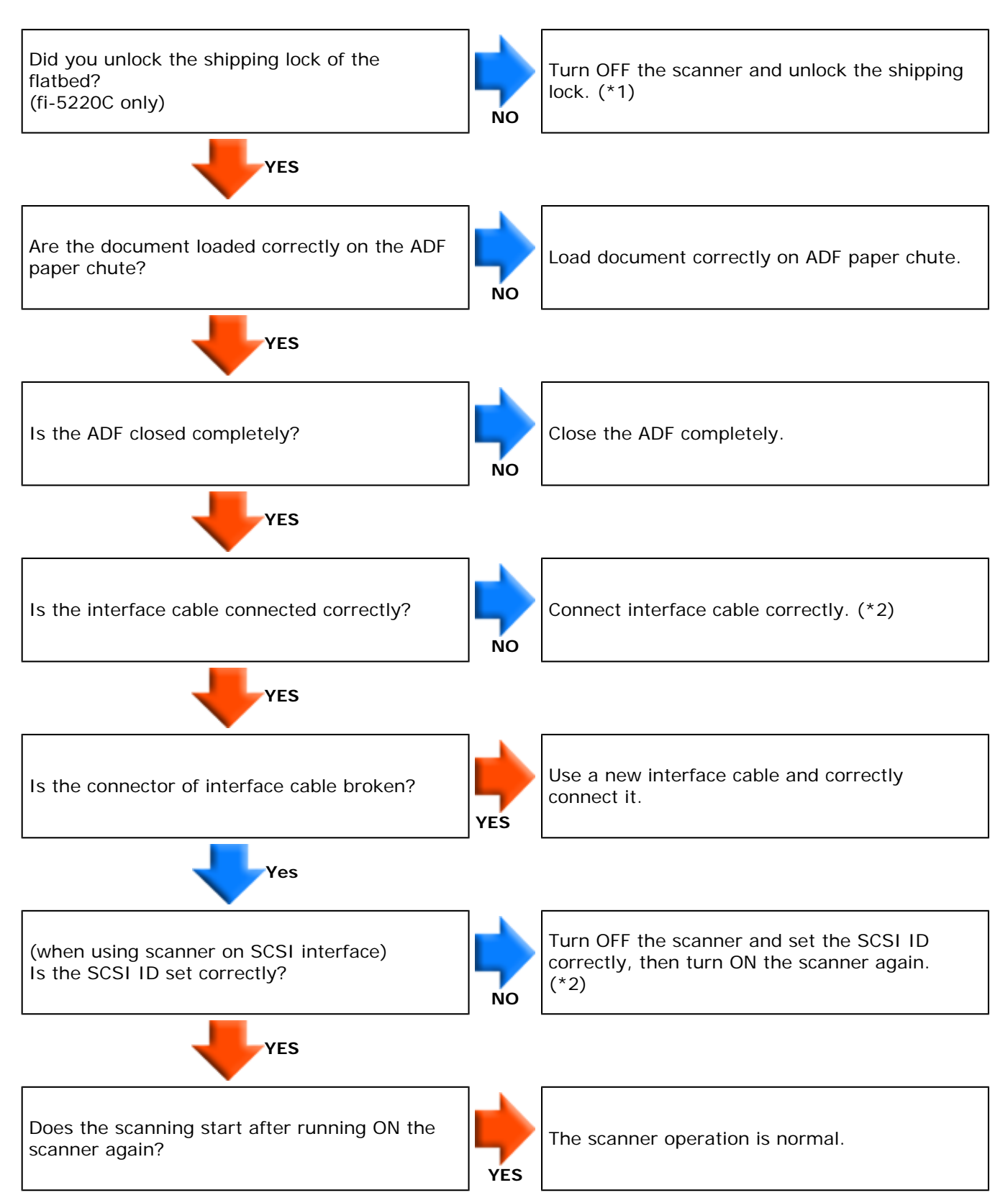

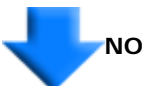

If you cannot solve the problem after taking measures, check the items in "6.4 Items to [check before contacting the dealer where you](#page-132-0)  [bought the scanner](#page-132-0)" and contact the dealer or an authorized FUJITSU scanner service provider.

\*1) For details, refer to "Getting Started" 2.1 Installing the Scanner. \*2) For details, refer to "Getting Started" 2.2 Connecting the scanner to your PC.

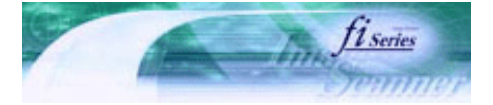

**Next** 

Prev

<span id="page-120-0"></span>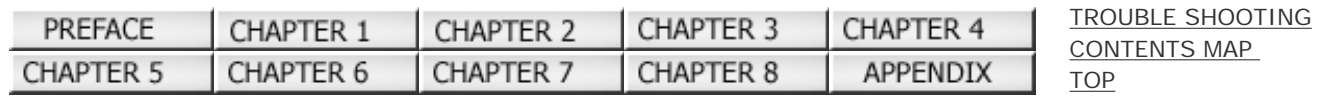

#### 6.3 Remedying Typical Troubles

### **Symptom: Quality of scanned pictures or photos is not satisfactory.**

[Back](#page-115-0)

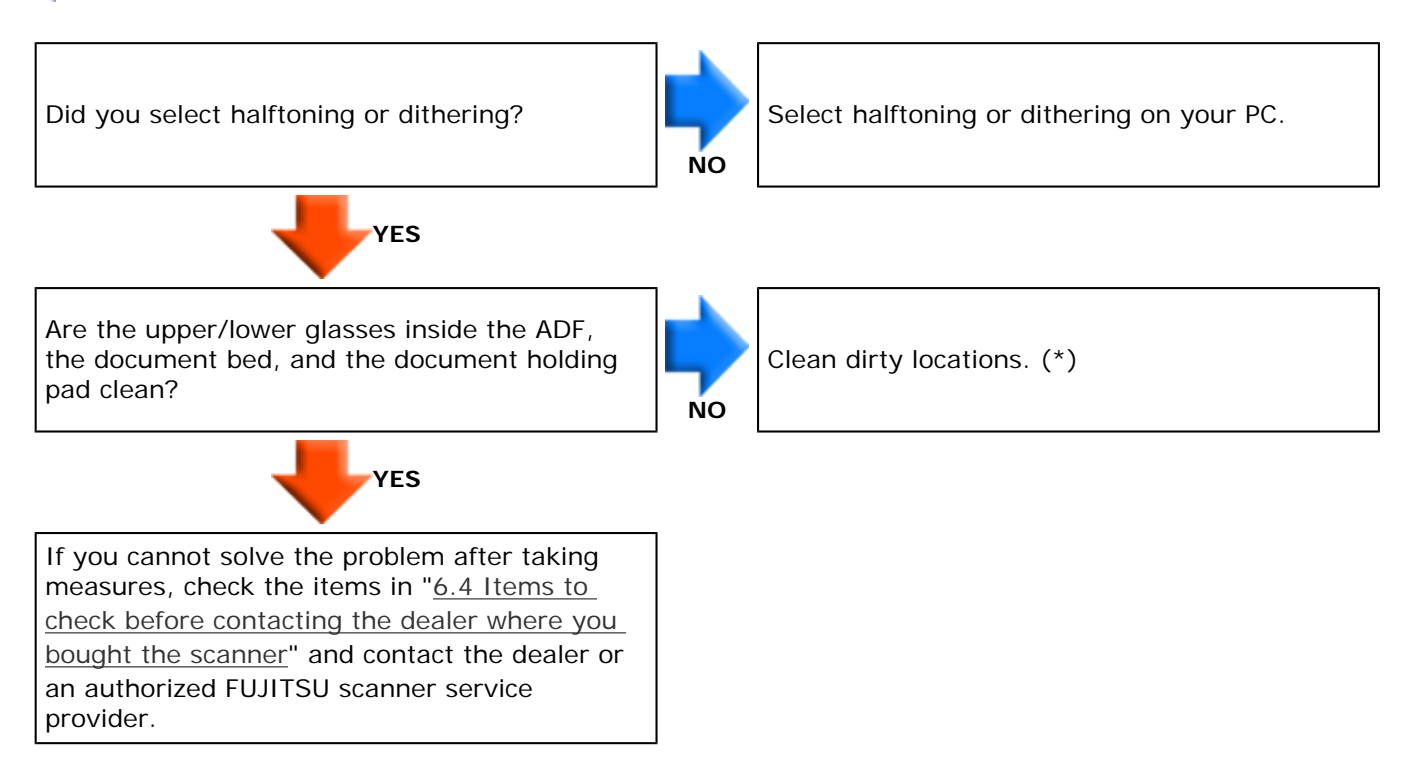

\*)For details on how to clean dirty locations, see "[Chapter 4 DAILY CARE"](#page-82-0).

All Rights Reserved Copyright 2006 © PFULIMITED

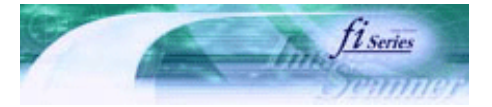

**Next** 

Prev

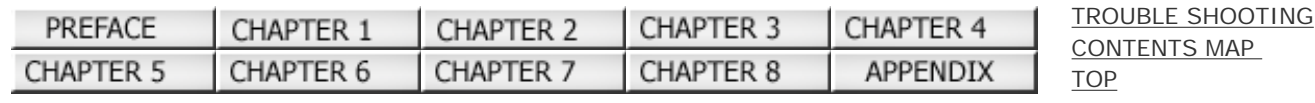

### 6.3 Remedying Typical Troubles

### **Symptom: Quality of scanned text or lines is unsatisfactory.**

[Back](#page-115-0)

<span id="page-121-0"></span>Fl

Are the upper/lower glasses inside the ADF, the document bed, and the document holding pad clean? **NO** 

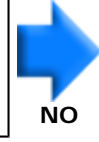

Clean dirty locations. (\*)

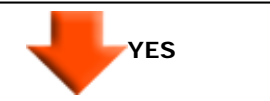

If you cannot solve the problem after taking measures, check the items in "6.4 Items to [check before contacting the dealer where you](#page-132-0)  [bought the scanner](#page-132-0)" and contact the dealer or an authorized FUJITSU scanner service provider.

\*)For details on how to clean dirty locations, see "[Chapter 4 DAILY CARE"](#page-82-0).

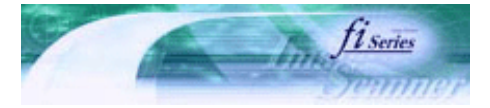

**Next** 

Prev

<span id="page-122-0"></span>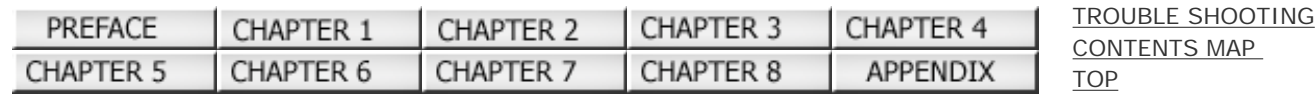

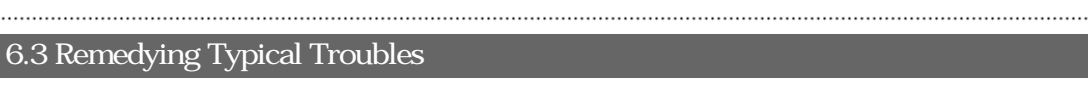

### **Symptom: Images are distorted or blurred.**

[Back](#page-115-0)

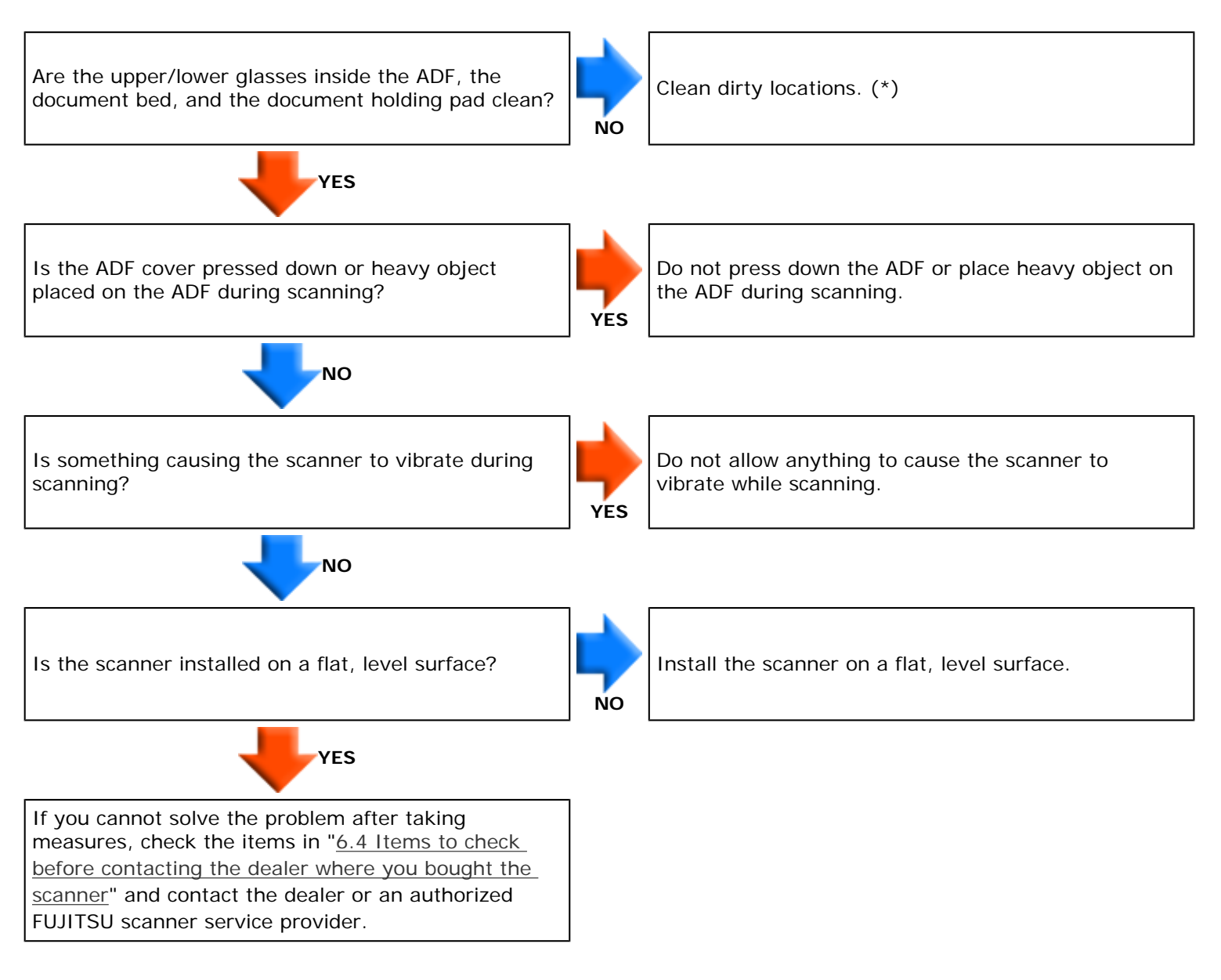

\*)For details on how to clean dirty locations, see "[Chapter 4 DAILY CARE"](#page-82-0).

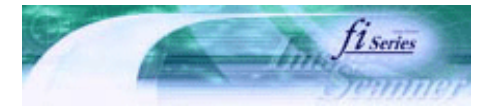

<span id="page-123-0"></span>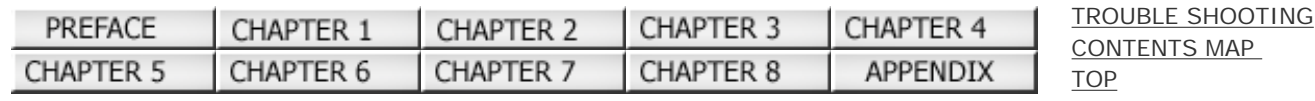

### 6.3 Remedying Typical Troubles

Prev **Next** 

### **Symptom: Vertical lines appear in the scanned image.**

[Back](#page-115-0)

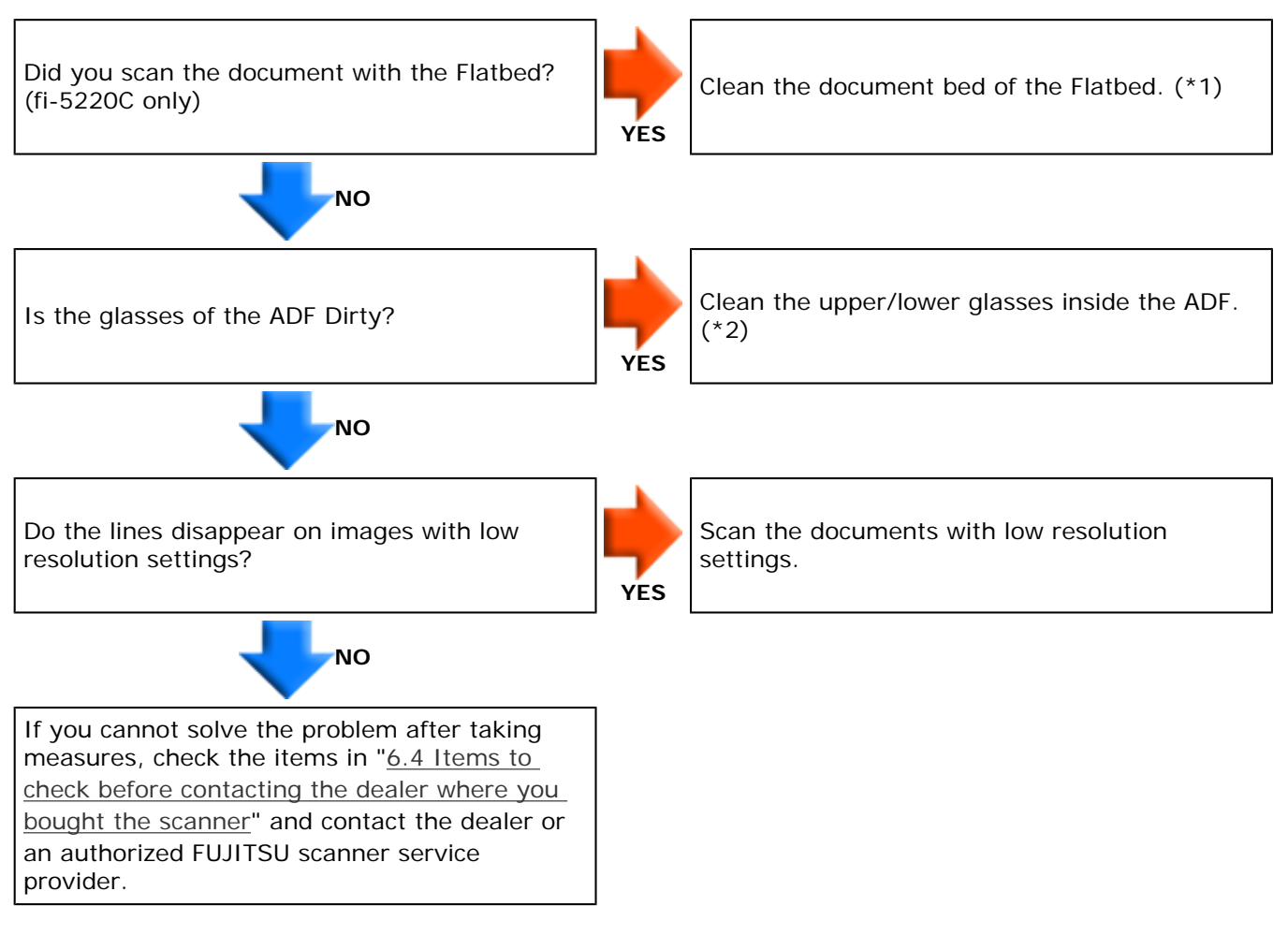

- \*1) For cleaning the Flatbed, refer to " [4.2 Cleaning the Flatbed](#page-84-0)".
- \*2) For cleaning the inside ADF, refer to " [4.3 Cleaning the ADF"](#page-86-0).

#### <span id="page-124-0"></span>**fi-5120C / fi-5220C Image Scanner Operator Guide** [TROUBLE SHOOTING](#page-115-0) PREFACE CHAPTER 2 CHAPTER 3 CHAPTER 4 CHAPTER 1 [CONTENTS MAP](file://///Hd-htgle21/Manual/fi-5120C_5220C-lynx2/OG/R03/contents/EN/cReg/contentsmap.htm) **CHAPTER 5** CHAPTER 6 CHAPTER 7 CHAPTER 8 **APPENDIX** [TOP](#page-0-0) 6.3 Remedying Typical Troubles Prev **Next**

## **Symptom: The Function No. display indicates alarm after the scanner is turned ON.**

[Back](#page-115-0)

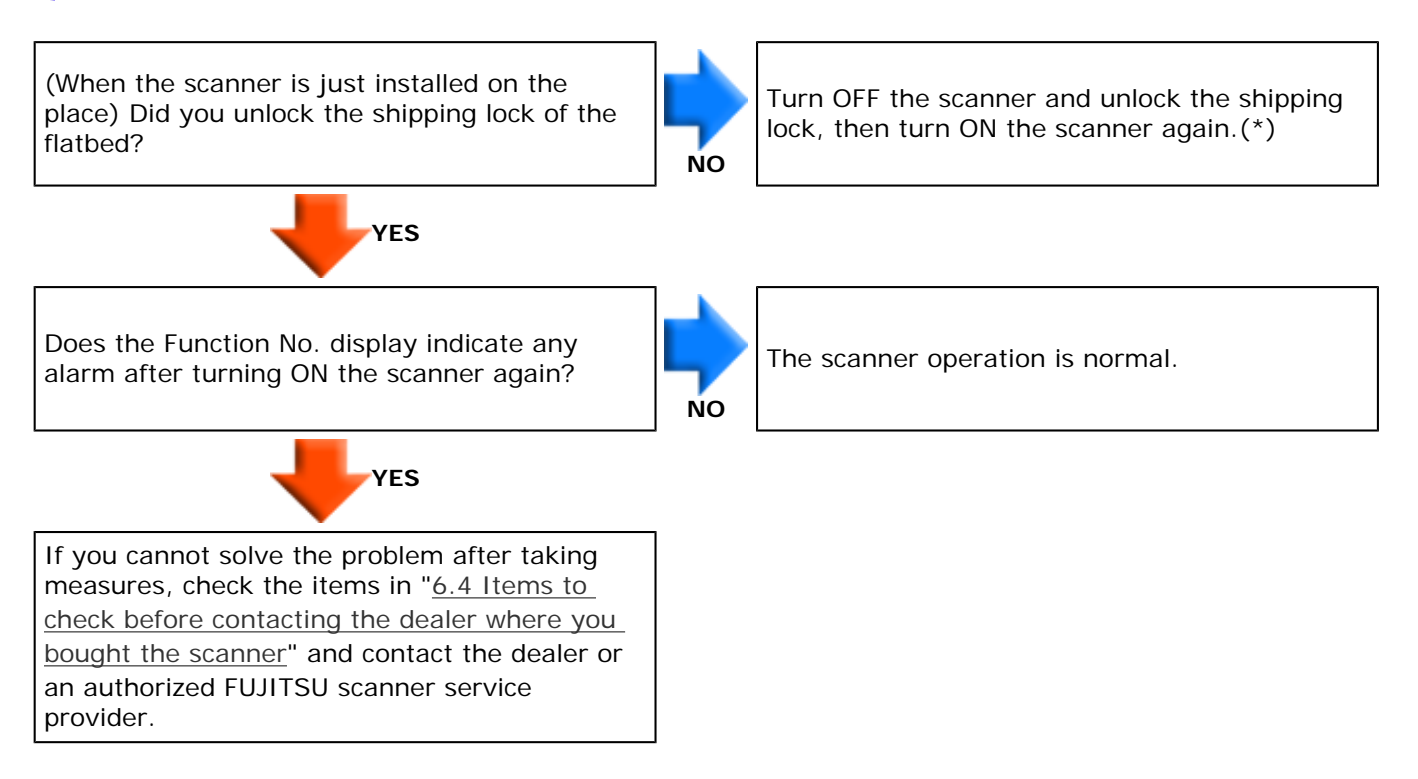

\*) For details, refer to "Getting Started" 2.1 Installing the Scanner.

All Rights Reserved Copyright 2006 © PFULIMITED

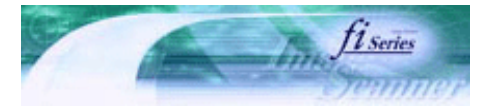

**Next** 

<span id="page-125-0"></span>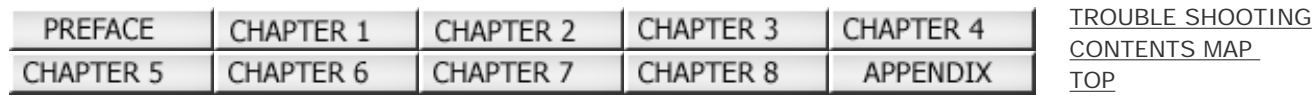

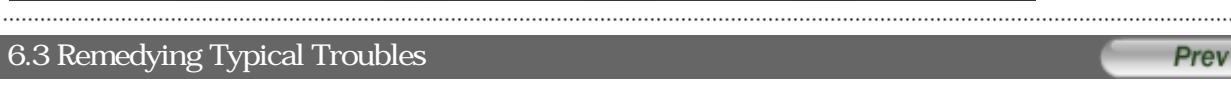

### **Symptom: Multi feed errors occur frequently.**

[Back](#page-115-0)

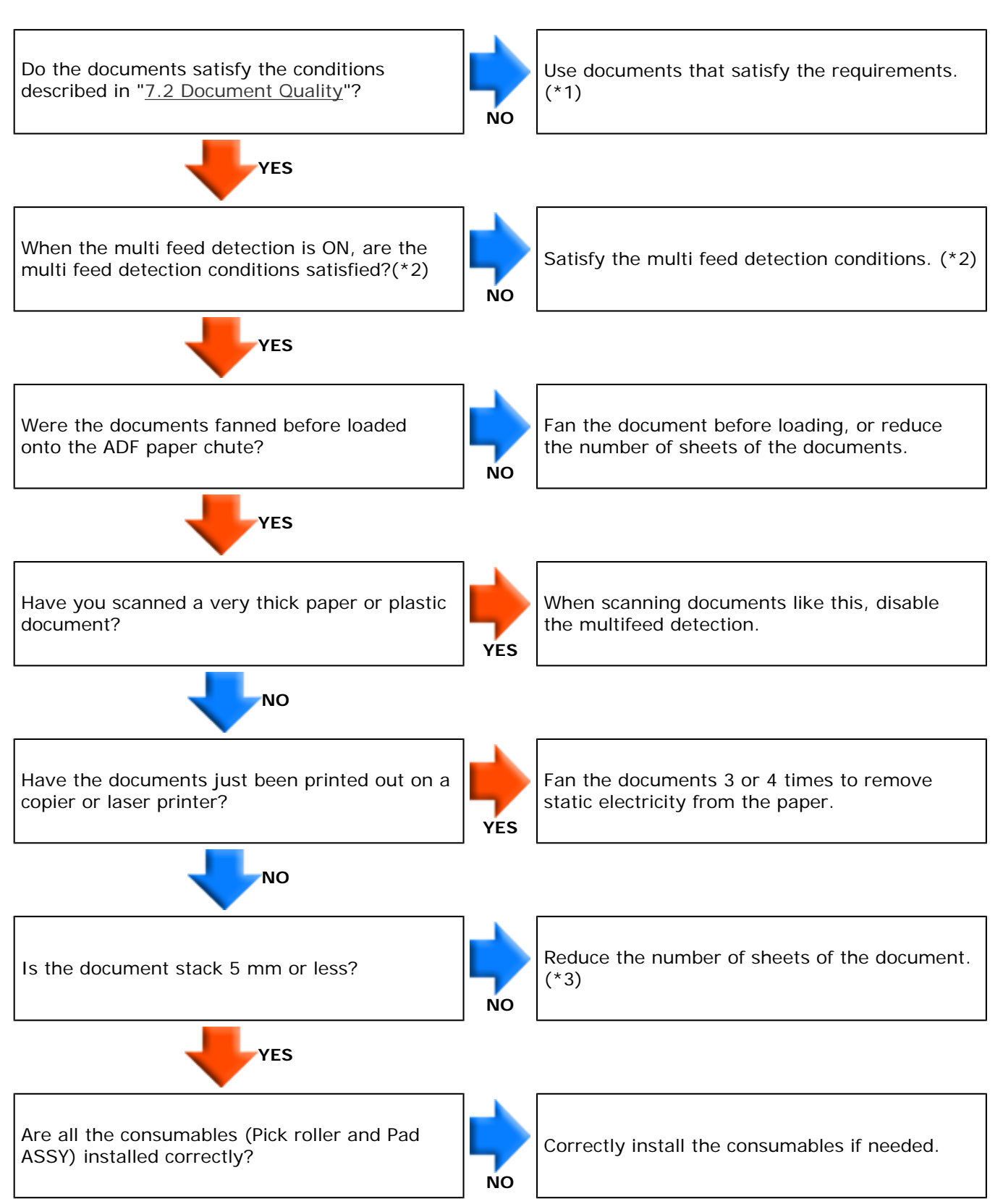

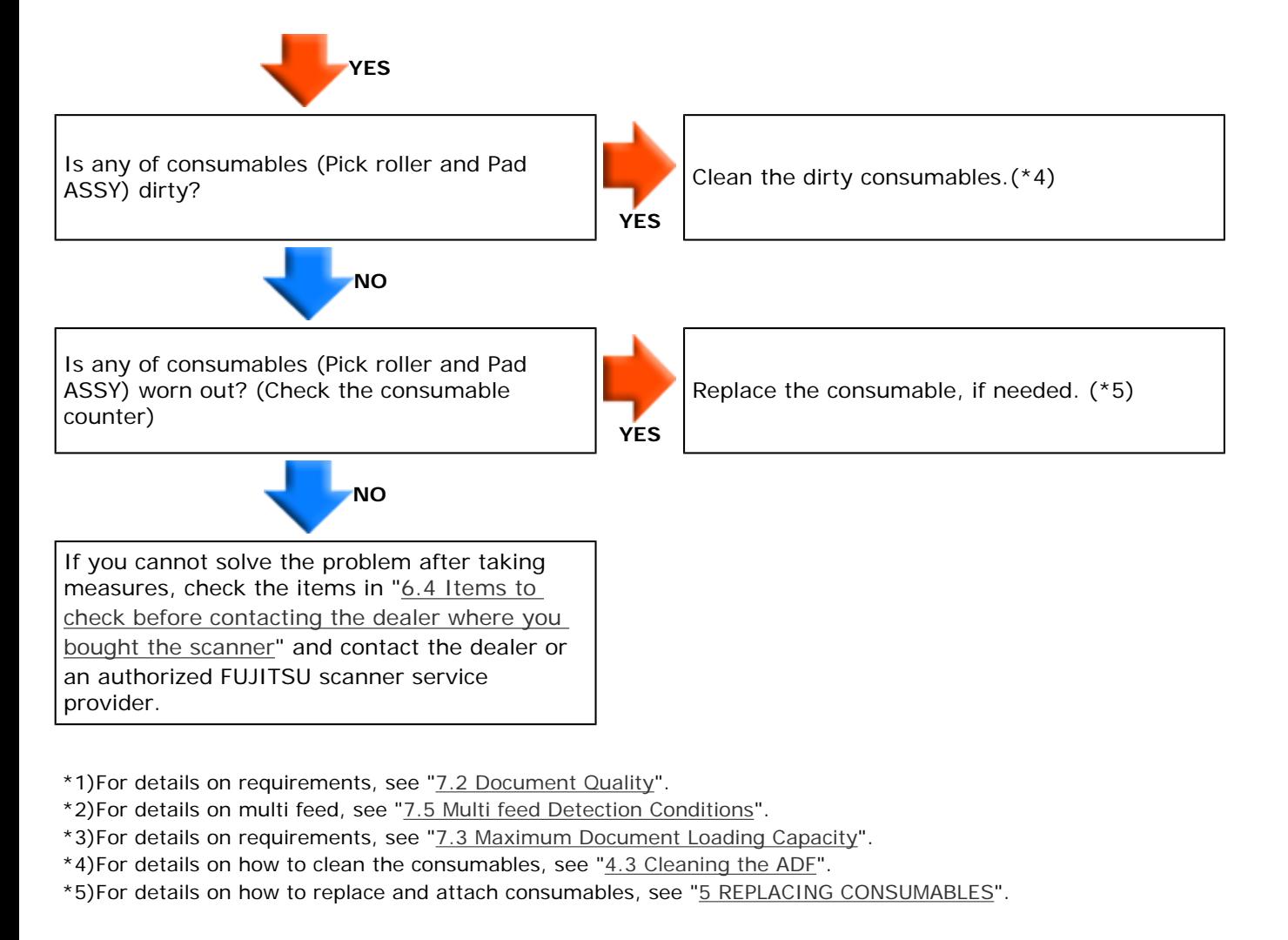

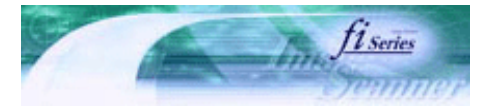

<span id="page-127-0"></span>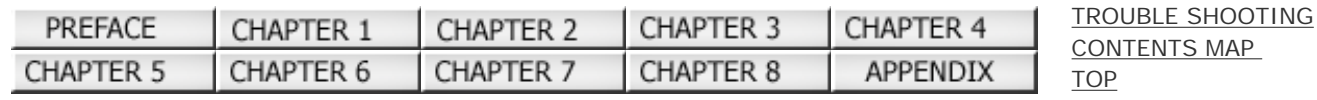

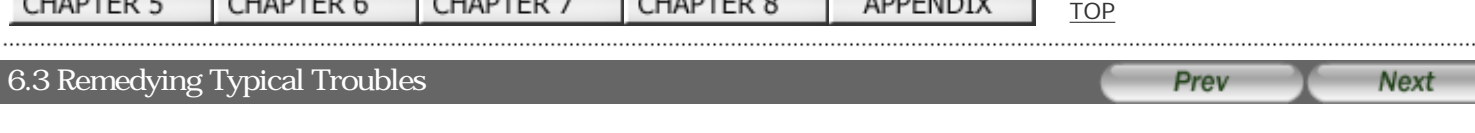

### **Symptom: Pickup errors occurs frequently.**

[Back](#page-115-0)

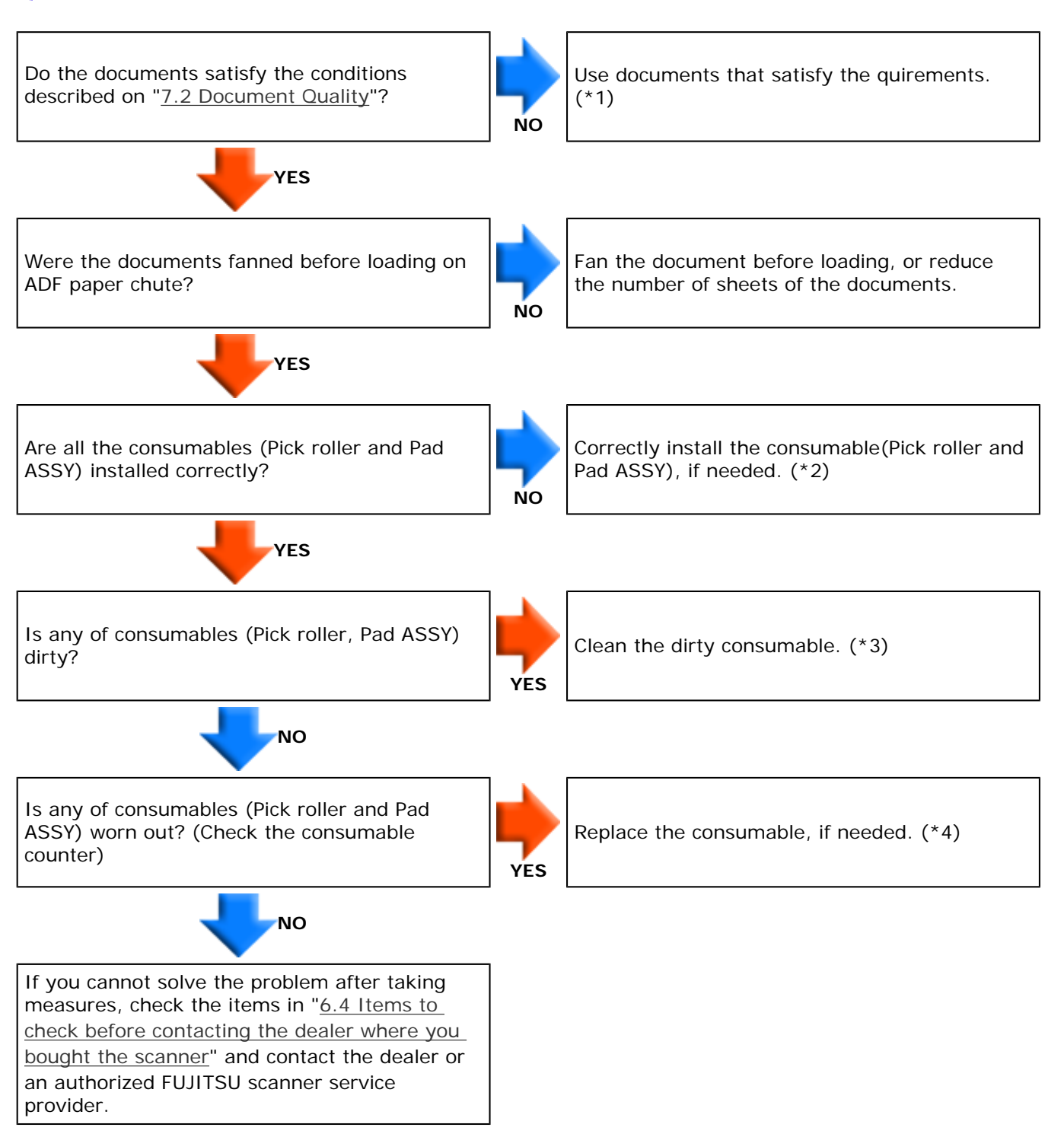

\*1) For details on requirements, see ["7.2 Document Quality"](#page-138-0).

- \*2) For details on how to install the consumables, see ["5 REPLACING CONSUMABLES](#page-93-0)".
- \*3) For details on how to clean the consumables, see ["4.3 Cleaning the ADF"](#page-86-0).
- \*4) For details on how to replace the consumables, see "[5 REPLACING CONSUMABLES](#page-93-0)".

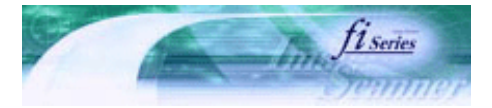

<span id="page-129-0"></span>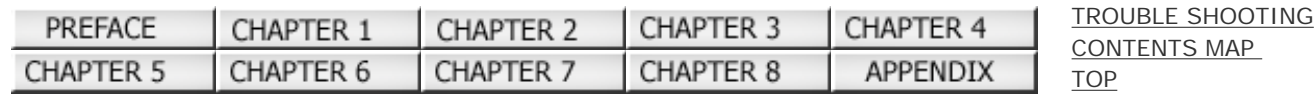

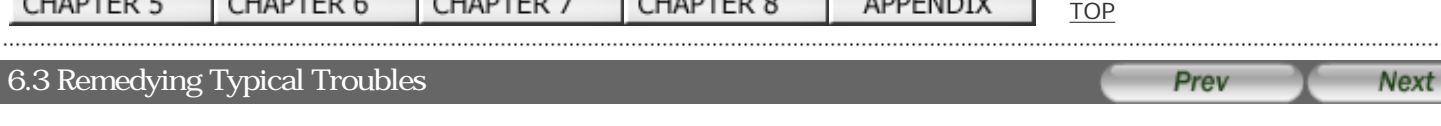

### **Symptom: Paper jams occur frequently.**

[Back](#page-115-0)

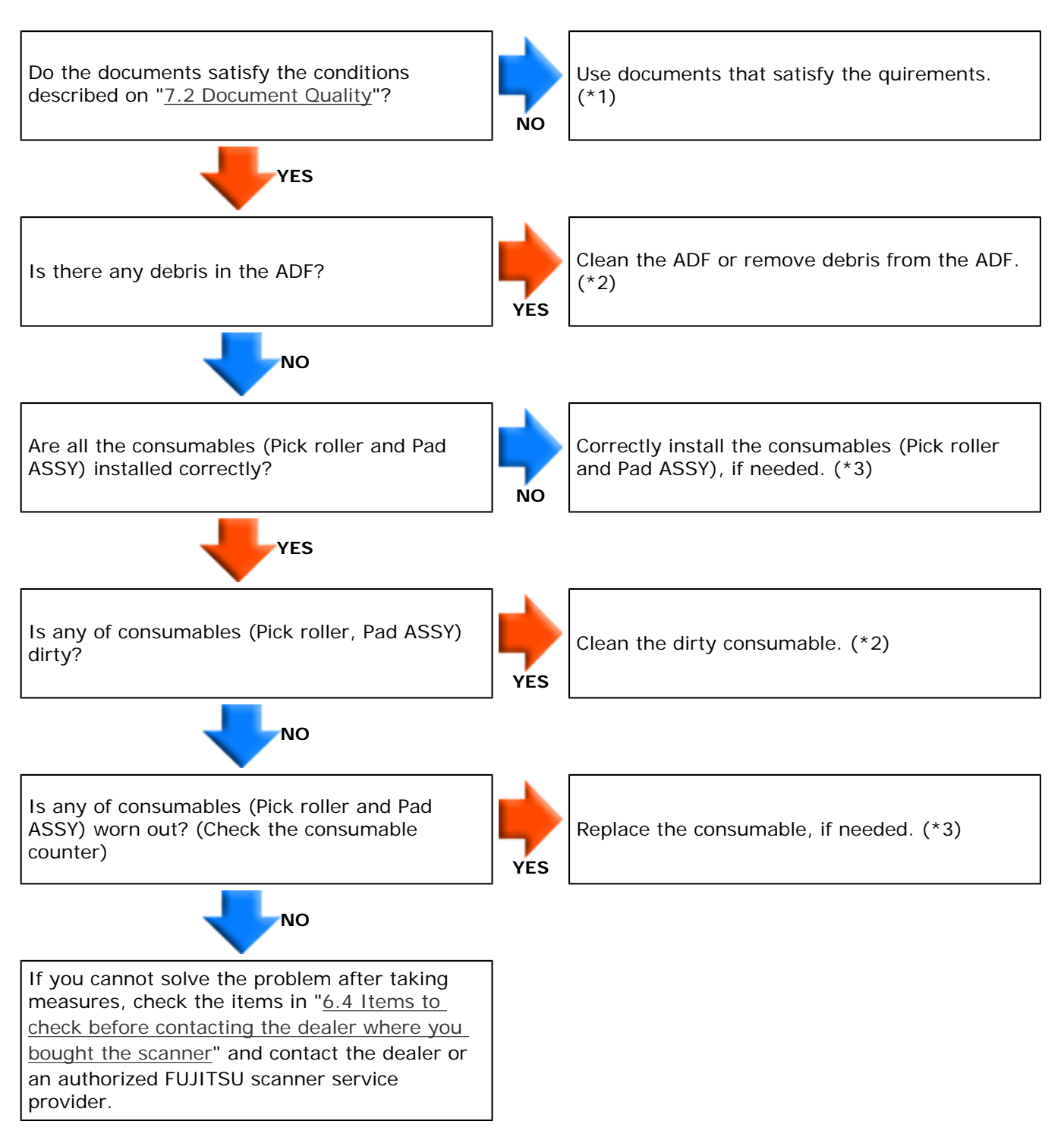

\*1) For details on requirements, see ["7.2 Document Quality"](#page-138-0).

- $*2$ ) For details on how to clean the ADF, see " $4.3$  Cleaning the ADF".
- \*3) For details on how to attach the consumables, see "[5 REPLACING CONSUMABLES"](#page-93-0).

<span id="page-130-0"></span>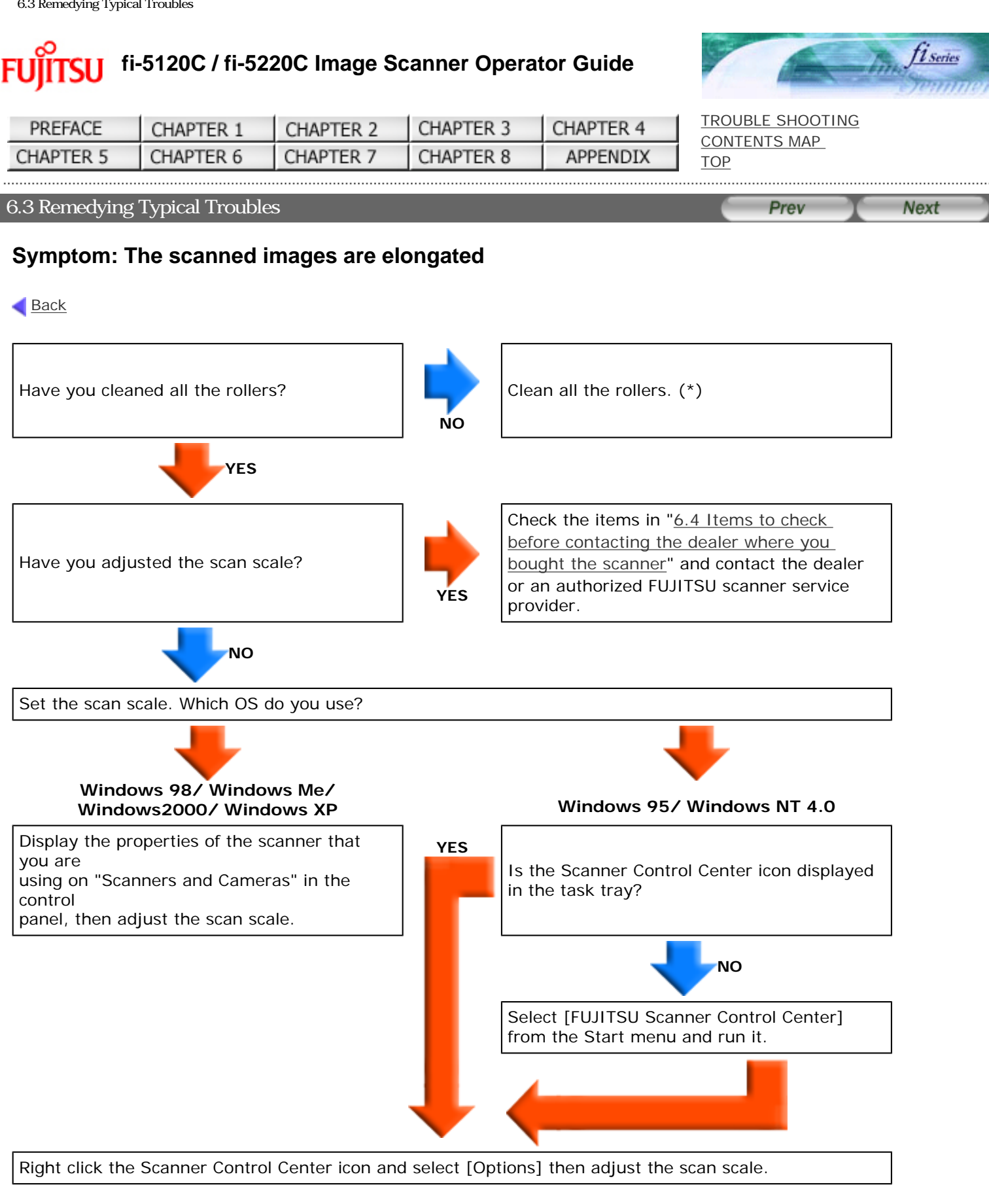

\*) For details on how to clean the rollers, see "[4.3 Cleaning the ADF](#page-86-0)".

<span id="page-131-0"></span>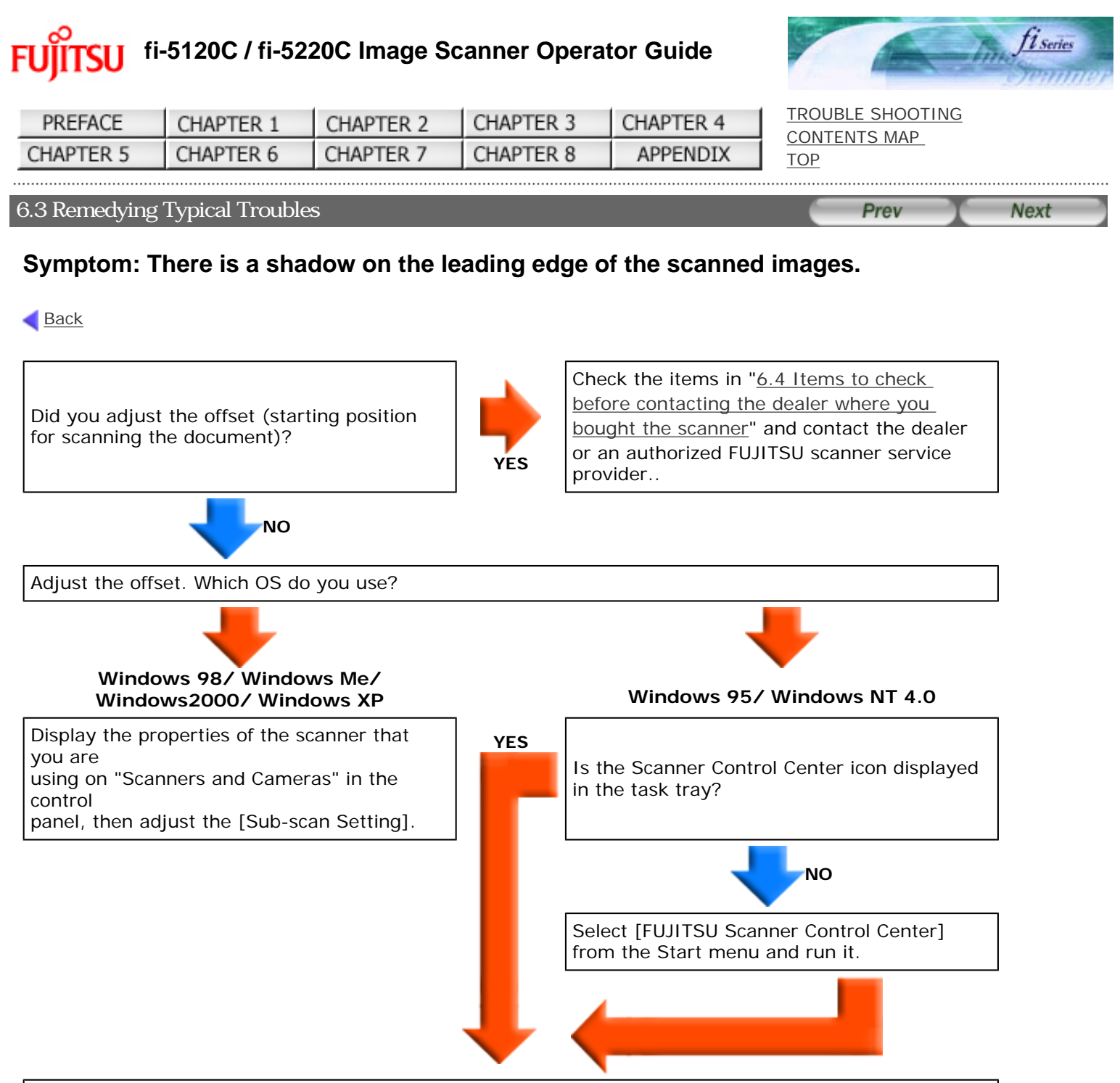

Right click the Scanner Control Center icon and select [Options] then adjust the [Sub-scan Setting].

<span id="page-132-0"></span>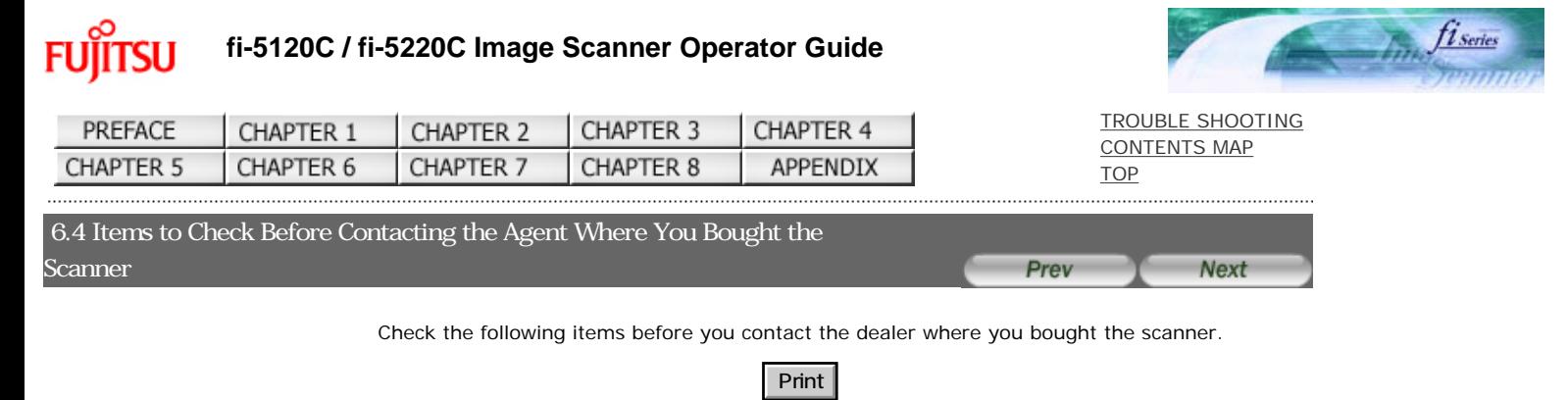

#### General Details

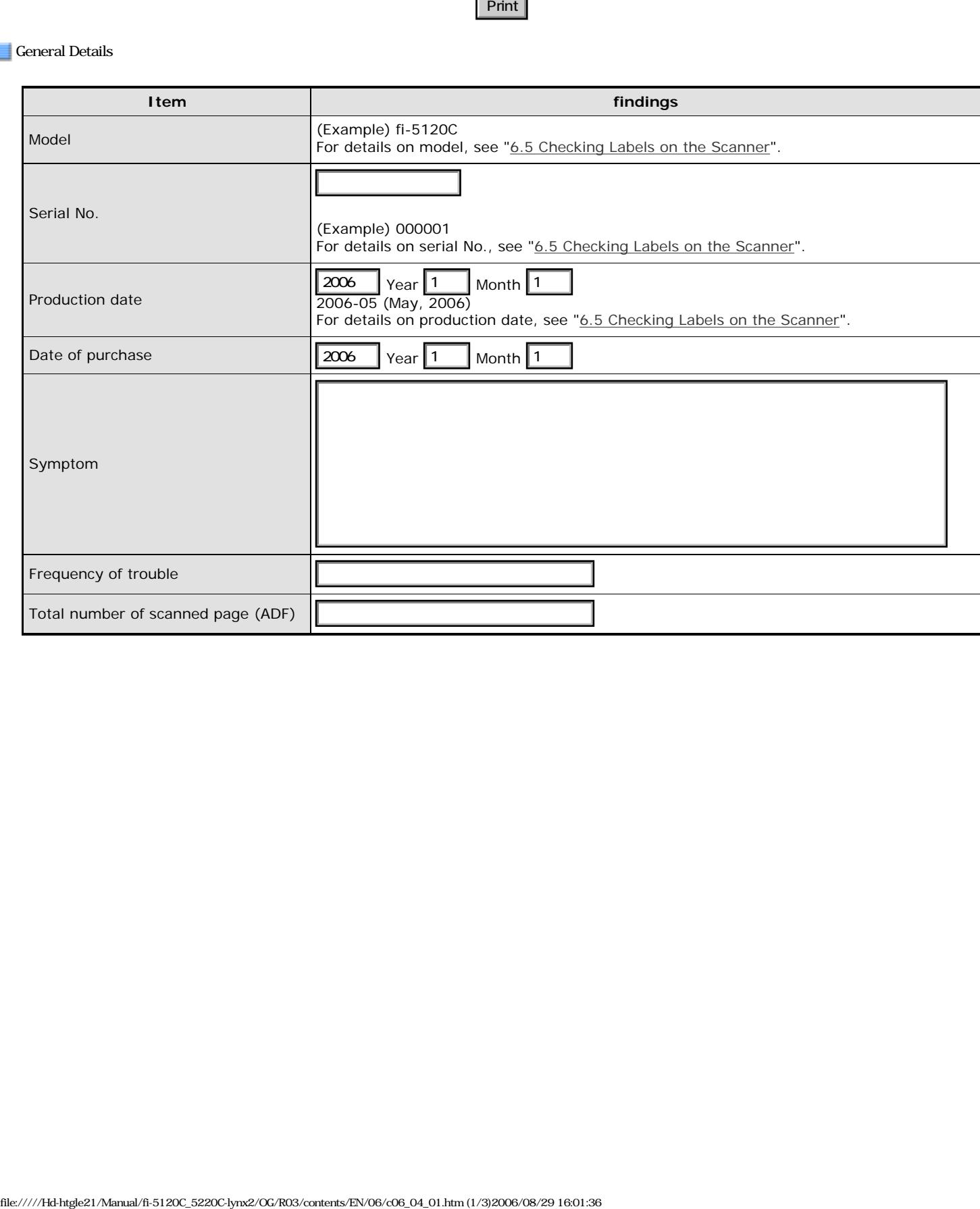

Installation or PC connection issues

### **Problem at the time of personal computer connection**

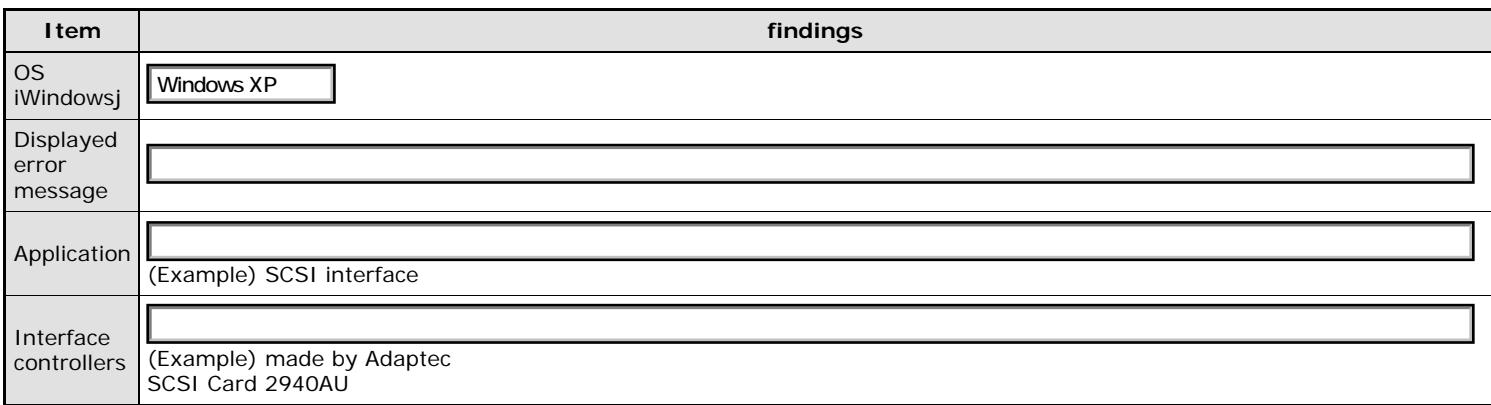

#### **Feed system trouble**

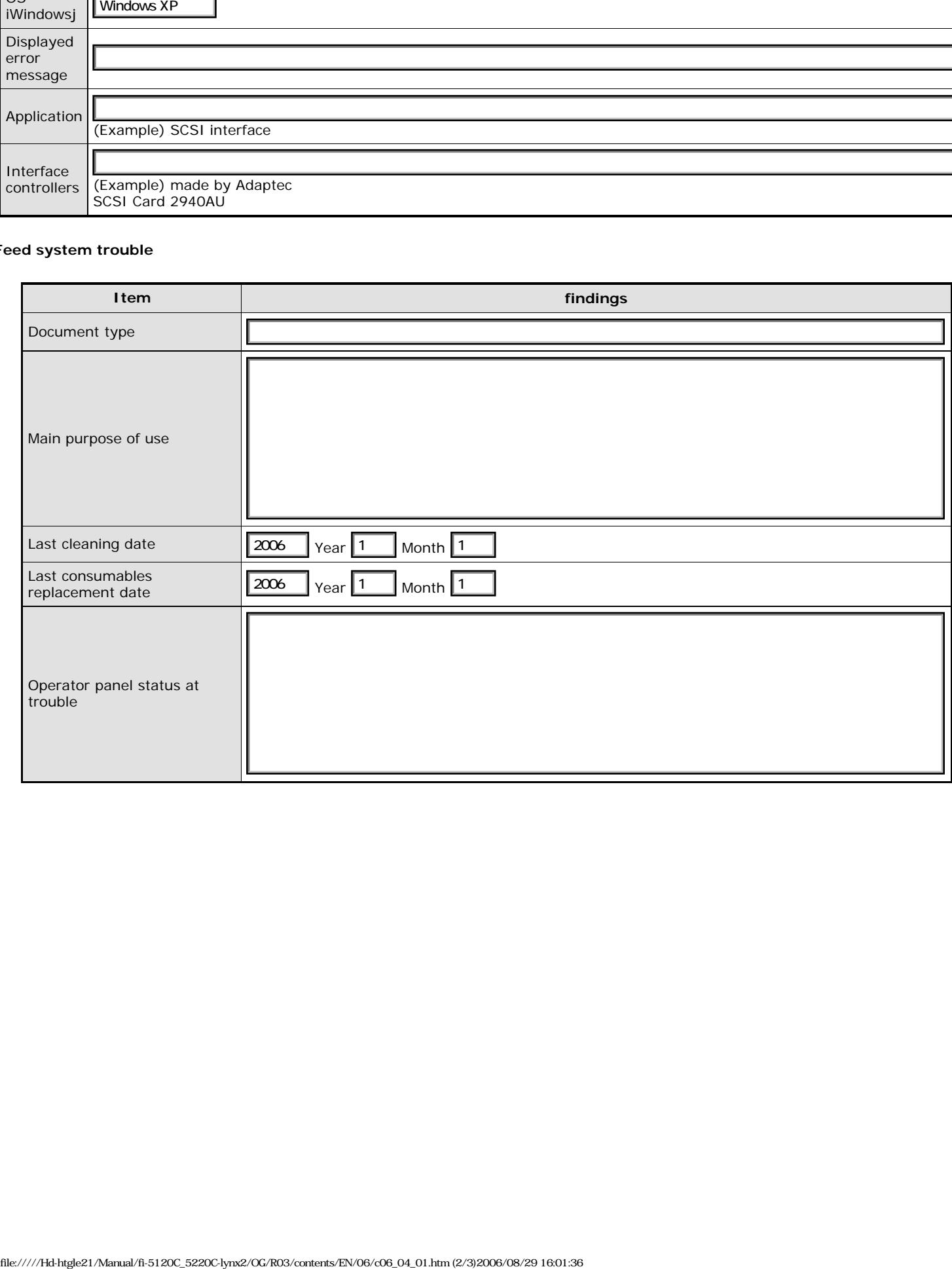

#### **Imaging system trouble**

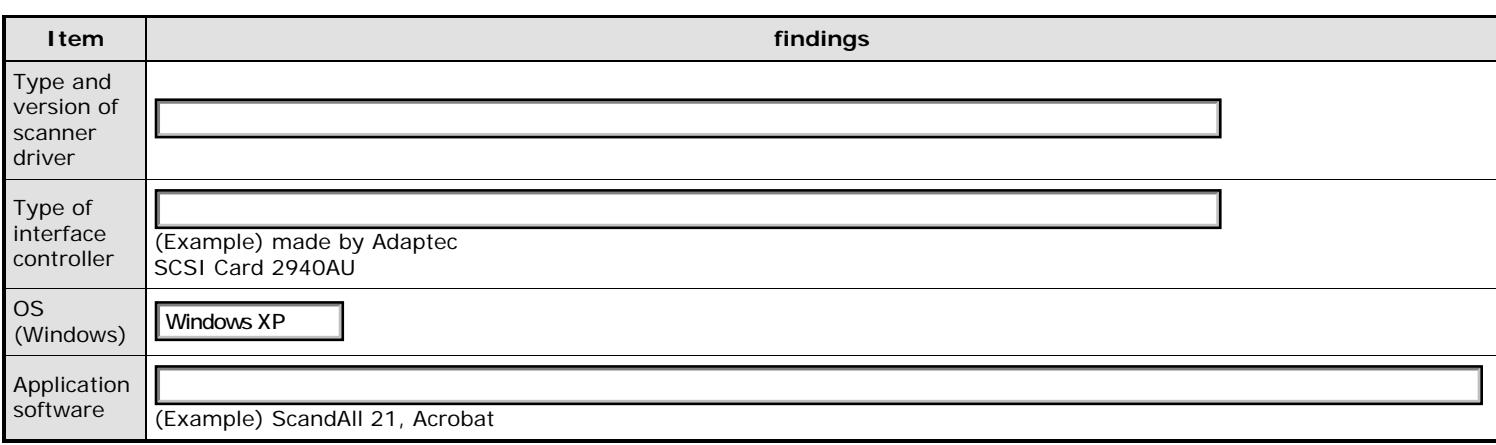

#### **Other**

![](_page_134_Picture_84.jpeg)

<span id="page-135-0"></span>Fl

### **fi-5120C / fi-5220C Image Scanner Operator Guide** ĬTSU

![](_page_135_Picture_2.jpeg)

. . . . . . . . . . . . . .

![](_page_135_Picture_72.jpeg)

#### 6.5 Checking Labels on the Scanner Prev **Next**

This section describes how to check the labels on the scanner.

#### **Positions of Labels on the Scanner**

The following shows where the two labels are located on the scanner.

![](_page_135_Figure_8.jpeg)

Label A (example): Indicates scanner information.

![](_page_135_Picture_73.jpeg)

Label B (example): Indicates various standards that the scanner conforms with.

![](_page_135_Picture_74.jpeg)

![](_page_136_Picture_2.jpeg)

Next

. . . . . . . . . .

Prev

![](_page_136_Picture_53.jpeg)

### Chapter 7 ADF AND PAPER SPECIFICATION

This chapter describes the required document size and paper quality for ensuring correct operation when scanning documents on the ADF.

All Rights Reserved Copyright 2006 © PFULIMITED

![](_page_137_Picture_2.jpeg)

![](_page_137_Picture_74.jpeg)

![](_page_137_Picture_75.jpeg)

The following shows the size of documents that can be scanned on the ADF.

![](_page_137_Figure_6.jpeg)

![](_page_137_Picture_76.jpeg)

(Unit:mm)

. . . . . . . . . . . . . . . . . . . . . . . . . . . . . . All Rights Reserved Copyright 2006 © PFULIMITED

. . . . . . . . . . . . . . . . . . .

![](_page_138_Picture_2.jpeg)

[TROUBLE SHOOTING](#page-115-0)

<span id="page-138-0"></span>![](_page_138_Picture_152.jpeg)

![](_page_138_Picture_4.jpeg)

![](_page_138_Figure_5.jpeg)

### **Document Type**

The following paper types are recommended for document use:

 Woodfree paper Wood containing paper

When using documents of paper type other than the above, check whether or not the document can be scanned by testscanning a few sheets before executing the actual document.

#### **Document Thickness**

Paper thickness is expressed by "paper weight." The following shows the paper weights that can be used on this scanner:

 52 g/m2`127 g/m2 Only paper weight of 127 g/m2 is acceptable for A8-size documents.

#### **Precautions**

The following documents may not be scanned successfully:

 Documents of non-uniform thickness (e.g. envelopes) Wrinkled or curled documents (See HINT below.) Folded or torn documents Tracing paper Coated paper Carbon paper Carbonless paper Photosensitive paper Perforated or punched documents Documents that are not square or rectangular Very thin documents

Do not use the following documents:

 Paper-clipped or stapled documents Documents on which the ink is still wet Documents smaller than A8 (Portrait) in size Documents wider than A4 or Letter size (216mm) Documents other than paper such as fabric, metal foil, or transparencies

#### **HINT**

![](_page_138_Picture_19.jpeg)

 When scanning semi-transparent documents, slide the [Brightness] bar to light to avoid bleed through.

 To prevent the rollers from becoming dirty, avoid scanning documents containing large areas written or filled in pencil. If scanning of such documents is unavoidable, clean the rollers frequently.

![](_page_139_Figure_1.jpeg)

All Rights Reserved Copyright 2006 © PFULIMITED

![](_page_140_Picture_2.jpeg)

[TROUBLE SHOOTING](#page-115-0) [CONTENTS MAP](file://///Hd-htgle21/Manual/fi-5120C_5220C-lynx2/OG/R03/contents/EN/cReg/contentsmap.htm)

[TOP](#page-0-0)

<span id="page-140-0"></span>![](_page_140_Picture_100.jpeg)

![](_page_140_Picture_4.jpeg)

![](_page_140_Picture_5.jpeg)

<span id="page-141-0"></span>![](_page_141_Picture_116.jpeg)

The maximum number of sheets that can be loaded on the ADF paper chute is determined by the size and weight of the document. The following graph shows the maximum document loading capacity of ADF according to paper weight.

![](_page_141_Figure_3.jpeg)

![](_page_141_Picture_117.jpeg)

All Rights Reserved Copyright 2006 © PFULIMITED

 $F($ 

## **fi-5120C / fi-5220C Image Scanner Operator Guide**

![](_page_142_Picture_2.jpeg)

![](_page_142_Picture_52.jpeg)

![](_page_142_Picture_53.jpeg)

When using the ADF, document trouble might occur if there are punched holes in the shaded area in the following figure. If hole-punched documents must be scanned, use the Flatbed.

![](_page_142_Figure_6.jpeg)

All Rights Reserved Copyright 2006 © PFULIMITED

![](_page_143_Picture_2.jpeg)

[TROUBLE SHOOTING](#page-115-0) [CONTENTS MAP](file://///Hd-htgle21/Manual/fi-5120C_5220C-lynx2/OG/R03/contents/EN/cReg/contentsmap.htm)

[TOP](#page-0-0)

<span id="page-143-0"></span>![](_page_143_Picture_125.jpeg)

#### 7.5 Multi feed Detection Conditions (1) Prev **Next**

![](_page_143_Figure_5.jpeg)

There are three multi feed detection modes: document overlapping, document length, and both document thickness and length. The following conditions must be satisfied in each of these detection modes.

#### **Detection by Document Overlapping**

Sheets of the same thickness shall be set in the ADF at a time.

 Document thickness: 0.065 to 0.15mm Punched holes are not allowed within 35mm of the vertical center line of the document. Other paper shall not be glued within 35 mm (1.4 in) of the vertical centerline of the document.

#### **Detection by Document Length**

Sheets of the same length shall be set in the ADF at a time.

Document length deviation: 1% or less

Punched holes are not allowed within 35mm of the vertical center line of the document.

#### **Detection by Document Overlapping and Length**

Sheets of the same thickness and length shall be set in the ADF at a time.

Document thickness: 0.065 to 0.15mm

Document length deviation: 1% or less

Punched holes are not allowed within 35mm of the vertical center line of the document.

Other paper shall not be glued within 35 mm (1.4 in) of the vertical centerline of the document.

![](_page_143_Picture_20.jpeg)

### **ATTENTION**

Multifeed detection by overlap will often mis-detect very thick paper or plastic document. When scanning documents like this, please disable the multifeed detection.

![](_page_143_Picture_23.jpeg)
## **fi-5120C / fi-5220C Image Scanner Operator Guide FUJITSU**

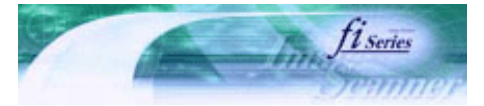

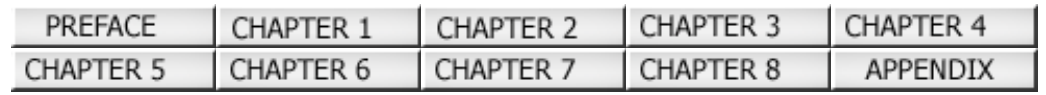

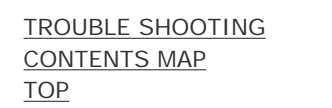

### 7.5 Multi feed Detection Conditions (2) Prev **Next**

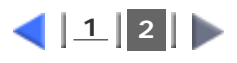

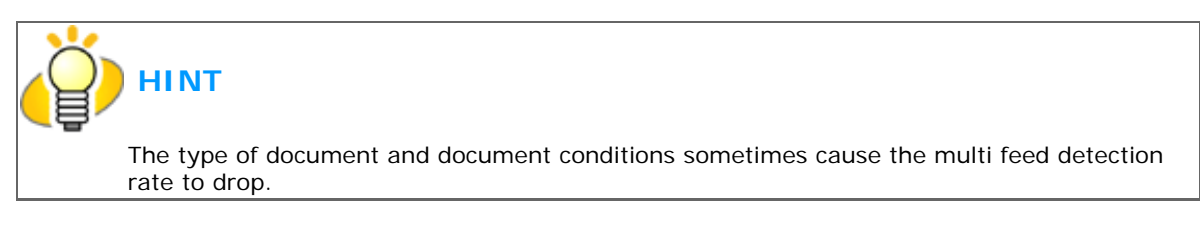

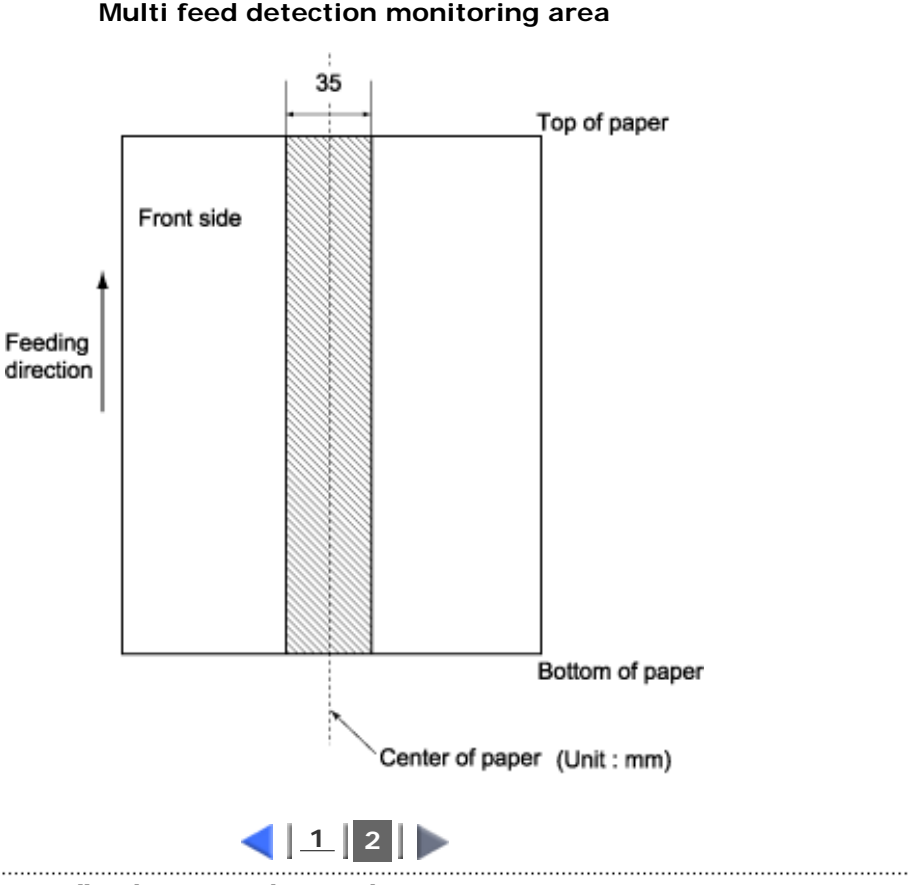

### **Multi feed detection monitoring area**

# **fi-5120C / fi-5220C Image Scanner Operator Guide**

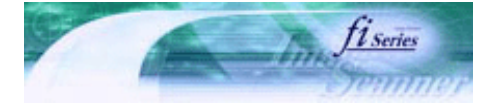

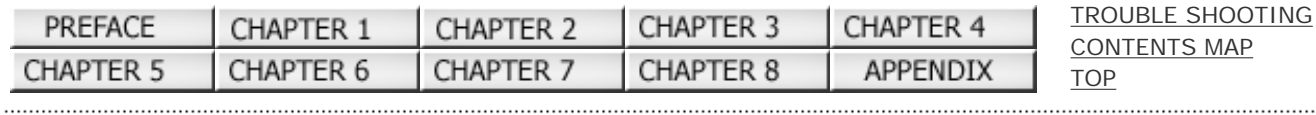

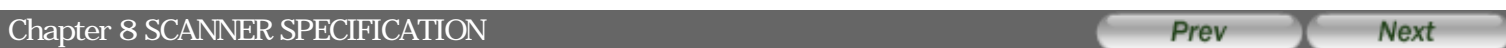

This chapter lists the scanner specifications.

FU

# **fi-5120C / fi-5220C Image Scanner Operator Guide**

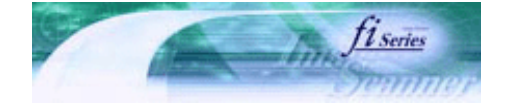

**Next** 

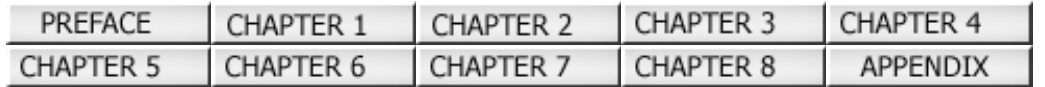

### 8.1 Basic Specifications

Prev

[TROUBLE SHOOTING](#page-115-0) [CONTENTS MAP](file://///Hd-htgle21/Manual/fi-5120C_5220C-lynx2/OG/R03/contents/EN/cReg/contentsmap.htm)

**[TOP](#page-0-0)** 

. . . . . . . . . . . . . .

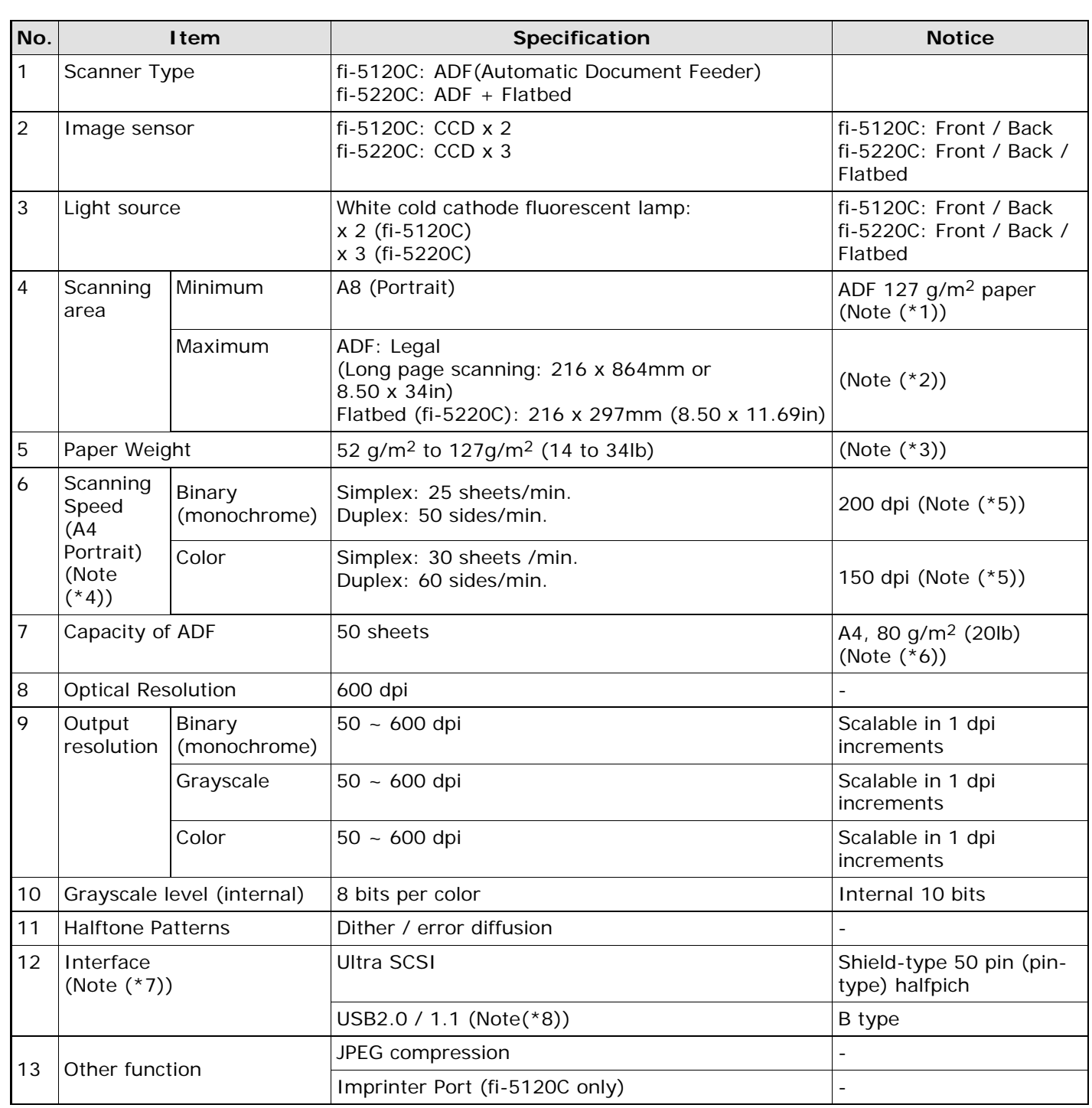

\*1 The minimum size for scanning is A8 when using the ADF. When using the Flatbed (fi-5220C only) to scan the minimum scanning range is virtually unlimited.

\*2 When scanning a "long page", if Automatic Page Size Detection is enabled, the maximum scanning length will be reduced by an overscan margin. (Automatic Page Size Detection will overscan (scan at a slightly larger size) the document, which will result in some part of the document to be left out.)

\*3 The document's thicknesses noted are for when using the ADF. When using the Flatbed to scan the document's thickness is unlimited. For details, see ["Chapter7 ADF AND PAPER SPECIFICATION"](#page-136-0).

- \*4 The scanning speed is the maximum speed of the scanner hardware. Software processing time such as data transfer time is added to the actual scanning time.
- \*5 The scanning speed noted is the value when using the ADF to scan.
- \*6 The maximum stacking capacity varies according to the document thickness. For details, see "[Chapter7 ADF AND](#page-136-0) [PAPER SPECIFICATION](#page-136-0)".
- \*7 The Ultra SCSI and USB 2.0 / 1.1 interfaces cannot be used at the same time.
- \*8 If you connect the scanner with USB 2.0, it is required that the USB port and the Hub are compliant with USB 2.0. The scanning speed may slow down when you connect the scanner with USB 1.1. If your omputer has the compatible USB 2.0 port, please use it.

# **fi-5120C / fi-5220C Image Scanner Operator Guide**

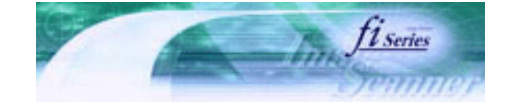

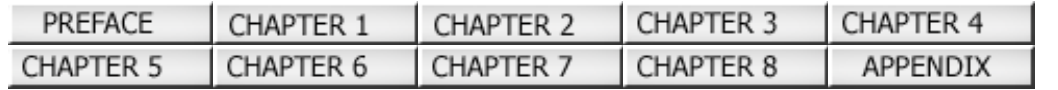

### 8.2 Installation Specifications

Prev

[TROUBLE SHOOTING](#page-115-0) [CONTENTS MAP](file://///Hd-htgle21/Manual/fi-5120C_5220C-lynx2/OG/R03/contents/EN/cReg/contentsmap.htm)

[TOP](#page-0-0)

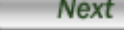

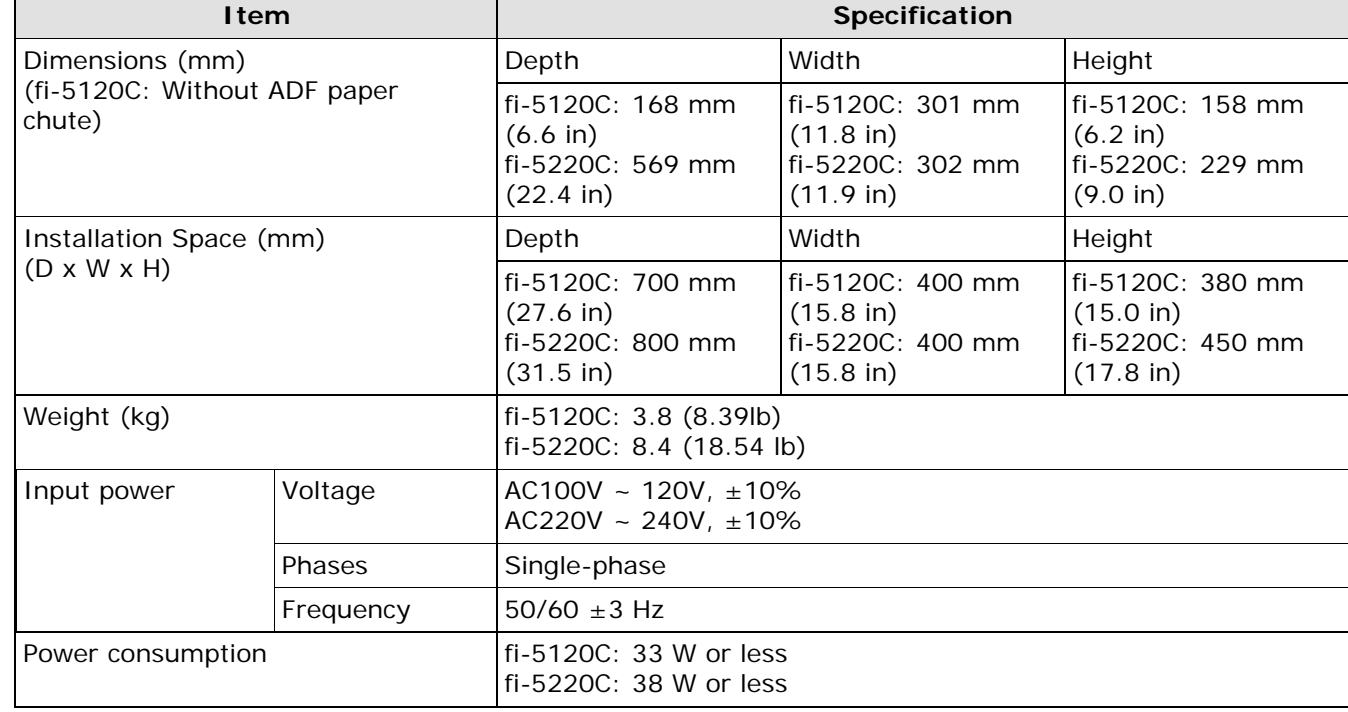

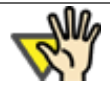

## **ATTENTION**

Installation Space is the reference value of an installation space required to read A4 size documents.

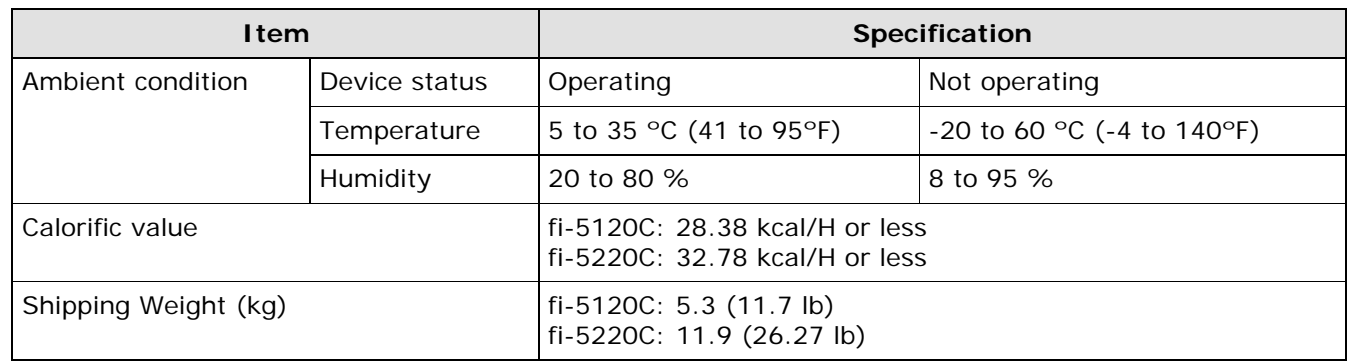

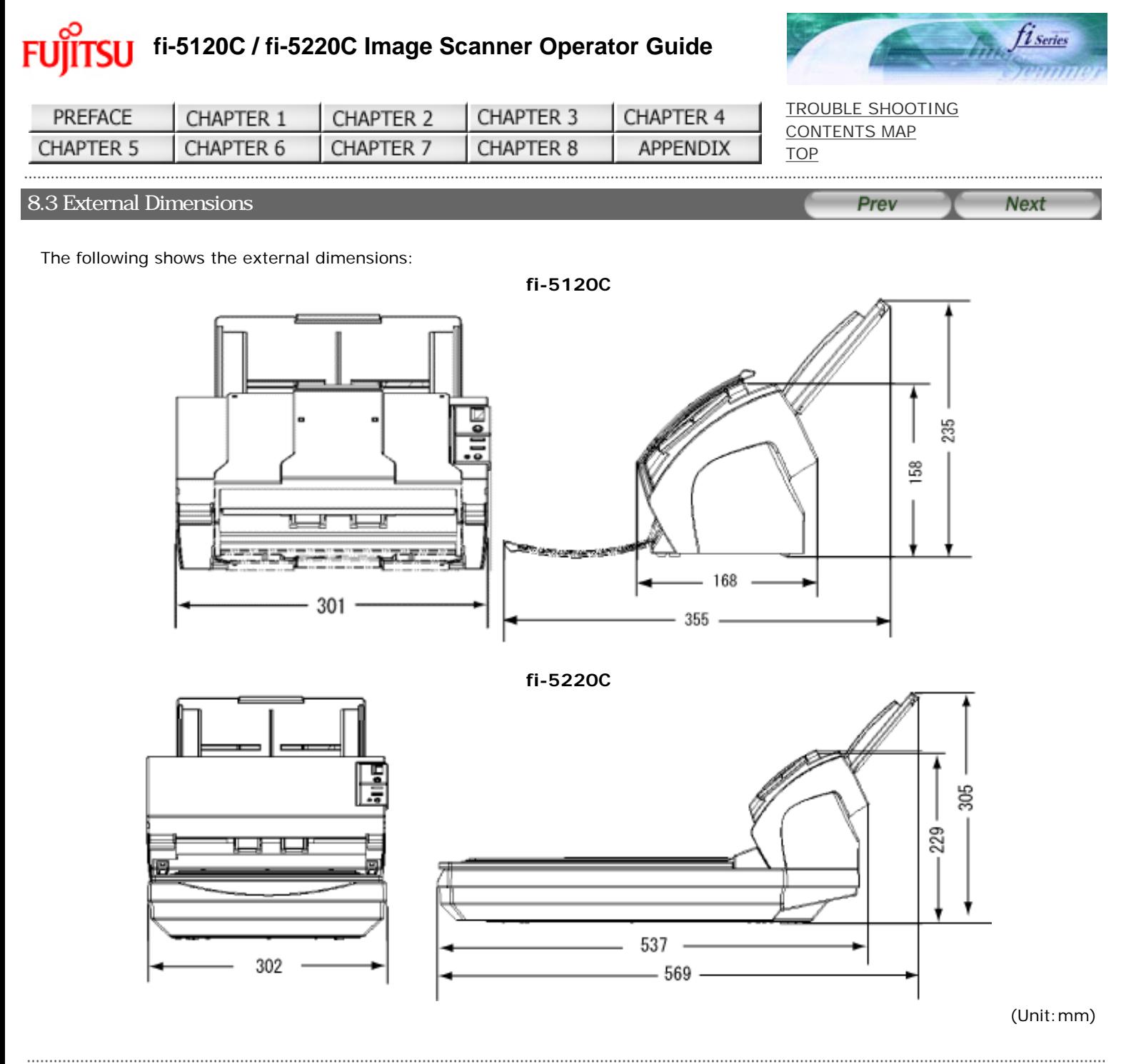

ൟ

<span id="page-150-0"></span>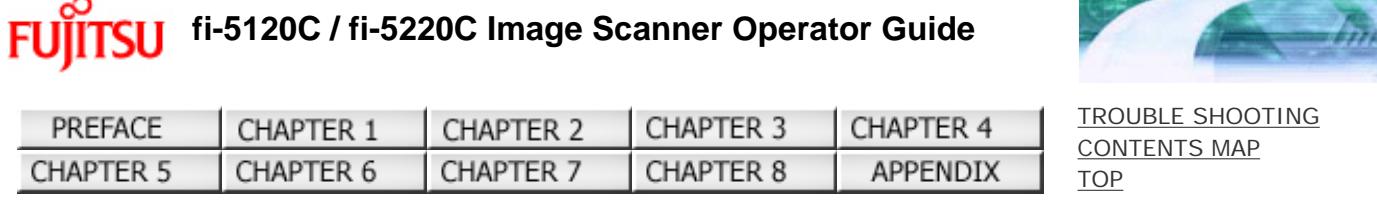

#### APPENDIX 1 Before using the [Scan] or the [Send to] button (1) Prev **Next**

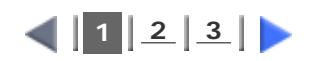

By setting the link of the application software to the [Scan] or [Send to] button, you can launch the linked application by simply pushing the button.

 **For Windows 98, Windows Me, Windows 2000, Windows XP**

- **1. Select [Start]-[Control Panel].**
- **2. Select [Scanners and Cameras]-[Properties].**
- **3. Select the [Events] tab.**
- **4. Select an Event. For Windows XP, select the event for starting up any application from the [Select an event] menu.**

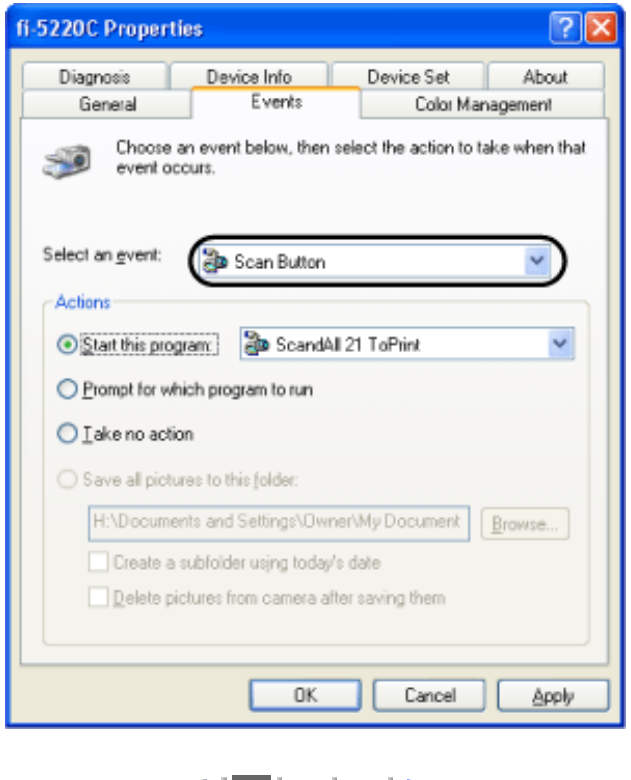

 $|1|2|3|$  $|1|2|3|$  $|1|2|3|$  $|1|2|3|$  $|1|2|3|$ 

All Rights Reserved Copyright 2006 © PFULIMITED

<span id="page-151-0"></span>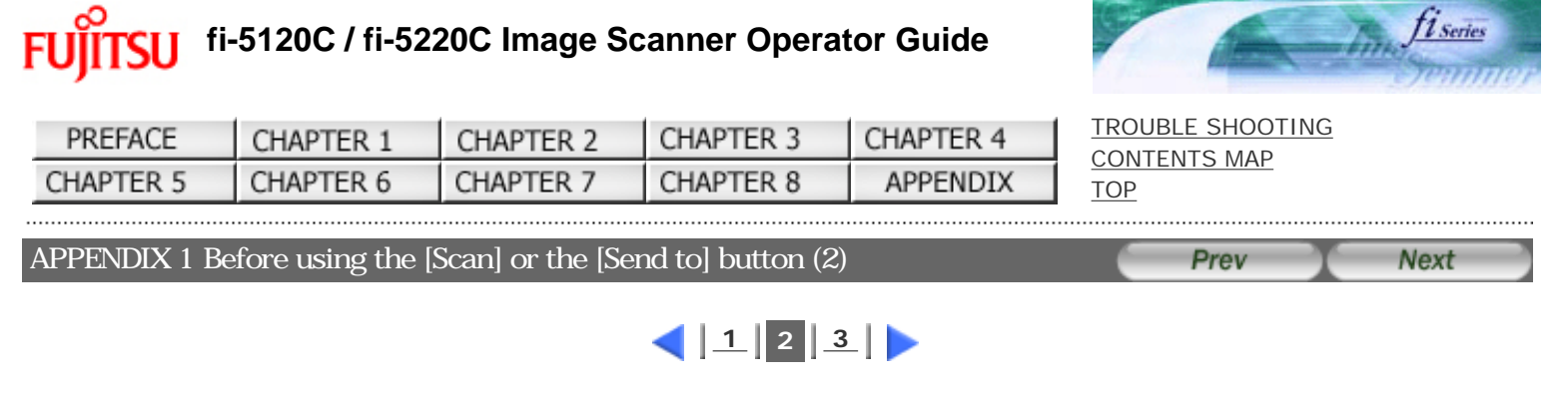

The events available for this function are:

 Scan button (When pushing the [Scan] button) Send to 1-9 (When pushing the [Send] to button)

**5. Select the application with its process, excuted by the event. For Windows XP, click [Start this program] under [Actions] and select the application and process from the menu.**

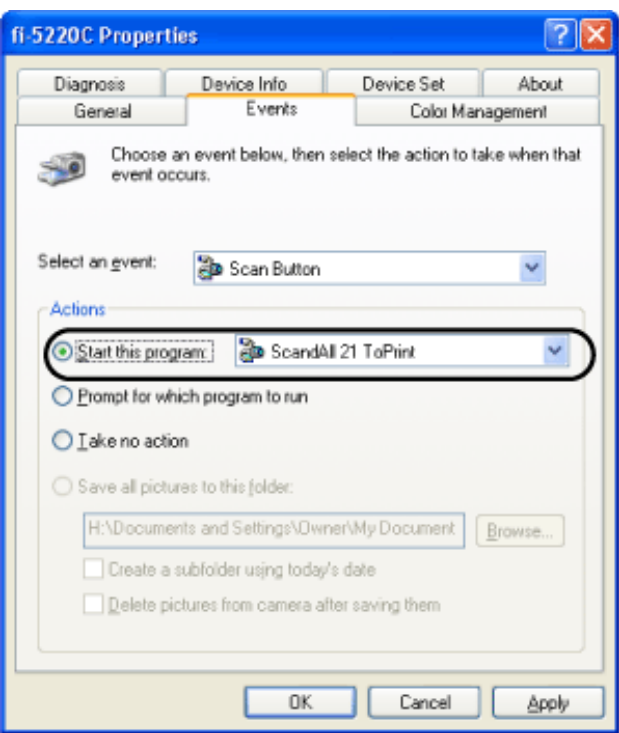

**6. Click [OK] button.**

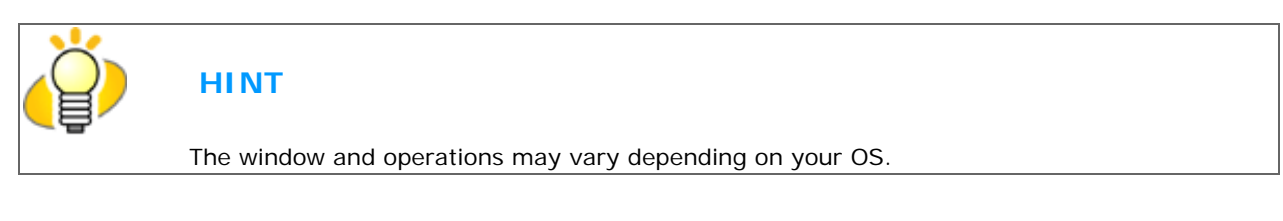

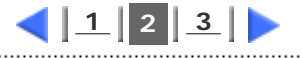

<span id="page-152-0"></span>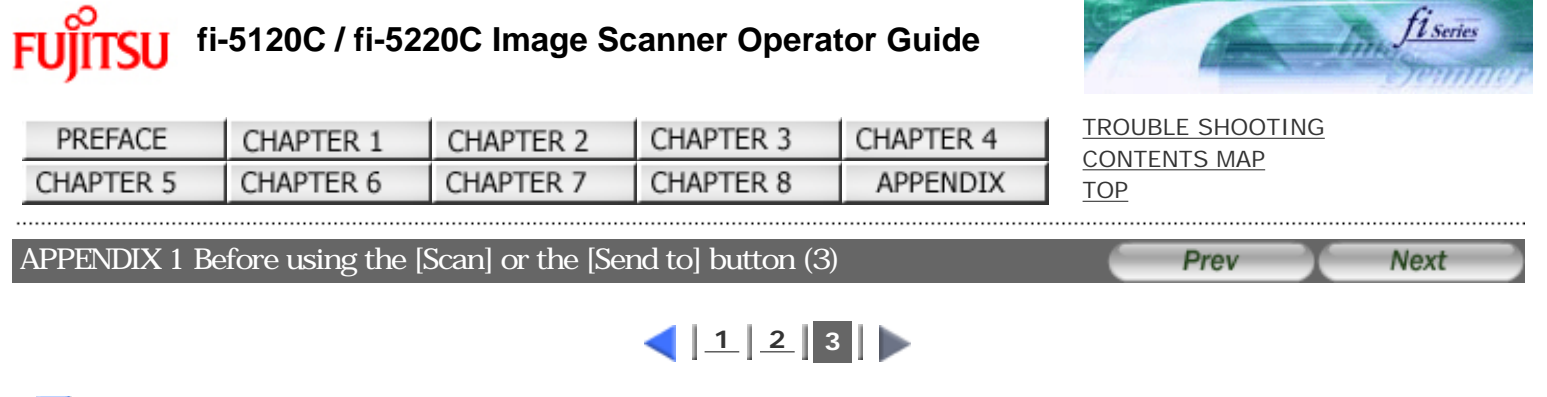

 **For Windows 95, WindowsNT 4.0**

- **1. Right click the [FUJITSU Scanner Control Center] in the task tray and select [Option].**
- **2. Select the event for starting up the application from the [Event] menu.**

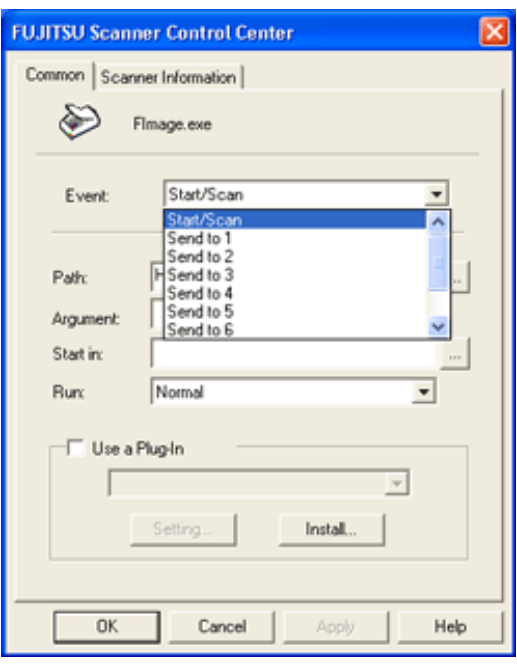

The events available for this function are:

 Start/Scan button (When pushing the [Scan] button) Send to 1-9 (When pushing the [Send] to button)

- **3. Click [...] button right to the entry field of [Path].**
- **4. Click [OK].**

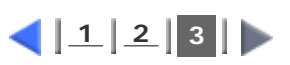